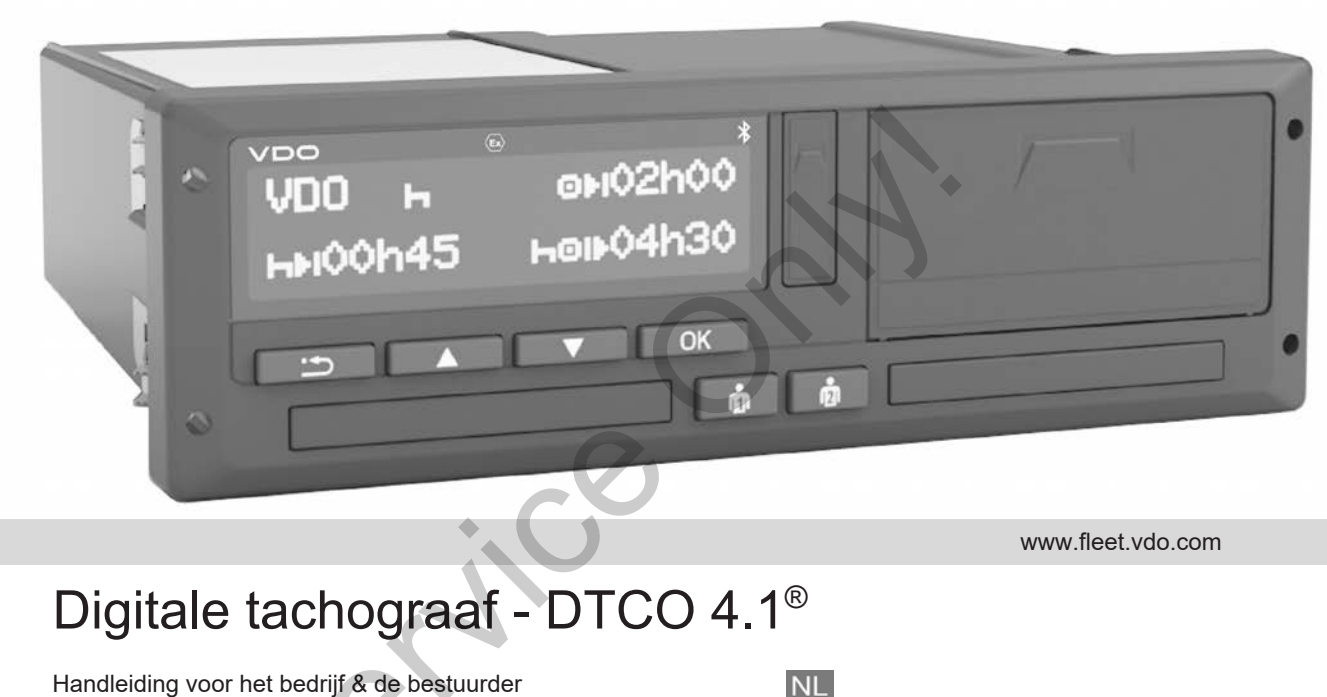

www.fleet.vdo.com

# Digitale tachograaf - DTCO 4.1®

Handleiding voor het bedrijf & de bestuurder

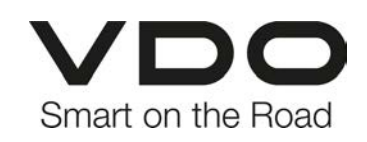

#### Impressum

 $\Omega$ 

### <span id="page-1-0"></span>**Impressum**

#### **Beschreven product**

• Digitale tachograaf DTCO 1381 Release 4.1 (DTCO 4.1)

#### **Producent**

Continental Automotive Technologies GmbH P.O. Box 1640 78006 Villingen-Schwenningen Germany www.fleet.vdo.com

#### **Originele handleiding**

© 2023-01 Continental Automotive Technologies GmbH

Dit werk is beschermd door het auteursrecht. De daarop gebaseerde rechten blijven bij de firma. Continental Automotive Technologies GmbH. andels<br>
Service <sup>2023-01</sup><br>
Continental Automotive Technologies<br>
Service <sup>1</sup><br>
Dit werk is beschermd door het auteurs<br>
recht. De daarop gebaseerde rechten<br>
blijven bij de firma. Continental Automotical<br>
Verveliging van de pr

Nadruk, vertaling en reproductie zijn zonder schriftelijke toestemming van de producent niet toegestaan.

Dit is een origineel document van Continental Automotive Technologies GmbH.

#### **Handelsmerk:**

- DTCO® en KITAS® zijn gedeponeerde handelsmerken van Continental Automotive Technologies GmbH
- Bluetooth® is een gedeponeerd handelsmerk van Bluetooth SIG, Inc.

Eventuele andere geregistreerde handelsmerken worden zonder een aparte verwijzing naar de eigenaar gebruikt.

## **Inhoudsopgave**

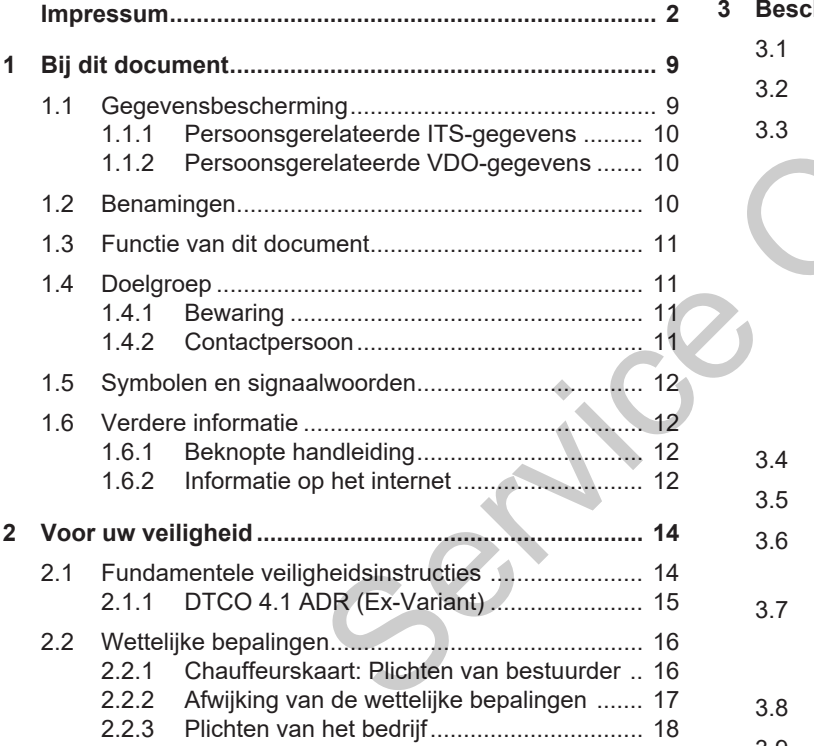

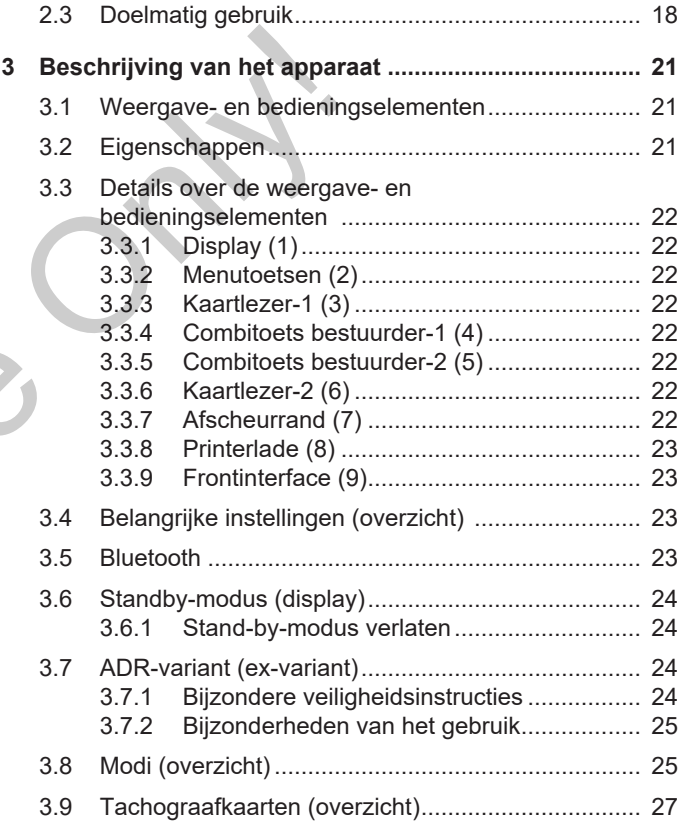

### Inhoudsopgave

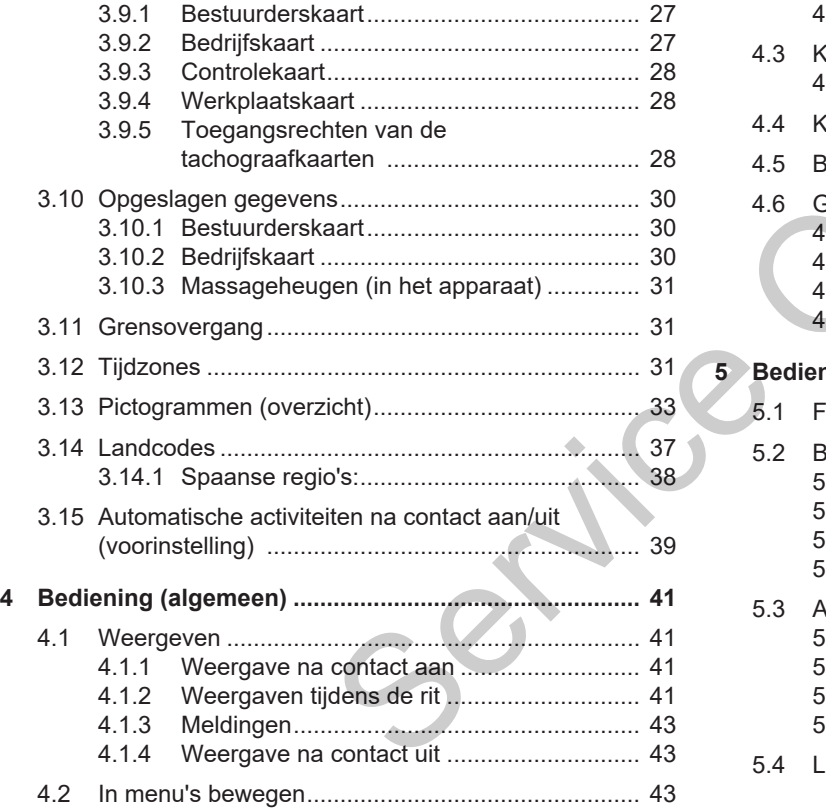

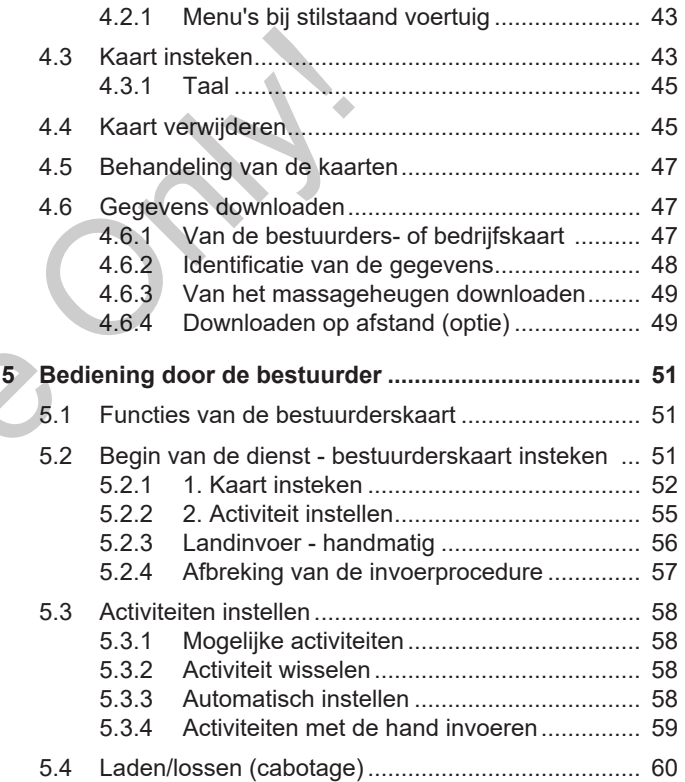

## Inhoudsopgave

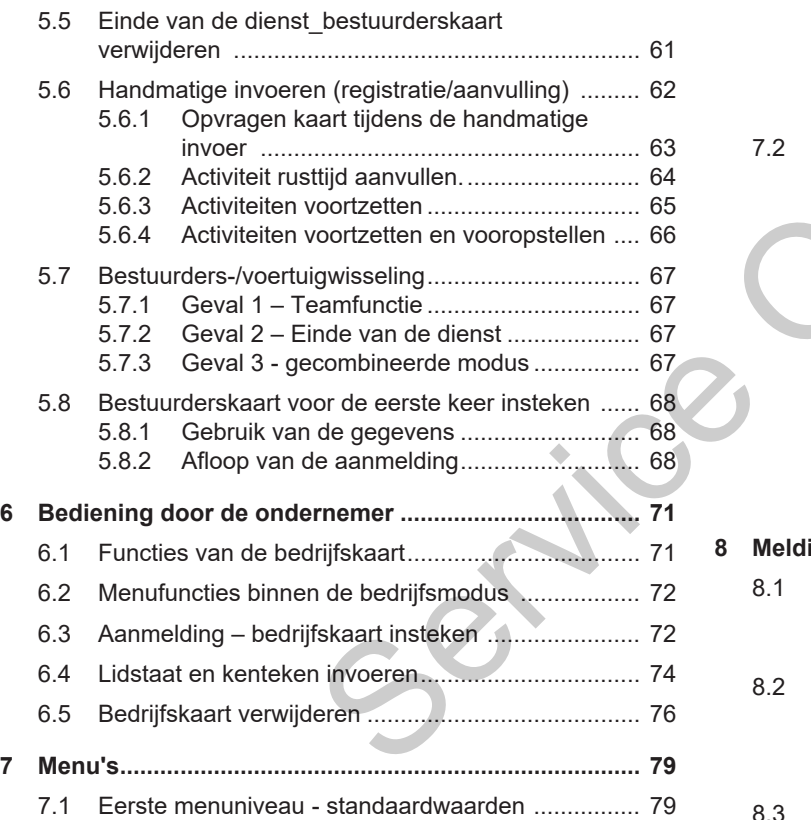

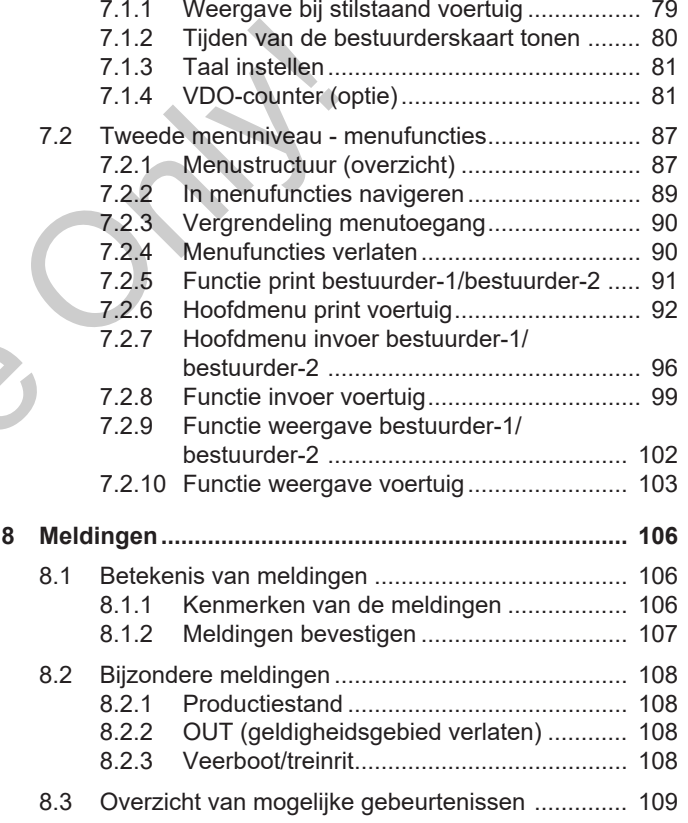

## 0

### Inhoudsopgave

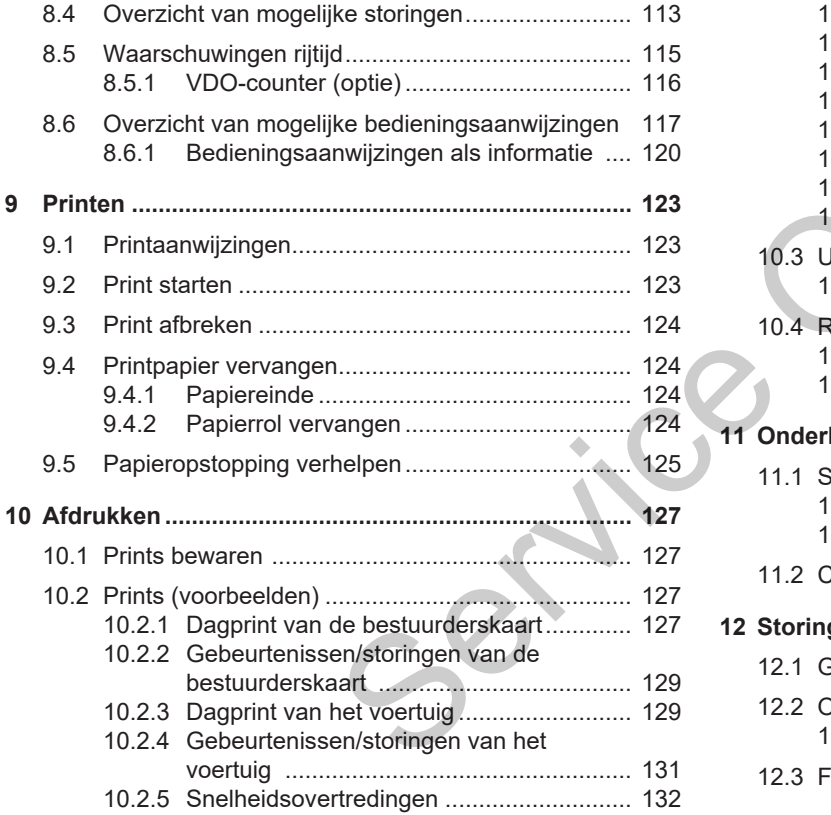

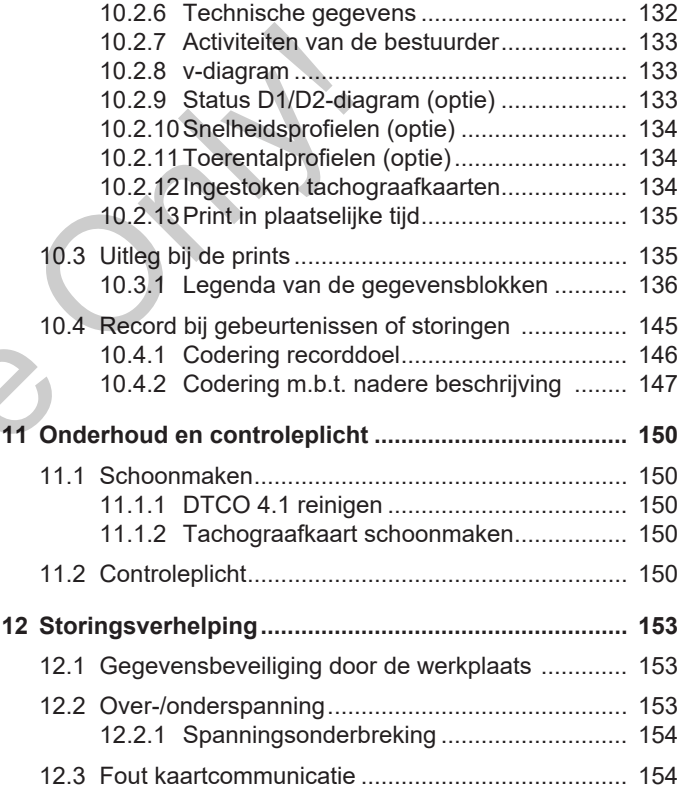

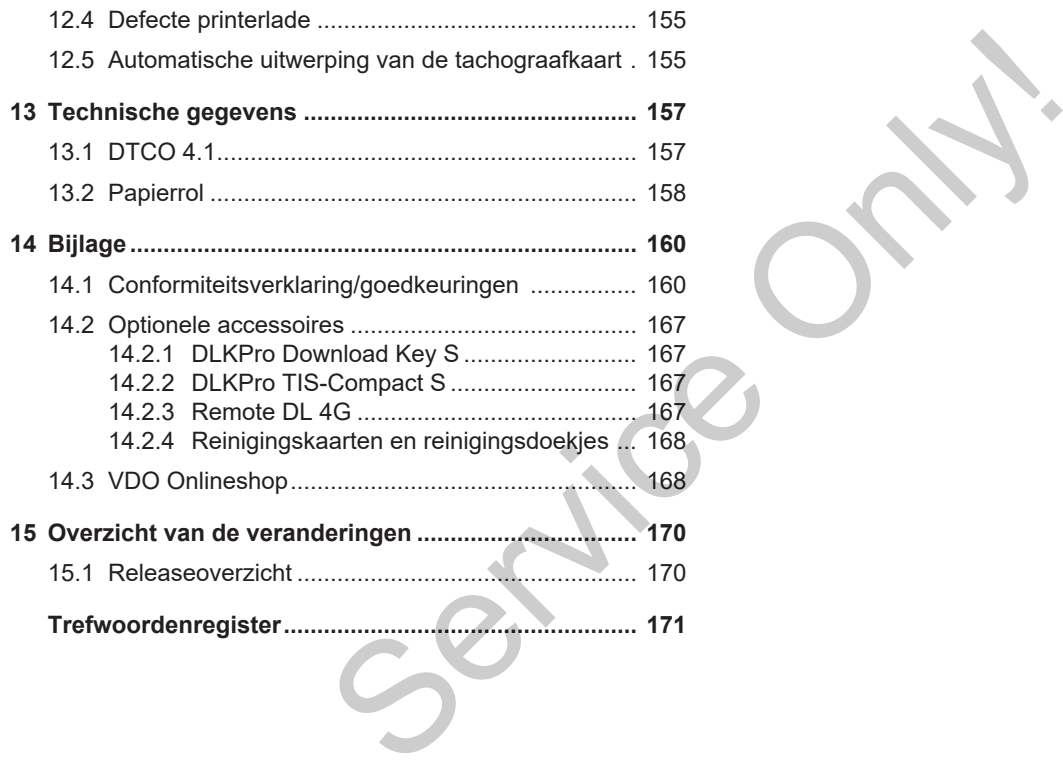

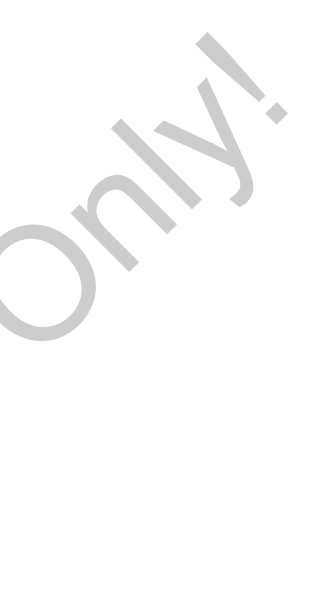

## **Bij dit document**

**Gegevensbescherming**

**Benamingen**

**Functie van dit document**

**Doelgroep**

**Symbolen en signaalwoorden** Procherming **Handleholder**<br> **Handle**<br> **Constant**<br> **Constant**<br> **Constant**<br> **Constant**<br> **Constant**<br> **Constant**<br> **Constant**<br> **Constant**<br> **Constant**<br> **Constant**<br> **Constant**<br> **Constant**<br> **Constant** 

**Verdere informatie**

## <span id="page-8-0"></span>**Bij dit document**

## <span id="page-8-1"></span>**■ Gegevensbescherming**

In de verordening (EU) 165/2014 alsook in de actuele versie van de uitvoeringsverordening (EU) 2016/799 worden aan DTCO 4.1 talrijke eisen gesteld i.v.m. de gegevensbescherming. De DTCO 4.1 voldoet bovendien aan de eisen overeenkomstig de EU-verordening (EU) 2016/679 betreffende de bescherming van natuurlijke personen in verband met de verwerking van persoonsgegevens en betreffende het vrije verkeer van die gegevens (EU) 2016/679 in de actuele versie.

Het gaat vooral om:

• De toestemming van de bestuurder voor de verwerking van persoonsgerelateerde ITS-gegevens → Per*[soonsgerelateerde ITS-gegevens](#page-9-0) [\[](#page-9-0)*[}](#page-9-0) *[10\]](#page-9-0)*

• De toestemming van de bestuurder voor de verwerking van persoonsgerelateerde VDO-gegevens → Per*soonsgerelateerde VDO-gegevens [*} *10]*

Als de chauffeurskaart voor de eerste keer in de DTCO 4.1 wordt gestoken, wordt gevraagd of de bestuurder instemt met de verwerking van zijn persoonsgerelateerde gegevens.

## **OPMERKING**

Verdere informatie over de gegevensbescherming, in het bijzonder over de omvang van de verzamelde gegevens en het gebruik ervan, verkrijgt u via uw werkgever en/of opdrachtgever. Let er a.u.b. op dat Continental Automotive Technologies GmbH alleen als opdrachtverwerker op grond van instructies actief wordt voor uw werkgever/opdrachtgever. [S](#page-9-0)onstanting van persoonse-<br>
Sonstanting van persoonse-<br>
Sonstantings-<br>
Sonstantings-<br>
Sonstantings-<br>
Sonstantings-<br>
Service only the characteristic variable to be the setter<br>
Id i.v.m. de characterist and be the set werkt

## **OPMERKING**

Wij maken er u op attent dat een gegeven toestemming te allen tijde herroepen kan worden. De op grond van uw toestemming tot de herroeping verwerkte gegevens worden hierdoor niet aangetast.

**→** [Instellingen betreffende de per](#page-96-0)*[soonsgerelateerde ITS-gegevens ver](#page-96-0)anderen [*[}](#page-96-0) *[97\]](#page-96-0)*

**→ [Instellingen betreffende de per](#page-96-1)***[soonsgerelateerde VDO-gegevens ver](#page-96-1)anderen [*[}](#page-96-1) *[97\]](#page-96-1)*

## **OPMERKING**

De gegevens worden in de tachograaf opgeslagen en systeemafhankelijk na elkaar overschreven bij het bereiken van de maximale hoeveelheid gegevens beginnend met de oudste registraties – op zijn vroegst na een jaar.

Externe apparaten die met de tachograaf communiceren, kunnen toegang hebben tot de hierna beschreven gegevens, voor zover de chauffeur heeft ingestemd met de registratie.

#### **OPMERKING**

Meer informatie over de gegevensbescherming betreffende persoonlijke gegevens vindt u op https:// www.fleet.vdo.com/support/faq/.

#### <span id="page-9-0"></span>**► Persoonsgerelateerde ITSgegevens**

Tot de persoonsgerelateerde ITS-gegevens (ITS: Intelligent Transportsysteem) behoren bijvoorbeeld:

- Voor- en achternaam van de bestuurder
- nummer van de chauffeurskaart
- geboortedatum

Instemming bij het voor de eerste keer plaatsen van de chauffeurskaart è *[Af](#page-67-2)[loop van de aanmelding \[](#page-67-2)*[}](#page-67-2) *[68\]](#page-67-2)*

#### <span id="page-9-1"></span>**► Persoonsgerelateerde VDOgegevens**

De volgende extra persoonsgegevens worden geregistreerd:

- D1/ D2-statusingangen
- toerentalprofielen van de motor
- snelheidsprofielen
- het 4 Hz-snelheidssignaal

Instemming bij het voor de eerste keer plaatsen van de chauffeurskaart è *Afloop van de aanmelding [*} *68]*

## **OPMERKING**

Verdere informatie over het verzamelen van gegevens verkrijgt u van uw werkgever. examed met<br>
vens, voor<br>
eend met<br>
only D2-statusingangen<br>
verseligtererd:<br>
Service only D2-statusingangen<br>
operatelprofielen<br>
internation of the DTC<br>
internation of the DTC<br>
internation of the DTC<br>
plantse only be DTC<br>
int

## <span id="page-9-2"></span>**■ Benamingen**

In deze handleiding gelden de volgende benamingen:

- De DTCO 1381 Release 4.1 wordt hierna met DTCO 4.1 aangeduid.
- De frontinterface **→** [Weergave- en be](#page-20-1)*[dieningselementen \[](#page-20-1)*[}](#page-20-1) *[21\]](#page-20-1)* van de DT-CO 4.1 dient voor het downloaden van gegevens gedownload en het parametreren van de DTCO 4.1.
- Het **AETR-akkoord** (**A**ccord **E**uropéen sur les **T**ransports **R**outiers) bepaalt de voorschriften over de rij- en rusttijden in het grensoverschrijdend vervoer. Het maakt bijgevolg deel uit van deze handleiding.
- **Gecombineerde modus** is het gemengde gebruik van voertuigen met analoge en digitale tachografen.
- **Teammodus** betekent een rit met 2 bestuurders.
	- Bestuurder-1 = Degene die het voertuig bestuurt.
	- Bestuurder-2 = Degene die het voertuig niet bestuurt.

#### Functie van dit document Bij dit document

- **Massageheugen** is het geheugen in het apparaat.
- **Out** (Out of Scope) betekent in deze gebruiksaanwijzing het verlaten van het geldigheidsgebied van een verordening.

## <span id="page-10-0"></span>**■ Functie van dit document**

Dit document is een handleiding en beschrijft het deskundige en volgens de verordening (EU) 165/2014 voorgeschreven gebruik van de **D**igitale **T**a**c**h**o**graaf DTCO 4.1. The contract of the contract of the service of the scheme of the scheme of the scheme of the scheme of the scheme of the scheme of the scheme of the special produces are produced and the product of the product of the spec

De gebruiksaanwijzing moet u helpen te voldoen aan de met de DTCO 4.1 verband houdende wettelijke voorschriften.

Het onderhavige document geldt voor de DTCO 4.1. Het geldt niet voor oudere generaties apparaten.

### <span id="page-10-1"></span>**■ Doelgroep**

Deze handleiding is bedoeld voor bestuurders en bedrijven.

Lees de handleiding aandachtig door en maak uzelf vertrouwd met het apparaat.

<span id="page-10-2"></span>**► Bewaring**

Bewaar deze handleiding steeds in uw voertuig.

#### <span id="page-10-3"></span>**► Contactpersoon**

Wend u zich bij vragen en wensen tot uw geautoriseerde gespecialiseerde werkplaats of uw servicepartner.

## <span id="page-11-0"></span>**■ Symbolen en signaalwoorden**

## **A EXPLOSIEGEVAAR**

Met de opmerking EXPLOSIEGEVAAR wordt attent gemaakt op **een onmiddellijk** dreigend gevaar door explosie.

Bij niet-inachtneming dreigen heel ernstige verwondingen of de dood.

## **WAARSCHUWING**

Met de opmerking WAARSCHUWING wordt attent gemaakt op **een mogelijkerwijs** dreigend gevaar.

Bij niet-inachtneming dreigen ernstige verwondingen of de dood.

## **A** VOORZICHTIG

De opmerking VOORZICHTIG maakt attent op het gevaar van een lichte verwonding.

Niet-naleving kan tot lichte verwondingen leiden.

## **A** ATTENTIE

De opmerking ATTENTIE bevat belangrijke informatie ter voorkoming van gegevensverlies of van beschadigingen aan het apparaat en t.b.v. de naleving van wettelijke eisen. A VOORZICHTIG<br>
De opmerking VOORZICHTIG maakt<br>
attent op het gevaar van een lichte verwoording.<br>
SEVAAR<br>
SEVAAR<br>
SEVAAR<br>
SEVAAR<br>
SEVAAR<br>
SEVAAR<br>
De opmerking kan tot lichte verwoordin-<br>
2enlijke<br>
2enlijke gen leiden.<br>
D

## **OPMERKING**

Een OPMERKING geeft u adviezen of informatie die bij niet-naleving tot storingen kunnen leiden.

## <span id="page-11-1"></span>**■ Verdere informatie**

#### <span id="page-11-2"></span>**► Beknopte handleiding**

De beknopte handleiding bestuurder geeft een snel overzicht van de wezenlijke bedieningsstappen.

#### <span id="page-11-3"></span>**► Informatie op het internet**

Onder www.fleet.vdo.com vindt u op internet:

- meer informatie over de DTCO 4.1
- een app voor het bedienen van de DTCO 4.1 via Bluetooth
- informatie over de Third Party License
- deze handleiding in pdf-formaat
- contactadressen
- Eisen aan externe GNSS-antennes, die met de DTCO 4.1 gebruikt moeten worden.

## **Voor uw veiligheid**

**Fundamentele veiligheidsinstructies** Fundamentele veliligh<sub>t</sub><br>Wetteli<br>Doce<br>Control only the Continental Service Only only the Continental Service Only the Continental Service Only the Control of Service Only the Control of Service Only the Control of Service

**Wettelijke bepalingen**

**Doelmatig gebruik**

## $\mathfrak{D}$

## <span id="page-13-0"></span>**Voor uw veiligheid**

## <span id="page-13-1"></span>**■ Fundamentele veiligheidsinstructies**

## **WAARSCHUWING**

### **Afleiding door meldingen**

U kunt worden afgeleid wanneer er tijdens het rijden meldingen op de display verschijnen of de kaart automatisch wordt uitgeworpen.

• Laat u hierdoor niet afleiden maar concentreer u altijd op het wegverkeer.

## **A** ATTENTIE

#### **Trainingssessies op de DTCO 4.1 laten uitvoeren**

Overeenkomstig verordening (EU) 165/2014 moeten vervoerbedrijven hun bestuurders scholen in het gebruik van digitale tachografen en de scholing aantonen. EXERCISE TRANSFERIE TRANSFERIE TRANSFERIE TRANSFERIE TRANSFERIE TRANSFERIE TRANSFERIE (EU) 165/2014 moeten vervoerbedrijkheid<br>
ONLY 165/2014 moeten vervoerbedrijkheid<br>
bruik van digitale tachografien en de CO 4.1 te annu

Wanneer ze dit niet doen, dreigen een boete en een grotere aansprakelijkheid in geval van schade.

• Laat uw bestuurders regelmatig scholen.

## **A** ATTENTIE

### **Zorg dat de DTCO 4.1 niet beschadigd wordt**

Houd rekening met de onderstaande aanwijzingen om schade aan de DT-CO 4.1 te voorkomen.

- De DTCO 4.1 wordt door geautoriseerde personen geïnstalleerd en verzegeld. Voer geen ingrepen uit aan de DTCO 4.1 en aan de voedingskabels.
- Steek uitsluitend de bijbehorende tachograafkaarten in de kaartlezer.
- Gebruik uitsluitend goedgekeurde en door de producent aanbevolen printrollen met goedkeuringsteken (origineel VDO-printpapier).
	- è *[Printpapier vervangen \[](#page-123-1)*[}](#page-123-1) *[124\]](#page-123-1)*
- Bedien de toetselementen niet met scherpgerande of puntige voorwerpen.

## **VOORZICHTIG**

### **Blessurerisico aan de kaartlezer**

U en anderen kunt gewond raken aan een geopende kaartlezer.

• Open de kaartlezer alleen voor het insteken of verwijderen van een tachograafkaart.

## **A** ATTENTIF

#### **Plombes en zegels niet beschadigen**

Anders is staat van de DTCO 4.1 niet meer conform de eisen en zijn de gegevens niet meer betrouwbaar.

## **A** ATTENTIE

#### **Geen gegevens manipuleren**

Het vervalsen, achterhouden of vernietigen van registraties van de tachograaf alsmede van tachograafkaarten en geprinte documenten is verboden.

## **ATTENTIE**

### **De DTCO 4.1 en de directe omgeving niet wijzigen**

• Degene die - vooral met bedrieglijke opzet - wijzigingen aan de tachograaf of de signaalvoedingskabel aanbrengt die de registratie en opslag van de tachograaf beïnvloeden, handelt in strijd met de wettelijke voorschriften.

• Wijzigingen binnen een straal van 80 mm, met name door apparaten met magnetische straling (bijv. DVD-spelers), mogen niet worden aangebracht. Cale wettelijke<br>
Alle inform<br>
een straal van 80<br>
reparaten met structies)<br>
g (bijv. DVD-spe-<br>
orden aange-<br>
an metalen of<br>
len aan te slui-<br>
Explosin<br>
Explosin<br>
Proposition apparaten die

Het is niet toegestaan metalen of elektrische onderdelen aan te sluiten.

• Bij het bedienen van apparaten die niet tot de standaarduitrusting van het voertuig behoren, moet worden vastgesteld dat deze de functie (met name de GNSS-ontvangst) van de tachograaf niet verstoren. Dit kan leiden tot bijbehorende registraties in het storingsgeheugen (tachograaf/chauffeurskaart). ren<br>
service de Signet de Standaarduitrustin<br>
iet tot de standaarduitrustin<br>
tachograaf<br>
ten en ge-<br>
mame de GNSS-ontvangst)<br>
tachograaf niet verstoren.<br>
Dit kan leiden tot bijbehoren<br>
straties in het storingsgeheu<br>
edrieg

## <span id="page-14-0"></span>**► DTCO 4.1 ADR (Ex-Variant)**

Alle informaties (bijzonderheden bij de bediening en relevante veiligheidsinstructies) over de ex-variant ADR zijn duidelijkheidshalve samengevat in een separaat hoofdstuk.

## **A EXPLOSIEGEVAAR**

### **Explosiegevaar door restspanning en open interfaces**

In explosiegevaarlijke zones bestaat er explosiegevaar door het indrukken van de toetsen van de DTCO 4.1, het plaatsen van kaarten, het openen van de printerlade of het openen van de frontinterface.

• Let op de aanwijzingen voor transport en behandeling van gevaarlijke goederen in explosiegevaarlijke omgevingen.

è *[ADR-variant \(ex-variant\) \[](#page-23-2)*[}](#page-23-2) *[24\]](#page-23-2)*

### <span id="page-15-0"></span>**■ Wettelijke bepalingen**

## **A** ATTENTIF

 $\mathfrak{p}$ 

#### **Wettelijke bepalingen van andere landen**

Wettelijke bepalingen van afzonderlijke landen zijn in deze handleiding niet opgesomd, maar moeten extra in acht worden genomen.

Het gebruik van de tachograaf is geregeld via de volgende verordeningen en richtlijnen.

- verordening (EU) 165/2014
- verordening (EG) 561/2006
- richtlijn 2006/22/EG

De actuele versie geldt steeds.

Door middel van deze verordeningen legt het Europees Parlement de bestuurder en de eigenaar van het voertuig (bedrijf) een reeks verplichtingen en verantwoordelijkheden op.

Bovendien moeten de telkens geldende, nationale wetten in acht worden genomen.

Vooral de volgende punten zijn belangrijk (deze opsomming is niet uitputtend of rechtsgeldig): Worden geno-<br>
en zijn belang-<br>
en zijn belang-<br>
fiert uitputtend of<br>
lichten van als zorgen voor<br>
als zorgen voor<br>
als zorgen voor<br>
als zorgen voor<br>
tachography

#### <span id="page-15-1"></span>**► Chauffeurskaart: Plichten van bestuurder**

- De bestuurder dient te zorgen voor een correct gebruik van de chauffeurskaart en van de tachograaf.
- Wat te doen in geval van storingen van de tachograaf?
- In uitzonderlijke gevallen is het mogelijk om door te rijden. De bestuurder moet op een apart blad of op de achterzijde van de print de door de tachograaf niet meer correct geregistreerde of geprinte gegevens over de activiteiten noteren. Service Concert Service Vallent Van de tachogram<br>
Service Theurskaart en van de tachogram<br>
The vallent van de tachogram<br>
The tachogram<br>
Service The Level Van door te rijden.<br>
De bestuurder moet op een<br>
De bestuurder moet o

**→** [Activiteiten met de hand invoe](#page-58-0)*ren [*} *59]*

- Als de terugkeer naar de standplaats van het bedrijf niet binnen 1 week mogelijk is, moet de tachograaf onderweg worden hersteld door een geautoriseerde gespecialiseerde werkplaats.
- Documenten die de bestuurder bij zich moet hebben in geval van gecombineerde modus (inzet van voertuigen met registratieblad en digitale tachograaf):
	- chauffeurskaart
	- **Dagprints**
	- Registratiebladen
	- met de hand gemaakte notities è *[Bestuurders-/voertuigwisseling](#page-66-0) [\[](#page-66-0)*[}](#page-66-0) *[67\]](#page-66-0)*

## **OPMERKING**

Een printbare versie van het formulier vindt u op internet.

• Bij verlies, diefstal, beschadiging of storing van de chauffeurskaart: De bestuurder moet aan het begin en aan het einde van de rit een dagprint maken en voorzien van persoonlijke gegevens. Indien dit nodig is, moeten de standby-tijden en overige werktijden met de hand geschreven worden aangevuld.

- è *[Activiteiten met de hand invoeren](#page-58-0) [\[](#page-58-0)*[}](#page-58-0) *[59\]](#page-58-0)*
- In geval van diefstal van de chauffeurskaart moet ook aangifte bij de politie worden gedaan. Alleen dan kan bij de lokale instanties een nieuwe kaart worden aangevraagd met overlegging van het politierapport.
- Bij verlies van de chauffeurskaart moet in plaats daarvan een verklaring onder ede worden afgelegd om een nieuwe kaart te kunnen verkrijgen. Als de oude kaart weer wordt gevonden, moet deze worden ingeleverd.
- Bij beschadiging of storing van de chauffeurskaart: De chauffeurskaart aan de bevoeg-

de instanties overhandigen. Vraag de reservekaart binnen 7 kalenderdagen aan.

- De rit mag gedurende een periode van 15 kalenderdagen zonder chauffeurskaart worden voortgezet, indien dit noodzakelijk is voor het terugbrengen van het voertuig naar de standplaats van het bedrijf. Service of the transponsion of the transponsionality of the transponsion of the transponsion of the transponsion of the transponsion of the state of the transponsion of the channel of the determined a transponsion of the c
	- Wanneer de instantie van een buitenlandse lidstaat de chauffeurskaart vervangt, deel dan de reden onmiddellijk mee aan de voor u bevoegde instantie.
	- De chauffeurskaart is 5 jaar geldig. Na afloop van de geldigheid van de chauffeurskaart moet de bestuurder deze nog minstens 56 kalenderdagen bij zich in het voertuig hebben.
	- De chauffeurskaart wordt alleen ingetrokken als blijkt dat deze vervalst is, of een andere chauffeur de kaart gebruikt of heeft gebruikt. Of als de chauffeurskaart is aangevraagd onder valse voorwendsels en/of met valse documenten. Dit betekent dat de

chauffeur zelfs in het geval van intrekking van het rijbewijs of een rijverbod de kaart bij zich kan houden.

#### <span id="page-16-0"></span>**► Afwijking van de wettelijke bepalingen**

Om de veiligheid van personen, van het voertuig of het transportgoed te garanderen, kunnen afwijkingen ten opzichte van de geldende wettelijke bepalingen vereist zijn.

In dergelijke gevallen moet de bestuurder uiterlijk bij het bereiken van een geschikte stopplaats het soort afwijking en de reden ervan met de hand geschreven vermelden. Bijvoorbeeld:

- Op het registratieblad
- Op een print uit de DTCO 4.1
- In het werktijdschema

## <span id="page-17-0"></span>**► Plichten van het bedrijf**

 $\mathfrak{D}$ 

Kalibratie en reparatie van de DTCO 4.1 mag uitsluitend door een geautoriseerde gespecialiseerde werkplaats worden uitgevoerd.

- è *[Controleplicht \[](#page-149-4)*[}](#page-149-4) *[150\]](#page-149-4)*
- Na een voertuigtransport, en als dit nog niet is gebeurd:

Laat de volgende kalibratiegegevens door een geautoriseerde gespecialiseerde werkplaats in de DTCO 4.1 registreren:

- lidstaat
- kenteken
- Meld het bedrijf aan het begin/eind van het gebruik van het voertuig op de DTCO 4.1 resp. aan en af. è *[Aanmelding – bedrijfskaart inste](#page-71-1)[ken \[](#page-71-1)*[}](#page-71-1) *[72\]](#page-71-1)*
- Zorg ervoor dat er voldoende toegestane printrollen voor de printer in het voertuig aanwezig zijn.
- Controleer of de tachograaf probleemloos functioneert bijv. door het plaatsen van de bedrijfskaart.
- Leef de wettelijk voorgeschreven intervallen na die zijn voorzien voor de controle van de tachograaf: (controle minstens om de twee jaar).
- Download regelmatig de gegevens van het massageheugen van de DT-CO 4.1 en van de chauffeurskaarten en sla de gegevens op in overeenstemming met de wettelijke bepalingen. door het plaat-<br>
art.<br>
De digitale<br>
registraties<br>
oorzien voor de<br>
graaf: (controle<br>
jaar).<br>
de gegevens<br>
de gegevens<br>
de digitale<br>
yen van de DT-<br>
pin overeen-<br>
pin overenting prince of the gevens one<br>
pin overenting prin
- Controleer of de bestuurders de tachograaf correct gebruiken. Controleer met regelmatige tussenpozen de rij- en rusttijden en maak attent op eventuele afwijkingen. CO 4.1 re-<br>
stemming met de wettelijke be<br>
gen.<br>
• Controleer of de bestuurders controleer of de bestuurders controleer of de bestuurders controleer met regelmatige tussenpo<br>
in/eind<br>
rij- en rusttijden en maak atter<br>
et t

## <span id="page-17-1"></span>**■ Doelmatig gebruik**

De digitale tachograaf DTCO 4.1 is een registratieapparaat voor de controle en de registratie van de snelheid, het aantal gereden kilometers en de rij-/rusttijden.

Dit document beschrijft de bediening van de digitale tachograaf DTCO 4.1.

De door deze tachograaf verwerkte gegevens ondersteunen u bij uw dagelijkse taken:

- Ze helpen u, de bestuurder, o.a. de voorschriften van sociale aard in het wegvervoer na te leven.
- Ze helpen u, de ondernemer, de inzet van de bestuurder en het voertuig in het oog te houden (door middel van geschikte evaluatieprogramma's).

Voor de ADR-variant van de DTCO 4.1 geldt dat deze alleen in overeenstemming met de voorschriften van de ATEXrichtlijn 2014/34/EU mag worden gebruikt.

#### **OPMERKING**

Het certificaat van de DTCO 4.1 verloopt na 15 jaar. De DTCO 4.1 kan dan niet meer worden gebruikt. 4.1 ver-<br>
eer wor-<br>
d<sub>den</sub><br>
<del>3</del> Techni-<br>
Consults Consults Consults Consults Consults Consults Consults Consults Consults Consults Consults Consults Consults Consults Consults Consults Consults Consults Consults Consults C

- Op de dag van de vervaldatum wordt een melding verzonden
- Datum van eerste gebruik  $\rightarrow$  Techni*[sche gegevens \[](#page-131-1)*[}](#page-131-1) *[132\]](#page-131-1)*

## **Beschrijving van het apparaat**

**Weergave- en bedieningselementen**

**Eigenschappen**

**Details over de weergave- en bedieningselementen**

**Belangrijke instellingen (overzicht)**

**Bluetooth**

**Standby-modus (display)**

**ADR-variant (ex-variant)**

**Modi (overzicht)**

**Tachograafkaarten (overzicht)**

**Opgeslagen gegevens**

**Grensovergang**

**Tijdzones**

**Pictogrammen (overzicht)**

**Landcodes**

**Automatische activiteiten na contact aan/uit (voorinstelling) Dediening Selementen**<br> **Handle Weiter Chandles And Additional Stellingen (overzicht)**<br> **Handles (display)**<br> **Handle Weiter (overzicht)**<br> **Handles And Additional Stelling (overzicht)**<br> **Handles Stelling (overzicht)**<br> **And** 

## <span id="page-20-0"></span>**Beschrijving van het apparaat**

## <span id="page-20-1"></span>**■ Weergave- en bedieningselementen**

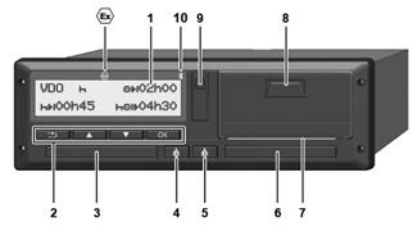

*Afb. 1:* Frontaanzicht DTCO 4.1

- **(1)** Display
- **(2)** Menutoetsen
- **(3)** Kaartlezer-1 met afdekplaatje
- **(4)** Combitoets bestuurder-1
- **(5)** Combitoets bestuurder-2
- **(6)** Kaartlezer-2 met afdekplaatje
- **(7)** Afscheurrand printer
- **(8)** Printerlade
- **(9)** Frontinterface
- **(10)** Bluetooth-symbool

De DTCO 4.1 kan met optionele accessoires op afstand bediend worden.

Daarvoor heeft u het volgende nodig:

- Een extern apparaat met Bluetooth-interface, bijv. smartphone of controleapparaat.
- Een geschikte toepassingsprogrammatuur (app) op het apparaat Zie www.fleet.vdo.com

Kenmerk voor ADR-variant (ex-variant - optie)

## **OPMERKING**

De afdekplaatjes van de kaartlezers mogen niet worden verwijderd, om het binnendringen van stof en vuil of spatwater te voorkomen! Franchischering and the and the start of the start of the start of the start of the start of controllappearat.<br>
The extern apparat met Blue-<br>
of controllappearat.<br>
The extern apparat met Blue-<br>
of controllappearat.<br>
The ge

• Houd de kaartlezers steeds gesloten.

## <span id="page-20-2"></span>**■ Eigenschappen**

De digitale tachograaf DTCO 4.1 met zijn systeemcomponenten is de voertuigeenheid van een tachograaf of van een controleapparaat van de tweede generatie (smart-tachograaf V2) en voldoet aan de eisen van de verordening (EU) Nr. 165/2014en de uitvoeringsverordening (EU) 2016/799 Bijlage I C in de actueel geldende versie.

De DTCO 4.1 registreert permanent de bestuurders- en voertuiggerelateerde gegevens.

Fouten in een component, in het apparaat of in de bediening worden onmiddellijk op de display weergegeven en opgeslagen nadat ze zijn opgetreden.

In de ADR-variant voldoet de DTCO 4.1 aan de ATEX-richtlijn 2014/34/EU en het ADR-akkoord, deel 9.

3

### <span id="page-21-0"></span>**■ Details over de weergave- en bedieningselementen**

<span id="page-21-1"></span>**► Display (1)**

### **OPMERKING**

Het is niet mogelijk het display volledig uit te schakelen, behalve in de standbymodus. Er kan alleen gedimd worden tot een minimumwaarde.

Het contrast en de helderheid van de display kunnen niet worden veranderd.

Het dimeffect (na contact uit) kan in de werkplaats worden veranderd.

Afhankelijk van de bedrijfsmodus van het voertuig kunnen verschillende weergaven of gegevens worden getoond.

#### <span id="page-21-2"></span>**► Menutoetsen (2)**

Voor het invoeren, bekijken of printen van gegevens gebruikt u de volgende toetsen.

/ **Meermaals op de toets van de gewenste richting drukken:**

Door het menuniveau naar de gewenste functie bladeren.

**Toets ingedrukt houden:** Automatisch doorbladeren.

- **Toets kort indrukken:** Functie/ OK keuze bevestigen
- de de la Contraction de la Contraction de la Contraction de la Contraction de la Contraction de la Contraction de la Contraction de la Contraction de la Contraction de la Contraction de la Contraction de la Contraction de  $\ddot{ }$ **Toets kort indrukken:** Naar het laatste invoerveld terugkeren, de landinvoer afbreken of de menuniveaus stapsgewijs verlaten.

## <span id="page-21-3"></span>**► Kaartlezer-1 (3)**

De bestuurder-1, die het voertuig gaat besturen, steekt zijn chauffeurskaart in de kaartlezer-1. Franchisch[er](#page-50-2) School and the University server and the transformation of the text of the text of the text of the text of the text of the text of the text of the text of the text of the text of the text of the text of the t

 $→$  **[Begin van de dienst - bestuurders](#page-50-2)***kaart insteken [*} *51]*

- <span id="page-21-4"></span>**► Combitoets bestuurder-1 (4)**
	- **Toets kort indrukken:** activiteit wisselen.

è *[Activiteiten instellen \[](#page-57-0)*[}](#page-57-0) *[58\]](#page-57-0)* **Toets ingedrukt houden** (min. 2 seconden): kaartlezer openen.

- <span id="page-21-5"></span>**► Combitoets bestuurder-2 (5)**
- **Toets kort indrukken:** activiteit wisselen.

 $→$  Activiteiten instellen  $[}$  $[}$  [58\]](#page-57-0) **Toets ingedrukt houden** (min. 2 seconden): kaartlezer openen.

### <span id="page-21-6"></span>**► Kaartlezer-2 (6)**

De bestuurder-2, die het voertuig momenteel niet gaat besturen, steekt zijn chauffeurskaart in de kaartlezer-2 (teammodus).

**→ [Begin van de dienst - bestuurders](#page-50-2)***[kaart insteken \[](#page-50-2)*[}](#page-50-2) *[51\]](#page-50-2)*

<span id="page-21-7"></span>**► Afscheurrand (7)**

Aan de afscheurrand kunt u de papieren print van de printer afscheuren.

## <span id="page-22-0"></span>**► Printerlade (8)**

Printerlade voor het inleggen van de papierrol.

è *[Printpapier vervangen \[](#page-123-1)*[}](#page-123-1) *[124\]](#page-123-1)*

<span id="page-22-1"></span>**► Frontinterface (9)**

Via de frontinterface worden de gegevens gedownload en wordt er geparametreerd (werkplaats).

De frontinterface bevindt zich onder een afdekplaatje.

De toegangsrechten voor de functies van deze interface hangen af van de geplaatste tachograafkaart.

**→ [Toegangsrechten van de tachograaf](#page-27-2)***[kaarten \[](#page-27-2)*[}](#page-27-2) *[28\]](#page-27-2)*

## <span id="page-22-2"></span>**■ Belangrijke instellingen (overzicht)**

Belangrijke instellingen op de DTCO 4.1 zijn bijvoorbeeld:

- Invoer van het kenteken en het land van registratie (voor zover de werkplaats dit nog niet heeft gedaan) De DTCC<br>
op de DTCC<br>
stand word<br>
ken en het land<br>
zover de werk-<br>
stand word<br>
Daarvoor<br>
Een ex<br>
terface<br>
eft gedaan<br>
ken invoeren<br>
iviteiten bij con-<br>
www.fl
	- è *[Lidstaat en kenteken invoeren](#page-73-0) [\[](#page-73-0)*[}](#page-73-0) *[74\]](#page-73-0)*
- Verandering van activiteiten bij contact uit

è *[Automatische activiteiten na con](#page-38-0)tact aan/uit (voorinstelling) [*[}](#page-38-0) *[39\]](#page-38-0)*

- Registratie van snelheids- en toerentalprofielen
	- è *[Snelheidsprofielen printen \(optie\)](#page-94-0) [*} *95]*
- D1/ D2 statusherkenning è *[Begin van de dienst - bestuurders](#page-50-2)kaart insteken [*} *51]* ond[e](#page-50-2)r een<br>
tact uit<br>
> Automatische activiteiten<br>
functies van<br>
de ge-<br>
Se[rv](#page-94-0)i[ce](#page-38-0) activiteiten<br>
Service activiteiten<br>
Service activiteiten<br>
Service activiteiten<br>
D1/ D2 statusherkenning<br>
> Begin van de dienst - bes<br>
kaart in
	- Weergave van de VDO-counter (optie)
		- è *VDO-counter (optie) [*} *[81\]](#page-80-1)*

## <span id="page-22-3"></span>**■ Bluetooth**

De DTCO 4.1 kan via Bluetooth op afstand worden bediend.

Daarvoor heeft u het volgende nodig:

- Een extern apparaat met Bluetooth-interface, bijv. een smartphone of een controleapparaat.
- Een geschikte toepassingsprogrammatuur (app) op het apparaat: www.fleet.vdo.com.

Bluetooth activeren:

è *[Afloop van de aanmelding \[](#page-67-2)*[}](#page-67-2) *[68\]](#page-67-2)* of

è *[Bluetooth activeren/deactiveren](#page-97-0) [\[](#page-97-0)*[}](#page-97-0) *[98\]](#page-97-0)*

U ziet dat Bluetooth actief is door een ..<sup>≱</sup> in de bovenste regel → *[Weergeven](#page-40-1) [\[](#page-40-1)*[}](#page-40-1) *[41\]](#page-40-1)*.

#### **Invoer van het kenteken**

De invoer van het kenteken evenals van de toelatende lidstaat is ook mogelijk via een app: www.fleet.vdo.com.

## <span id="page-23-0"></span>**■ Standby-modus (display)**

In de "*bedrijfsmodus"*, op het display herkenbaar door het pictogram  $\phi$ , schakelt de DTCO 4.1 onder de volgende voorwaarden over naar de stand-by-modus:

- Het contact van het voertuig is uit.
- Er is geen melding voorhanden.

Bij *"contact uit"* wordt de display gedimd.

Na ca. 1 minuut (klantspecifieke waarde) gaat de display helemaal uit - de DT-CO 4.1 bevindt zich in de stand-by-modus.

Optioneel kan een verdere dimwaarde worden ingesteld (werkplaats).

#### <span id="page-23-1"></span>**► Stand-by-modus verlaten**

De standby-modus wordt verlaten door op een willekeurige toets te drukken, het contact aan te zetten of door het einde van een ritonderbreking.

De display wordt opnieuw ingeschakeld; er volgt geen verdere actie.

### <span id="page-23-2"></span>**■ ADR-variant (ex-variant)**

De ADR-variant van de DTCO 4.1 is op de frontplaat door een Ex-Symbool gekenmerkt.

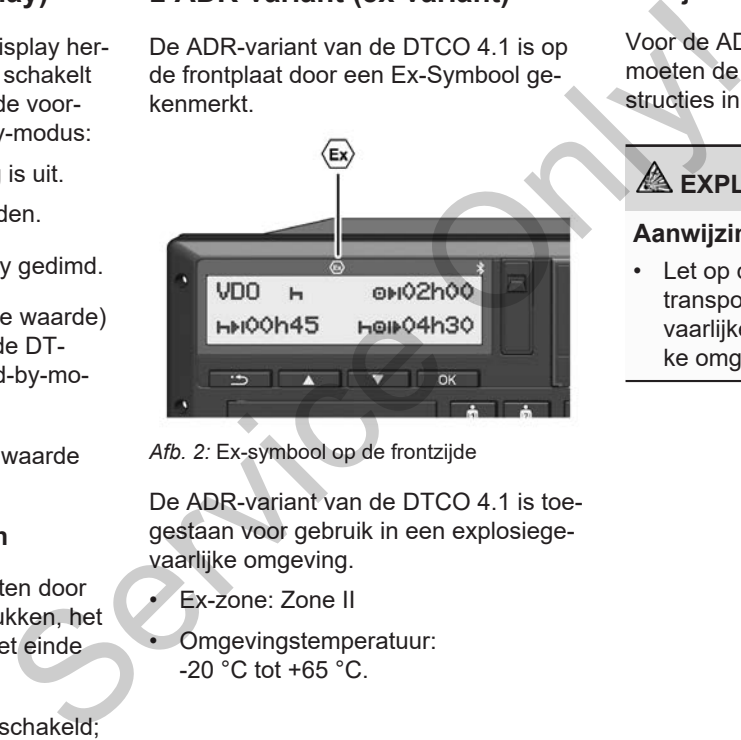

*Afb. 2:* Ex-symbool op de frontzijde

De ADR-variant van de DTCO 4.1 is toegestaan voor gebruik in een explosiegevaarlijke omgeving.

- Ex-zone: Zone II
- Omgevingstemperatuur: -20 °C tot +65 °C.

#### <span id="page-23-3"></span>**► Bijzondere veiligheidsinstructies**

Voor de ADR-variant van de DTCO 4.1 moeten de volgende extra veiligheidsinstructies in acht worden genomen:

## **EXPLOSIEGEVAAR**

#### **Aanwijzingen in acht nemen**

• Let op de aanwijzingen voor het transport en de behandeling van gevaarlijke stoffen in explosiegevaarlijke omgevingen.

## **EXPLOSIEGEVAAR**

#### **Bij het laden en lossen van gevaarlijke goederen moet op het volgende worden gelet:**

- Beide kaartlezers moeten gesloten zijn.
- De printerlade moet gesloten zijn.
- De afdekklep van de frontinterface moet gesloten zijn.
- Druk niet op toetsen aan de tachograaf.
- Er mag geen werkplaats-, controleof bedrijfskaart zijn ingestoken.

## <span id="page-24-0"></span>**► Bijzonderheden van het gebruik**

Ter beveiliging tegen explosie is in de betreffende gevarenzones de ADR-variant van de DTCO 4.1 bij uitgeschakeld contact beperkt tot interne functies (in tegenstelling tot de standaardvariant).

U kunt de volledige functies van de DT-CO 4.1 buiten de gevarenzone gebruiken bij ingeschakeld contact.

## <span id="page-24-1"></span>**■ Modi (overzicht)**

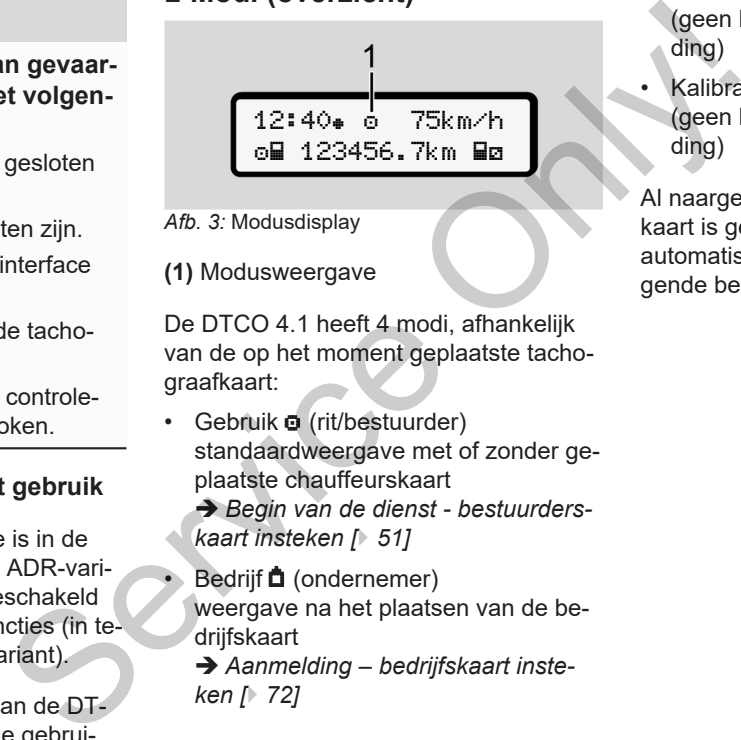

- *Afb. 3:* Modusdisplay
- **(1)** Modusweergave

De DTCO 4.1 heeft 4 modi, afhankelijk van de op het moment geplaatste tachograafkaart:

- $\cdot$  Gebruik  $\bullet$  (rit/bestuurder) standaardweergave met of zonder geplaatste chauffeurskaart **→ Begin van de dienst - bestuurders***kaart insteken [*} *51]*
	- Bedrijf **f** (ondernemer) weergave na het plaatsen van de bedrijfskaart
	- è *Aanmelding bedrijfskaart insteken [*} *72]*
- Controle **fr** (geen bestanddeel van deze handleiding)
- **Kalibratie fr** (geen bestanddeel van deze handleiding)

Al naargelang of, en welke tachograafkaart is geplaatst, schakelt de DTCO 4.1 automatisch over naar een van de volgende bedrijfsmodi:

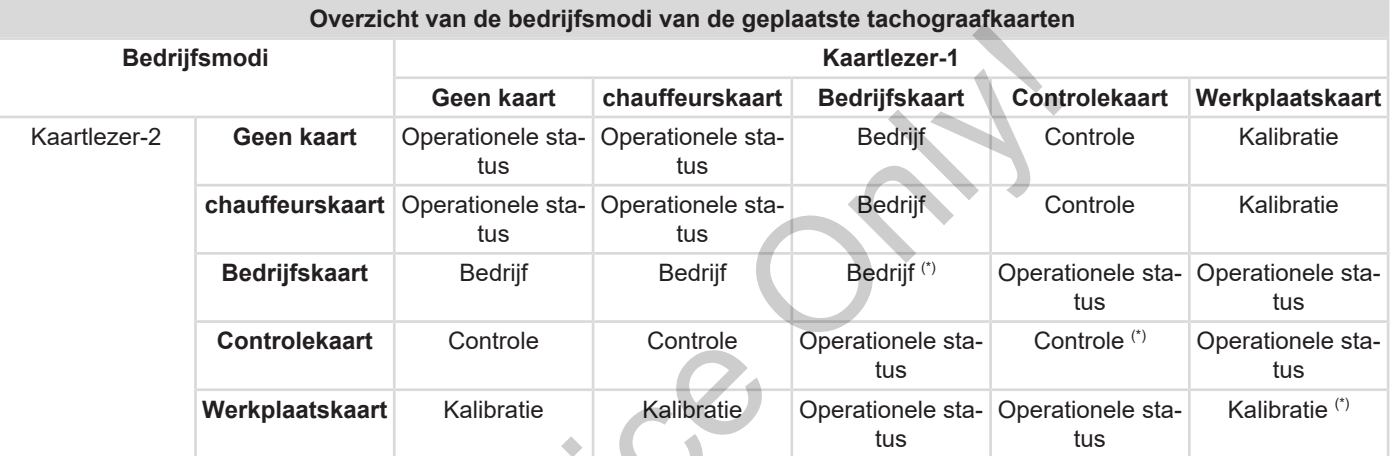

*(\*) In deze situaties gebruikt de DT-CO 4.1 alleen de in* kaartlezer-1 *geplaatste tachograafkaart.*  $S^2$ 

## <span id="page-26-0"></span>**■ Tachograafkaarten (overzicht)**

De wettelijk voorgeschreven tachograafkaarten ontvangt u na een betreffende aanvraag door de instanties van de respectieve EU-lidstaat.

**→ [Toegangsrechten van de tachograaf](#page-27-2)***[kaarten \[](#page-27-2)*[}](#page-27-2) *[28\]](#page-27-2)*

### **OPMERKING**

U kunt gebruik maken van tachograafkaarten van de eerste generatie overeenkomstig (EU)3821/85, bijlage I B, en van de tweede generatie overeenkomstig de uitvoeringsverordening(EU) 2016/799, I C in de actueel geldende versie.

Er kunnen echter alleen werkplaatskaarten van de tweede generatie worden gebruikt.

Het bezit van een tachograafkaart geeft het recht op het gebruik van de DT-CO 4.1. Werkgebieden en toegangsrechten zijn door de wetgever voorgeschre-

#### ven.

è *Toegangsrechten van de tachograafkaarten [*} *28]*

#### **OPMERKING**

Behandel uw tachograafkaart zorgvuldig om gegevensverlies te voorkomen en houd u aan de aanwijzingen die bij het verstrekken van de tachograafkaarten worden gegeven. → Toegangsrechten van de tachograaf-<br>
achograaf-<br>
achograaf-<br>
or OPMERKING<br>
an de res-<br>
Behandel uw tachograafkaart zorgvul-<br>
dig on gegevenswerielis te voorkomen<br>
achograaf-<br>
dig on gegevenswerielis te voorkomen<br>
bet ver

#### <span id="page-26-1"></span>**► Bestuurderskaart**

Met uw chauffeurskaart meldt u zich aan de digitale tachograaf als bestuurder aan.

De DTCO 4.1 begint alle activiteiten van deze bestuurder te tonen en op te slaan.

U kunt de gegevens printen of (bij een geplaatste chauffeurskaart) downloaden.

Daarmee dient de chauffeurskaart voor het normaal rijden (als individuele bestuurder of in teammodus)

#### <span id="page-26-2"></span>**► Bedrijfskaart**

Met de bedrijfskaart meldt u zich op de DTCO 4.1 aan als houder of bezitter van het voertuig. Daardoor kunt u toegang verkrijgen tot de gegevens van het bedrijf.

Met de bedrijfskaart kunnen de opgeslagen gegevens van het massageheugen en van een geplaatste chauffeurskaart worden bekeken, geprint en gedownload.

### **OPMERKING**

Bovendien machtigt de bedrijfskaart u voor de eerste keer en wanneer dit nog niet door een werkplaats is gebeurd de toelatende lidstaat en het officiële kenteken in te geven. Contacteer een geautoriseerde gespecialiseerde werkplaats in geval van twijfel.

Wanneer u bent uitgerust met een passend fleetmanagementsysteem kunt u met de bedrijfskaart bovendien de gebruiksgegevens op afstand (remote) downloaden.

#### **OPMERKING**

De bedrijfskaart is bestemd voor de eigenaars en de bezitters van voertuigen met een ingebouwde digitale tachograaf en mag niet aan derden worden overgedragen. De bedrijfskaart is niet bestemd voor het rijden!

### <span id="page-27-0"></span>**► Controlekaart**

(Geen bestanddeel van deze handleiding)

De controlekaart identificeert de ambtenaar van een controleorgaan (bijv. politie) en geeft hem toegang tot het massageheugen.

Alle opgeslagen informatie alsook de gegevens op een geplaatste chauffeurskaart zijn toegankelijk. Deze kunnen worden weergegeven, geprint of gedownload (via de download-interface).

### <span id="page-27-1"></span>**► Werkplaatskaart**

(Geen bestanddeel van deze handleiding)

Personen van een geautoriseerde gespecialiseerde werkplaats die bevoegd zijn tot programmeren, kalibreren, activeren, controleren enz. ontvangen een werkplaatskaart. note)<br>
(Geen bestanddeel van deze handlei-<br>
mote)<br>
De controlekaart identificeert de ambte-<br>
massagehinaar van een controleorgaan (bijv. politie) en geeft hem toegang tot het massa-<br>
or de ei-<br>
geheugen.<br>
Alle opgeslagen i

#### <span id="page-27-2"></span>**► Toegangsrechten van de tachograafkaarten**

De toegangsrechten m.b.t. de in het massageheugen van de DTCO 4.1 opgeslagen gegevens zijn wettelijk geregeld en worden uitsluitend via de betreffende tachograafkaart vrijgegeven.

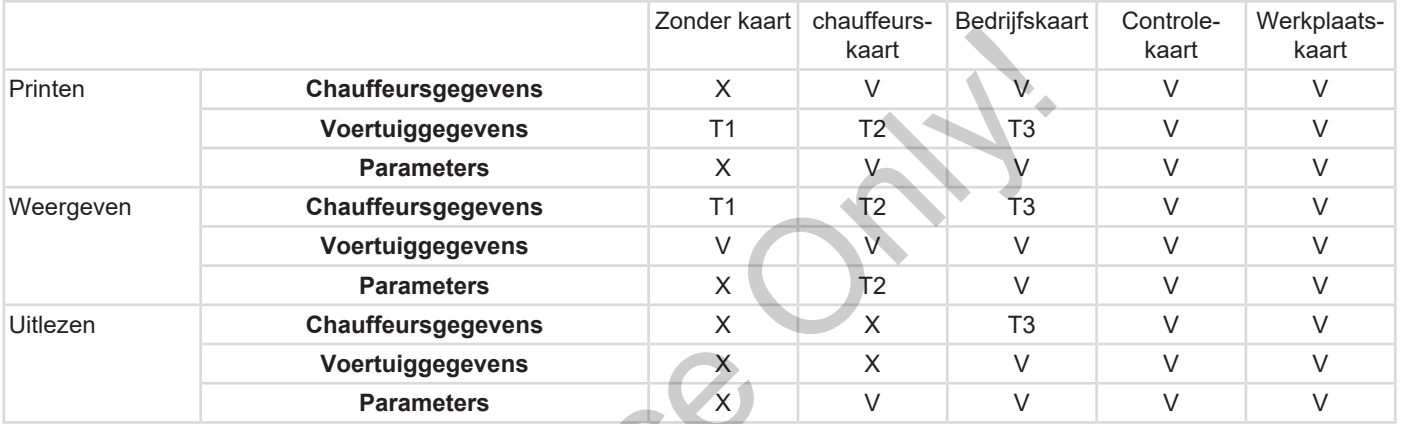

#### **Betekenissen**

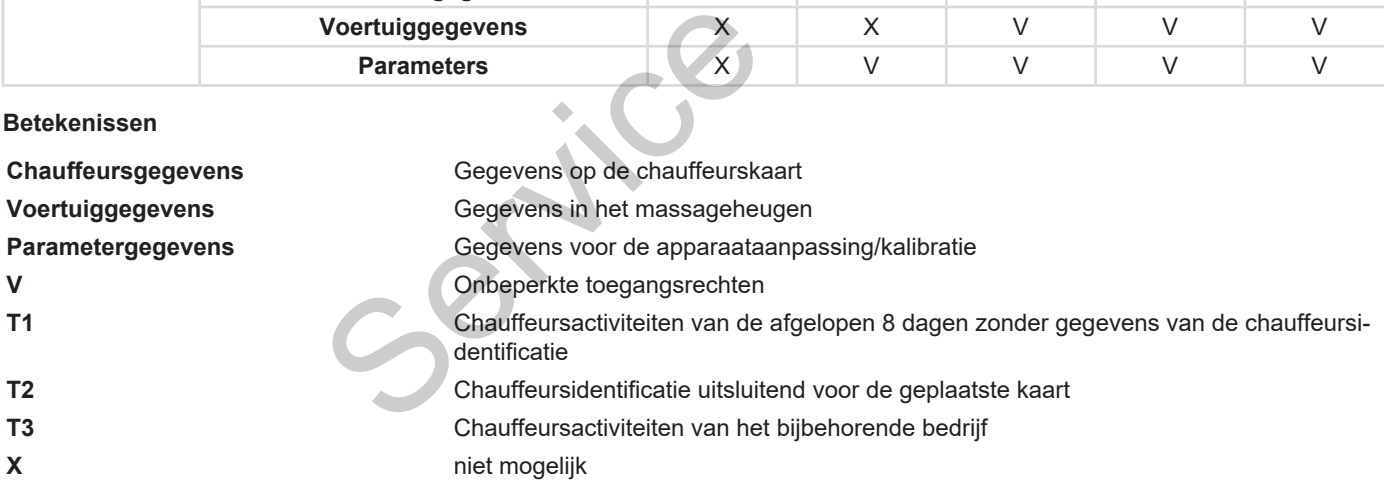

3

### <span id="page-29-0"></span>**■ Opgeslagen gegevens**

<span id="page-29-1"></span>**► Bestuurderskaart**

Op de chauffeurskaart bevinden zich in principe:

- Gegevens voor de identificatie van de bestuurder.
	- è *[Persoonsgerelateerde ITS-gege](#page-9-0)[vens \[](#page-9-0)*[}](#page-9-0) *[10\]](#page-9-0)*

Na iedere voertuiginzet zijn de volgende gegevens opgeslagen op de chip van de chauffeurskaart:

- plaatsen en verwijderen van de kaart
- gebruikte voertuigen
- datum en kilometerstand
- activiteiten van de bestuurder, bij het normaal rijden minstens 56 dagen.
- aantal gereden kilometers
- **landinvoer**
- statusgegevens (individueel rijden en rijden in teammodus)
- gebeurtenissen/storingen die zich hebben voorgedaan
- informatie over controleactiviteiten
- Specifieke omstandigheden:
	- vaarten/ritten met status veerboot/ trein
	- Ritten met status OUT(out of scope)
	- Tijd en plaats van laden/lossen (cabotage)
	- Tijd en plaats van grensovergang (detacheringsrichtlijn)

Wanneer het interne geheugen vol is, overschrijft de DTCO 4.1 de oudere gegevens. Se[rvic](#page-15-1)e on the debed on the properties of the text of the properties of the control of the properties of the control of the properties of the service of the properties of the service of the service of the service of the s

è *Chauffeurskaart: Plichten van bestuurder [*} *16]*

## <span id="page-29-2"></span>**► Bedrijfskaart**

Op de bedrijfskaart bevinden zich in principe:

• Gegevens voor de identificatie van het bedrijf en de autorisatie van de toegang tot opgeslagen gegevens.

Na iedere voertuiginzet zijn de volgende gegevens op de bedrijfskaart opgeslagen:

- Soort activiteit
	- aan-/afmelden
	- Downloaden van de gegevens van het massageheugen
	- Downloaden van de gegevens van de chauffeurskaart
- Periode (van/tot) waarin de gegevens zijn gedownload.
- Voertuigidentificatie
- Identiteit van de chauffeurskaart waarvan de gegevens zijn gedownload.

Wanneer het geheugen van de chip vol is, overschrijft de DTCO 4.1 de oudere gegevens.

 $→$  **[Plichten van het bedrijf \[](#page-17-0)**↑ [18\]](#page-17-0)

## <span id="page-30-0"></span>**► Massageheugen (in het apparaat)**

- Gedurende een periode van minstens 365 kalenderdagen registreert en slaat het massageheugen de voorgeschreven gegevens op conform de uitvoeringsverordening (EU) 2016/799 biilage I C in de actueel geldende versie.
- De activiteiten worden met tussenpozen van één kalenderminuut geëvalueerd, waarbij de DTCO 4.1 per interval de samenhangende activiteit evalueert die het langst aanhoudt.
- De DTCO 4.1 kan circa 168 uur snelheidswaarden opslaan met een omvang van één seconde. Daarbij worden de waarden op de seconde nauwkeurig met tijd en datum geregistreerd. tiviteit eva-<br>udt.<br>8 uur snel-<br>t een om-<br>arbij wor-<br>onde<br>um geregi-<br>rden met<br>nuut voor<br>engewone<br>de analyse
- Opgeslagen snelheidswaarden met een grote omvang (een minuut voor en een minuut na een buitengewone vertraging) ondersteunen de analyse bij een ongeval.

Via de frontinterface kunnen deze gegevens worden uitgelezen (alleen met een bedrijfskaart):

- Downloaden van de gegevens van de chauffeurskaart.
- Downloaden van het massageheugen met een downloadkey (optie).

## <span id="page-30-1"></span>**■ Grensovergang**

De DTCO 4.1 detecteert een grensovergang automatisch.

Dit geldt voor alle landen van de NUTS0 kaart: [https://ec.europa.eu/eurostat/do](https://ec.europa.eu/eurostat/documents/345175/7451602/2021-NUTS-0-map.pdf)[cuments/345175/7451602/2021-](https://ec.europa.eu/eurostat/documents/345175/7451602/2021-NUTS-0-map.pdf) [NUTS-0-map.pdf](https://ec.europa.eu/eurostat/documents/345175/7451602/2021-NUTS-0-map.pdf). The Character of the DE DTCC<br>
gang automatic person of the DE DTCC<br>
dang automatic person of the Difference<br>
Difference of the Contract of NUTS-0-r<br>
De Spaar<br>
tisch ged

De Spaanse regio's worden ook automatisch gedetecteerd.

Voor andere landen moet het land handmatig aan het begin van de dienst worden ingevoerd **→** *[Invoer van het land](#page-55-1) [aan het begin van de dienst \[](#page-55-1)*[}](#page-55-1) *[56\]](#page-55-1)*.

## <span id="page-30-2"></span>**■ Tijdzones**

In de DTCO 4.1 is de tijd af fabriek ingesteld op UTC-tijd.

De DTCO 4.1 slaat tijdregistraties op in UTC-tijd.

De UTC-tijd komt overeen met de Tijdzone 0 binnen de in 24 tijdzones (-12...0...+12 h) onderverdeelde aarde. 3

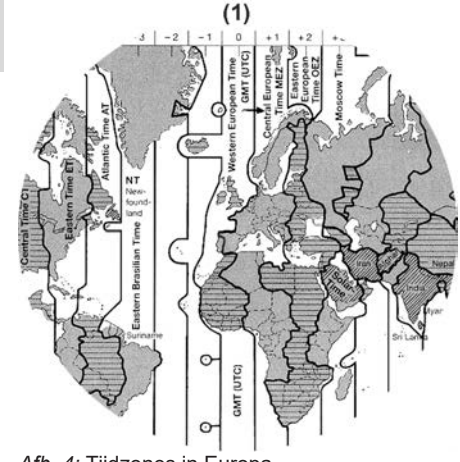

*Afb. 4:* Tijdzones in Europa

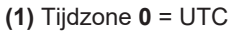

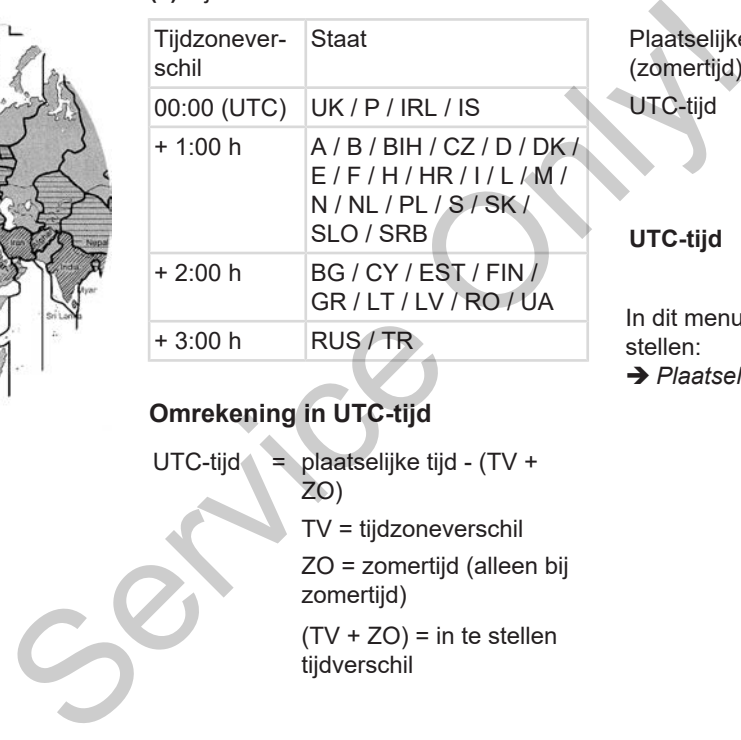

### **Omrekening in UTC-tijd**

UTC-tijd = plaatselijke tijd - (TV + ZO)

TV = tijdzoneverschil

ZO = zomertijd (alleen bij zomertijd)

 $(TV + ZO) =$  in te stellen tijdverschil

#### **Voorbeeld:**

Plaatselijke tijd in Duitsland = 15:30 uur (zomertijd)

- UTC-tijd = plaatselijke tijd  $(TV +$ ZO)
	- $= 15:30$  uur (01:00 uur + 01:00 uur)

**UTC-tijd = 13:30 uur**

In dit menu kunt u de plaatselijke tijd instellen:

è *[Plaatselijke tijd instellen \[](#page-100-0)*[}](#page-100-0) *[101\]](#page-100-0)*

## <span id="page-32-0"></span>**■ Pictogrammen (overzicht)**

### **Bedrijfsmodi**

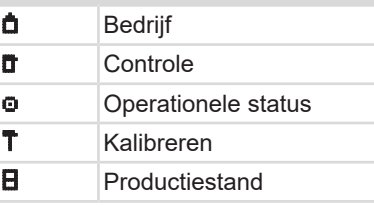

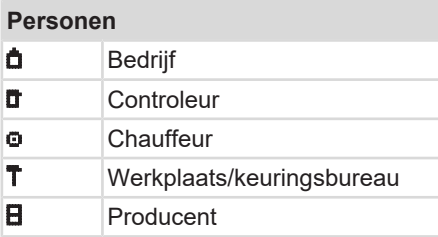

## **Activiteiten**

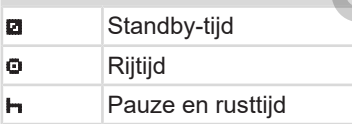

### **Activiteiten**

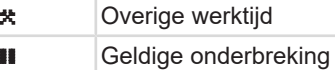

? Onbekend

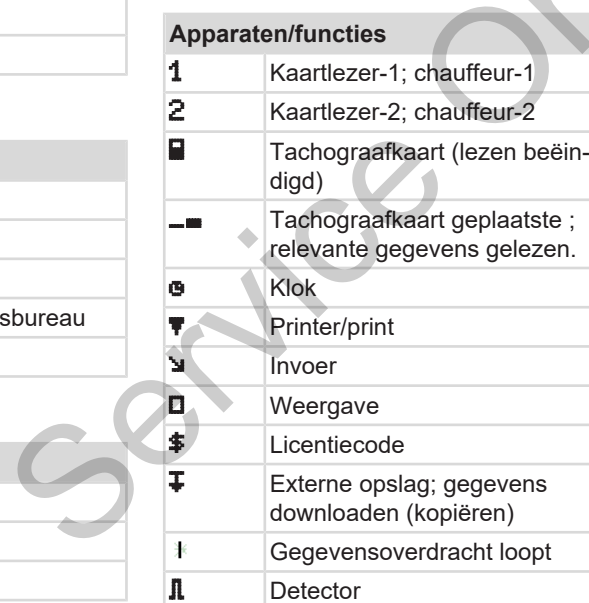

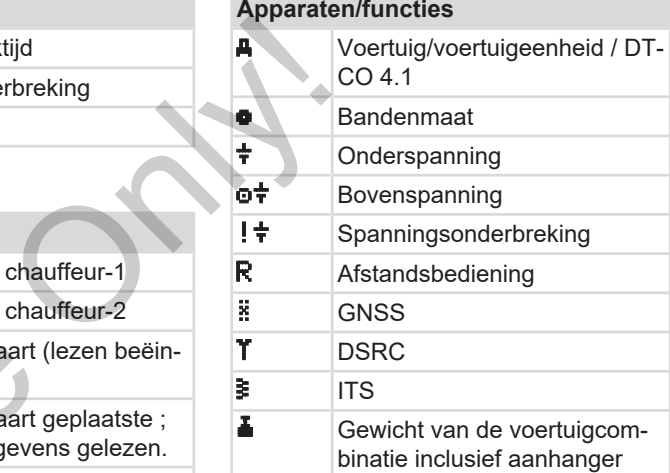

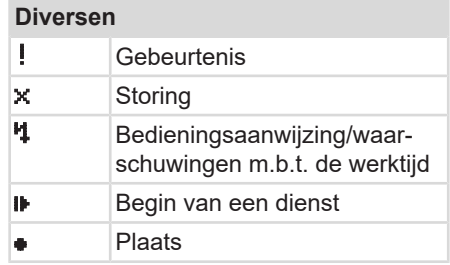

### Beschrijving van het apparaat en andere van die eerste van die gebou van die gebou van die Pictogrammen (overzicht)

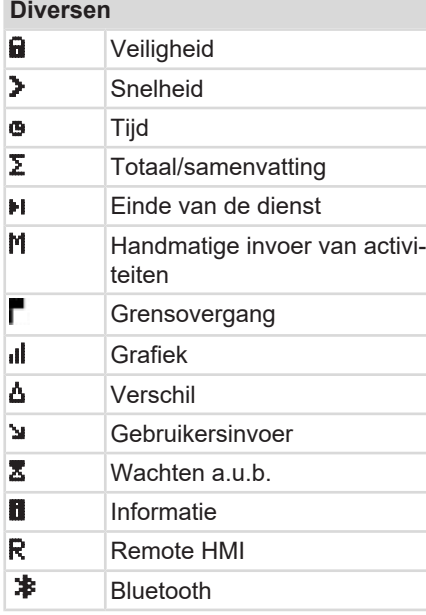

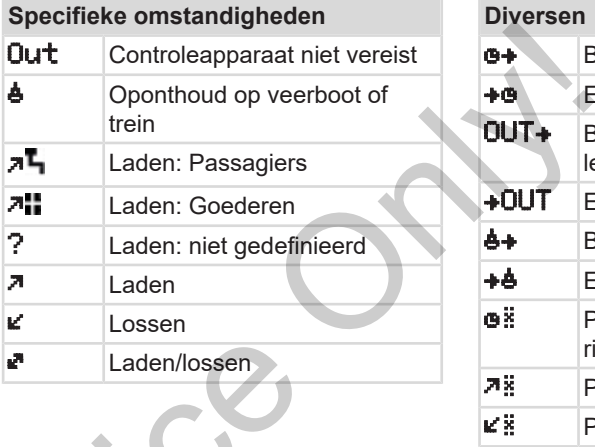

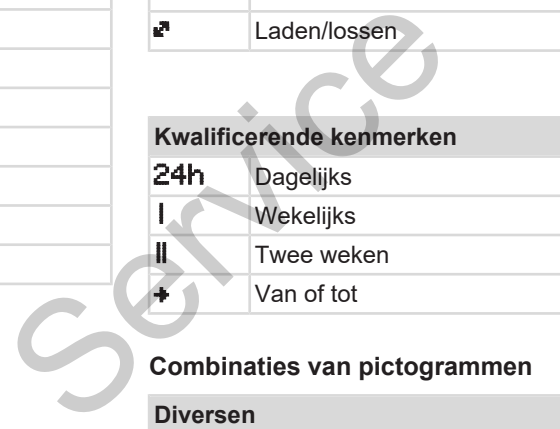

## **Combinaties van pictogrammen**

**Diversen**

**D**<sup>o</sup> Controleplaats

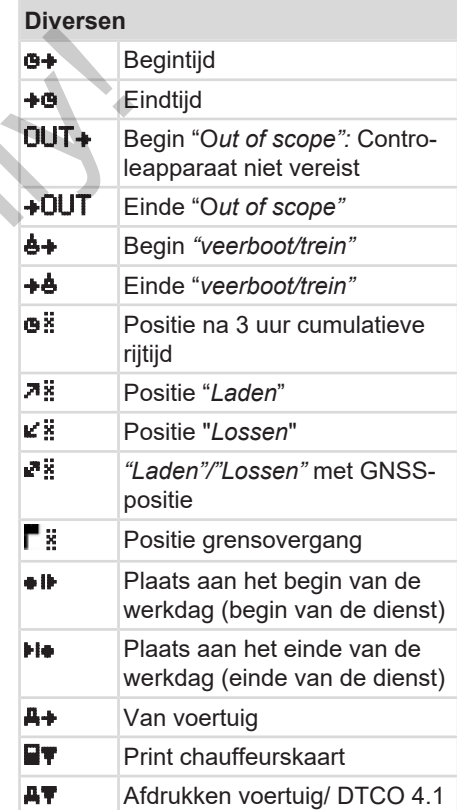

#### **Diversen**

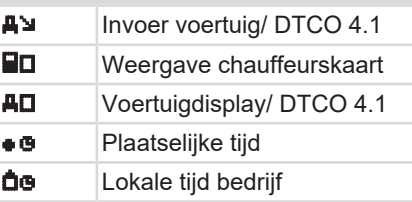

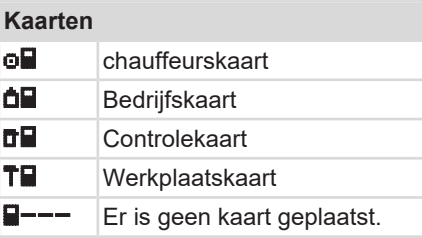

#### **Rijden**

**BB** Teammodus **oll** Som riitiid van de dubbele weken

## **Afdrukken**

24h  $\blacksquare$  Dagelijkse chauffeursactiviteiten (dagwaarde) van de chauffeurskaart ! x T Gebeurtenissen en storingen van de chauffeurskaart 24hAT Dagelijkse chauffeursactiviteiten (dagwaarde) van de DT- $CO<sub>41</sub>$ **XAT** Gebeurtenissen en storingen van de DTCO 4.1 **>>+** Snelheidsovertredingen TeT Technische gegevens Activiteiten van de chauffeur  $i$ R $\mu$  Periodes met geactiveerde afstandsbediening  $\mathbf{u}$  v-diagram  $\begin{array}{r}\n \text{Sebeutenissen en st} \\
 \hline\n \text{Van de chauffeurskaa} \\
 \text{24hAT Dagelijke chauffeurskaa} \\
 \text{ten (dayaarde) van teen (dayaarde) van teen (dayaarde) van teen (dayaarde) van teen (2014). \\
 \text{Shebeurtenissen en st van de DTCO 4.1\n \end{array}$ 

## **Afdrukken** Status D1/D2-diagram (optie) %v Snelheidsprofielen (optie)  $X \cap Y$  Toerentalprofielen (optie) i.l Sensorinformatie ia **Veiligheidsinformatie** Mande dubbele we-<br>
2w =<br>
2w =<br>
2w =<br>
24h En<br>
24h En<br>
24h En

## **Weergeven** 24h Dagelijkse bestuurdersactiviteiten (dagwaarde) van de chauffeurskaart **!x O** Gebeurtenissen en storingen van de chauffeurskaart 24hAD Dagelijkse bestuurdersactiviteiten (dagwaarde) van het voertuig/de DTCO 4.1 **XAD** Gebeurtenissen en storingen van het voertuig/ de DTCO 4.1 >>0 Snelheidsovertredingen TeChnische gegevens **Han** Kaarten  $\overline{a}$  Bedrijf

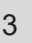

### **Weergeven**

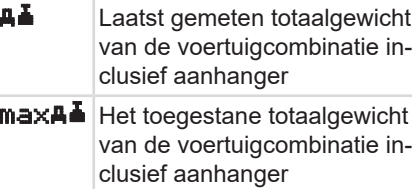

#### **Gebeurtenissen**

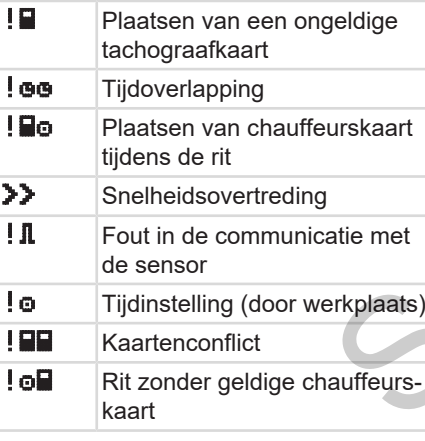

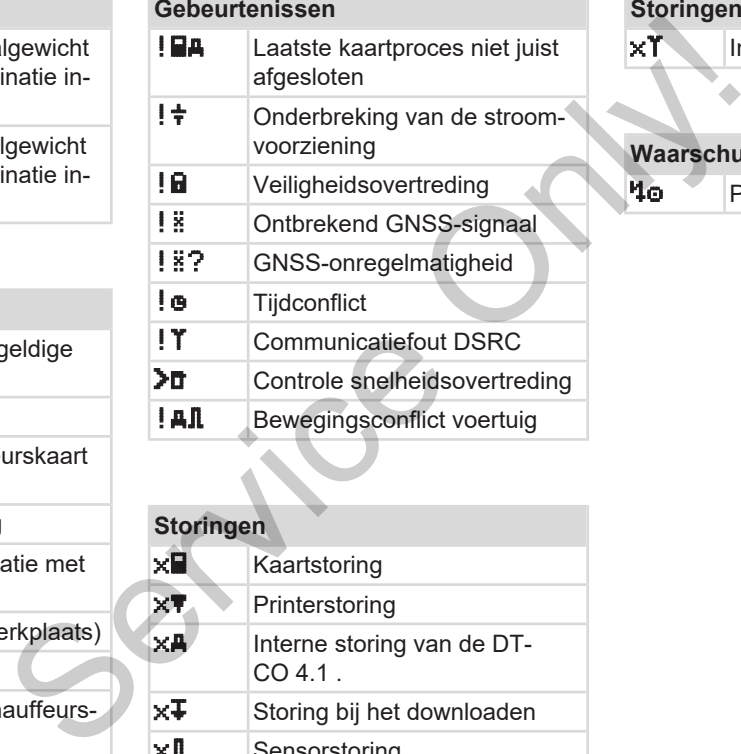

## **Storingen x** Kaartstoring **x Printerstoring xA** Interne storing van de DT-CO 4.1 .  $xF$  Storing bij het downloaden xll Sensorstoring x<sup>8</sup> Interne GNSS-fout

## **Storingen**

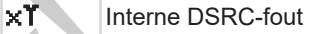

### **Waarschuwingen rijtijd**

**40** Pauze!
### Landcodes **Beschrijving van het apparaat**

#### **Handmatig invoerproces**

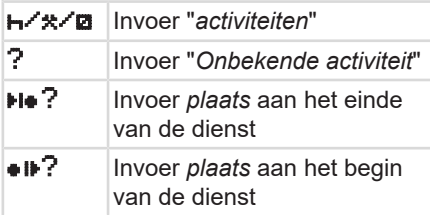

# **Bedieningsaanwijzingen**

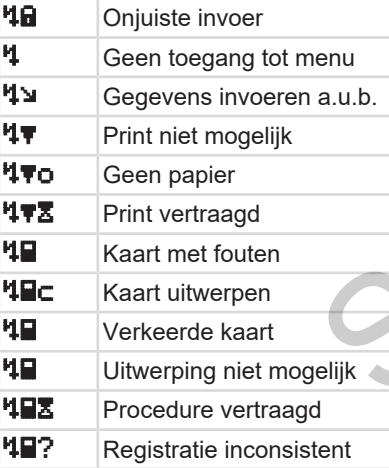

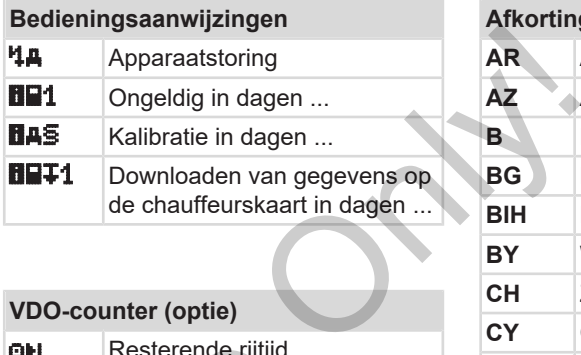

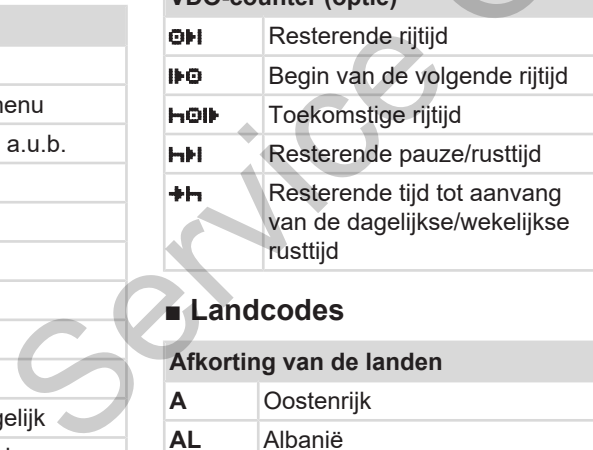

# <span id="page-36-0"></span>**■ Landcodes**

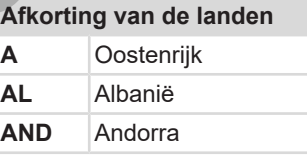

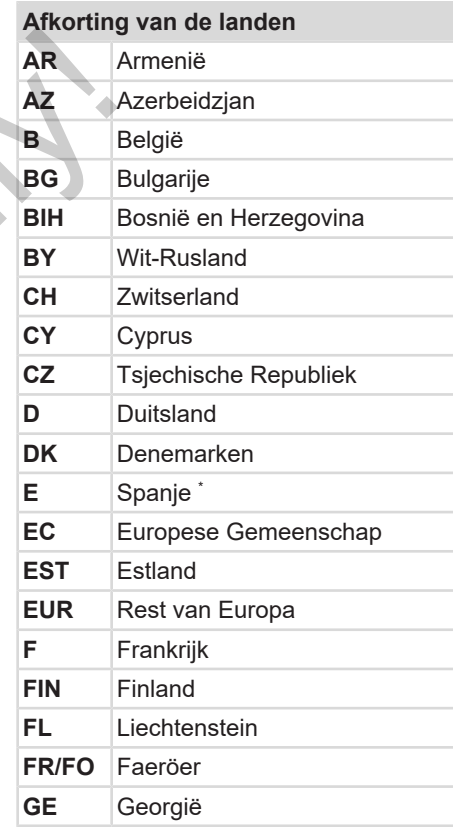

#### Beschrijving van het apparaat Landcodes

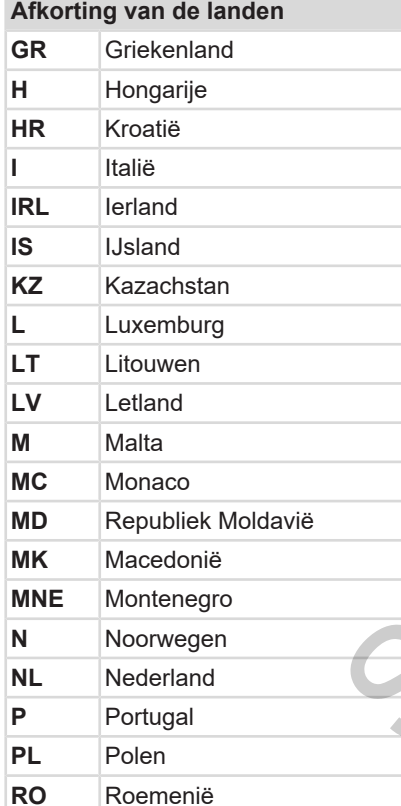

|            | Afkorting van de landen                                                       |                  |
|------------|-------------------------------------------------------------------------------|------------------|
| <b>RSM</b> | San Marino                                                                    |                  |
| <b>RUS</b> | <b>Russische Federatie</b>                                                    | G                |
| S          | <b>Zweden</b>                                                                 | LR.<br><b>CL</b> |
| <b>SK</b>  | Slowakije                                                                     | M                |
| <b>SLO</b> | Slovenië                                                                      | <b>CM</b>        |
| <b>SRB</b> | Servië                                                                        | <b>EXT</b>       |
| TJ         | Tadzjikistan                                                                  | AN               |
| <b>TM</b>  | Turkmenistan                                                                  |                  |
| <b>TR</b>  | Turkije                                                                       | Afb. 5: Regio    |
| <b>UA</b>  | Oekraïne                                                                      |                  |
| <b>UK</b>  | Verenigd koninkrijk, Alderney,<br>Guernsey, Jersey, Isle of Man,<br>Gibraltar |                  |
| <b>UZ</b>  | Oezbekistan                                                                   |                  |
| v          | Vaticaanstad                                                                  |                  |
| <b>WLD</b> | Rest van de wereld                                                            |                  |
| [⊩ 38]     | Spaanse regio's: → Spaanse regio's:                                           |                  |

\* Spaanse regio's: è *Spaanse regio's: [*} *38]*

<span id="page-37-0"></span>**► Spaanse regio's:**

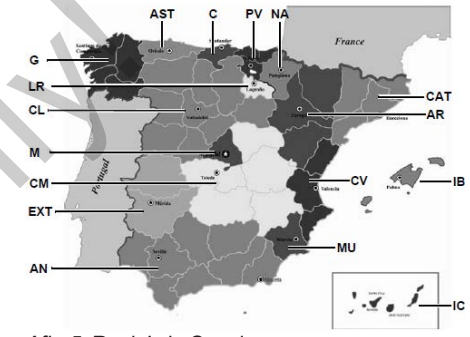

*Afb. 5:* Regio's in Spanje

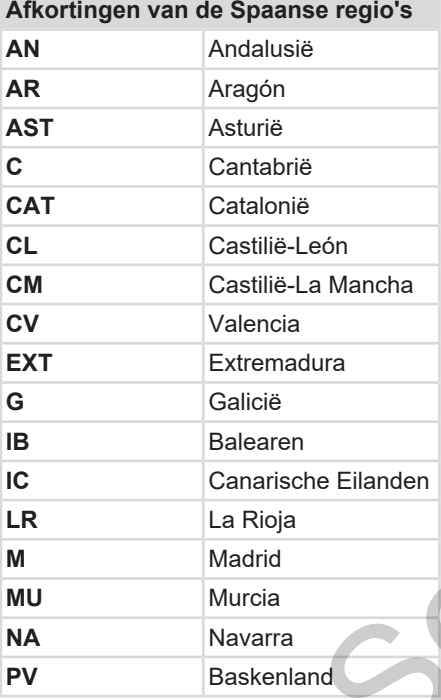

# **■ Automatische activiteiten na contact aan/uit (voorinstelling)**

**Automatisch ingestelde activiteit:**

# **Na contact aan**

Chauffeur 1 en Chauffeur 2

**H** Pauze/rusttijd **\*** Overige werktijd **z** Standby-tijd ? Geen verandering

**Na contact uit** Chauffeur 1 en Chauffeur 2 **H** Pauze/rusttijd **\*** Overige werktijd **B** Standby-tijd ? Geen verandering Professor<br>
The Eilanden<br>
Seen verandering<br>
Na contact uit<br>
Chauffeur 1 en Chauffeur 2<br>
Professor<br>
Professor<br>
Standby-tijd<br>
Standby-tijd<br>
Steen verandering<br>
Professor<br>
Standby-tijd<br>
Chauffeur 2<br>
Geen verandering

# **OPMERKING**

Door de voertuigfabrikant kunnen reeds gedefinieerde instellingen van de activiteit na *contact aan/uit* geprogrammeerd zijn. OPMER<br>
Socialiste de activiteit:<br>
Door de<br>
de activiteit:<br>
eur 2<br>
de table de table de la de la de la de la de la de la de la de la de la de la de la de la de la de la de la de la de la de la de la de la de la de la de la

Markeer  $(\sqrt{})$  de ingestelde functies in de tabel.

### **OPMERKING**

Een uitzondering is de aanvulling van activiteiten op de chauffeurskaart. Tijdens de *handmatige invoer* is deze optie buiten werking. Er vindt geen verandering van de activiteit plaats na *contact aan/uit*.

De automatische instelling na *contact aan/uit* is in de standaardweergave zichtbaar. De activiteit knippert gedurende ca. 5 seconden en vervolgens wordt de vorige weergave weer getoond.

è *[Weergeven \[](#page-40-0)*[}](#page-40-0) *[41\]](#page-40-0)*

Standaardinstellingen:

è *[Activiteiten instellen \[](#page-57-0)*[}](#page-57-0) *[58\]](#page-57-0)*

3

# **Bediening (algemeen)**

**Weergeven**

**In menu's bewegen**

**Kaart insteken**

**Kaart verwijderen**

**Behandeling van de kaarten Handle Realter**<br>And de kaarten<br>Constant Prince Only!

**Gegevens downloaden**

 $\Delta$ 

# **Bediening (algemeen)**

- <span id="page-40-0"></span>**■ Weergeven**
- **► Weergave na contact aan**

Wanneer er geen tachograafkaart in kaartlezer-1 is geplaatst, verschijnt gedurende ca. 20 seconden de aanwijzing **(1)** (kaart ontbreekt). Daarna verschijnt weergave **(2).**

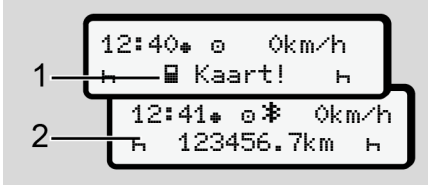

*Afb. 6:* Weergave na contact aan

### **OPMERKING**

Verklaring van de pictogrammen  $\rightarrow$ *[Weergaven tijdens de rit \[](#page-40-1)*[}](#page-40-1) *[41\]](#page-40-1)*

## <span id="page-40-1"></span>**► Weergaven tijdens de rit**

Tijdens het rijden zijn de weergaven **(a)**, **(b)** of **(c)** (optie) mogelijk.

Volledige lijst van pictogrammen è *Pic[togrammen \(overzicht\) \[](#page-32-0)*} *33]*.

Door op een menutoets  $\Box / \Box$  te drukken, kunt u de weergave wisselen.

Weergaven tijdens het rijden:

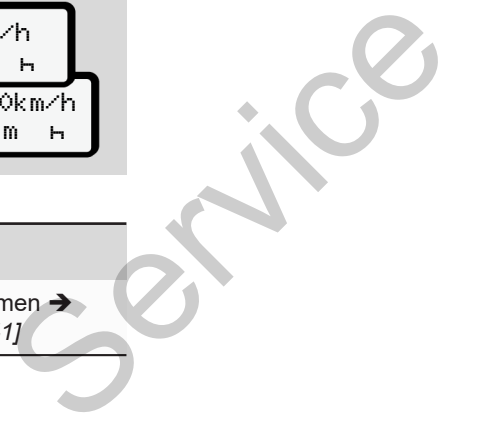

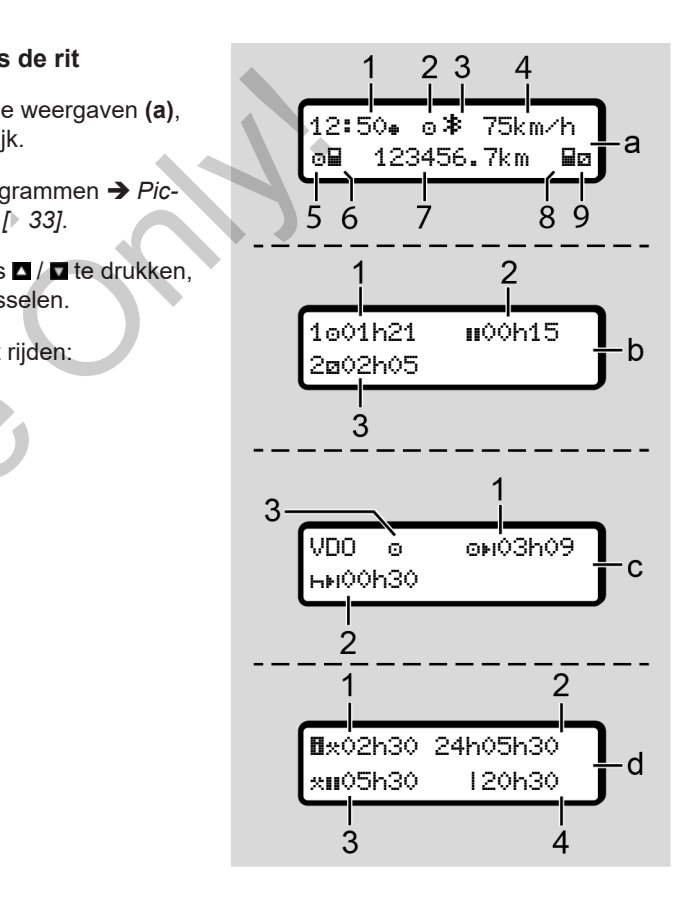

# 4

- **Standardweergave (a):**
- **(1)** Tijd
	- met symbool  $\bullet$  = plaatselijke tijd zonder symbool  $\bullet$  = UTC-tijd
	- **(2)** Kenmerk van de bedrijfsmodus "*Operationeel*"
	- **(3)** Kenmerk dat Bluetooth actief is
	- **(4)** Snelheid
	- **(5)** Activiteit chauffeur-1
	- **(6)** Kaartsymbool chauffeur-1
	- **(7)** Totale kilometerstand
	- **(8)** Kaartsymbool chauffeur-2
	- **(9)** Activiteit chauffeur-2

### **Weergave rij- en rusttijden (b):**

- **(1)** Rijtijd bestuurder-1 sinds een geldige rusttijd
- **(2)** Geldige rusttijd met gedeeltelijke onderbrekingen van minstens 15 minuten en volgende 30 minuten

**(3)** Tijd van chauffeur-2: Huidige activiteit standby-tijd **a** en duur van de activiteit

### **OPMERKING**

Bij niet geplaatste chauffeurskaart verschijnen tijden die aan resp. kaartlezer-1 of -2 zijn toegewezen.

#### **Weergave resterende rij- en rusttijden (optie VDO-counter) (c):**

- **(1)** Resterende rijtijd (h knippert = dit deel van de weergave is momenteel actief). Figure and the tight of the tight of the tight of the tight of the tight of the se[rv](#page-80-0)ice of the service of the service of the service of the tight of the matter of the service of the tight of the tight of the tight of the t
	- **(2)** De volgende geldige rusttijd/dagelijkse of wekelijkse rusttijd **HH**.
		- è *VDO-counter (optie) [*} *81]*
	- **(3)** De ingestelde activiteit wordt weergegeven.

#### **Weergave werktijdcalculator (optie VDO-counter) (d):**

- **(1)** Doorlopende werktijd (duur van de momenteel ingestelde werktijd \* zonder rusttijd).
- **(2)** Dagelijkse werktijd (som van de werktijd sinds de dagelijkse of wekelijkse rusttijd).
- **(3)** Cumulatieve rusttijd (som van de pauzetijden tijdens de huidige werktijd **II**).
- **(4)** Huidige wekelijkse werktijd (som van de huidig ingestelde werktijd voor de lopende kalenderweek tot op het huidige tijdstip).

#### **► Meldingen**

De meldingen verschijnen onafhankelijk van de actuele weergave.

De volgende oorzaken leiden tot het weergeven van een melding:

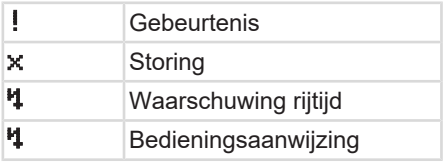

 $→$  Betekenis van meldingen  $[▶ 106]$ 

#### **► Weergave na contact uit**

Na "*contact uit*" verschijnt het volgende:

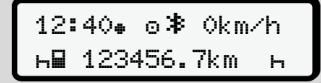

*Afb. 7:* Weergave na contact uit

# <span id="page-42-1"></span>**■ In menu's bewegen**

- Kies de gewenste functie, activiteit of de getalswaarde met de toetsen  $\blacksquare$ in het invoerveld.
- Bevestig uw keuze met de toets

#### **► Menu's bij stilstaand voertuig**

Bij een stilstaand voertuig en ingestoken bestuurderskaart kunt u verdere gegevens van de bestuurderskaart oproepen. afhankelijk<br>
Servic[e](#page-86-0) of die getalswaarde met de toetsen DID<br>
Servestig uw keuze met de toetse DID<br>
Servestig uw keuze met de toets DID<br>
Servestig uw keuze met de toets DID<br>
Servestig uw keuze met de toets DID<br>
Servestig u

è *Tweede menuniveau - menufuncties [*} *87]*

# <span id="page-42-0"></span>**■ Kaart insteken**

# **A** ATTENTIE

#### **Verkeersveiligheid in acht nemen**

- Steek als bestuurder de kaart in de kaartlezer alleen bij stilstand van het voertuig.
- U kunt de kaart tijdens het rijden insteken, maar dit is niet toegestaan. Dit wordt opgeslagen als gebeurtenis.

Houd de kaartlezers steeds gesloten.

De afdekplaatjes van de kaartlezers mogen niet worden verwijderd, om het binnendringen van stof en vuil of spatwater te voorkomen.

#### **OPMERKING**

 $\Delta$ 

#### **Keuze van de kaartsleuf**

- Kaartlezer-1 (linkerkaartsleuf) voor de kaart van de bestuurder die rijdt.
- Bij teammodus: Kaarlezer-2 (rechterkaartsleuf) voor de kaart van de bestuurder die meerijdt.
- Voor de bedrijfskaart: vrij kiesbare kaartlezer.

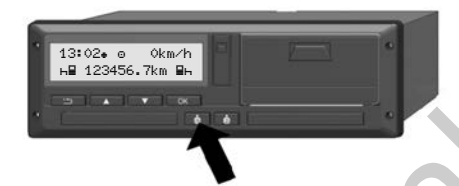

- *Afb. 8:* Kaart aanvragen (combitoets)
- 2. De kaarttoevoer wordt uitgeschoven. Klap het afdekplaatje van de kaarttoevoer voorzichtig neer.

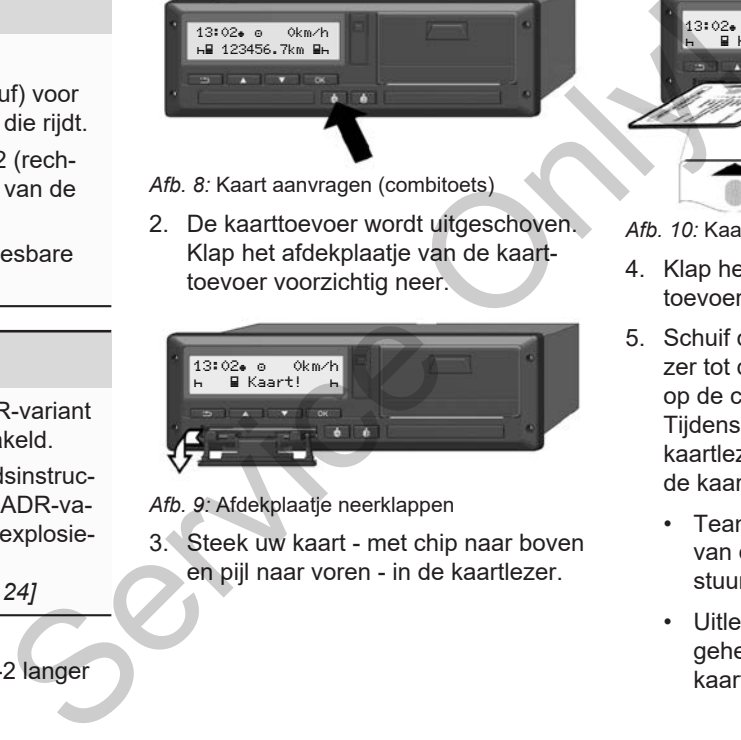

*Afb. 9:* Afdekplaatje neerklappen

3. Steek uw kaart - met chip naar boven en pijl naar voren - in de kaartlezer.

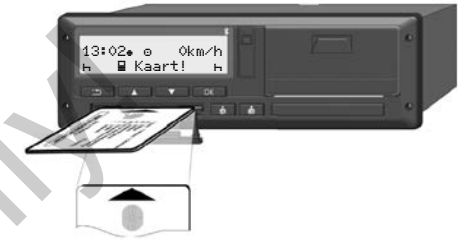

*Afb. 10:* Kaart plaatsen

- 4. Klap het afdekplaatje van de kaarttoevoer voorzichtig naar boven.
- 5. Schuif de kaarttoevoer in de kaartlezer tot deze vastklikt. De informaties op de chip worden ingelezen. Tijdens het inlezen van een kaart in kaartlezer-1 kan een verdere kaart in de kaartlezer-2 worden gestoken:
	- Teammodus: de chauffeurskaart van de tweede begeleidende bestuurder.
	- Uitlezen van de kaart- en massageheugengegevens: de bedrijfskaart.

## **OPMERKING**

Voor de bediening van de ADR-variant moet het contact zijn ingeschakeld.

Let op de bijzondere veiligheidsinstructies voor de bediening van de ADR-variant van de DTCO 4.1 in een explosiegevaarlijke omgeving.

è *[ADR-variant \(ex-variant\) \[](#page-23-0)*[}](#page-23-0) *24]*

1. Houd de combinatietoets bestuurder-1 of bestuurder-2 langer dan 2 seconden ingedrukt.

Afhankelijk van de geplaatste kaart vinden menugeleide bedieningsstappen plaats.

• Voor de eerste en (indien geplaatst) tweede chauffeurskaart

**→ [Begin van de dienst - bestuurders](#page-50-0)***[kaart insteken \[](#page-50-0)*[}](#page-50-0) *[51\]](#page-50-0)*

• Voor de bedrijfskaart è *[Aanmelding – bedrijfskaart inste](#page-71-0)[ken \[](#page-71-0)*[}](#page-71-0) *[72\]](#page-71-0)*

#### **OPMERKING**

Stelt de DTCO 4.1 bij het inlezen van een kaart vast dat deze niet geldig is, dan wordt het inlezen afgebroken (401 *plaatsen afgebroken*).

#### **► Taal**

De weergegeven taal hangt af van:

- Geplaatste chauffeurskaart in de kaartlezer-1.
- Tachograafkaart met de hogere status, bijvoorbeeld bedrijfskaart, of controlekaart. Stappen<br>
De weergegeven taal hangt af van:<br>
leplaatst)<br>
skaartlezer-1.<br>
Staurders<br>
skaartlezer-1.<br>
Staurders<br>
staand v<br>
tus, bijvoorbeeld bedrijfskaart, of con-<br>
trolekaart.<br>
Als een alternatief voor de automatische<br>
staa

Als een alternatief voor de automatische taalinstelling kunt u de gewenste taal instellen.

è *Taal instellen [*} *81]*

# <span id="page-44-0"></span>**■ Kaart verwijderen**

#### **OPMERKING**

U kunt de kaarten alleen bij een stilstaand voertuig uit de kaartlezer nemen!

# **A** ATTENTIE

#### **Bescherming tegen misbruik**

Verwijder de bestuurderskaart uit de kaartlezer:

- aan het einde van een dienst.
- bij wisseling van de bestuurder of het voertuig.

 $\Delta$ 

#### $\Delta$

**OPMERKING**

Voor de bediening van de ADR-variant moet het contact zijn ingeschakeld.

Let op de bijzondere veiligheidsinstructies voor de bediening van de ADR-variant van de DTCO 4.1 in een explosiegevaarlijke omgeving.

è *[ADR-variant \(ex-variant\) \[](#page-23-0)*[}](#page-23-0) *[24\]](#page-23-0)*

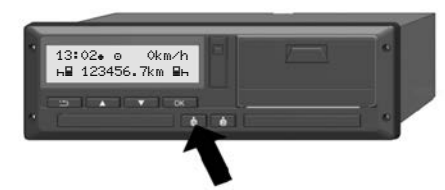

- *Afb. 11:* Kaart aanvragen (combitoets)
- 1. Houd de combinatietoets bestuurder-1 of bestuurder-2 langer dan 2 seconden ingedrukt. Op het display verschijnt dan:
	- de naam van de eigenaar van de kaart
	- een voortgangsbalk betreffende de gegevensoverdracht op de chip van de kaart
- de opvraag voor het afmelden
- 2. Kies de gewenste functie met behulp van de toetsen  $\Pi / \Pi$ :
- Chauffeurskaart: keuze van het land, waar u zich op dit ogenblik bevindt. nctie met behulp<br>
:<br>
OPMERK<br>
In de volge<br>
d, waar u zich op<br>
OPMERK<br>
In de volge<br>
opmerking<br>
opmerking<br>
CO 4.1<br>
CO 4.1<br>
CO 4.1<br>
chauffe<br>
chauffe<br>
chauffe<br>
chauffe<br>
chauffe<br>
chauffe<br>
chauffe<br>
chauffe<br>
chauffe<br>
chauffe<br>
chau

#### **OPMERKING**

Wordt het land binnen een minuut niet ingevoerd, wordt het uitwerpen van de kaart afgebroken.

- Bedrijfskaart:
	- $-$  **ja**, wanneer u zich van de DT-CO 4.1 wilt afmelden.
	- neen, wanneer de bedrijfsvergrendeling geactiveerd moet blijven.

# **OPMERKING**

Bij gedeactiveerde bedrijfsblokkering blijven de opgeslagen gegevens van uw bedrijf echter geblokkeerd voor een vreemd bedrijf. Maart afgebroken.<br>
Maart afgebroken.<br>
- **Sa**, wanneer u zich van de<br>
CO 4.1 wilt afmeden.<br>
- **neen**, wanneer de bedrijfs<br>
2 langer<br>
- **neen**, wanneer de bedrijfs<br>
2 langer<br>
ven.<br>
- **OPMERKING**<br>
- **Sanger**<br>
- **COPMERKING**<br>

3. Bevestig uw keuze met de toets a.

#### **OPMERKING**

In de volgende gevallen verschijnt een opmerking:

- Periodieke controle van de DT-CO 4.1
- De geldigheid van de bedrijfs- of chauffeurskaart verstrijkt.
- De gegevens op chauffeurskaart moeten worden gedownload

#### **OPMERKING**

Wanneer tijdens de verwerking van een kaart (inlezen of uitwerpen) wordt gevraagd om een kaart in de andere kaartlezer uit te werpen, dan sluit de DTCO 4.1 het lopende proces van de eerste kaart eerst af, voordat het uitwerpproces voor de tweede kaart wordt gestart.

De kaarttoevoer van de betreffende sleuf wordt uitgeschoven.

- 4. Verwijder de kaart.
- 5. Klap het afdekplaatje van de kaarttoevoer voorzichtig naar boven.
- 6. Schuif de kaarttoevoer in de kaartlezer tot deze vastklikt.

## **■ Behandeling van de kaarten**

- Buig of knik de tachograafkaart niet en gebruik deze niet voor andere doeleinden.
- Gebruik geen beschadigde tachograafkaart.
- Houd de contactvlakken schoon, droog, vet- en olievrij (altijd in de beschermhoes bewaren).
- Bescherm de kaart tegen rechtstreeks invallend zonlicht (niet op het dashboard laten liggen).
- Leg de kaart niet in de directe omgeving van sterke elektromagnetische velden.
- Gebruik de tachograafkaart niet langer dan de geldigheidsdatum en vraag tijdig vóór het aflopen ervan een nieuwe kaart aan. de kaart<br>
Suig of knik de tachograafkaart internalisment oven.<br>
Service on gebruik deze niet voor andere<br>
de kaartle-<br>
Service only (altijd in de be-<br>
schemmbes bewaren).<br>
Service only (altijd in de be-<br>
schemmes bewaren).

# **■ Gegevens downloaden**

**► Van de bestuurders- of bedrijfskaart**

# **A EXPLOSIEGEVAAR**

#### **Bij de ADR-variant explosiegevaar door restspanningen en open interfaces**

In explosiegevaarlijke zones bestaat verhoogd gevaar door het indrukken van de toetsen van de DTCO 4.1, het plaatsen van kaarten, het openen van de printerlade of het openen van de frontinterface.

- De afdekklep moet gesloten zijn.
- Er mogen geen gegevens worden gedownload.

#### $\Delta$

### **OPMERKING**

Voor het downloaden mag er maar 1 chauffeurskaart (kaart van bestuurder-1 of bestuurder-2) geplaatst zijn. Als beide kaarten zijn geplaatst, vindt er geen gegevensoverdracht plaats.

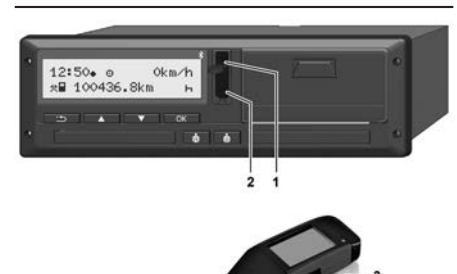

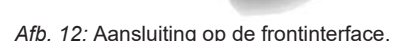

- 1. Klap de afdekkap **(1)** van de frontinterface naar boven.
- 2. Steek de downloadkey **(3)** in de frontinterface **(2)**. Het downloaden start automatisch.

12:51| 0km/h 123456.7km Service Only!

*Afb. 13:* Pictogram: gegevensoverdracht

Tijdens de gegevensoverdracht wordt het betreffende pictogram **(4)** weergegeven.

#### **OPMERKING**

Mogelijk gegevensverlies bij de overdracht naar de downloadkey

Onderbreek de verbinding met de frontinterface niet tijdens de gegevensoverdracht.

3. Sluit de afdekkap **(1)** na het downloaden van de gegevens.

#### **► Identificatie van de gegevens**

De gekopieerde gegevens worden voorzien van een digitale signatuur (identificatieteken).

Aan de hand van deze signatuur kunnen de gegevens aan de bestuurderskaart worden toegekend en de volledigheid en echtheid ervan worden gecontroleerd.

#### **OPMERKING**

In de betreffende documentatie vindt u gedetailleerde informatie over de uitleessoftware resp. de downloadkey.

#### **► Van het massageheugen downloaden**

Gegevens van het massageheugen kunnen alleen met de bedrijfskaart worden gedownload.

U kunt op de downloadkey instellen welke gegevens (kaart- of massageheugen) gedownload moeten worden.

#### **► Downloaden op afstand (optie)**

Met een fleetmanagementsysteem (geschikt voor remote downloaden) kunnen na een geslaagde authentificatie van een bedrijfskaart (op de server aangelegd) de gegevens ook op afstand worden gedownload. Met een fleetmanagementsysteem (ge-<br>schikt voor remote downloaden) kunnen<br>haart wor-<br>ma een geslaagde authentificatie van een<br>bedrijfskaart (op de server aangelegd)<br>de gegevens ook op afstand worden ge-<br>stellen wel-<br>downlo

#### **OPMERKING**

In de betreffende documentatie vindt u gedetailleerde informatie over de daartoe benodigde hard- en softwarecomponenten en het gebruik ervan.

# **Bediening door de bestuurder**

**Functies van de bestuurderskaart**

**Begin van de dienst - bestuurderskaart insteken**

**Activiteiten instellen**

**Laden/lossen (cabotage)**

**Einde van de dienst\_bestuurderskaart verwijderen** de bestuurderskaart<br>dienst - bestuurderskaart insteken<br>stellen<br>(cabotage)<br>woertuigwisseling<br>woertuigwisseling<br>aart voor de eerste keer insteken<br>aart voor de eerste keer insteken

**Handmatige invoeren (registratie/aanvulling)**

**Bestuurders-/voertuigwisseling**

**Bestuurderskaart voor de eerste keer insteken**

# **Bediening door de bestuurder**

# **■ Functies van de bestuurderskaart**

Met de chauffeurskaart wordt de bestuurder op de DTCO 4.1 geïdentificeerd.

De chauffeurskaart is bestemd voor de normale rijfunctie en maakt het mogelijk activiteiten op te slaan, weer te geven, te printen of (indien een chauffeurskaart is geplaatst) te downloaden.

### **OPMERKING**

De bestuurderskaart is niet overdraagbaar.

### **OPMERKING**

Menu's voor de weergave en het printen van bestuurdersgegevens zijn alleen beschikbaar, wanneer een passende kaart is geplaatst.

Zo wordt b.v. de functie **Printen** Chauffeur 2 alleen weergegeven, wanneer in kaartlezer-2 een chauffeurskaart geplaatst is.

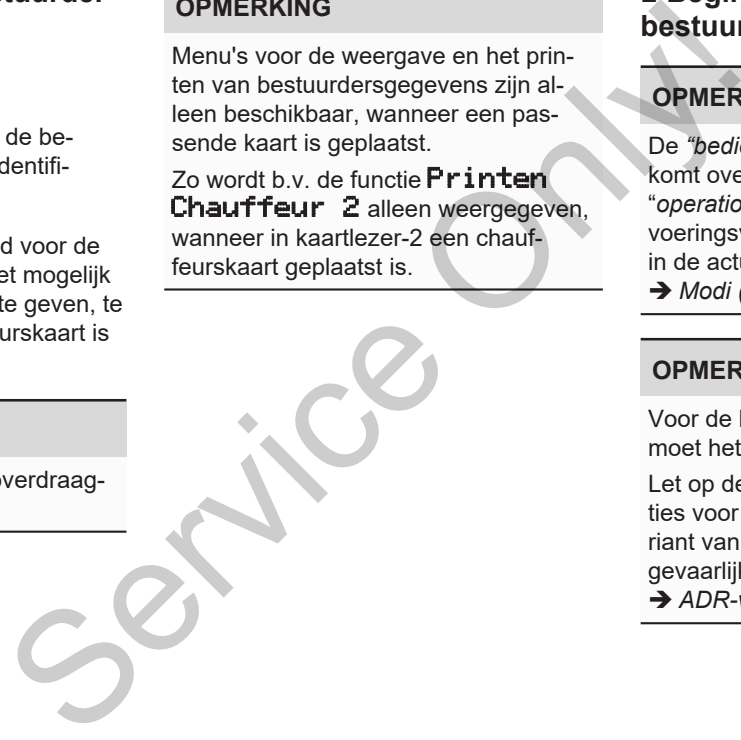

# <span id="page-50-0"></span>**■ Begin van de dienst bestuurderskaart insteken**

# **OPMERKING**

De *"bediening door de bestuurder"* komt overeen met de bedrijdsmodus "*operationeel"* overeenkomstig de uitvoeringsverordening (EU) 2016/799 I C in de actueel geldende versie. è *[Modi \(overzicht\) \[](#page-24-0)*[}](#page-24-0) *[25\]](#page-24-0)*

#### **OPMERKING**

Voor de bediening van de ADR-variant moet het contact zijn ingeschakeld.

Let op de bijzondere veiligheidsinstructies voor de bediening van de ADR-variant van de DTCO 4.1 in een explosiegevaarlijke omgeving.

è *[ADR-variant \(ex-variant\) \[](#page-23-0)*[}](#page-23-0) *[24\]](#page-23-0)*

### 5

#### **► 1. Kaart insteken**

Plaats uw chauffeurskaart aan het begin van een dienst (begin van de werkdag) in de kaartlezer.

è *[Kaart insteken \[](#page-42-0)*[}](#page-42-0) *[43\]](#page-42-0)*

• Als de chauffeurskaart wordt geplaatst, wordt het display overgeschakeld naar de taal die is opgeslagen op de chauffeurskaart.

#### **OPMERKING**

U kunt de taal in het menu instellen. è *[Taal instellen \[](#page-80-1)*[}](#page-80-1) *[81\]](#page-80-1)*

Het weergegeven menu begeleidt u stapsgewijs tot de DTCO 4.1 volledig bedrijfsklaar is:

1 Maier  $a<sub>x</sub>$ 16:00 14:00UTC Gedurende ca. 3 seconden worden de naam van de kaarteigenaar, de ingestelde plaatselijke tijd (b.v. 16:00+) en de UTC-tijd (b.v. 14:00UTC) weergegeven (tijdsverschil = 2 uur bij zomertijd). aar, de ingestel-<br>
6: 00 e ) en de<br>
C) weergegeven<br>
comertijd).<br>
kaart kunnen<br>
ingevoerd.<br>
Links staat<br>
zer, waarin<br>
Daarnaast<br>
stuurder (in kaart)

Tijdens het lezen van de kaart kunnen geen gegevens worden ingevoerd.

Wordt er op een toets gedrukt, dan verschijnt een melding

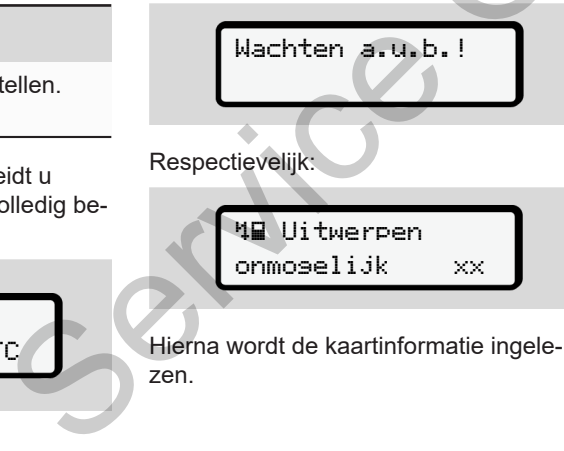

Hierna wordt de kaartinformatie ingelezen.

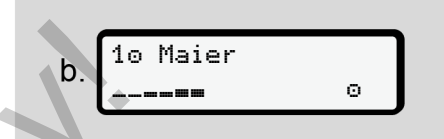

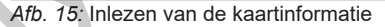

Links staat het nummer van de kaartlezer, waarin de kaart steekt.

Daarnaast staat de naam van de bestuurder (ingelezen van de chauffeurskaart).

Een voortgangsbalk geeft het verder lezen van de chauffeurskaart aan.

#### **OPMERKING**

Zolang de handmatige invoer van chauffeursactiviteiten wel mogelijk maar nog niet gestart is, biedt de DT-CO 4.1 de chauffeur de mogelijkheid om deze chauffeurskaart uit te werpen, zonder dat er verder gegevens op de kaart en in de DTCO 4.1 worden opgeslagen.

*Afb. 14:* Begroetingsweergave

$$
c. \begin{bmatrix} \text{Laatste uitvoer} \\ 15.03.23 & 16:31 \end{bmatrix}
$$

*Afb. 16:* Weergave van de laatste verwijdering

Gedurende ca. 4 seconden verschijnen de datum en het tijdstip van de laatste verwijdering van de kaart in plaatselijke tiid (symbool $\bullet$ ).

#### **OPMERKING**

Let erop dat de rijgegevens volledig zijn.

Overeenkomstig de verordening dienen activiteiten die niet op de bestuurderskaart geregistreerd kunnen worden, te worden aangevuld door middel van handmatige invoer.

Dan vindt de opvraag plaats van de handmatige aanvulling:

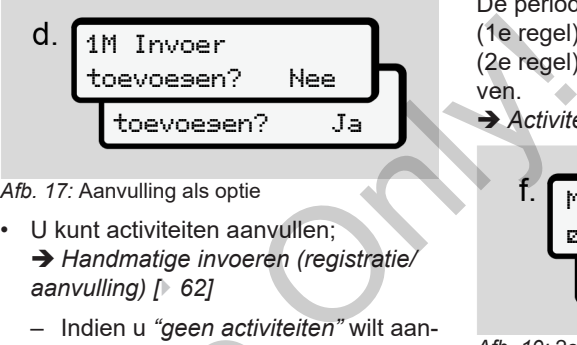

*Afb. 17:* Aanvulling als optie

- U kunt activiteiten aanvullen; è *[Handmatige invoeren \(registratie/](#page-61-0) [aanvulling\) \[](#page-61-0)*[}](#page-61-0) *[62\]](#page-61-0)*
	- Indien u *"geen activiteiten"* wilt aanvullen, dan Nee kiezen; zie verder stap i.
- $-$  Met  $j$ a verzoekt de DTCO 4.1 u handmatig gegevens in te voeren; onderstaande display: - Indien di geen activiteiten<br>
volledig<br>
- Met Ja verzoekt de DTCC<br>
handmatig gegevens in te<br>
stap i.<br>
- Met Ja verzoekt de DTCC<br>
handmatig gegevens in te<br>
onderstaande display:<br>
vorden, te<br>
le l van<br>
- Met 15.03.23 16:3<br>

M 15.03.23 16:31 18.03.23 07:35

*Afb. 18:* invoeropties

- $M$  = handmatige invoer
- $\mathbf{H}$  = het invoerveld van de activiteit knippert

De periode tussen de verwijdering (1e regel) en de actuele plaatsing (2e regel) in plaatselijke tijd weergegeven.

è *[Activiteiten instellen \[](#page-57-0)*[}](#page-57-0) *[58\]](#page-57-0)*

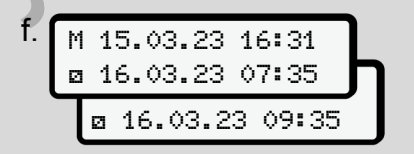

*Afb. 19:* 2e regel = invoerblok

• Successievelijk kunt u de vereiste gegevens (knipperende invoervelden) in volgende volgorde invoeren: *activiteit/ dag/maand/jaar/uur/minuut*.

Het proces eindigt, wanneer het tijdstip van plaatsen is bereikt.

# **OPMERKING**

De DTCO 4.1 wijst het uitwerpen van de chauffeurskaart af totdat het inlezen is voltooid. Om de chauffeurskaart uit te

nemen moet u het uit uitwerpen opnieuw starten, wanneer de DTCO 4.1 klaar is met inlezen.

Daarna wordt u verzocht het land in te voeren.

$$
\begin{array}{c}\n\mathbf{g} \cdot \mathbf{g} \\
\hline\n\vdots \mathbf{g} \\
\hline\n\vdots \mathbf{g} \\
\hline\n\vdots \mathbf{g} \\
\hline\n\vdots \mathbf{g} \\
\hline\n\vdots \mathbf{g} \\
\hline\n\vdots \mathbf{g} \\
\hline\n\vdots \mathbf{g} \\
\hline\n\vdots \mathbf{g} \\
\hline\n\end{array}
$$

*Afb. 20:* Keuze van het land

- Kies het land en eventueel de regio, waarvoor de aanvulling is bestemd, en bevestig uw keuze met  $\infty$ .
	- è *[Landcodes \[](#page-36-0)*[}](#page-36-0) *[37\]](#page-36-0)*

### **OPMERKING**

Voor Spanje moet u bovendien de regio aangeven

### **OPMERKING**

U kunt met de toets **de** de invoer afbreken, indien u uw dienst onmiddellijk wilt voortzetten.

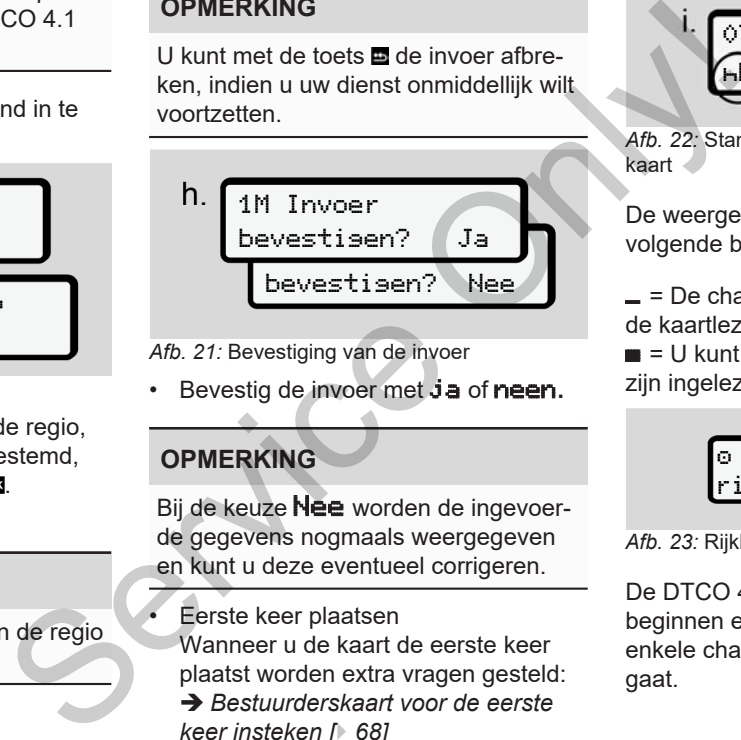

- *Afb. 21:* Bevestiging van de invoer
- Bevestig de invoer met ja of neen**.**

# **OPMERKING**

Bij de keuze Nee worden de ingevoerde gegevens nogmaals weergegeven en kunt u deze eventueel corrigeren.

• Eerste keer plaatsen Wanneer u de kaart de eerste keer plaatst worden extra vragen gesteld: è *Bestuurderskaart voor de eerste [keer insteken \[](#page-67-0)*} *68]*

Dan volgt de standaardweergave.

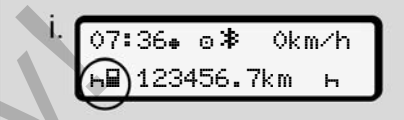

*Afb. 22:* Standaardweergave met geplaatste kaart

De weergegeven symbolen hebben de volgende betekenis:

 $=$   $=$  De chauffeurskaart bevindt zich in de kaartlezer.

 $\blacksquare$  = U kunt nu gaan rijden. De gegevens zijn ingelezen.

```
 Klaar om te
rijden
```
*Afb. 23:* Rijklaar

De DTCO 4.1 geeft aan, dat de rit kan beginnen en bovendien of het om een enkele chauffeur  $\left( \mathbf{0} \right)$  of teammodus  $\left( \mathbf{0} \mathbf{0} \right)$ gaat.

# 5

#### **OPMERKING**

Mocht de staat Rijklaar niet weergegeven worden, controleer dan of er een geldige chauffeurskaart in kaartlezer-1 en eventueel kaartlezer-2 geplaatst is, alle vereiste gegevens zijn ingevoerd en er geen sprake van een kaartconflict is.

#### **OPMERKING**

Zijn er twee chauffeurskaarten geplaatst dan vraagt de DTCO 4.1 om invoer van de gegevens voor de tweede kaart, zodra de eerste chauffeurskaart is ingelezen en de staat Rijklaar is weergegeven.

#### **OPMERKING**

Het symbool wordt voor beide kaartlezers weergegeven.

Zijn de kaarten voor bestuurder-1 en bestuurder-2 ingestoken, dan kan met de rit worden begonnen, zodra het symbool **v**oor bestuurder-1 verschijnt. Se[rv](#page-100-0)[ice](#page-57-0) Computer Computer Computer Computer Computer Computer Computer Computer Computer Computer Computer Computer Computer Computer Computer Computer Computer Computer Computer Computer Computer Computer Computer Comput

#### **► 2. Activiteit instellen**

Stel met de combitoets van de betreffende kaartlezer **de activiteit in, die u wilt** uitvoeren.

- è *Activiteiten instellen [*} *58]*
- Bij het wisselen van de plaatselijke tijd: Stel de tijd in op de huidige plaatselijke tijd.
	- è *Plaatselijke tijd instellen [*} *101]*

De DTCO 4.1 is bedrijfsklaar.

### **OPMERKING**

Het begin van de rit beëindigt elke begonnen handmatige invoer - ook voor de bestuurder-2.

# **A** ATTENTIE

Stel de activiteit tijdens een pauze of rusttijd in elk geval op  $\mathbf{H}$  in.

Storingen aan de DTCO 4.1 of de systeemcomponenten worden op de display weergegeven.  $\rightarrow$  *[Betekenis van meldin](#page-105-0)gen [*} *[106\]](#page-105-0)*.

• Bevestig de melding met de toets  $\mathbf{u}$ .

### **► Landinvoer - handmatig**

Een grensovergang wordt automatisch door de DTCO 4.1 gedetecteerd  $\rightarrow$ *[Grensovergang \[](#page-30-0)*[}](#page-30-0) *[31\]](#page-30-0)*.

Als de DTCO 4.1 de grensovergang niet automatisch detecteert, moet de wijziging van het land handmatig worden uitgevoerd:

#### <span id="page-55-0"></span>**Invoer van het land aan het begin van de dienst**

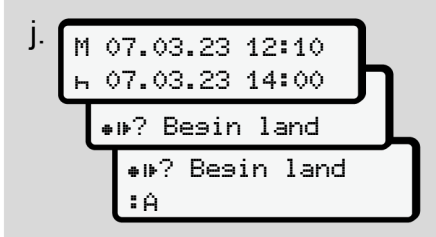

*Afb. 24:* Invoeroptie - Begin land

- Het symbool . P? Besin land kiezen en bevestigen.
- Land kiezen en bevestigen. è *[Landcodes \[](#page-36-0)*[}](#page-36-0) *[37\]](#page-36-0)*

### **OPMERKING**

In Spanje moet u bovendien de regio aangeven, waar uw rit begint. è *Spaanse regio's: [*} *38]*

#### **Invoer van het land aan het einde van de dienst**

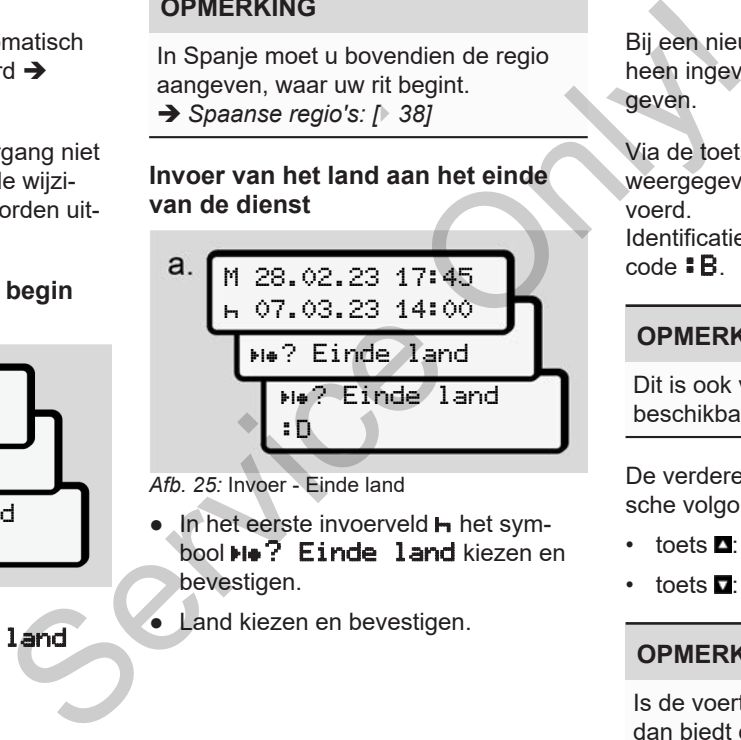

*Afb. 25:* Invoer - Einde land

- In het eerste invoerveld **h** het symbool **He?** Einde land kiezen en bevestigen.
- Land kiezen en bevestigen.

#### **Keuze van de landen**

Bij een nieuwe keuze wordt het voorheen ingevoerde land het eerst weergegeven.

Via de toetsen  $\Box$  /  $\Box$  worden de 4 landen weergegeven die het laatst werden ingevoerd.

Identificatie: Dubbele punt voor de land $code$  :  $R$ 

#### **OPMERKING**

Dit is ook voor de keuze van de regio beschikbaar - b.v. in Spanje.

De verdere keuze vindt plaats in alfabetische volgorde, beginnend bij de letter **A**:

- toets  $\blacksquare$  A, Z, Y, X, enz.
- toets  $\Box: A$ ,  $B$ ,  $C$ ,  $D$ , ... enz.

#### **OPMERKING**

Is de voertuigregistratie geactiveerd, dan biedt de DTCO 4.1 een voorselectie van landen op basis van de standplaats van het voertuig op het moment

5

dat de chauffeurskaart wordt geplaatst. Kan een land door de voertuigregistratie niet worden bepaald (het voertuig bevindt zich buiten de beschikbare kaartgegevens of de positieberekening loopt nog), dan biedt de DTCO 4.1 de laatste vier weergegeven landen resp. regio's aan.

#### **OPMERKING**

Door de toets in te drukken en ingedrukt te houden  $\blacksquare$  kunt u de keuze versnellen (auto-repeat-functie).

### **OPMERKING**

Bij de voorgestelde standplaatsen gaat het slechts om voorstellen, die de keuze kunnen vereenvoudigen. Zorg er als chauffeur voor dat u het land kiest waar u zich daadwerkelijk bevindt.

#### **► Afbreking van de invoerprocedure**

Vindt er binnen 30 seconden geen invoer plaats, verschijnt de volgende display:

> Invoer a.u.b.

*Afb. 26:* Invoerverzoek aan de display

Indien u binnen verdere 30 seconden op de toets **a** drukt, kunt u met het invoeren doorgaan.

Wordt er binnen 10 minuten niets ingevoerd en niet op een toets op de DT-CO 4.1 gedrukt, dan werpt deze de chauffeurskaart uit.

Reeds ingevoerde maar niet bevestigde gegevens worden geweigerd om te waarborgen dat alleen correcte en door u bevestigde gegevens worden opgeslagen. Dit betreft de remote-invoer evenals de directe invoer op de DTCO 4.1. Service into the most of the model of the most of the most different model of the most of the model of the most of the model of the model of the model of the model of the model of the model of the model of the model of the

Het opvragen van de kaart door op de combitoets **to** te drukken, onderbreekt de "*handmatige invoer"*. Deze wordt ook afgebroken wanneer bij het invoeren de rit gestart wordt.

# 5

# <span id="page-57-0"></span>**■ Activiteiten instellen**

#### **► Mogelijke activiteiten**

De volgende activiteiten kunnen worden ingesteld:

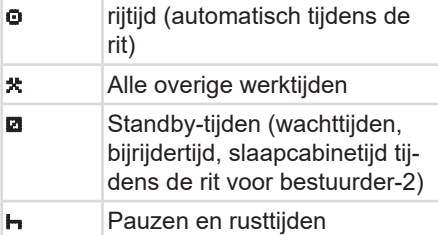

#### **► Activiteit wisselen**

# **OPMERKING**

Activiteiten kunnen alleen bij stilstaand voertuig worden ingesteld.

a. Druk op de combitoets **a** voor bestuurder-1. De standaardweergave wordt getoond. OPMERKING<br>
De DTCO de volgend<br>
Morden<br>
Morden<br>
Mens de<br>
a. Druk op de combitoets<br>
a. Druk op de combitoets<br>
bestuurder-1.<br>
De standaardweergave wordt ge-<br>
tritigien,<br>
toond.<br>
The standaardweergave wordt ge-<br>
Afb. 27: Stan

12:40 0km/h 100436.8km

*Afb. 27:* Standaardweergave met activiteit (1)

- b. Druk op de combitoets **a**, tot de gewenste activiteit op het display **(1)** verschijnt.
- c. Teammodus: Druk als bijrijder (bestuurder-2) op de passende toets **M**

#### **► Automatisch instellen**

De DTCO 4.1 schakelt automatisch naar de volgende activiteiten:

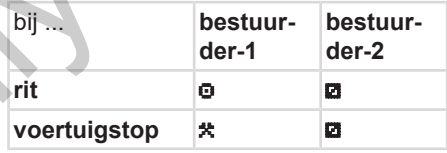

#### **OPMERKING**

De correcte berekening van de counter (optie) waarborgen:

• Stel de activiteit aan het einde van een dienst of tijdens een pauze in elk in op $H$ .

#### **Automatisch instellen na contact aan/uit (voorinstelling)**

Na contact aan/uit kan de DTCO 4.1 naar een gedefinieerde activiteit overschakelen; bijvoorbeeld h.

Deze activiteit kan worden geprogrammeerd met een bedrijfskaart of door een geautoriseerde gespecialiseerde werkplaats.

De activiteit (1) en/of (2), die op grond van contact aan of contact uit automatisch verandert, verschijnt in de standaardweergave. Deze knippert gedurende ca. 5 seconden. pp grond<br>
automa-<br>
le stan-<br>
rt geduren-<br>
lh<br>
lh<br>
le le vorige<br>
de vorige

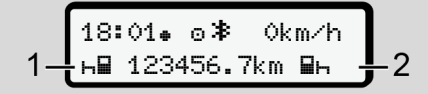

*Afb. 28:* Knipperen van de activiteit(en) in de standaardweergave

Na contact aan komt opnieuw de vorige weergave.

#### **Voorbeeld:**

U heeft de "*counter"* gekozen en schakelt het contact uit.

Bij het inschakelen van het contact wordt de *"counter"* na 5 seconden weer getoond. Rediscontinued and the total of the term of the term of the term of the term of the term of term of the term of term of the term of the term of the term of the term of the term of the term of the term of the term of the te

#### **► Activiteiten met de hand invoeren**

5

#### **OPMERKING**

Verordening in acht nemen.

Overeenkomstig verordening (EU) 165/2014 moeten activiteiten, die niet op de bestuurderskaart geregistreerd kunnen worden, met de hand worden ingevoerd.

In de volgende gevallen moeten activiteiten met de hand worden ingevoerd:

- Bij een defect van de DTCO 4.1
- Bij verlies, diefstal, beschadiging of storing van de chauffeurskaart.

In deze gevallen moet u aan het begin en aan het einde van de rit resp. de dienst op de DTCO 4.1 een dagprint maken.

Op de achterzijde van de print kunt u uw activiteiten met de hand **(2)** invoeren en de print vervolledigen met persoonlijke gegevens **(1)**.

#### Bediening door de bestuurder Laden/lossen (cabotage)

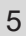

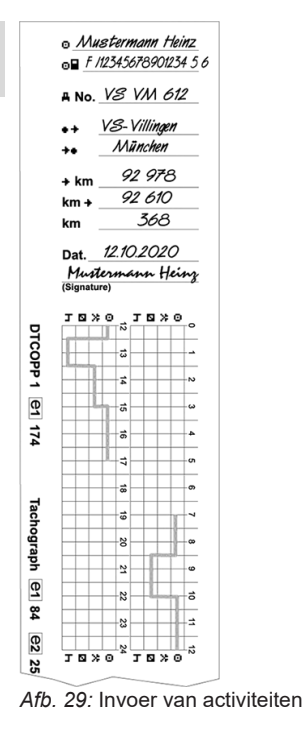

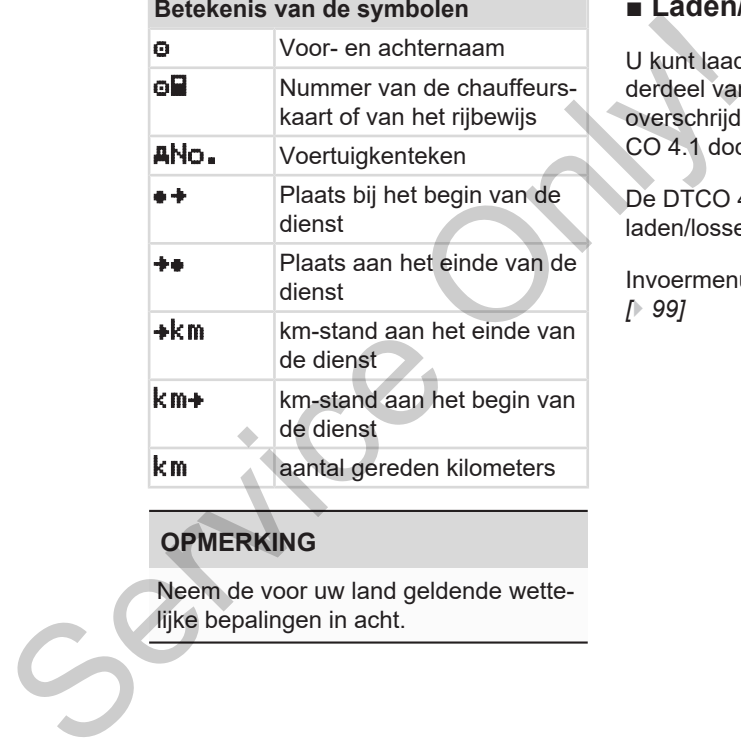

#### **OPMERKING**

Neem de voor uw land geldende wettelijke bepalingen in acht.

#### **■ Laden/lossen (cabotage)**

U kunt laad-/loswerkzaamheden als onderdeel van de cabotageregeling (grensoverschrijdend transport) in de DT-CO 4.1 documenteren .

De DTCO 4.1 slaat plaats en tijd van het laden/lossen op.

Invoermenu: è *[Functie invoer voertuig](#page-98-0) [*} *99]*

### <span id="page-60-0"></span>**■ Einde van de dienst\_bestuurderskaart verwijderen**

# **OPMERKING**

Ter beveiliging van de persoonlijke gegevens moet u uw kaart verwijderen aan het einde van iedere dienst.

U kunt de bestuurderskaart alleen bij een stilstaand voertuig uit de kaartlezer nemen.

### **OPMERKING**

Voor de bediening van de ADR-variant moet het contact zijn ingeschakeld.

Let op de bijzondere veiligheidsinstructies voor de bediening van de ADR-variant in een explosiegevaarlijke omgeving.

è *[ADR-variant \(ex-variant\) \[](#page-23-0)*} *24]*

- 1. Stel aan het einde van de dienst (einde van de werkdag) of bij wisseling van het voertuig de passende activiteit in, bijv. rusttijd  $H$ .
	- è *[Activiteiten instellen \[](#page-57-0)*} *58]*
- 2. Houd de toets **Foundational entity**stens 2 seconden ingedrukt.

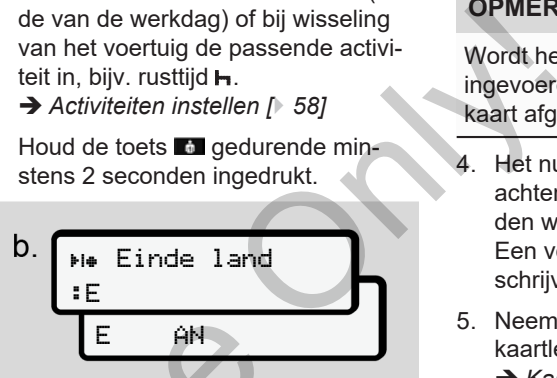

*Afb. 30:* Gegevens over de actuele standplaats

- 3. Kies het land met de toetsen  $\blacksquare / \blacksquare$  en bevestig de keuze met de toets  $\blacksquare$ .
	- è *[Invoer van het land aan het begin](#page-55-0) van de dienst [*} *56]*

# **OPMERKING**

Indien de functie beschikbaar is, biedt de DTCO 4.1 de mogelijkheid om een dagprint te maken, voordat de kaart wordt uitgeworpen. E AM<br>
Afb. 30: Gegevens over de actuele s<br>
plaats<br>
DR-variant<br>
3. Kies het land met de toetser<br>
bevestig de keuze met de to<br>
idsinstruc-<br>
> ADR-variant van de dienst [ 56]<br>
ke omge-<br>
OPMERKING<br>
24]<br>
Indien de functie besch

# **OPMERKING**

Wordt het land binnen een minuut niet ingevoerd, wordt het uitwerpen van de kaart afgebroken.

- 4. Het nummer van de kaartlezer en de achternaam van de bestuurder worden weergegeven. Een voortgangsbalk toont de beschrijving van de chauffeurskaart.
- 5. Neem uw chauffeurskaart uit de kaartlezer:
	- è *[Kaart verwijderen \[](#page-44-0)*[}](#page-44-0) *[45\]](#page-44-0)* Dit geldt ook in geval van wisseling van bestuurder in de teammodus. Steek uw chauffeurskaart dan in een andere kaartlezer.

De display toont:

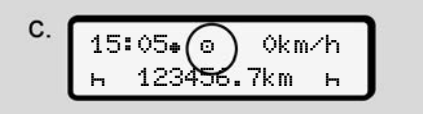

*Afb. 31:* standaardweergave zonder kaarten

5

6. Print - voor zover u dit wenst - de opgeslagen activiteiten en gebeurtenissen met behulp van het printmenu. è *[Tweede menuniveau - menufunc](#page-86-0)[ties \[](#page-86-0)*[}](#page-86-0) *[87\]](#page-86-0)*

#### **OPMERKING**

Wanneer u een print wilt van de laatste 24 uur, wacht dan – indien mogelijk – tot de volgende dag.

Zo waarborgt u dat de print ook de laatste activiteit volledig bevat.

# <span id="page-61-0"></span>**■ Handmatige invoeren (registratie/aanvulling)**

Wanneer u na het plaatsen van de chauffeurskaart bij de opvraag *invoer* aanvulling? met ja heeft bevestigd **(stap d),** verschijnen de handmatig veranderbare registraties **(stap e).**

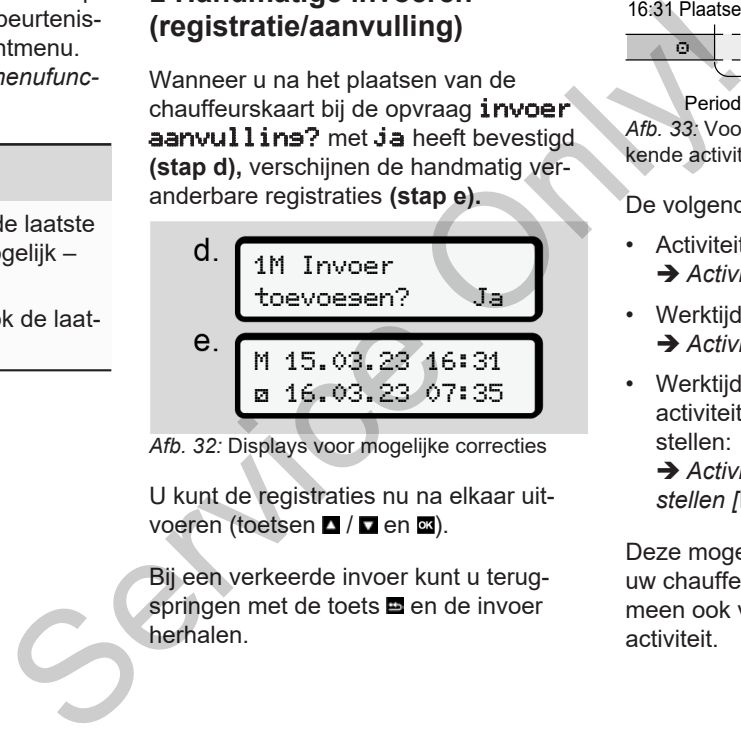

*Afb. 32:* Displays voor mogelijke correcties

U kunt de registraties nu na elkaar uitvoeren (toetsen  $\blacksquare$  /  $\blacksquare$  en  $\blacksquare$ ).

Bij een verkeerde invoer kunt u terugspringen met de toets  $\blacksquare$  en de invoer herhalen.

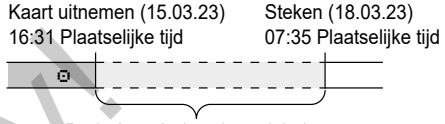

Periode onbekende activiteit *Afb. 33:* Voorbeeld van een periode met onbekende activiteit

De volgende invoeren zijn mogelijk:

- $\cdot$  Activiteit rusttijd  $\vdash$  aanvullen: è *[Activiteit rusttijd aanvullen. \[](#page-63-0)*[}](#page-63-0) *[64\]](#page-63-0)*
- Werktijd voortzetten: è *[Activiteiten voortzetten \[](#page-64-0)*[}](#page-64-0) *[65\]](#page-64-0)*
- Werktijd voortzetten, beëindigen en/of activiteiten van een werktijd vooropstellen:

**→ [Activiteiten voortzetten en voorop](#page-65-0)***stellen [*[}](#page-65-0) *[66\]](#page-65-0)*

Deze mogelijkheden na het plaatsen van uw chauffeurskaart gelden in het algemeen ook voor de keuze van de actuele activiteit.

#### **► Opvragen kaart tijdens de handmatige invoer**

1. Vraag met de knop a de kaart op om uit te werpen De opvraag voor de handmatige invoer wordt weergegeven:

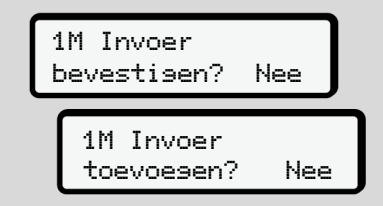

- *Afb. 34:* Aanvulling als optie
- 2. Kies met de toetsen  $\Box$  /  $\Box$  Nee en bevestig met de toets  $\blacksquare$ .
- 3. Verder met stap 3. è *[Einde van de dienst\\_bestuurders](#page-60-0)[kaart verwijderen \[](#page-60-0)*[}](#page-60-0) *[61\]](#page-60-0)*

De handmatige invoer wordt afgebroken. Voor de onbekende periode slaat de DT-

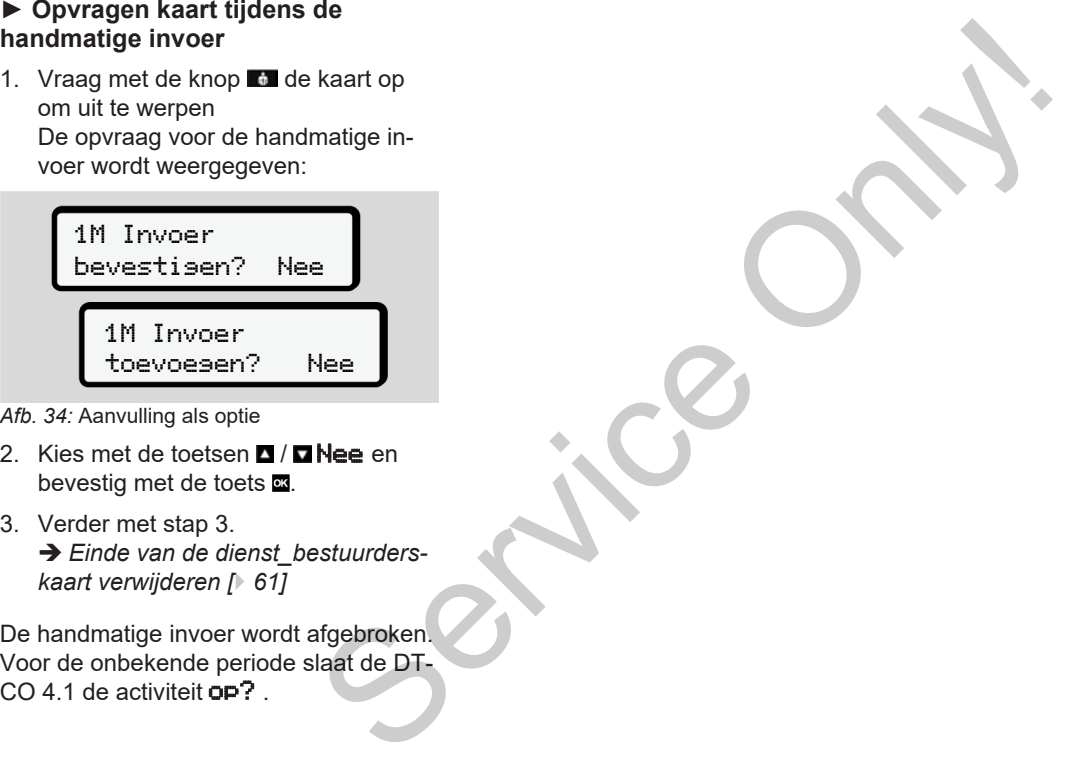

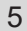

#### <span id="page-63-0"></span>**► Activiteit rusttijd aanvullen.**

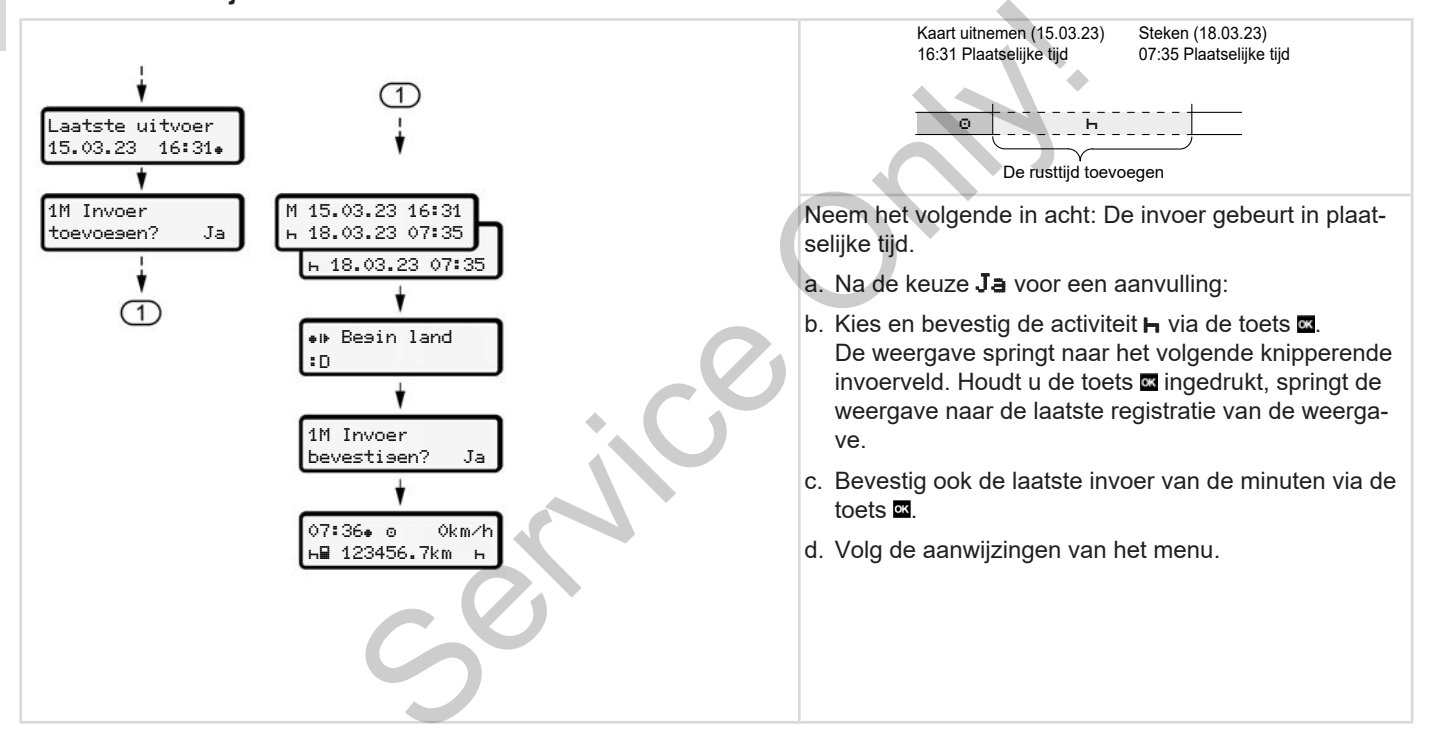

5

#### <span id="page-64-0"></span>**► Activiteiten voortzetten**

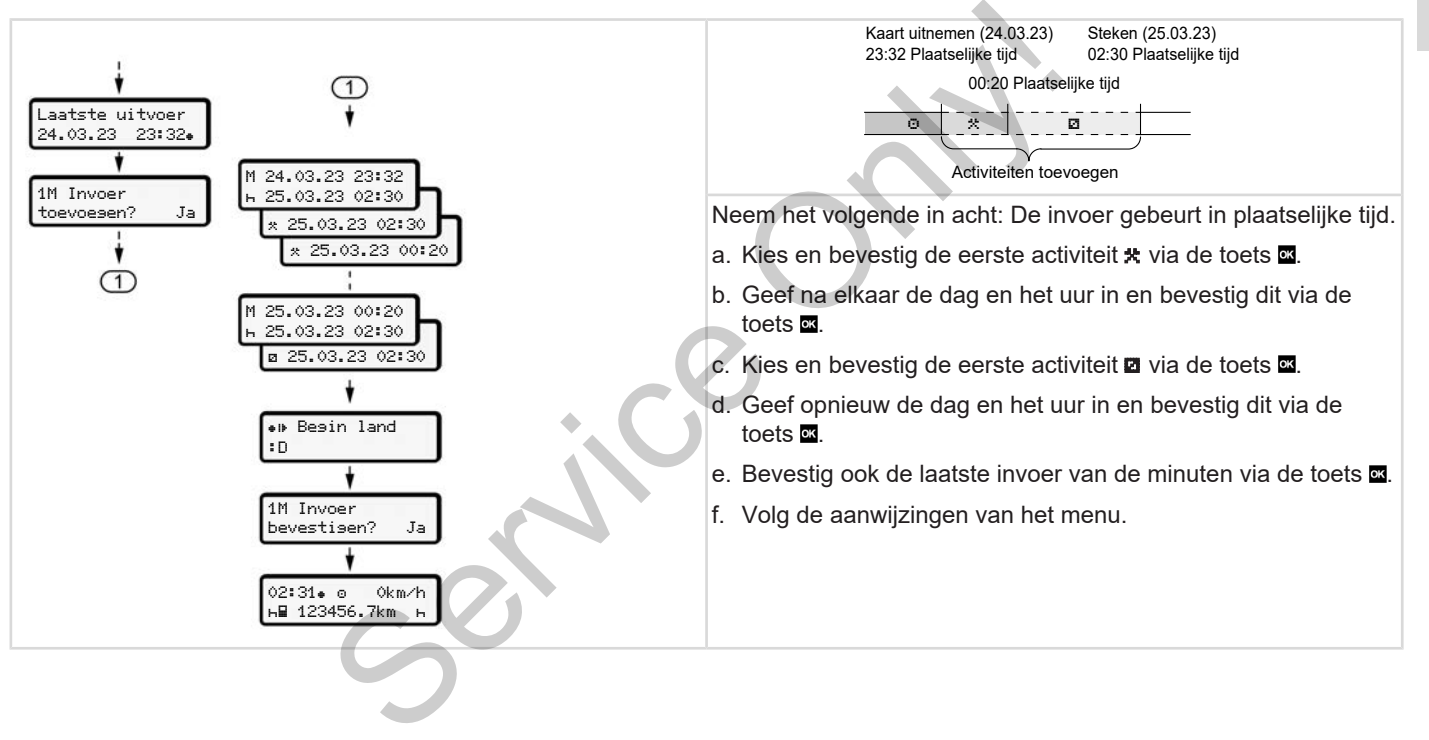

#### <span id="page-65-0"></span>**► Activiteiten voortzetten en vooropstellen**

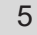

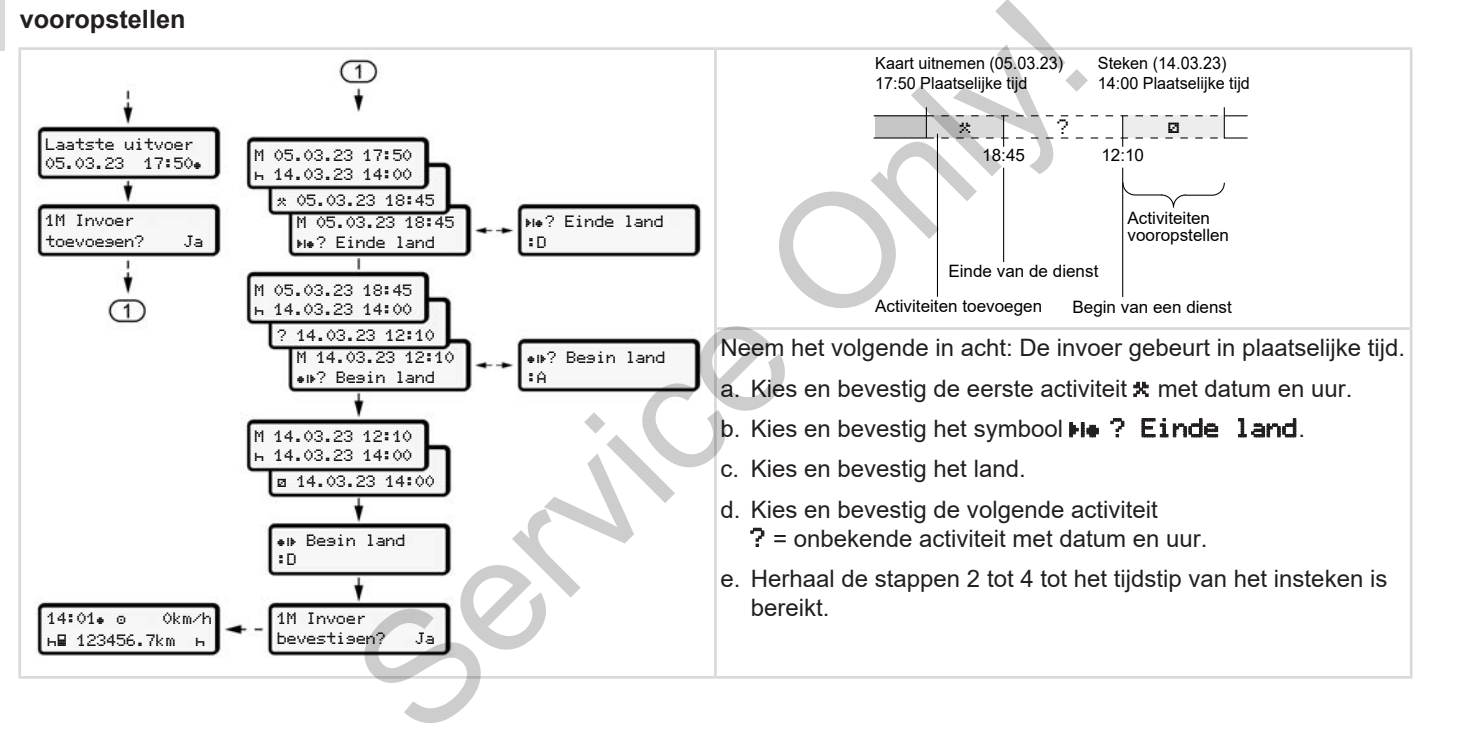

### **■ Bestuurders-/ voertuigwisseling**

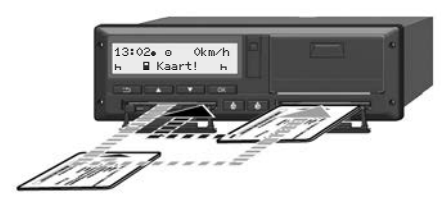

*Afb. 35:* Bestuurderskaart vervangen

#### **► Geval 1 – Teamfunctie**

Bestuurder-2 wordt bestuurder-1.

- a. Neem de bestuurderskaarten uit de kaartlezers en steek ze in de andere kaartlezer.
- b. Gewenste activiteit instellen: è *[Activiteiten instellen \[](#page-57-0)*[}](#page-57-0) *[58\]](#page-57-0)*

#### **OPMERKING**

In de teammodus kan de kaart van bestuurder-1 eerst worden ingestoken, om de rit sneller te kunnen beginnen. Reeds tijdens het inlezen van de kaart

van bestuurder-1 kan de kaart van bestuurder-2 worden ingestoken. U kunt beginnen rijden zodra het symbool voor bestuurder-1 en het symbool **x** voor bestuurder-2 wordt weer-

# gegeven.

#### **► Geval 2 – Einde van de dienst**

Bestuurder-1 en/of bestuurder-2 verlaten het voertuig

- a. De betrokkene maakt eventueel een dagprint, vraagt zijn bestuurderskaart op en neemt de bestuurderskaart uit de kaartlezer.
- b. De nieuwe voertuigbemanning steekt de bestuurderskaart, afhankelijk van de functie (bestuurder-1 of bestuurder-2), in de kaartlezer. Service Constructer-2 worden ingestoken.<br>
U kunt beginnen rijden zodra het sym-<br>
bool II voor bestuurder-1 en het sym-<br>
Deol II voor bestuurder-2 wordt weer-<br>
Degeven.<br>
Ceval 2 – Einde van de dienst<br>
Ceval 2 – Einde van de

#### **► Geval 3 - gecombineerde modus**

Rit met verschillende typen tachografen.

- Bijvoorbeeld een analoge tachograaf met registratieblad of ...
- digitale tachograaf met chauffeurskaart overeenkomstig de verordening (EU) 165/2014, bijvoorbeeld DT-CO 4.1.

Bij een controle moet de bestuurder voor de lopende week en voor de afgelopen 28 dagen het volgende kunnen overleggen:

- de chauffeurskaart **(1),**
- de relevante dagprints uit de digitale tachograaf **(2)**, bijvoorbeeld bij beschadiging of storing van de chauffeurskaart,
- de beschreven registratiebladen **(3)**,
- met de hand gemaakte notities van de activiteiten.

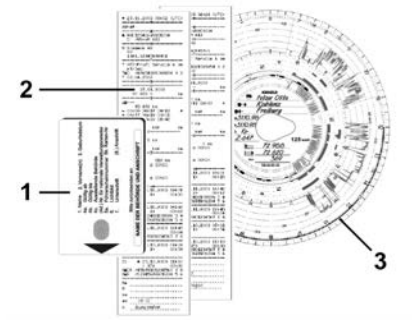

*Afb. 36:* Voorbeelden van de stukken die de bestuurder bij zich moet hebben

#### **OPMERKING**

Neem de voor uw land geldende wettelijke bepalingen in acht.

# <span id="page-67-0"></span>**■ Bestuurderskaart voor de eerste keer insteken**

#### **► Gebruik van de gegevens**

Wanneer u de kaart voor de eerste keer plaatst, wordt u ter beveiliging van uw persoonlijke gegevens gevraagd, of u instemt met de verwerking van persoonsgegevens. France Contract Contract Contract Contract Contract Contract Contract Contract Contract Contract Contract Contract Contract Contract Contract Contract Contract Contract Contract Contract Contract Contract Contract Contract

è *[Gegevensbescherming \[](#page-8-0)*} *9]*

#### **► Afloop van de aanmelding**

De opvraag gebeurt automatisch tijdens de eerste aanmelding aan de DTCO 4.1.

Dit gebeurt na de keuze van het land.

### **OPMERKING**

U kunt de invoer later wijzigen:  $\rightarrow$ *[Hoofdmenu invoer bestuurder-1/be](#page-95-0)stuurder-2 [*} *96]* Afloop van d[e](#page-95-0) aanmelding<br>
De opvraag gebeurt automatisch<br>
de eerste aanmelding aan de DT<br>
Dit gebeurt na de keuze van het<br>
OPMERKING<br>
U kunt de invoer later wijzigen: -<br>
Hoofdmenu invoer bestuurder-1,<br>
stuurder-2 [} 96]

#### **ITS-gegevens vrijgeven**

#### **OPMERKING**

Om Bluetooth te activeren, moet u instemmen met het opslaan van de ITSgegevens (è *[Persoonsgerelateerde](#page-9-0) [ITS-gegevens \[](#page-9-0)*[}](#page-9-0) *[10\]](#page-9-0)*).

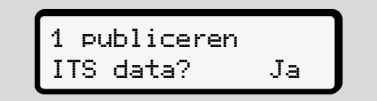

*Afb. 37:* Opvraag van persoonsgegevens

- 1. Met de toetsen  $\Box$  /  $\Box$  ja of nee kiezen.
- 2. Met de toets **a** bevestigen. Er verschijnt een melding voor de opslag van de invoer:

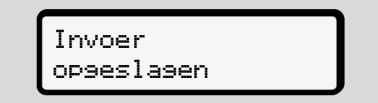

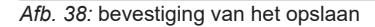

5

#### **VDO-gegevens vrijgeven**

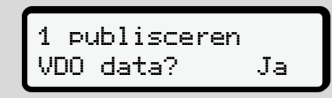

*Afb. 39:* Opvraag van speciale persoonsgegevens

- 3. Met de toetsen  $\Box$  /  $\Box$  ja of nee kiezen
- 4. Met de toets **as** bevestigen. Er verschijnt een melding voor de opslag van de invoer:

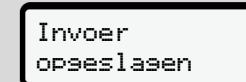

*Afb. 40:* bevestiging van de tweede opslag

#### **Bluetooth activeren**

Het activeren van Bluetooth kan in dit menu gedaan worden, of later in het "Bluetooth" menu: De beschrijving van het activeren vindt u hier: è *[Bluetooth activeren/deactiveren](#page-97-0) [\[](#page-97-0)*[}](#page-97-0) *[98\]](#page-97-0)*

#### **Aanmelding afsluiten**

Nu volgt de gebruikelijke aanmelding aan de DTCO 4.1. **→ Begin van de dienst - bestuurders***kaart insteken [*} *51]* Service Only!

*© Continental Automotive Technologies GmbH*

# **Bediening door de ondernemer**

**Functies van de bedrijfskaart Menufuncties binnen de bedrijfsmodus Aanmelding – bedrijfskaart insteken Lidstaat en kenteken invoeren Bedrijfskaart verwijderen** *Handle bedrijfskaart*<br>
binnen de bedrijfskaart<br>
haddrijfskaart insteken<br>
meken invoeren<br>
verwijderen<br>
DE Service Only in 1970.<br>
DE Service Only in 1970.<br>
DE Service Only in 1970.<br>
DE Service Only in 1970.<br>
DE Service Onl

# **Bediening door de ondernemer**

**■ Functies van de bedrijfskaart**

### **OPMERKING**

De bedrijfskaart dient uitsluitend voor het gegevensbeheer van het bedrijf en niet voor het rijden.

Wanneer u met de bedrijfskaart rijdt, verschijnt de melding ! ol Rijden zonder kaart.

#### **OPMERKING**

Neem de bepalingen van de landen in acht.

Het bedrijf zorgt voor het correcte gebruik van de bedrijfskaarten.

• Neem de voor uw land geldende wettelijke bepalingen in acht.

Met de bedrijfskaart wordt het bedrijf op de DTCO 4.1 geïdentificeerd.

De bedrijfskaart is het bewijs dat het voertuig volgens de voorschriften wordt gebruikt. Met bedrijfskaart wordt het betreffende voertuig met betrekking tot alle relevante gegevens aan het bedrijf toegewezen. Exponentifier wordt<br>
in the distribution of the technical contract with the politie<br>
in het bedrijf toe-<br>
in the bedrijfskaarten<br>
in the massa-<br>
in the massa-<br>
in the massa-<br>
in the massa-<br>
in the massa-<br>
in the massa-<br>
in

Het bedrijf kan meerdere bedrijfskaarten aanvragen.

Ongeacht de bestuurder worden alle voertuigbeweging en tijden in het massageheugen van de tachograaf opgeslagen.

Het bedrijf is wettelijk verplicht deze gegevens op te slaan en, op verzoek van de bevoegde controle-instanties, de gegevens toegankelijk te maken. gen.<br>
Het bedrijf is wettelijk verplicht de verstelijk verplicht de verstelijk verplicht de verstelijk verplicht de verstelijk te maken.<br>
The bedrijfskaart is 5 jaar geldig.<br>
The bedrijfskaart is 5 jaar geldig.<br>
Volgkaart

De bedrijfskaart is 5 jaar geldig. Een vervolgkaart kan ten vroegste 6 maanden voor de vervaldatum van de huidige kaart worden aangevraagd.

Bij schade, diefstal of verlies van de kaart moet het bedrijf de volgende documenten overleggen voor een nieuwe aanvraag:

- bij verlies, een schriftelijke verklaring van het verlies
- bij diefstal, bewijs van aangifte bij de politie
- bij beschadiging of storing de te vervangen kaart

Wanneer de bedrijfskaart voor de eerste keer wordt geplaatst, meldt het bedrijf zich op de DTCO 4.1 aan, zodat deze als tachograaf van het bedrijf wordt gebruikt tot het afmelden of plaatsen van een andere bedrijfskaart. Hiermee wordt het toegangsrecht verleend tot bedrijfsgerelateerde gegevens.

De bedrijfskaart biedt de volgende mogelijkheden in het kader van haar machtigingsniveau:

• het aan- en afmelden van het bedrijf op de DTCO 4.1, bijvoorbeeld bij het verkopen van het voertuig, het verstrijken van de huurperiode enz.

• de invoer van de lidstaat en het kenteken van het voertuig

6

è *[Lidstaat en kenteken invoeren](#page-73-0) [\[](#page-73-0)*[}](#page-73-0) *[74\]](#page-73-0)*.

- de toegang tot de gegevens van het massageheugen en de bedrijfsgerelateerde gegevens, bijv. gebeurtenissen, storingen, snelheid, naam van de bestuurder
- toegang tot de gegevens van een geplaatste chauffeurskaart
- toegang tot de frontinterface voor de geautoriseerde download van de gegevens van het massageheugen

In de EU moeten de gegevens om de 3 maanden van het massageheugen worden gedownload.

In de volgende gevallen is het bovendien zinvol om de gegevens te downloaden:

- bij verkoop van het voertuig
- bij het buiten bedrijf stellen van het voertuig,
- Bij het vervangen van de DTCO 4.1

# **■ Menufuncties binnen de bedrijfsmodus**

Het navigeren binnen de menufuncties gebeurt altijd volgens dezelfde systematiek.

è *[In menu's bewegen \[](#page-42-1)*[}](#page-42-1) *43]*

Wanneer de bedrijfskaart zich in kaartlezer-2 zit, dan blijven alle aan kaartlezer-2 toegekende hoofdmenu's geblokkeerd. è *[Vergrendeling menutoegang \[](#page-89-0)*} *90]*. Framment<br>
Insteken<br>
Elide systema-<br>
De bedien<br>
137<br>
12 ich in kaartle-<br>
2016<br>
2016<br>
Supplying the special overcent<br>
Supplying the special of the special of the special of the special of the special of the special of the sp

In dat geval kunt u alleen de gegevens van een ingestoken bestuurderskaart in kaartlezer-1 bekijken, printen of downloaden. Se[rvi](#page-78-0)ce de la distribuccion de la distribuccion de la distribuccion de la distribuccion de la distribuccion de la distribuccion de la distribuccion de la distribuccion de la distribucción de la distribucción de la distribu

è *[Eerste menuniveau - standaardwaar](#page-78-0)den [*} *79]*.

# <span id="page-71-0"></span>**■ Aanmelding – bedrijfskaart insteken**

# **OPMERKING**

De bediening door de bestuurder komt overeen met de bedrijfsmodus overeenkomstig de uitvoeringsverordening (EU) 2016/799 bijlage I C in de actueel geldende versie.

- Plaats de bedrijfskaart in een vrije kaartlezer;
	- è *[Kaart insteken \[](#page-42-0)*[}](#page-42-0) *[43\]](#page-42-0)*. Door de bedrijfskaart in te steken wordt op de display de op de kaart voorhanden taal ingesteld.

#### **OPMERKING**

U kunt uw favoriete taal individueel instellen.

è *[Taal instellen \[](#page-80-1)*[}](#page-80-1) *[81\]](#page-80-1)*

Het weergegeven menu begeleidt u stapsgewijs tot de DTCO 4.1 volledig bedrijfsklaar is:
$$
a. \left[\begin{smallmatrix} 1 & \text{Maier} \\ 16:00 & 14:00 \text{UTC} \end{smallmatrix}\right]
$$

*Afb. 41:* Begroetingsweergave

Gedurende ca. 3 seconden worden de naam van de kaarteigenaar, de ingestelde plaatselijke tijd 16:00 en de UTCtijd 14:00UTC weergegeven (tijdsverschil = 2 uur bij zomertijd).

## **OPMERKING**

Tijdens het lezen van de kaart kunnen geen gegevens worden ingevoerd. Wordt er op een toets gedrukt, verschijnt een melding.

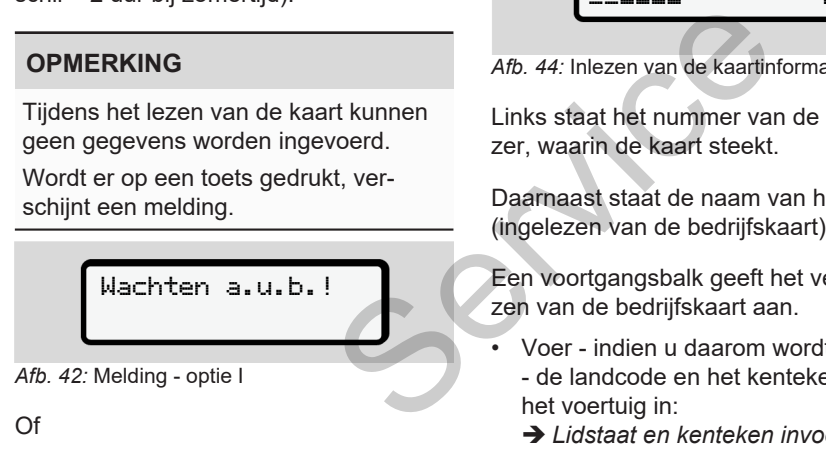

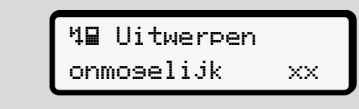

#### *Afb. 43:* melding - optie II

Hierna wordt de kaartinformatie ingelezen.

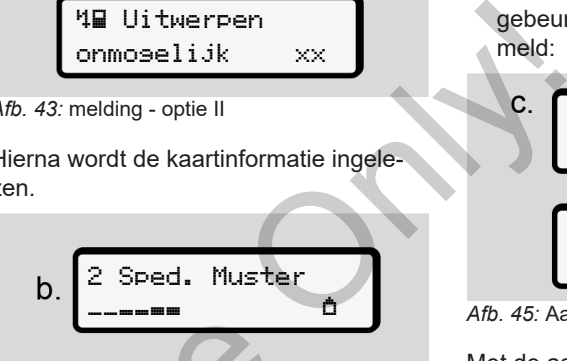

*Afb. 44:* Inlezen van de kaartinformatie

Links staat het nummer van de kaartlezer, waarin de kaart steekt.

Daarnaast staat de naam van het bedrijf (ingelezen van de bedrijfskaart).

Een voortgangsbalk geeft het verder lezen van de bedrijfskaart aan.

- Voer indien u daarom wordt verzocht - de landcode en het kenteken van het voertuig in:
	- è *[Lidstaat en kenteken invoeren](#page-73-0) [\[](#page-73-0)*[}](#page-73-0) *[74\]](#page-73-0)*

• Indien dit nog niet op de DTCO 4.1 is gebeurd, wordt nu het bedrijf aangemeld:

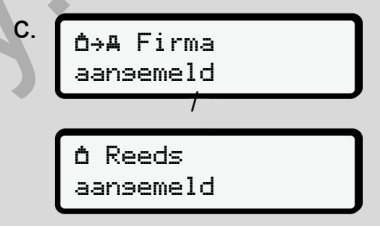

*Afb. 45:* Aanmelden van het bedrijf

Met de aanmelding wordt nu de bedrijfsvergrendeling geactiveerd tot de herroeping.

Daardoor is gewaarborgd dat bedrijfsspecifieke en persoonsspecifieke gegevens van de bestuurders, die aan dit bedrijf zijn gerelateerd, tegen toegang zijn beveiligd.

Dan volgt de standaardweergave.

De DTCO 4.1 bevindt zich in de bedrijfsmodus **Bedrijf**, symbool **n**:

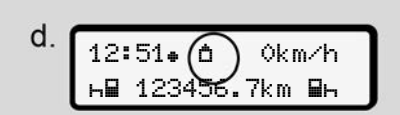

*Afb. 46:* standaardweergave met geplaatste bedrijfskaart

**Resultaat**: De DTCO 4.1 is bedrijfsklaar.

• U kunt nu massageheugengegevens downloaden om deze te archiveren en te evalueren overeenkomstig de wettelijke voorschriften.

è *[Gegevens downloaden \[](#page-46-0)*[}](#page-46-0) *47]*

- U kunt ook toegang verkrijgen tot de gegevens van een eveneens geplaatste chauffeurskaart, bijv. om te downloaden.
- Storingen aan de DTCO 4.1 of de systeemcomponenten worden op de display weergegeven. Bevestig de melding met de toets a.
	- è *[Betekenis van meldingen \[](#page-105-0)*} *106]*

## <span id="page-73-0"></span>**■ Lidstaat en kenteken invoeren**

Standaard worden de landcode en het kenteken ingevoerd met de installatie en de kalibratie door de geautoriseerde gespecialiseerde werkplaats.

- Als dit niet het geval was, dan wordt u daarom door de DTCO 4.1 verzocht, wanneer u de bedrijfskaart voor de eerste keer plaatst. **OPMERE**<br>
voer het<br>
de installatie en<br>
de installatie en<br>
DTCO 4.1<br>
worden uits.<br>
voer het k<br>
voer het k<br>
voer het k<br>
voer het k<br>
of 4.1 verzocht,<br>
kaart voor de leen via eerde we<br>
seerde we<br>
seerde we
	- lidstaat
	- Kenteken
		- è *[Lidstaat en kenteken invoeren](#page-73-0) [*} *74]*

De invoer wordt in de DTCO 4.1 opgeslagen. g de wei-<br>
an tot de<br> [S](#page-105-0)erv[i](#page-73-0)ce de la de la de la de la de la de la de la de la de la de la de la de la de la de la de la de la de la de la de la de la de la de la de la de la de la de la de la de la de la de la de la de la

## **OPMERKING**

Voer het kenteken correct in.

Het invoeren van een kenteken op de DTCO 4.1 kan door u slechts eenmaal worden uitgevoerd.

Voer het kenteken daarom exact in zoals het op het voertuig staat.

Elke andere verandering is daarna alleen via een geautoriseerde gespecialiseerde werkplaats met een werkplaatskaart mogelijk.

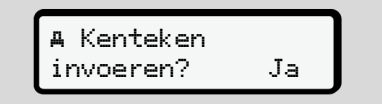

*Afb. 47:* Opvraag voor de invoer van het kenteken

1. Kies het land met de toetsen  $\blacksquare / \blacksquare$ ja uit en bevestig de keuze met de toets **as** 

De weergave voor de invoer van de lidstaat verschijnt:

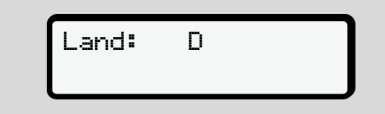

*Afb. 48:* Keuze-optie land

2. Kies het land met de toetsen  $\Box$  /  $\Box$  de landcode van de lidstaat en bevestig  $met$  de toets  $\Xi$ .

Er is een voorselectie beschikbaar die gebaseerd is op de lidstaat waar de bedrijfskaart wordt uitgegeven.

De weergave voor de invoer van het kenteken volgt. De eerste in te vullen positie knippert ...

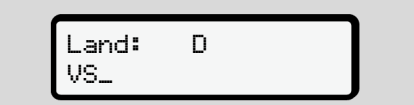

*Afb. 49:* Invoer van het kenteken

3. Kies met de toetsen  $\Box$  /  $\Box$  het gewenste kenteken en bevestig met de toets **a**.

## **OPMERKING**

Met de toets  $\blacksquare$  kunt u stapsgewijs terugnavigeren en de ingevoerde gegevens corrigeren.

- De volgende in te voeren positie knippert <sub>-</sub>
- 4. Herhaal stap 3 tot u het kenteken volledig heeft ingevoerd. Er zijn maximaal 13 tekens mogelijk. met de<br>
Stapsgewijs te-<br>
Sevoerde gege-<br>
Deren positie knip-<br>
Afb. 51: ke<br>
Let kenteken vol-<br>
Contraction and the print of the print of the print of the print of the print of the print of the print of the state of the prin
- 5. Bevestig het ingevoerde kenteken nogmaals met de toets  $\Xi$ . Met de bevestiging wordt automatisch een controleprint gemaakt:

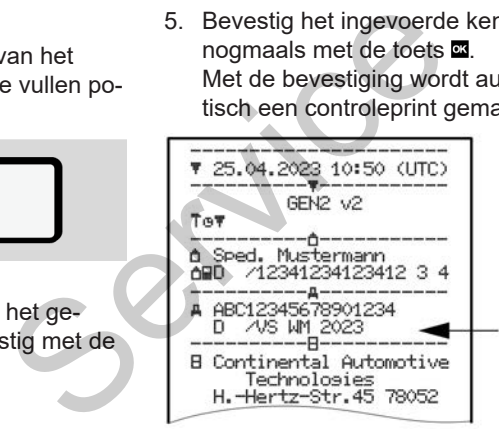

*Afb. 50:* controleprint

• Het kenteken wordt nogmaals - nog met de mogelijkheid het te corrigeren - op de display weergegeven:

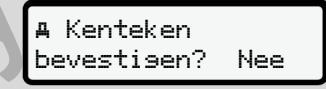

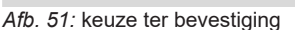

- 6. Controleer of het kenteken op de print correct is.
- 7. Kies met de toetsen  $\blacksquare / \blacksquare$ 
	- Nee, wanneer het kenteken niet correct is en bevestig met de toets **OK**

De display voor stap 1 wordt opnieuw weergegeven en u kunt uw invoeren herhalen.

• Ja, wanneer het kenteken correct is en bevestig met de toets ox.

De landcode en het kenteken van het voertuig zijn in de DTCO 4.1 geregistreerd.

Mocht een verandering noodzakelijk worden - bijv. door een verandering van standplaats - neem dan contact op met een geautoriseerde gespecialiseerde werkplaats met werkplaatskaart.

## <span id="page-75-0"></span>**■ Bedrijfskaart verwijderen**

#### **OPMERKING**

Ter beveiliging van uw bedrijfsgegevens alsook ter beveiliging tegen misbruik van de kaart zelf doet u er goed aan deze niet in het voertuig te laten.

U kunt de bedrijfskaart alleen bij stilstaand voertuig uit de kaartlezer nemen.

## **OPMERKING**

Voor de bediening van de ADR-variant moet het contact zijn ingeschakeld.

Let op de bijzondere veiligheidsinstructies voor de bediening van de ADR-variant van de DTCO 4.1 in een explosiegevaarlijke omgeving. S[er](#page-23-0)vice Controller Controller Controller Controller Controller Controller Controller Controller Controller Controller Controller Controller Controller Controller Controller Controller Controller Controller Controller Contr

è *ADR-variant (ex-variant) [*} *24]*

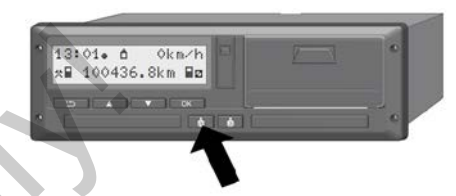

*Afb. 52:* Bedrijfskaart aanvragen (combitoets)

• Houd de combinatietoets voor kaartlezer-1 of kaartlezer-2 minstens 2 seconden ingedrukt.

$$
a. \begin{bmatrix} 2 & \text{Speed. Muster} \\ \text{---} \end{bmatrix}
$$

*Afb. 53:* Overdracht van de gebruiksgegevens

- De naam van het bedrijf wordt weergegeven.
- Een voortgangsbalk toont de beschrijving van de bedrijfskaart.
- De opvraag voor het afmelden van het bedrijf wordt weergegeven.

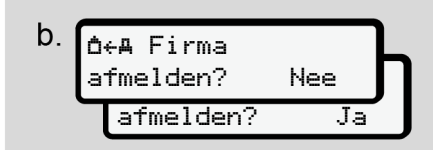

*Afb. 54:* Het bedrijf afmelden op de DTCO 4.1

- 1. Kies met de toetsen  $\blacksquare / \blacksquare$ 
	- neen: Het bedrijf wordt niet afgemeld en de bedrijfsvergrendeling blijft geactiveerd.
	- **ja:** Het bedrijf wordt afgemeld en de bedrijfsvergrendeling is gedeactiveerd.

Bevestig met de toets  $\blacksquare$ .

#### **OPMERKING**

Ondanks gedeactiveerde bedrijfsvergrendeling blijven de tot dusver opgeslagen gegevens van uw bedrijf geblokkeerd voor een vreemd bedrijf. Nieuw geregistreerde gegevens worden echter niet meer geblokkeerd.

#### **OPMERKING**

Er wordt een opmerking weergegeven, indien een periodieke inspectie van de DTCO 4.1 aanstaand is, of de geldigheid van de bedrijfskaart verstrijkt. Service Controllers (Service only of the Deterministics of the DICO 4.1 and an energy of the DICO 4.1 and and the dedinifiskaart verstrijkt.<br>
E DICO 4.1 and an experimentation of the geldig-<br>
Le DICO 4.1 and an experimenta

2. Neem uw bedrijfskaart uit de kaartlezer.

è *Bedrijfskaart verwijderen [*} *76]* De display toont:

15:05<sub>●</sub> (๏่ำ^0km/h 123456.7km

*Afb. 55:* standaardweergave zonder kaarten

De DTCO 4.1 bevindt zich opnieuw in de bedrijfsmodus **"Operationeel",** Sym-

 $bol<sub>2</sub>$ .

# **Menu's**

**Eerste menuniveau - standaardwaarden Tweede menuniveau - menufuncties** Fiveau - standaardwaarden<br>Iniveau - menufuncties<br>Consults of the Consults of the Consults of the Consults of the Consults of the Consults of the Consults of the Consults of the Consults of the Consults of the Consults of t

## **Menu's**

## <span id="page-78-0"></span>**■ Eerste menuniveau standaardwaarden**

**► Weergave bij stilstaand voertuig**

In dit hoofdstuk worden de menu's van de DTCO 4.1 beschreven die bij stilstaand voertuig gekozen kunnen worden.

Weergaven tijdens het rijden  $\rightarrow$  *Weerga[ven tijdens de rit \[](#page-40-0)*[}](#page-40-0) *[41\]](#page-40-0)*

Uitgangspunt is de standaardweergave (a), die na "*contact aan"* op de display wordt weergegeven (voorinstelling).

## **OPMERKING**

Wanneer vrijgeschakeld, kan als standaardweergave ook de optie VDO-Counter worden weergegeven.

Menufuncties voor de weergave en het uitprinten van bestuurdergegevens zijn alleen beschikbaar, wanneer er een passende kaart is ingestoken.

Zo wordt b.v. de functie **printen** chauffeur 2 alleen weergegeven, wanneer in kaartlezer-2 een bestuurderskaart is ingestoken.

## **OPMERKING**

In de volgende afbeelding wordt de optie VDO-teller (\*) als voorbeeld weergegeven. → Weerga-<br>
In de volgende afbeelding word<br>
a "contact tie VDO-teller (\*) als voorbeeld<br>
geven.<br>
Beschrij[vi](#page-80-0)ng van de VDO-counter (optie) [<br>
als stan-<br>
UDO-<br>
ven.<br>
Ven.

Beschrijving van de VDO-counter-weergave è *VDO-counter (optie) [*[}](#page-80-0) *[81\]](#page-80-0)*

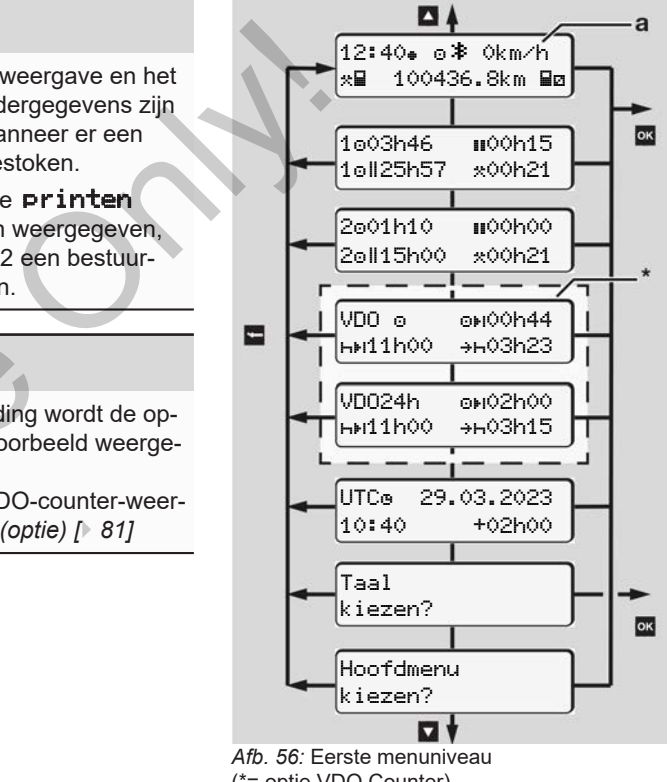

(\*= optie VDO Counter)

**OPMERKING**

7

Uitgaande van de standaardweergave **(a)** en de betreffende geplaatste kaart kunt u met de toetsen  $\Box$  /  $\Box$  de volgende informaties oproepen:

- standaardweergave **(a)** (bijv. na "contact aan")
- Twee menu's met informatie over de tijden van de geplaatste chauffeurskaarten(1 = chauffeur-1,  $2 =$ chauffeur-2) è *[Tijden van de bestuurderskaart to](#page-79-0)[nen \[](#page-79-0)*[}](#page-79-0) *[80\]](#page-79-0)*
- (VDO) = dag-/weekplanning met behulp van de VDO-counter (optie) è *[VDO-counter \(optie\) \[](#page-80-0)*[}](#page-80-0) *[81\]](#page-80-0)*
- (UTC) De UTC-tijd met datum evenals het ingestelde tijdsverschil (offset) voor de plaatselijke tijd.
	- è *[Plaatselijke tijd instellen \[](#page-100-0)*} *101]*
- Het menu voor het instellen van de gewenste taal.
	- è *[Taal instellen \[](#page-80-1)*[}](#page-80-1) *[81\]](#page-80-1)*

Met de toets **g** gaat u direct terug naar de standaardweergave **(a)**.

Door op de toets **x** te drukken, gaat u naar het tweede niveau - naar de menufuncties.

è *Tweede menuniveau - menufuncties [*} *87]*

<span id="page-79-0"></span>**► Tijden van de bestuurderskaart tonen**

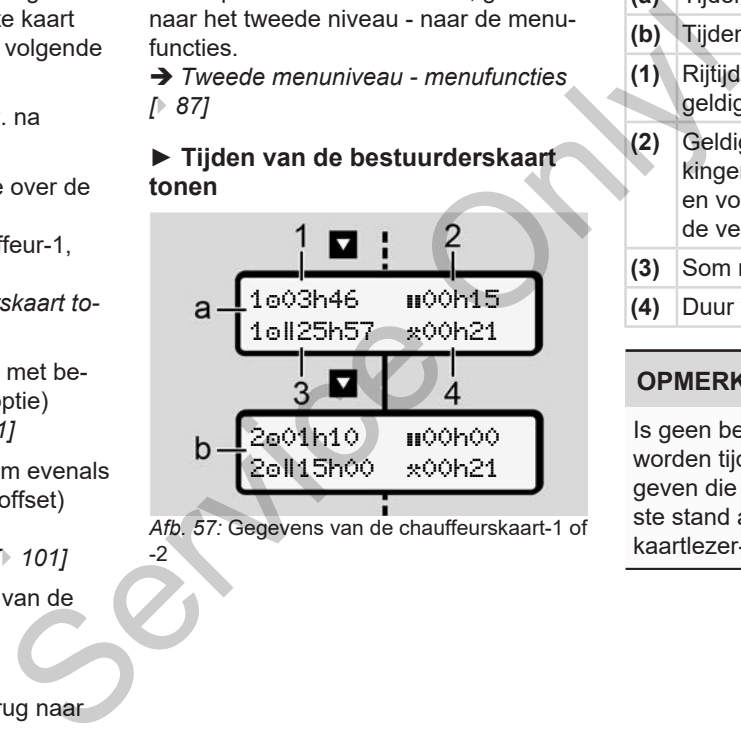

*Afb. 57:* Gegevens van de chauffeurskaart-1 of

-2

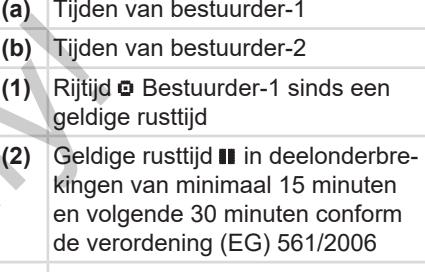

- **(3)** Som rijtijd van de dubbele week
- **(4)** Duur van de ingestelde activiteit

#### **OPMERKING**

Is geen bestuurderskaart ingestoken, worden tijden – behalve (3 **)** – weergegeven die overeenkomen met de laatste stand aan de betreffende kaartlezer-1 of -2.

## <span id="page-80-1"></span>**► Taal instellen**

Standaard is aan iedere chauffeurskaart voor de weergave op de display de taal van de aanvraag toegekend (uitreikende instantie).

Deze voorinstelling kunt u op iedere DT-CO 4.1 aanpassen door het instellen van een andere taal.

De DTCO 4.1 onthoudt de ingestelde taal via het kaartnummer van de geplaatste kaart.

Er kunnen maximaal 5 talen worden opgeslagen.

- 1. Kies met de toetsen  $\Box$  /  $\Box$  de optie taal kiezen? en druk op de toets **as**
- 2. Kies met de toetsen  $\Box / \Box$  de gewenste taal en bevestig de keuze met de toets  $\overline{\mathbf{a}}$ .

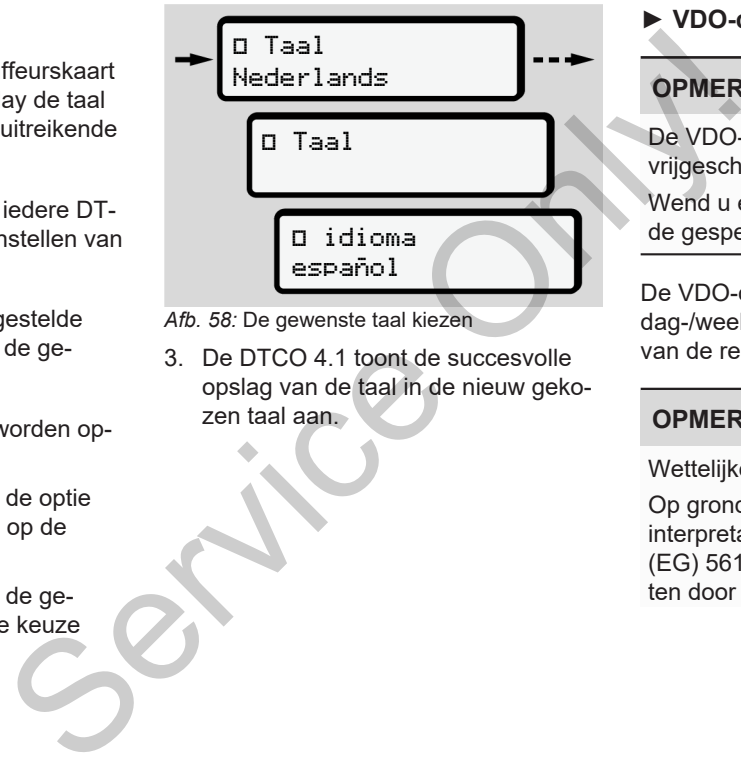

- *Afb. 58:* De gewenste taal kiezen
- 3. De DTCO 4.1 toont de succesvolle opslag van de taal in de nieuw gekozen taal aan.

## <span id="page-80-0"></span>**► VDO-counter (optie)**

## **OPMERKING**

De VDO-counter kan optioneel worden vrijgeschakeld.

Wend u eventueel tot uw geautoriseerde gespecialiseerde werkplaats.

De VDO-counter (optie) ondersteunt uw dag-/weekplanning door de weergave van de resterende rij- en rusttijden.

## **OPMERKING**

Wettelijke bepalingen in acht nemen

Op grond van mogelijke verschillende interpretaties van de verordening (EG) 561/2006 en de AETR-voorschriften door de nationale controle-instan7

ties alsook verdere systeembeperkingen geldt het volgende onbeperkt verder:

De VDO-counter bevrijdt de gebruiker niet van de plicht de rij-, rust-, standbyen andere werktijden te registreren en zelf te evalueren om geldige voorschriften na te leven.

Met andere woorden: Der VDO-counter doet geen aanspraak gelden op een algemeen geldende, foutloze weergave van de wettelijke voorschriften.

Meer informatie over de VDO-counter vindt u op www.fleet.vdo.com

## **OPMERKING**

Om ervoor te zorgen dat de VDO-counter geldige informatie weergeeft, moeten voor de evaluatie van de gegevens de volgende voorwaarden absoluut zijn vervuld:

- Een volledige aanvulling van uw activiteiten op de chauffeurskaart. è *[Handmatige invoeren \(registratie/](#page-61-0) [aanvulling\) \[](#page-61-0)*[}](#page-61-0) *[62\]](#page-61-0)*
- Een correcte instelling van de actuele activiteit - geen foutieve bediening; bijvoorbeeld geen ongewilde instelling van de activiteit werktijd· $\star$ ·in plaats van de dagelijkse rusttijd **h**. S[e](#page-99-0)n correcte instelling van de<br>
le activiteit - geen foutieve be<br>
ning; bijvoorbeeld geen onger<br>
instelling van de activiteit wer<br>
tijd <del>x</del> :in plaats van de dagelijl<br>
rusttijd **⊢**<br>
> Activiteiten instellen [b 58]<br>
• De i
	- è *Activiteiten instellen [*} *58]*
	- De invoer van veerboot/trein en uw huidige activiteit.
		- è *[Veerboot/trein: Begin/einde in](#page-99-0)voeren [*} *100]*

#### **Beschrijving van de VDO-counterweergave**

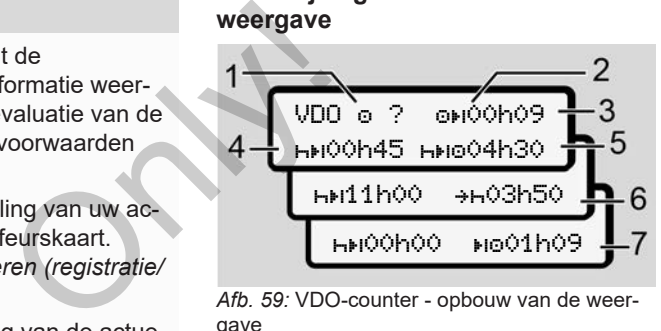

*Afb. 59:* VDO-counter - opbouw van de weergave

#### **OPMERKING**

De knipperende letter **h** betekent: Dit weergavedeel is op dit ogenblik actief.

- **(1) De momenteel ingestelde activiteit**
- **(2)** ? **= Instructies voor de gebruiker**

Op de chauffeurskaart zijn periodes met onbekende activiteit ? opgeslagen of onvoldoende gegevens geregistreerd (bijvoorbeeld het gebruik van een nieuwe chauffeurskaart).

7

De VDO-Counter evalueert ontbrekende activiteiten, zoals de activiteit **h**. Wordt een relevante tiidoverlapping in de bestuurdersactiviteiten vastgesteld, dan wordt dit op de display weergegeven door het symbool ! **@@** in plaats van het symbool ? en de bestuurdersactiviteit.

#### **(3) Resterende rijtijd**

Bij het rijden: Er wordt weergegeven hoe lang u nog mag rijden.

(00h00 = rijtijd beëindigd)

#### **(4) Resterende rusttijd**

Duur van de volgende vereiste pauze/rusttijd.

Bij ingestelde activiteit **h** wordt de resterende pauze/rusttijd afgeteld.  $(H)$ 00h00 = pauze beëindigd).

**(5) Toekomstige rijtijd**

Duur van de toekomstige rijtijd na het in acht nemen van de pauze/ rusttijd.

**(6) Uiterlijk begin dagelijkse rusttijd**

Bij ingestelde activiteit \* verschijnt bijvoorbeeld de nog resterende tijd tot het begin van uw vereiste dagelijkse rusttijd.

**(7) Begin van de volgende rijtijd**

De volgende rijtijd mag pas na afloop van deze tijd beginnen.

#### **VDO-counter - weergaven tijdens het rijden**

## **OPMERKING**

Neem de landspecifieke regelingen betreffende het arbeidsrecht in acht.

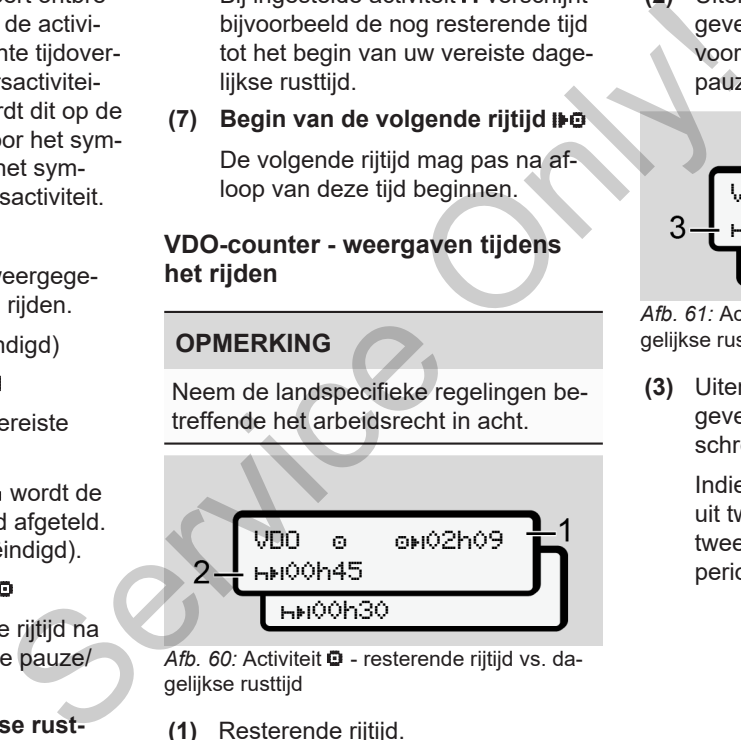

Afb. 60: Activiteit  $\bullet$  - resterende rijtijd vs. dagelijkse rusttijd

**(1)** Resterende rijtijd.

**(2)** Uiterlijk na afloop van de weergegeven rijtijd **(1)** moet een pauze of voortzetting van de cumulatieve pauze volgen.

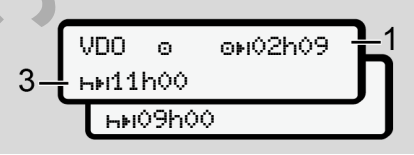

Afb. 61: Activiteit  $\bullet$  - resterende rijtijd vs. dagelijkse rusttijd

**(3)** Uiterlijk na afloop van de weergegeven rijtijd **(1)** moet een voorgeschreven dagelijkse rusttijd volgen.

> Indien toegestaan, kan deze rusttijd uit twee delen bestaan, waarbij het tweede deel een ononderbroken periode van 9 uur moet bevatten.

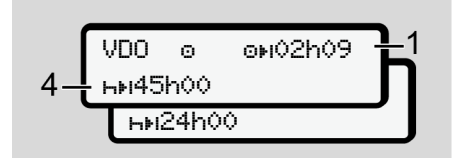

Afb. 62: Activiteit  $\bullet$  - resterende rijtijd vs. wekelijks rusttijd

**(4)** Uiterlijk na afloop van de weergegeven rijtijd **(1)** moet een regelmatige wekelijkse rusttijd volgen.

> Indien dit is toegestaan, kan de wekelijkse rusttijd worden verkort.

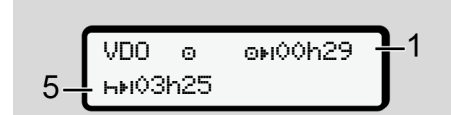

Afb. 63: Activiteit  $\Box$  - veerboot/trein vs. voortzetting rusttijd

**(5)** De VDO-counter herkent het verblijf op een veerboot/trein.

**Voorwaarde**: correcte invoer van deze functie:

è *[Veerboot/trein: Begin/einde in](#page-99-0)[voeren \[](#page-99-0)*[}](#page-99-0) *[100\]](#page-99-0)*.

Uiterlijk na afloop van de rijtijd **(1)** moet de voortzetting van de dagelijkse rusttijd volgen.

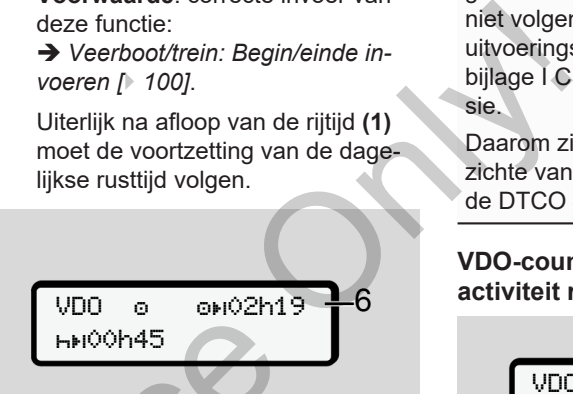

Afb. 64: Activiteit **O** out of scope

**(6)** De weergave van de resterende rijtijd is actief (h knippert), er wordt afgeteld. Services<br>
The CHANGON45<br>
The CHANGON45<br>
After 64: Activiteit **O** out of scope<br>
(6) De weergave van de restere<br>
tijd is actief (h knippert), er<br>
afgeteld.<br>
De VDO-counter evalueert<br>
vs. voort-<br>
Net ver-<br>
Let erop, dat de be

De VDO-counter evalueert de activiteit  $\Phi$  zoals de activiteit  $\star$ 

## **OPMERKING**

Let erop, dat de berekeningen van de stuur- en rusttijden voor de VDO-counter worden uitgevoerd volgens de verordening (EG) 561/2006 en niet volgens de

uitvoeringsverordening(EU) 2016/799 bijlage I C in de actueel geldende versie.

Daarom zijn hier afwijkingen ten opzichte van de standaardweergaven van de DTCO 4.1 mogelijk.

#### **VDO-counter – weergaven bij activiteit rusttijd**

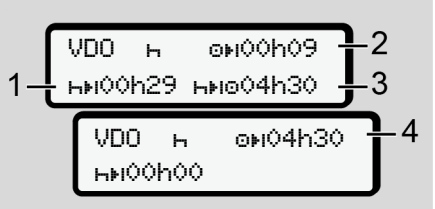

Afb. 65: Activiteit **h** – rusttiid vs. beschikbare rijtijd

- **(1)** Resterende rusttijd
- **(2)** Resterende rijtijd, indien de rusttijd **(1)** niet in acht genomen wordt.

7

Hoewel de geldige onderbreking in acht werd genomen, herkent de VDO-counter dat pas na afloop van de weergegeven tijd een nieuwe rijperiode mogelijk is!

**VDO-counter – weergaven bij activiteit werktijd**

#### **OPMERKING**

Neem de landspecifieke regelingen betreffende het arbeidsrecht in acht.

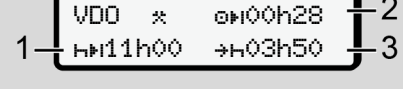

Afb. 69: Activiteit **\*** - werktijd vs. rusttijd

- **(1)** Duur van de volgende dagelijkse rusttijd
- **(2)** Nog resterende rijtijd
- **(3)** Begin van de volgende dagelijkse rusttijd. Uiterlijk voor afloop van de weergegeven tijd moet een dagelijkse rusttijd beginnen.
	-

**(7)** Resterende dagelijkse rusttijd Indien toegestaan verdeeld in  $3 + 9$  uur. Exercised in<br>
verdeeld in<br>
verdeeld in<br>
verdeeld in<br>
verdeeld in<br>
verdeeld in<br>
verdeeld in<br>
verdeeld in<br>
verdeeld in<br>
verdeeld in<br>
verdeeld in<br>
verdeeld in<br>
verdeeld in<br>
period<br>
verdeeld in<br>
verdeeld in<br>
verdeeld in<br>
verde

00h00 01h09

VDO is origoneee

- *Afb. 68:* Activiteit einde van de rusttijd
- **(8)** Geldige rusttijd beëindigd.

8

De weergave 00h00 knippert gedurende 10 seconden. Wordt de rusttijd voortgezet, dan verandert deVDO-counter in de duur van de volgende dagelijkse resp. wekelijkse rusttijd. (8) Geldige rusttijd beëindigd.<br>
De weergave 00h00 knipp<br>
rende 10 seconden. Wordt<br>
tijd voortgezet, dan verande<br>
de VDO-counter in de duur<br>
volgende dagelijkse resp. v<br>
rusttijd.<br>
(9) Begin van de volgende rijtij<br>
Situat

**(9)** Begin van de volgende rijtijd.

Situatie: De maximale wekelijkse rijtijd resp. dubbele wekelijkse rijtijd werd reeds bereikt.

5 **HM00h44** HM001h09

VDO is aviooho9

**(3)** Duur van de volgende beschikbare rijtijd na het verstrijken van de weer-

**(4)** Beschikbare rijtijd na een geldige

Afb. 66: Activiteit **h** – rusttijd vs. beschikbare dagelijkse rijtijd

gegeven rusttijd **(1)**.

rusttijd.

- **(5)** Resterende rusttijd
- **(6)** Duur van de nog beschikbare dagelijkse rijtijd na het verstrijken van de rusttijd **(5)**.

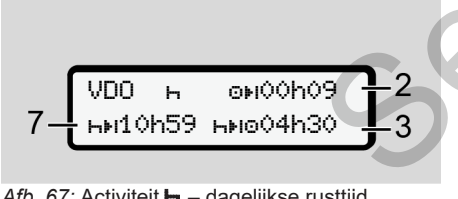

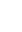

7

#### **Opmerking:**

De activiteit **a** evalueert de VDO Counter tijdens een onderbreking van de rijtijd vergelijkbaar met de activiteit **h** (behalve de dagelijks rusttijd).

Met de toetsen  $\Box$  /  $\Box$  kunt u verdere informatie oproepen.

#### **VDO-counter – dagwaarden weergeven**

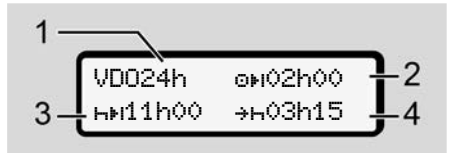

- Afb. 70: Activiteit **X/D** dagwaarden
- **(1)** Kenmerk voor de weergave van de dagwaarden
- **(2)** Resterende dagelijkse rijtijd
- **(3)** Duur van de volgende dagelijkse rusttijd
- **(4)** Uiterlijk voor afloop van de weergegeven tijd moet een dagelijkse rusttiid beginnen.

#### **VDO-counter – weekwaarden weergeven**

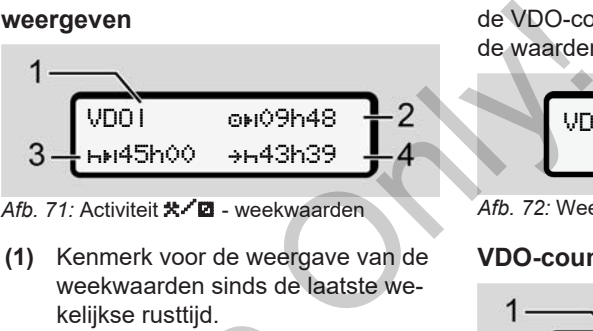

- Afb. 71: Activiteit **X/D** weekwaarden
- **(1)** Kenmerk voor de weergave van de weekwaarden sinds de laatste wekelijkse rusttijd.
- **(2)** Resterende wekelijkse rijtijd
- **(3)** Duur van de wekelijkse rusttijd. Uiterlijk na zes dagelijkse rijtijden moet een wekelijkse rusttijd volgen.
- **(4)** Uiterlijk voor afloop van de weergegeven tijd moet de wekelijkse rusttijd beginnen. Kelijkse rustuja.<br>
2 (3) Duur van de wekelijkse rijtijd<br>
5 4 (3) Duur van de wekelijkse rust<br>
terlijk na zes dagelijkse rijtijd<br>
moet een wekelijkse rusttijd<br>
en (4) Uiterlijk voor afloop van de verval en verval in de verv

## **OPMERKING**

De weergaven van de wekelijkse rusttijd **(3)** en **(4)** kunnen zijn gedeactiveerd voor het grensoverschrijdende personenverkeer.

Is de berekening van de weekwaarden in de VDO-counter gedeactiveerd, worden de waarden niet weergegeven.

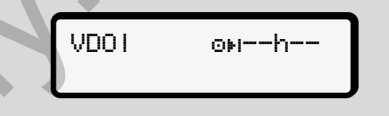

*Afb. 72:* Weergave gedeactiveerde berekening

#### **VDO-counter statusweergave**

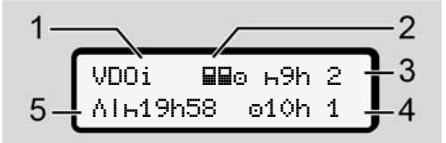

- *Afb. 73:* VDO-counter statusweergave
- **(1)** Kenmerk voor de statusweergave
- **(2)** Kenmerk voor teammodus

Wordt weergegeven, wanneer er vanaf het begin van het werk sprake is van teammodus. De VDO-Counter houdt bij de berekeningen rekening met de daarvoor geldende regels.

- **(3)** Deze week zijn er nog twee gereduceerde dagelijkse rusttijden toegestaan (max. 3x per week mogelijk).
- **(4)** Deze week is er nog een verlengde dagelijkse rijtijd van max. 10 uur toegestaan (max. 2 x per week mogelijk).
- **(5)** Compensatie van een verkorte wekelijkse rusttijd.

Op basis van een verkorte wekelijkse rusttijd moet de weergegeven tijd worden gecompenseerd en wel samen met een minimaal 9 uur durende rustpauze.

## **OPMERKING**

De weergave van de verkorte wekelijkse rusttijd (5) kan voor het grensoverschrijdende personenverkeer gedeactiveerd zijn.

Is de berekening van de weekwaarden in de VDO-counter gedeactiveerd, worden de waarden niet weergegeven.

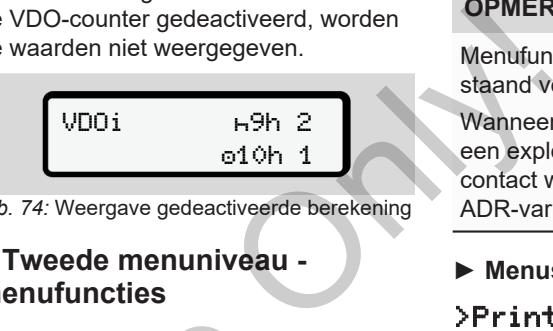

*Afb. 74:* Weergave gedeactiveerde berekening

## <span id="page-86-0"></span>**■ Tweede menuniveau menufuncties**

U bereikt het tweede menuniveau, wanneer u op het eerste niveau heeft **D** gedrukt of de functie Hoofdmenu kiezen? kiest. The wekenijk<br>
Segeven<br>
I Dereikt het tweede menuniveau<br>
I 9 uur du-<br>
Ten? kiest.<br>
Ten? kiest.<br>
Ten? kiest.<br>
Ten? kiest.<br>
Ten? kiest.<br>
Ten? kiest.<br>
Ten? kiest.<br>
Ten? kiest.<br>
Ten? kiest.<br>
Ten? kiest.<br>
Ten? kiest.<br>
Ten? kiest

è *[Eerste menuniveau - standaardwaar](#page-78-0)den [*} *79]*

# **OPMERKING**

Wanneer u een functie heeft gekozen, maar binnen 30 seconden geen gegevens invoert, keert de DTCO 4.1 terug naar het eerste menuniveau.

Alle tot dan toe onbevestigde invoer wordt geannuleerd.

## **OPMERKING**

Menufuncties kunnen alleen bij een stilstaand voertuig worden opgeroepen.

Wanneer u zich met uw voertuig niet in een explosieve zone bevindt, moet het contact worden ingeschakeld om de ADR-variant te bedienen.

**► Menustructuur (overzicht)**

>Printen Chauffeur 1 1)

- |-- 24h**97** das
- |--- !x Gebeurtenis
- |--- Activiteiten
- Y

>Printen Chauffeur 2 2)

- $24h$  $F$  das
- !x B Gebeurtenis
- |--- Activiteiten

Ŧ

## >Printen Voertuig

- 7
- $|-24$ h $4$  $+$ dag
- |--- !x Gebeurtenis
- |--- Snelheid
- |--- Techn. data
- |--- kaarten
- |--- v v-Diagram
- |--- D Status D1/D2 \*
- $|-2v$  v-Profielen
- $|-z$ n $\blacksquare$ n-Profielen

## Ŧ

- >Invoer Chauffeur 1 |--- Begin land |--- Einde land |--- ? Instellingen
	- |--- Bluetooth
	- |--- Diversen

## Ŧ

- $\lambda$ Invoer & Chauffeur  $2$ 
	- |--- Begin land
	- |--- Einde land
	- $|-$  ? $\ge$  Instellingen
- |--- Bluetooth |--- Diversen
- Ŧ
- >Invoer A> Voertuis
- $1 0$ UT+ Besin/+0UT Einde Superset Water<br>  $\frac{1}{2}$ <br>  $\frac{1}{2}$ <br>  $\frac{1}{2$ 
	- |--- Begin/ Einde Veerboot/Trein
	- |--- laden/lossen |--- Lokale tijd
	- |--- Tijd bedrijf
	- |--- \$ licentie code
	- Ŧ

Ŧ

- >Weersave **90 Chauffeur** 1) 1
	- |--24h**H**D das
	- |--- !x Gebeurtenis
- >Weergave Chauffeur 2) 2
	- |--- 24h dagwaarde
- |--- !x gebeurtenis

Ŧ >Weergave AD voertuig  $|-$  24han dag |--- !x Gebeurtenis

- |--- Snelheid
- |--- techn. data
- $L$ -- 8900 kaarten
- |--- Firma
- |--- Gewicht
- |--- DTCO Versie
- >Weergave controle 3)
	- |--- Serienummer van de sensor 3)
- *\* Optie:*
- *1) Menufuncties alleen met geplaatste chauffeurskaart in kaartlezer 1*
- *2) Menufuncties alleen met geplaatste chauffeurskaart in kaartlezer 2*
- *3) Alleen bij geplaatste controlekaart*

**► In menufuncties navigeren**

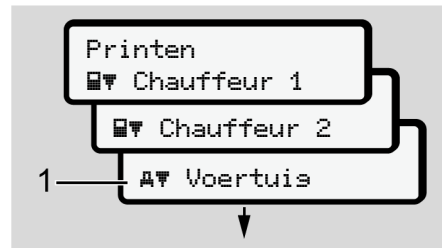

*Afb. 75:* Bladeren in het (hoofd)menu

1. Met de toetsen  $\Box/\Box$  bereikt u het gewenste hoofdmenu (grijze velden van de vorige lijst bijvoorbeeld voor het printen van de voertuiggegevens **(1)**. Het knipperen op de 2e regel **(1)** (cursief weergegeven) geeft aan dat er nog meer keuzemogelijkheden bestaan.

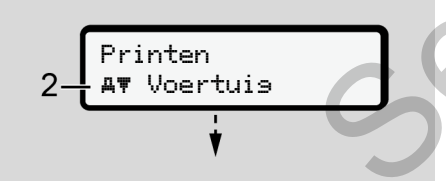

*Afb. 76:* Keuze van een functie

2. Druk op de toets **x**, wanneer u de gewenste functie **(2)** met eventueel verdere keuzemogelijkheden wilt bereiken.

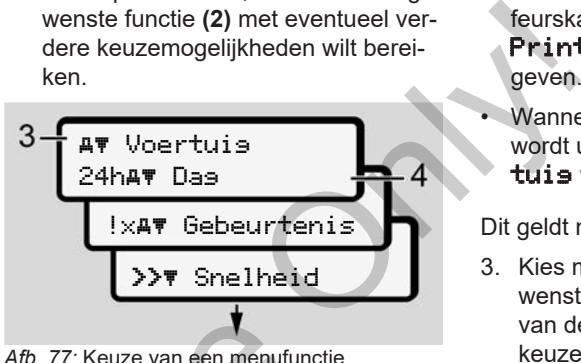

De gekozen functie **(3)** wordt weergegeven. De verdere mogelijke functies knipperen op de 2e regel **(4)**.

Het weergave- en printmenu wordt weergegeven afhankelijk van de geplaatste chauffeurskaarten in kaartlezer-1 en -2:

• Wanneer in kaartlezer-1 een chauffeurskaart is geplaatst, dan wordt Printen Chauffeur 1 weergegeven. Velden van<br>
voor het Afb. 77: Keuze van een menufunctie<br>
gevens (1).<br>
De gekozen functie (3) wordt werden be-<br>
Service mogelijke functie<br>
eren op de 2e regel (4).<br>
Het weergave- en printmenu was gegeven afhankelijk van de

- Wanneer in kaartlezer-2 een chauffeurskaart is geplaatst, dan wordt Printen Chauffeur 2 weergegeven.
- Wanneer geen kaarten zijn geplaatst, wordt uitsluitend Printen Voertuis weergegeven.

Dit geldt niet voor de invoermenu's.

3. Kies met de toetsen  $\Box$  /  $\Box$  de gewenste functie, bijvoorbeeld de print van de dagwaarde **(4)** en bevestig de keuze met de toets **a** 

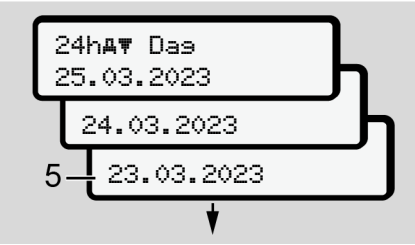

*Afb. 78:* Keuze van de gewenste dag

4. Kies met de toetsen  $\Box/\Box$  de gewenste dag en bevestig de keuze met de toets **a** 

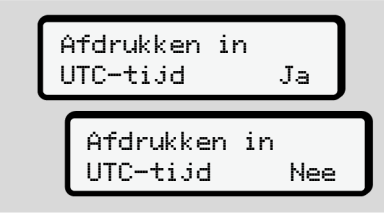

*Afb. 79:* Neen = print in lokale tijd

5. Kies met de toetsen  $\Box$  /  $\Box$  het gewenste printtype en bevestig de keuze met de toets **x** Gedurende 3 seconden meldt de DT-CO 4.1, dat het printen is begonnen. U kunt het printen afbreken. è *[Print afbreken \[](#page-123-0)*[}](#page-123-0) *[124\]](#page-123-0)*

Vervolgens verschijnt de functie die het laatst is weergegeven.

- 6. Verdere procedure:
	- Selecteer met de toetsen  $\blacksquare / \blacksquare$ een verdere print.
	- Met de toets  $\blacksquare$  keert u terug naar het eerstvolgende hogere menuniveau.

## **► Vergrendeling menutoegang**

Volgens de verordeningen is de toegang tot opgeslagen gegevens geregeld via toegangsrechten en gerealiseerd door passende tachograafkaarten.

Voorbeeld van een weergave van een ontbrekende machtiging

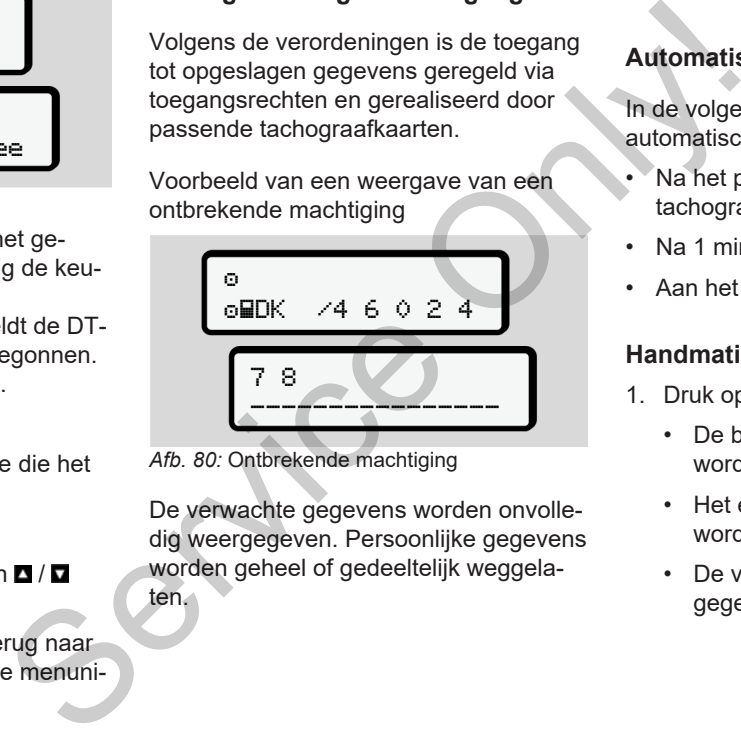

*Afb. 80:* Ontbrekende machtiging

De verwachte gegevens worden onvolledig weergegeven. Persoonlijke gegevens worden geheel of gedeeltelijk weggelaten.

#### **► Menufuncties verlaten**

#### **Automatisch**

In de volgende situaties wordt het menu automatisch verlaten:

- Na het plaatsen of opvragen van een tachograafkaart.
- Na 1 minuut inactiviteit.
- Aan het begin van een rit.

#### **Handmatig**

- 1. Druk op de toets  $\blacksquare$ .
	- De begonnen keuze of invoer wordt beëindigd.
	- Het eerstvolgende keuzeniveau wordt opnieuw weergegeven.
	- De volgende opvraag wordt weergegeven:

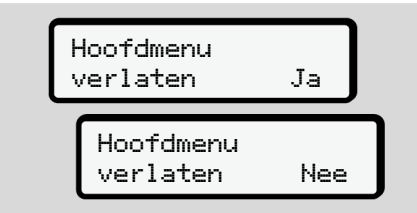

*Afb. 81:* menufunctie verlaten

2. Met de toets  $\Box/\Box$  ja selecteren en met de toets **x** bevestigen. Of sla met de toets **E** de vraag over. De display toont opnieuw de standaardweergave **(a)**.

#### **► Functie print bestuurder-1/ bestuurder-2**

In dit hoofdmenu kunt u de gegevens van een ingestoken bestuurderskaart printen.

#### **Opmerking:**

- Voor beide bestuurderskaarten is de afloop identiek.
- Voor elke print kunt u het gewenste soort print kiezen.

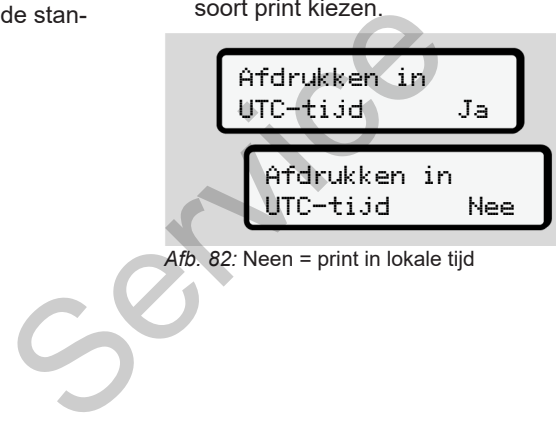

*Afb. 82:* Neen = print in lokale tijd

#### **Dagwaarde afdrukken**

## **OPMERKING**

Maak de print voor de voorafgaande dag indien mogelijk 's morgens. Zo waarborgt u dat de activiteit van de vorige dag die het laatst werd geregistreerd in de print is vervat. Only!

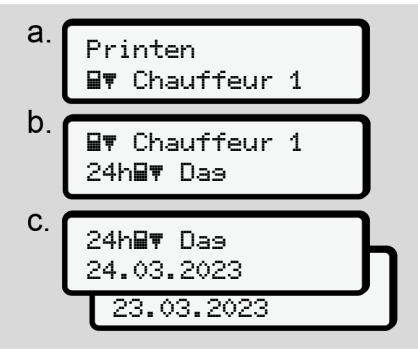

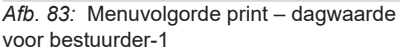

Alle activiteiten van de gekozen dag worden geprint.

è *[Prints \(voorbeelden\) \[](#page-126-0)*[}](#page-126-0) *[127\]](#page-126-0)*

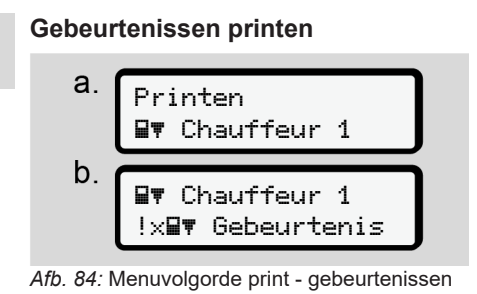

De gekozen opgeslagen of nog actieve gebeurtenissen en storingen worden geprint.

è *[Technische gegevens \[](#page-131-0)*[}](#page-131-0) *[132\]](#page-131-0)*

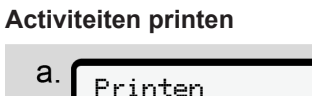

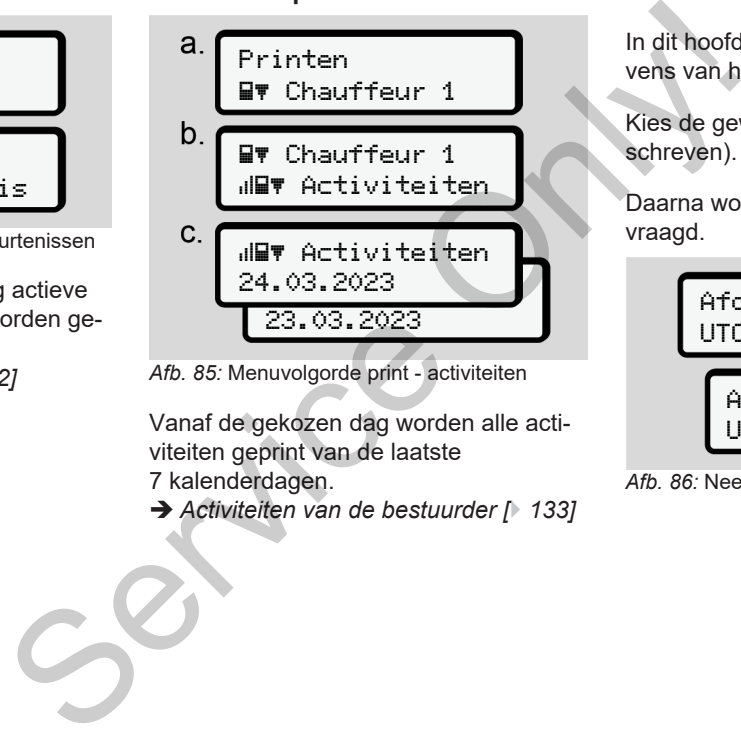

*Afb. 85:* Menuvolgorde print - activiteiten

Vanaf de gekozen dag worden alle activiteiten geprint van de laatste 7 kalenderdagen.

è *Activiteiten van de bestuurder [*} *133]*

## **► Hoofdmenu print voertuig**

In dit hoofdmenu kunt u de voertuiggegevens van het massageheugen printen.

Kies de gewenste functie (hierna beschreven).

Daarna wordt de gewenste tijd opgevraagd.

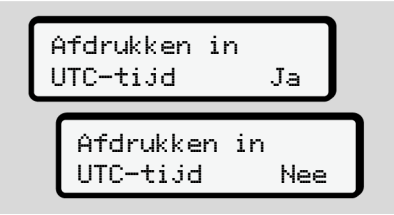

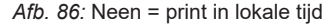

#### **Dagwaarde afdrukken**

### **OPMERKING**

Maak de print voor de voorafgaande dag indien mogelijk 's morgens. Zo waarborgt u dat de activiteit van de vorige dag die het laatst werd geregistreerd in de print is vervat.

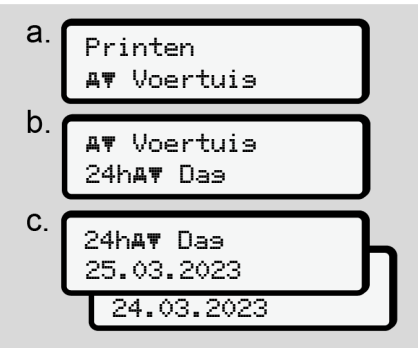

*Afb. 87:* Menuvolgorde print - dagwaarde voor bestuurder-1 en bestuurder-2

Overeenkomstig de keuze worden alle chauffeursactiviteiten in chronologische volgorde afzonderlijk geprint voor bestuurder-1 / bestuurder-2.

è *Dagprint van het voertuig [*} *129]*

## **Gebeurtenissen printen (voertuig)**

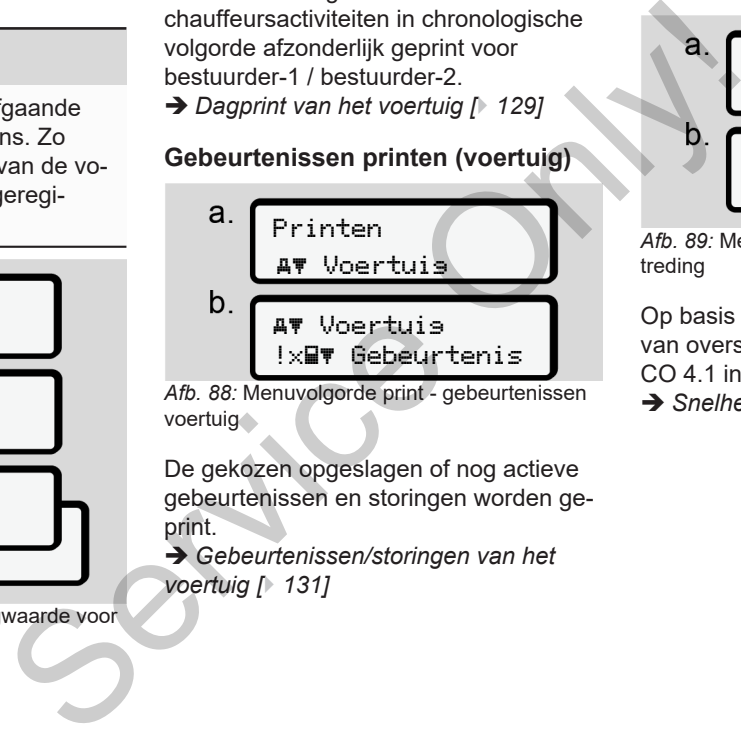

*Afb. 88:* Menuvolgorde print - gebeurtenissen voertuig

De gekozen opgeslagen of nog actieve gebeurtenissen en storingen worden geprint.

è *Gebeurtenissen/storingen van het voertuig [*} *131]*

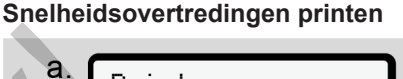

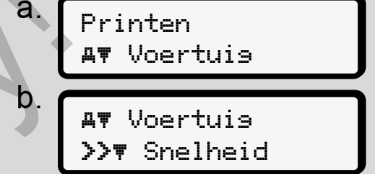

*Afb. 89:* Menuvolgorde print - snelheidsovertreding

Op basis van de keuze volgt het printen van overschrijdingen van de op de DT-CO 4.1 ingestelde snelheidswaarde. è *[Snelheidsovertredingen \[](#page-131-1)*[}](#page-131-1) *[132\]](#page-131-1)*

7

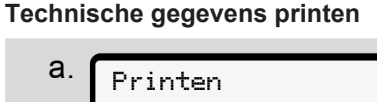

 Voertuig  $\mathbf b$  Voertuig Tev Techn. data

*Afb. 90:* Menuvolgorde print - technische gegevens

De gekozen informatie m.b.t. de voertuigidentificatie, de sensoridentificatie en de kalibratie worden geprint.

è *[Technische gegevens \[](#page-131-0)*[}](#page-131-0) *[132\]](#page-131-0)*

#### **Informatie over de ingestoken tachograafkaarten printen**

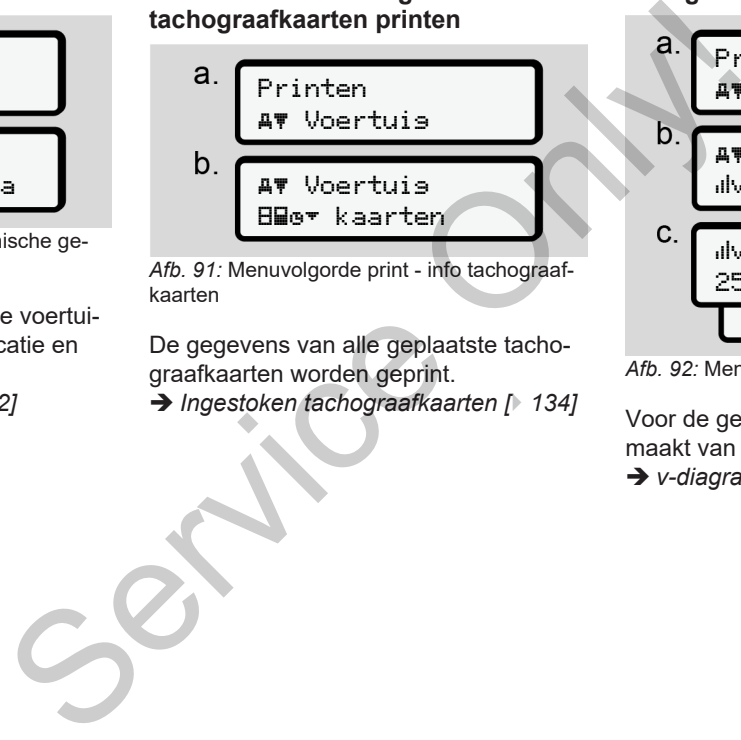

*Afb. 91:* Menuvolgorde print - info tachograafkaarten

De gegevens van alle geplaatste tachograafkaarten worden geprint.

è *Ingestoken tachograafkaarten [*} *134]*

#### **v-diagram printen**

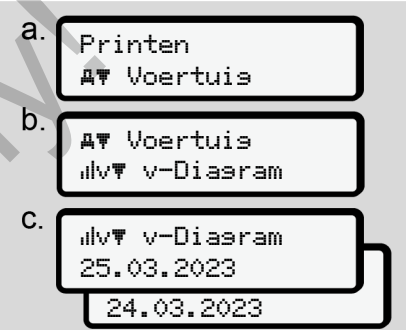

*Afb. 92:* Menuvolgorde print - v-diagram

Voor de gekozen dag wordt een print gemaakt van het snelheidsverloop.

è *[v-diagram \[](#page-132-1)*[}](#page-132-1) *[133\]](#page-132-1)*

## **Status D1/D2 printen (optie)**

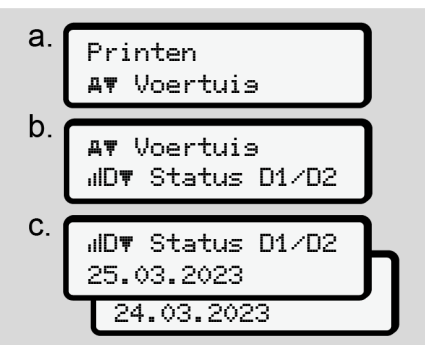

*Afb. 93:* Menuvolgorde print - status D1/D2

Vanaf de gekozen dag wordt een print gemaakt van de statusingangen van de afgelopen 7 kalenderdagen.

è *[Status D1/D2-diagram \(optie\) \[](#page-132-2)*} *133]*

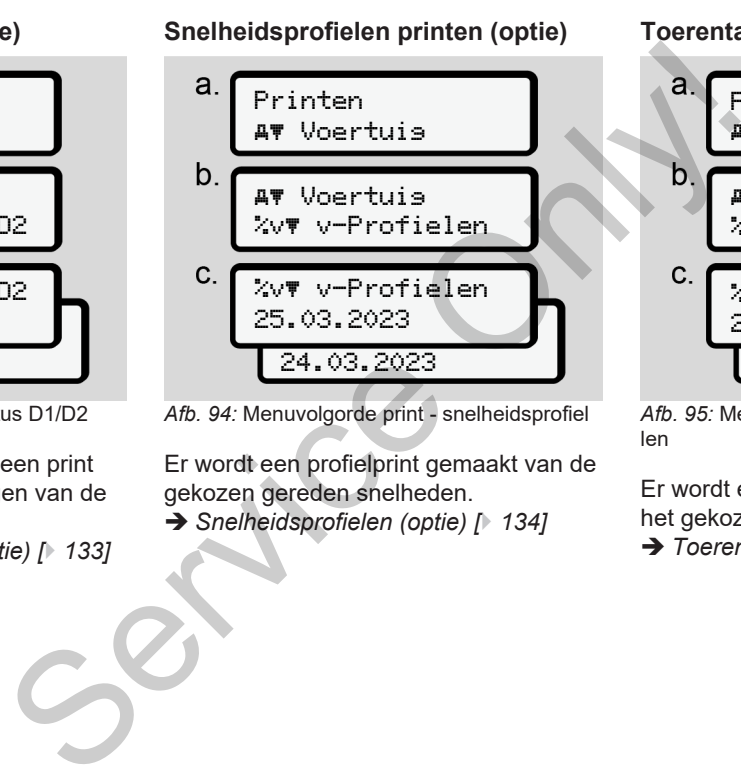

*Afb. 94:* Menuvolgorde print - snelheidsprofiel

Er wordt een profielprint gemaakt van de gekozen gereden snelheden.

è *Snelheidsprofielen (optie) [*} *134]*

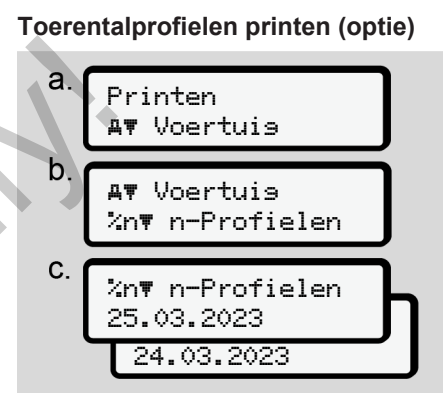

*Afb. 95:* Menuvolgorde print - toerentalprofielen

Er wordt een profielprint gemaakt van het gekozen toerental.

è *[Toerentalprofielen \(optie\) \[](#page-133-2)*[}](#page-133-2) *[134\]](#page-133-2)*

#### **► Hoofdmenu invoer bestuurder-1/ bestuurder-2**

#### **Land invoeren**

Naast de invoer van het land bij het insteken of uittrekken van de bestuurderskaart kunnen de landinvoeren ook in dit menupunt plaatsvinden.

#### **OPMERKING**

Volgens de verordening moeten zowel bestuurder-1 als bestuurder-2 het land, waarin ze hun dienst beginnen of beëindigen, afzonderlijk in de tachograaf invoeren.

#### **Opmerking:**

• Voor beide bestuurders is de afloop identiek.

## **Begin land**

Kies de opgesomde functies stapsgewijs.

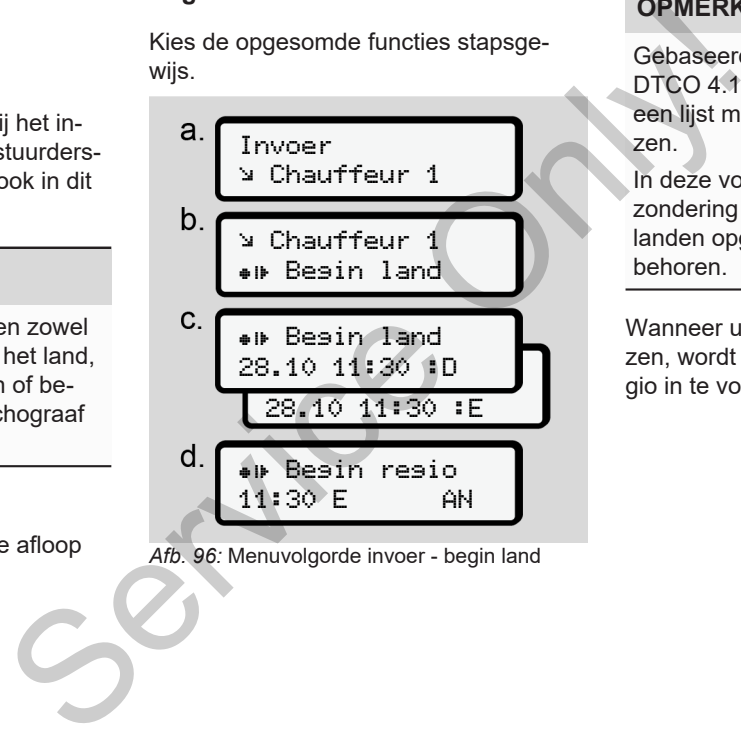

*Afb. 96:* Menuvolgorde invoer - begin land

## **OPMERKING**

Gebaseerd op uw standplaats biedt de DTCO 4.1 bij de keuze van het land een lijst met landen, waaruit u kunt kiezen.

In deze voorselectie worden - met uitzondering van enkele landen - geen landen opgevoerd die niet tot de EU behoren.

Wanneer u als land "*Spanje*" heeft gekozen, wordt u automatisch verzocht de regio in te voeren **(stap d).**

#### **Einde land**

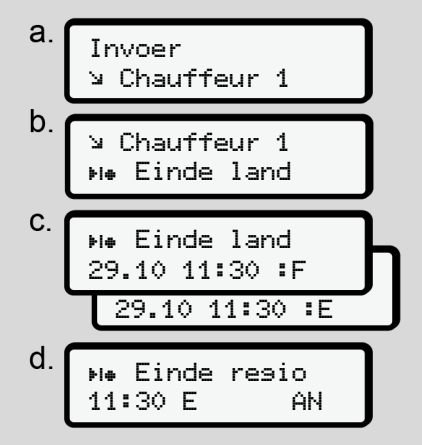

*Afb. 97:* Menuvolgorde invoer - einde land

Wanneer u als land "*Spanje"* heeft gekozen, wordt u automatisch verzocht de regio in te voeren **(stap d).**

#### **Instellingen**

**Instellingen betreffende de persoonsgerelateerde ITS-gegevens veranderen**

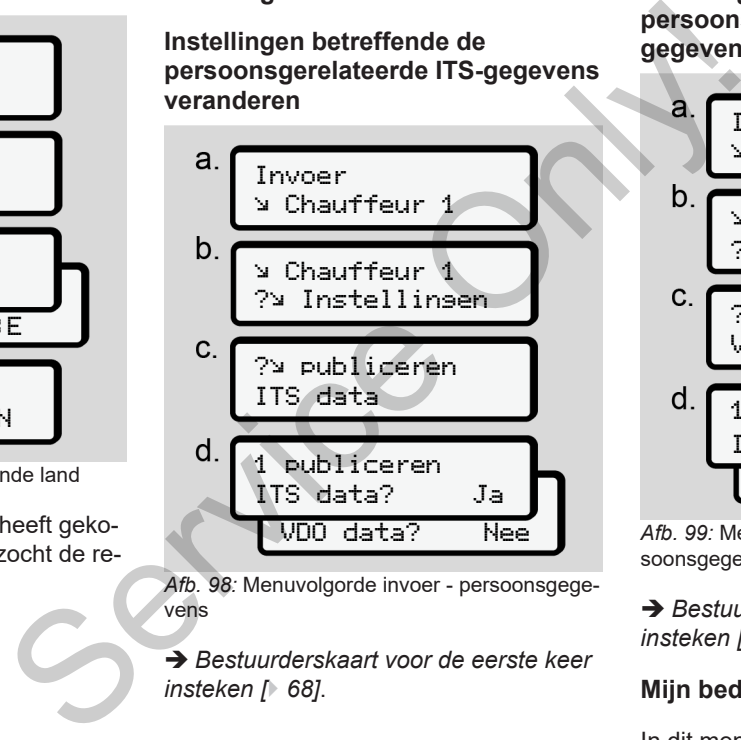

*Afb. 98:* Menuvolgorde invoer - persoonsgegevens

è *[Bestuurderskaart voor de eerste keer](#page-67-0) insteken [*} *68]*.

**Instellingen betreffende de persoonsgerelateerde VDOgegevens veranderen**

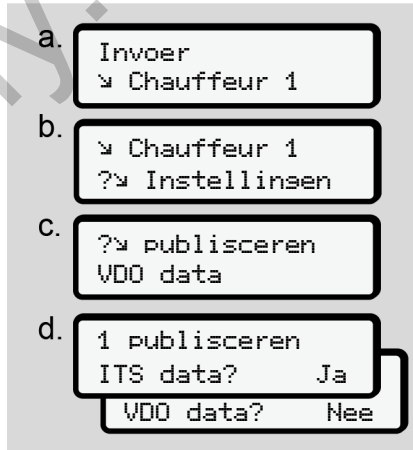

*Afb. 99:* Menuvolgorde invoer - speciale persoonsgegevens

è *[Bestuurderskaart voor de eerste keer](#page-67-0) [insteken \[](#page-67-0)*[}](#page-67-0) *[68\]](#page-67-0)*.

#### **Mijn bedrijf**

In dit menu kunt u het land invoeren waar uw bedrijf zich bevindt.

#### Menu's Tweede menuniveau - menufuncties

7

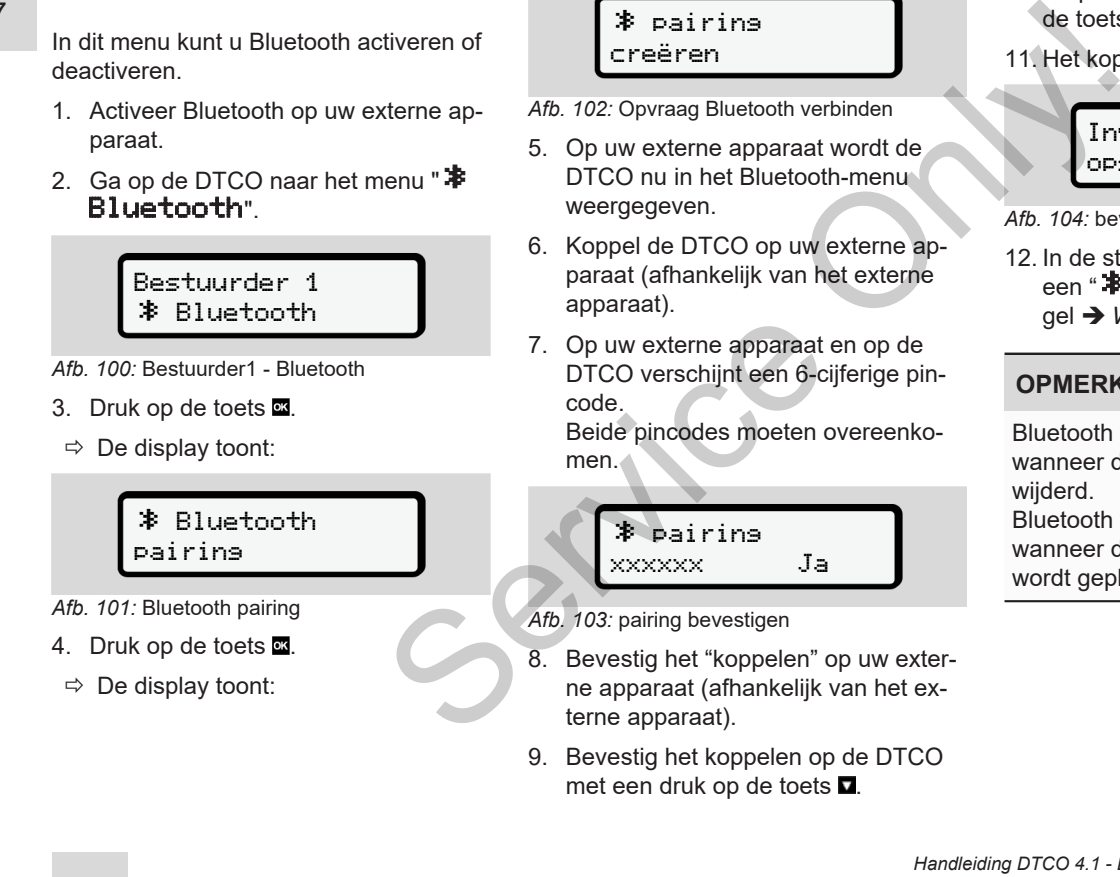

**Bluetooth activeren/deactiveren**

```
$ pairing
creëren
```
*Afb. 102:* Opvraag Bluetooth verbinden

- 5. Op uw externe apparaat wordt de DTCO nu in het Bluetooth-menu weergegeven.
- 6. Koppel de DTCO op uw externe apparaat (afhankelijk van het externe apparaat).
- 7. Op uw externe apparaat en op de DTCO verschijnt een 6-cijferige pincode.

Beide pincodes moeten overeenkomen.

 pairing xxxxxx Ja

- *Afb. 103:* pairing bevestigen
- 8. Bevestig het "koppelen" op uw externe apparaat (afhankelijk van het externe apparaat).
- 9. Bevestig het koppelen op de DTCO met een druk op de toets  $\square$ .
- 10. Stop het koppelen met een druk op de toets **a**
- 11. Het koppelen is geslaagd.

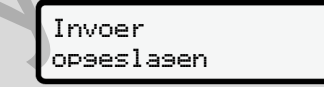

*Afb. 104:* bevestiging van het opslaan

12. In de standaardweergave wordt nu een " $\clubsuit$ " getoond op de bovenste regel è *[Weergeven \[](#page-40-1)*[}](#page-40-1) *[41\]](#page-40-1)*.

#### **OPMERKING**

Bluetooth wordt automatisch inactief wanneer de chauffeurskaart wordt verwijderd.

Bluetooth wordt automatisch actief wanneer de chauffeurskaart opnieuw wordt geplaatst.

#### **OPMERKING**

Bij gebruik van de afstandsbediening is de gebruiker verantwoordelijk voor de wettelijke volledigheid en correctheid van de ingevoerde gegevens.

Het gebruik van de bediening op afstand maakt geen deel uit van het wettelijke tachograafsysteem. Het gebruik is op eigen risico.

De periodes waarin een afstandsbediening is gebruikt, kunnen worden geprint en en weergegeven.

è *[Dagprint van het voertuig \[](#page-128-0)*} *129]*

#### **Diversen**

In dit display kunt u gebruikersspecifieke gegevens invoeren.

#### **► Functie invoer voertuig**

## <span id="page-98-0"></span>**OUT Begin/einde invoeren**

Bent u met het voertuig buiten het gebied, waarin de verordening van kracht is, onderweg, dan kunt u in het volgende menu de functie **Out of scope** instellen en indien nodig weer beëindigen. ediening is<br>
Next or de<br>
Next or de<br>
Sent u met het voertuig buiten het ge-<br>
is, onderweg, dan kunt u in het volgende<br>
is, onderweg, dan kunt u in het volgende<br>
en indien nodig wer beëindigen.<br>
Iten per beindigen between t

De volgende ritten buiten het geldigheidsgebied zijn mogelijk:

- ritten op niet-openbare straten.
- ritten buiten de AFTR-staten.
- ritten, waarbij het totale gewicht van het voertuig geen voorgeschreven gebruik van de DTCO 4.1 vereist.

Kies de opgesomde functies stapsgewijs.

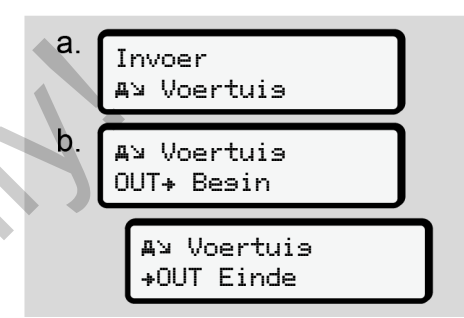

*Afb. 105:* Menuvolgorde invoer - Out begin/ einde

## **OPMERKING**

De instelling **out of scope** wordt automatisch beëindigd zodra u een chauffeurskaart in de kaartlezer plaatst of eruit neemt.

7

#### <span id="page-99-0"></span>**Veerboot/trein: Begin/einde invoeren**

Voer het verblijf van het voertuig op een veerboot of trein in, zodra u uw positie bij het vervoer heeft ingenomen.

## **OPMERKING**

Volgens de verordening (EU)2016/799, bijlage I C in de actueel geldende versie moet de registratie veerboot/ trein worden gestart voordat de motor van het voertuig op de veerboot/ trein wordt uitgeschakeld.

1. Kies de volgende functies:

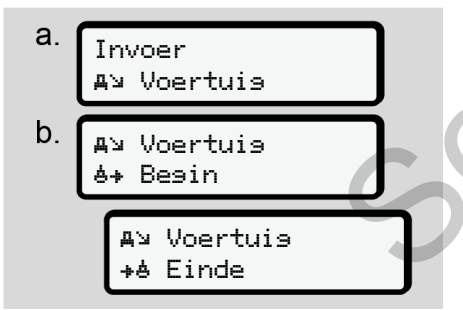

*Afb. 106:* Menuvolgorde invoer - veerboot/trein

2. Stel het begin of het einde van het verblijf op de veerboot/trein in.

De registratie veerboot/trein wordt beëindigd zodra dit in het menu is uitgeschakeld of de chauffeurskaart wordt verwijderd. verblijf op de veerboot/trein in.<br>
In dit menu<br>
positie bij beëindigd zodra dit in het menu is uitge-<br>
schakeld of de chauffeurskaart wordt<br>
verwijderd.<br>
OPMERKING<br>
Indien de kaart op de veerboot/trein<br>
oot/<br>
Indien de kaa

## **OPMERKING**

Indien de kaart op de veerboot/trein wordt verwijderd en opnieuw ingestoken, moet de invoer veerboot/ trein opnieuw worden ingesteld.

#### **Laden/lossen**

In dit menu slaat de DTCO 4.1 tijd en plaats van het laden en lossen op.

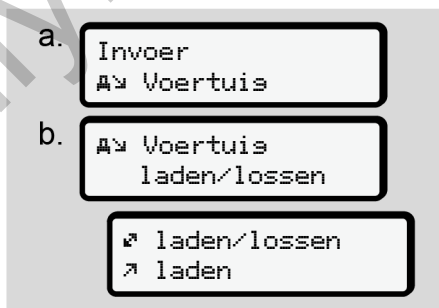

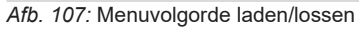

Met de toetsen  $\blacksquare / \blacksquare$  kunt u het laadproces kiezen:

- laden
- lossen
- laden/lossen

Sluit de invoer met de toets **as** af.

#### <span id="page-100-0"></span>**Plaatselijke tijd instellen**

#### **OPMERKING**

Maak u eerst vertrouwd met het hoofdstuk "Tijdzones", voordat u iets verandert.

è *[Tijdzones \[](#page-30-0)*[}](#page-30-0) *[31\]](#page-30-0)*

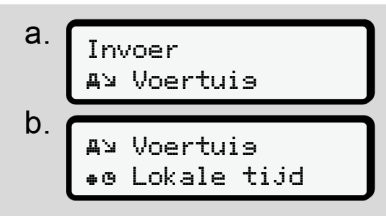

*Afb. 108:* Menuvolgorde invoer - plaatselijke tijd

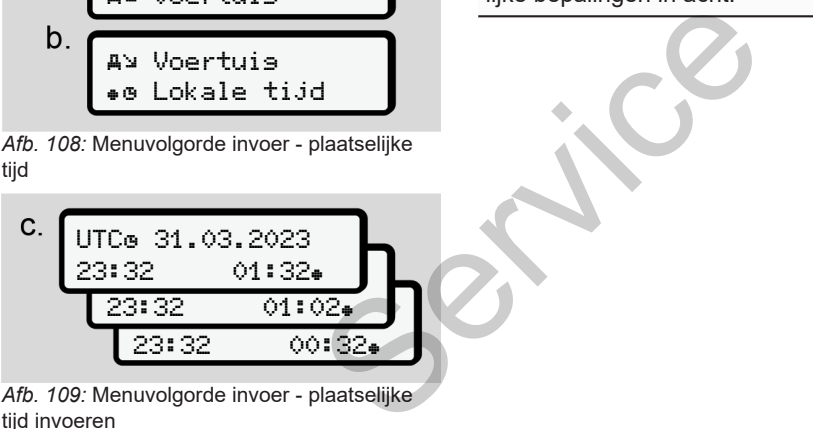

*Afb. 109:* Menuvolgorde invoer - plaatselijke tiid invoeren

U kunt voor de standaardweergave de weergave van de tijd aanpassen aan de plaatselijke tijdzone alsook aan het begin of einde van de zomertijd. examplessen aan de<br>
ook aan het begin<br>
ijd.<br>
igdteller,<br>
appen van ± 30<br>
tijdteller,<br>
tijd van het begin<br>
tijd van het begin van het begin van het begin van het begin van het begin van het begin van de van de van de van de

Dit laatste gebeurt in stappen van ± 30 minuten.

## **OPMERKING**

Neem de voor uw land geldende wettelijke bepalingen in acht.

#### **Plaatselijke tijd bedrijf instellen**

Voor een eenvoudige berekening van de werktijden biedt de DTCO 4.1 een werktijdteller, die gerelateerd is aan de lokale tijd van het bedrijf.

Deze informatie kan via de frontinterface worden opgeroepen.

1. Kies de volgende functies:

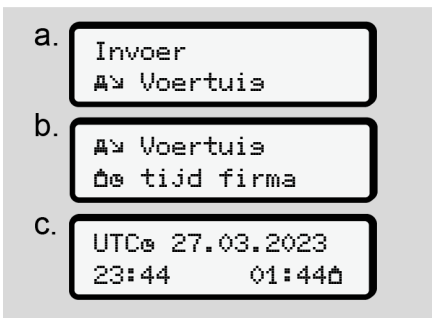

*Afb. 110:* Menuvolgorde invoer - lokale tijd bedrijf

2. Voer in stap b de datum en tijd op het hoofdkantoor van het bedrijf en de afwijking t.o.v. de UTC-tijd in.

## **Extra functies vrijschakelen**

U kunt op de DTCO 4.1 extra functies vrijschakelen door een licentiecode in te voeren.

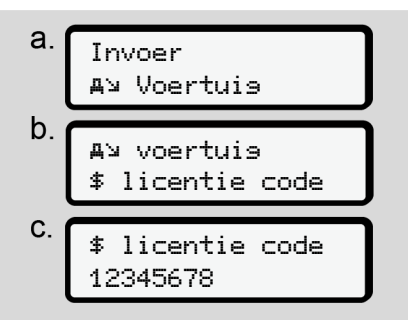

*Afb. 111:* Menuvolgorde invoer - licentiecode

#### **OPMERKING**

Wanneer de licentiecode reeds werd ingevoerd, wordt deze volledig weergegeven en kan niet meer worden veranderd.

In dat geval zijn de extra functies al vrijgeschakeld.

## **OPMERKING**

De licentiecode kan via de VDO-onlineshop worden verworven è *[VDO Onlineshop \[](#page-167-0)*[}](#page-167-0) *[168\]](#page-167-0)*.

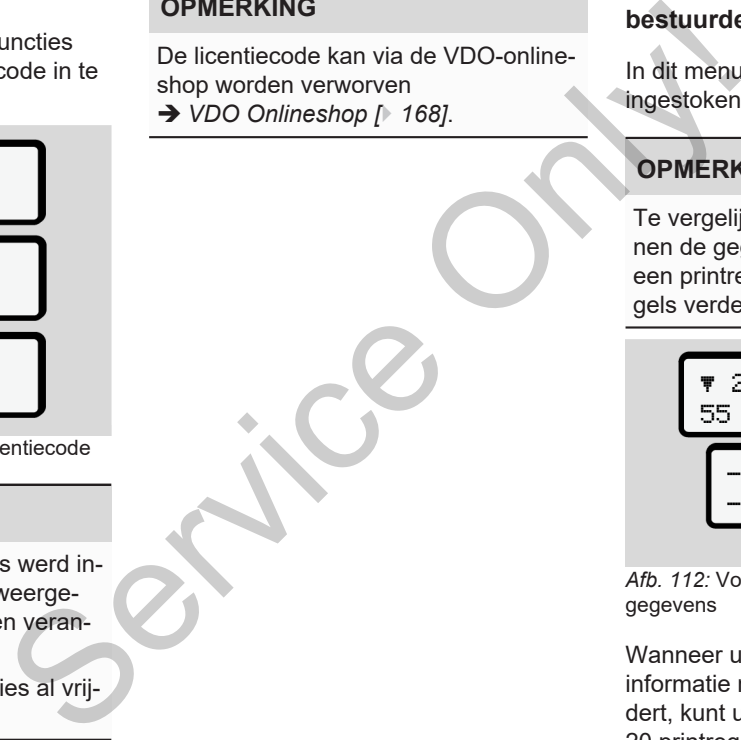

#### **► Functie weergave bestuurder-1/ bestuurder-2**

In dit menu kunt u de gegevens van een ingestoken bestuurderskaart bekijken.

## **OPMERKING**

Te vergelijken met een print verschijnen de gegevens op de display, waarbij een printregel (24 tekens) op twee regels verdeeld wordt weergegeven.

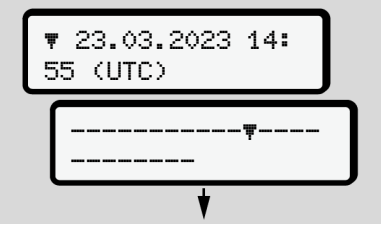

*Afb. 112:* Voorbeeld van een weergave van gegevens

Wanneer u bij het doorbladeren van de informatie met de toetsen  $\blacksquare$  **d** terugbladert, kunt u alleen nog maar de laatste 20 printregels oproepen.

Met de toets **v**erlaat u de weergave.

Opmerking:

- Het oproepen van de functies voor de weergave van de gegevens is identiek met het printen van de gegevens. Daarom wordt dit hierna niet meer beschreven.
- Eveneens bestaat de mogelijkheid, elke gewenste weergave in de plaatselijke tijd op te roepen.

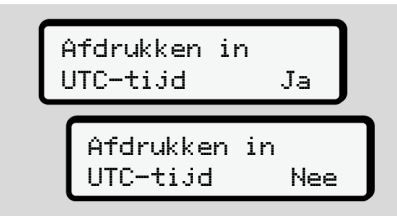

*Afb. 113:* Neen – print in lokale tijd

● Kies de mogelijke weergave voor bestuurder-1 of bestuurder-2 stapsgewijs.

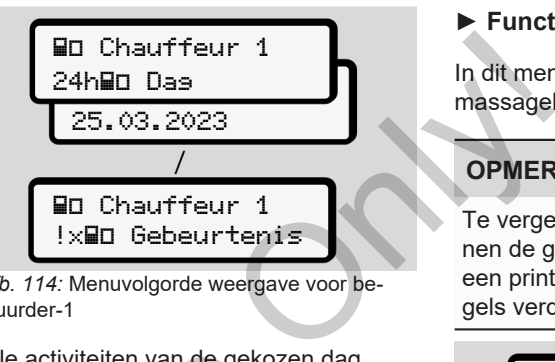

*Afb. 114:* Menuvolgorde weergave voor bestuurder-1

Alle activiteiten van de gekozen dag resp. alle opgeslagen of nog actieve gebeurtenissen en storingen kunnen worden aangegeven door te bladeren. Alle activiteiten van de gekozen<br>resp. alle opgeslagen of nog activiteiten van de gekozen<br>den aangegeven door te blader<br>de voor<br>-2 stapsge

#### **► Functie weergave voertuig**

In dit menu kunt u de gegevens van het massageheugen laten verschijnen.

## **OPMERKING**

Te vergelijken met een print verschijnen de gegevens op de display, waarbij een printregel (24 tekens) op twee regels verdeeld wordt weergegeven.

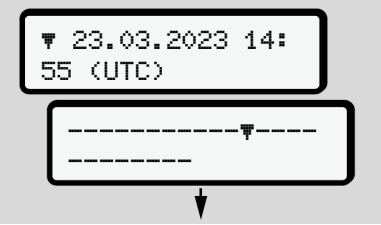

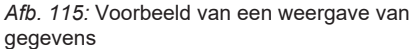

Wanneer u bij het doorbladeren van de informatie met de toetsen  $\blacksquare$  terugbladert, kunt u alleen nog maar de laatste 20 printregels oproepen.

Met de toets **v**erlaat u de weergave.

Opmerking:

- Het oproepen van de functies voor de weergave van de gegevens is identiek met het printen van de gegevens. Daarom wordt dit hierna niet meer beschreven.
- Eveneens bestaat de mogelijkheid, elke gewenste weergave in de plaatselijke tijd op te roepen.

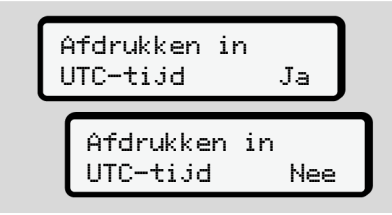

*Afb. 116:* Nee = weergave in plaatselijke tijd

Kies de opgesomde functies stapsgewijs:

- Alle activiteiten van de bestuurders in chronologische volgorde weergeven.
- Alle opgeslagen of nog actieve gebeurtenissen en storingen weergeven.
- Overschrijdingen van de ingestelde snelheidswaarde weergeven.
- Data m.b.t. de voertuigidentificatie, de sensoridentificatie en de kalibratie weergeven.
- Gegevens van de tot op heden geplaatste tachograafkaarten weergeven.
- Het nummer van de bedrijfskaart van het aangemelde bedrijf weergeven. Als geen bedrijf is aangemeld, verschijnt \_\_\_\_.
- Actueel voertuiggewicht weergeven. (Onboard Weight System vereist)
- DTCO-versie en softwareversie weergeven. Service vertuiggewicht werd<br>
(Onboard Weight System vere<br>
Conboard Weight System vere<br>
Persie en softwareversie<br>
Service vere softwareversie<br>
Persie en softwareversie<br>
Persie en softwareversie<br>
Service de Softwareversie<br>
P

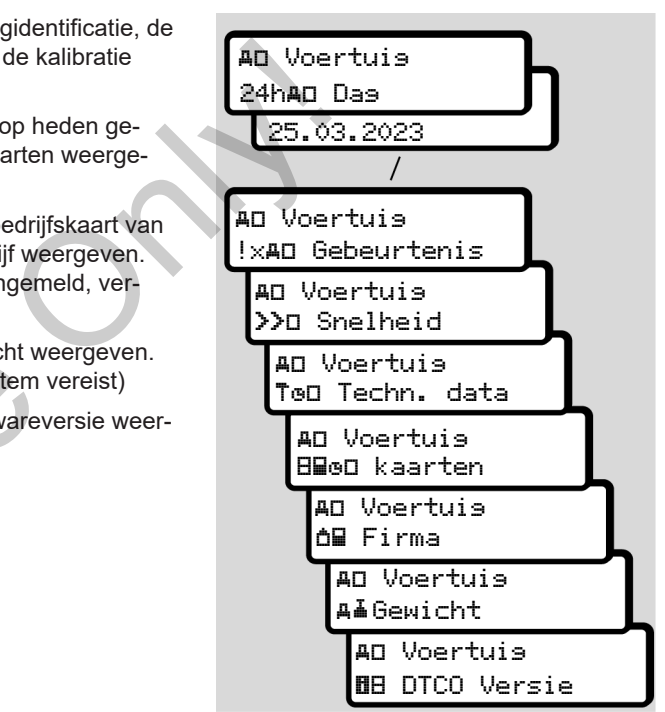

*Afb. 117:* Menuvolgorde voor het voertuig

# **Meldingen**

**Betekenis van meldingen Bijzondere meldingen Overzicht van mogelijke gebeurtenissen Overzicht van mogelijke storingen Waarschuwingen rijtijd Overzicht van mogelijke bedieningsaanwijzingen** Betekenis<br>
Bijzond<br>
Overzicht van mogelijke g<br>
Overzicht van mogelijke bediening<br>
Vaarsch<br>
Overzicht van mogelijke bediening<br>
Vaarsch<br>
Auto-

## **Meldingen**

8

## <span id="page-105-0"></span>**■ Betekenis van meldingen**

Fouten in een component, in het apparaat of bij de bediening verschijnen op de display onmiddellijk nadat ze zijn opgetreden.

Volgende kenmerken zijn voorhanden:

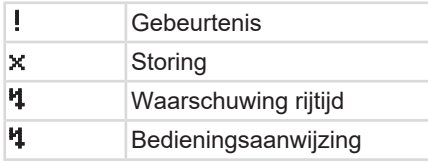

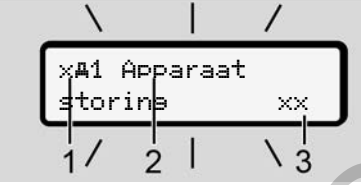

*Afb. 118:* Weergave van een melding (een tijdlang knipperend)

**(1)** combinatie van pictogrammen, evt. met het nummer van de kaartlezer **(2)** duidelijke omschrijving van de melding **(3)**foutcode Exaattlezer<br>
g van de mel-<br>
Cebeurter<br>
Cebeurter<br>
Constantinopel<br>
Ca. 30 s<br>
De oorz<br>
gen<br>
wanneer er tij-<br>
en op de display<br>
Constantinopel<br>
Constantinopel<br>
Constantinopel<br>
Constantinopel<br>
Constantinopel<br>
Constantinopel<br>
C

# **WAARSCHUWING**

## **Afleiding door meldingen**

U kunt worden afgeleid wanneer er tijdens het rijden meldingen op de display verschijnen of de kaart automatisch wordt uitgeworpen.

• Laat u door meldingen niet afleiden, maar concentreer u altijd volledig op het wegverkeer.

## **OPMERKING**

Bij meldingen m.b.t. een tachograafkaart wordt naast het pictogram het nummer weergegeven van de betreffende kaartlezer. d<br>
d<br>
d<br>
d<br>
mg<br>
b Laat u door meldingen niet af<br>
maar concentreer u altijd volle<br>
het wegverkeer.<br> **OPMERKING**<br>
Bij meldingen m.b.t. een tachogr<br>
kaart wordt naast het pictogram<br>
nummer weergegeven van de befende kaartleze

#### **► Kenmerken van de meldingen**

#### **Gebeurtenissen, storingen**

- Bij de weergave van gebeurtenissen of storingen knippert de achtergrondverlichting van de display gedurende ca. 30 seconden.
- De oorzaak wordt weergegeven met een pictogram, een duidelijke omschrijving of een foutcode.
- U dient deze melding met de **x** bevestigen.
- De DTCO 4.1 slaat (overeenkomstig de opslagvoorschriften van de verordening) de gebeurtenis of de storing zowel in het massageheugen alsook op de chauffeurskaart op. U kunt deze informatie via de menufunctie weergeven of printen.

## **OPMERKING**

Wanneer een gebeurtenis zich voortdurend herhaalt, zoek dan een geautoriseerde gespecialiseerde garage op!

### **OPMERKING**

#### **Gedrag bij storing**

Bij storing van de tachograaf bent u als bestuurder verplicht de door de tachograaf niet meer onberispelijk geregistreerde of geprinte gegevens over de activiteiten te noteren op een separaat blad of of op de achterkant van de print. è *[Activiteiten met de hand invoeren](#page-58-0) [\[](#page-58-0)*[}](#page-58-0) *[59\]](#page-58-0)*

#### **Waarschuwingen rijtijd**

- De melding waarschuwins rijtijd waarschuwt de bestuurder voor een overschrijding van de rijtijd.
- Deze melding verschijnt met knipperende achtergrondverlichting en moet met de  $\blacksquare$  knop worden bevestigd.

## **Bedieningsaanwijzingen**

De bedieningsaanwijzingen verschijnen **zonder** knipperende achtergrondverlichting en gaan (met uitzondering van enkele meldingen) automatisch uit na 3 resp. 30 seconden.

#### **DTCO 4.1-compatibele afleesinstrumenten**

Wanneer een afleesinstrument in het voertuig is ingebouwd dat met de DT-CO 4.1 kan communiceren maakt de functiecontrole  $\blacksquare$  op meldingen van de DTCO 4.1 attent. afleesinstrumenten<br>
bent u als<br>
toe tacho-<br>
de tacho-<br>
co 4.1 kan communiceren maakt de<br>
sover de tacho-<br>
sover de DTCO 4.1 attent.<br>
sover de DTCO 4.1 attent.<br>
sover de DTCO 4.1 attent.<br>
maakt de DTCO 4.1 attent.<br>
sover de

## **OPMERKING**

Neem de handleiding van uw voertuig in acht voor gedetailleerde informatie.

## **► Meldingen bevestigen**

- 1. Druk op de toets **x**. Daardoor heeft u de melding bevestigd en de achtergrondverlichting houdt op met knipperen.
- 2. Druk nogmaals op de toets . Daardoor verdwijnt de melding en de voorheen ingestelde standaardweergave verschijnt opnieuw.

#### **Opmerkingen:**

Een bedieningsaanwijzing verdwijnt na de eerste bevestiging met de toets  $\mathbf{m}$ . Wanneer meerdere meldingen voorhanden zijn, dient u de afzonderlijke meldingen achtereenvolgens te bevestigen.

## **■ Bijzondere meldingen**

**► Productiestand**

$$
1 - \frac{40430 - \text{Bo} - 0 \text{km/h}}{x}
$$

*Afb. 119:* Standaardweergave - productiestand

Wanneer de DTCO 4.1 nog niet als controleapparaat is geactiveerd, dan wordt "*productiestand"* weergegeven, met het symbool $\mathbf{H}$  (1).

De DTCO 4.1 aanvaardt uitsluitend de werkplaatskaart.

#### **OPMERKING**

Laat de DTCO 4.1 volgens de voorschriften in bedrijf stellen door een geautoriseerde gespecialiseerde werkplaats.

**► OUT (geldigheidsgebied verlaten)**

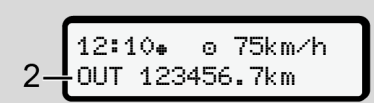

*Afb. 120:* Standaardweergave - out of scope

Wanneer het voertuig buiten het geldigheidsgebied van de verordening rijdt, dan wordt het symbool OUT **(2)** weergegeven. T5km/h<br>
Tkm<br>
ve - out of scope<br>
ve - out of scope<br>
Afb. 121: Statistic<br>
richten het geldig-<br>
Vanneer hit<br>
UT (2) weerge-<br>
vindt het vor<br>
een trein

 $→$  Benamingen [ $>$  10]

Deze functie kunt u instellen via het menu

è *OUT Begin/einde invoeren [*[}](#page-98-0) *[99\]](#page-98-0)*

Door op een willekeurige toets te drukken, kunt u naar een andere weergave gaan. Sommingen [1933]<br>
Ser[vic](#page-98-0)[e](#page-9-0) functie kunt u instellen via land de<br>
Service functie kunt u instellen via land de<br>
Source Begin/einde invoeren [1933]<br>
Door op een willekeurige toets te<br>
ken, kunt u naar een andere wee<br>
voor-gaa

**► Veerboot/treinrit**

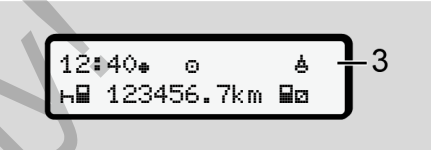

*Afb. 121:* Standaardweergave - veerboot/treinrit

Wanneer het symbool **4 (3)** oplicht, bevindt het voertuig zich op een veerboot of een trein.

Deze functie kunt u instellen via het menu.

è *[Veerboot/trein: Begin/einde invoeren](#page-99-0) [\[](#page-99-0)*[}](#page-99-0) *[100\]](#page-99-0)*.

#### **OPMERKING**

Let erop dat voor het vervoer van het voertuig van het voertuig deze functie en de huidige activiteit ervan zijn ingesteld.

Door op een willekeurige toets te drukken, kunt u naar een andere weergave gaan.
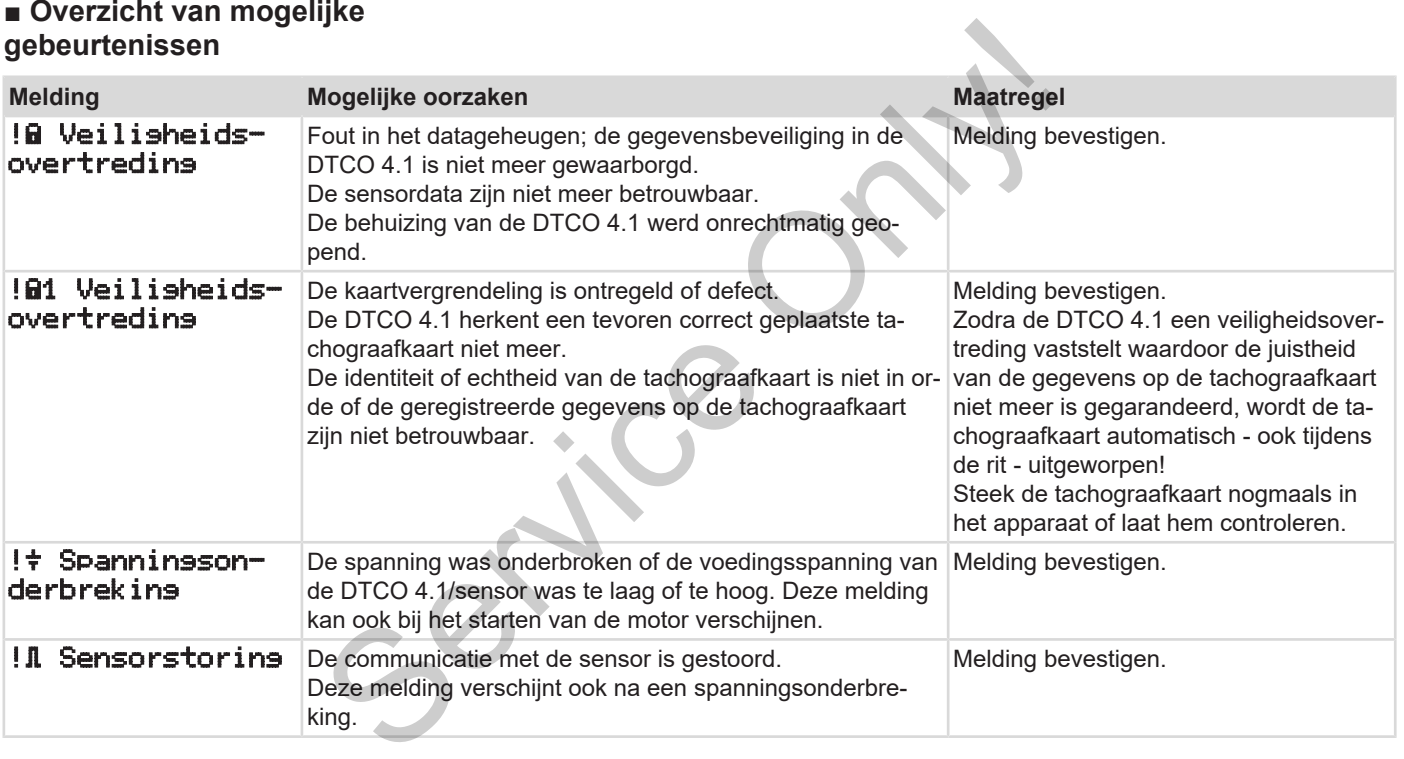

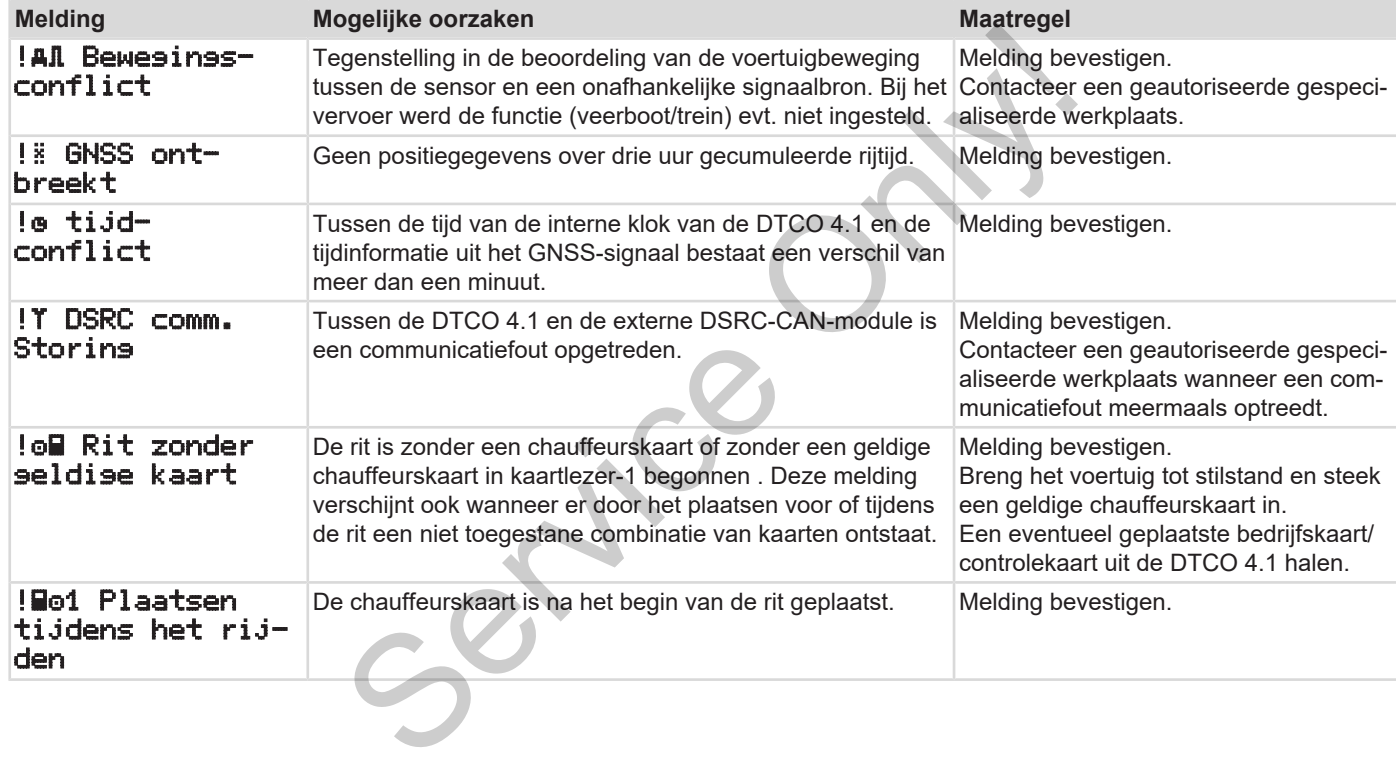

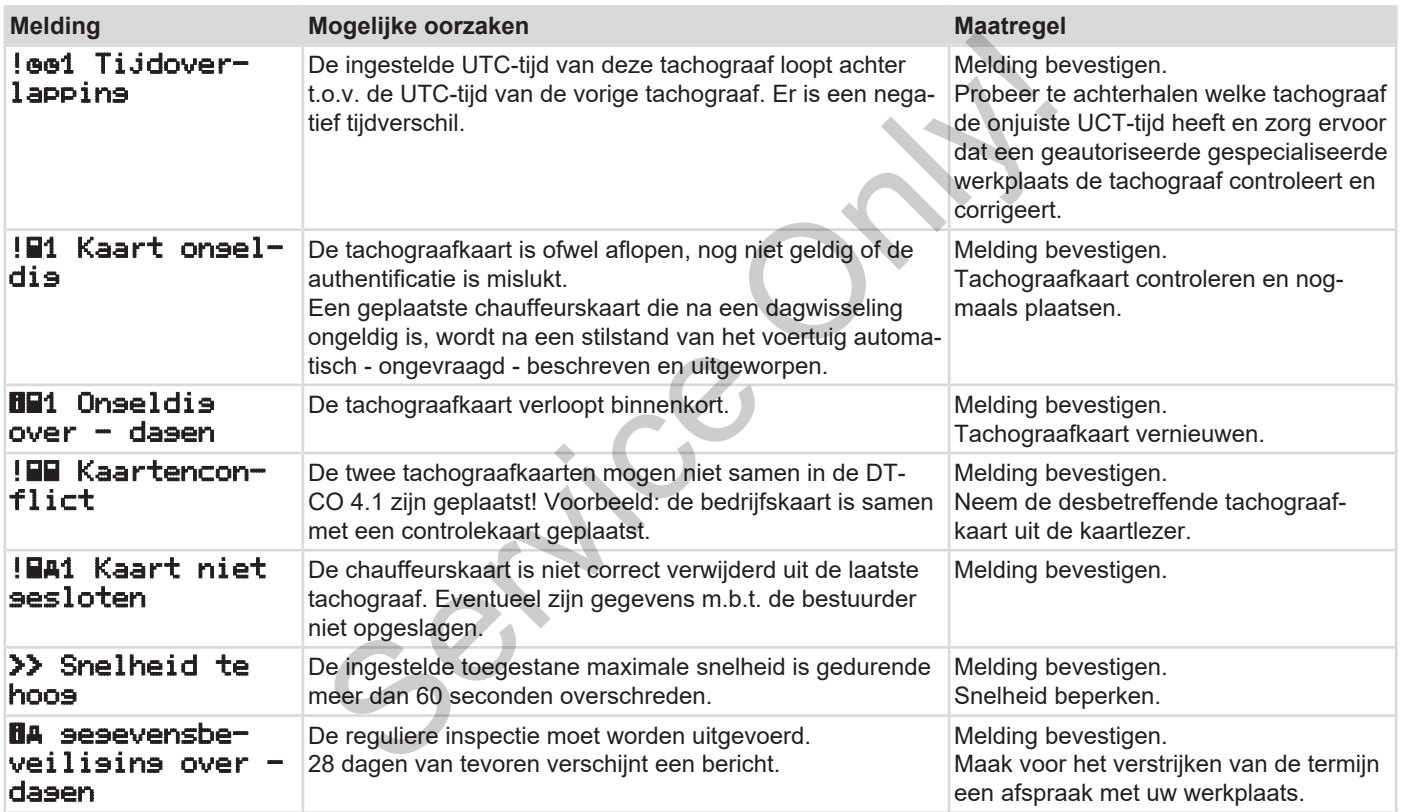

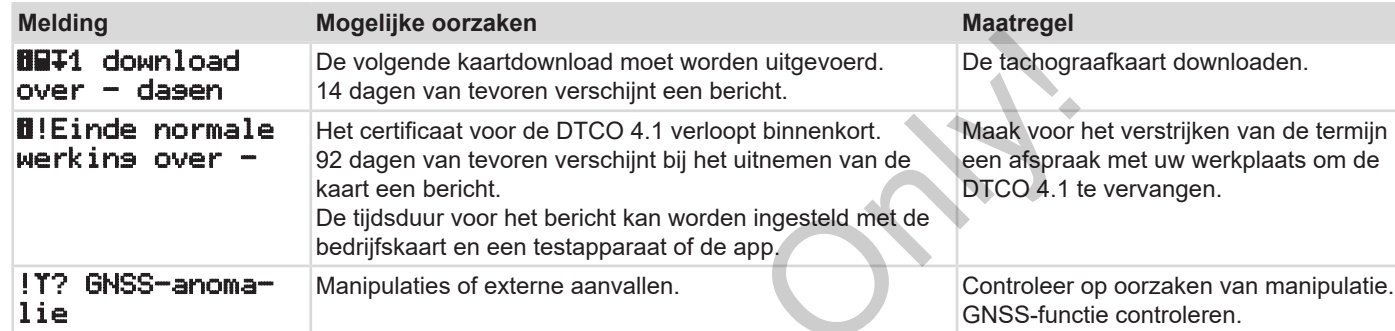

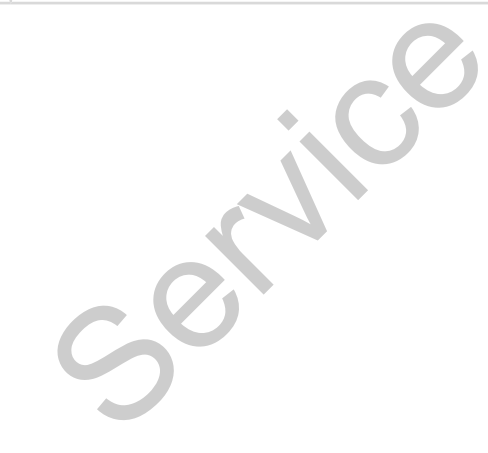

### **■ Overzicht van mogelijke storingen**

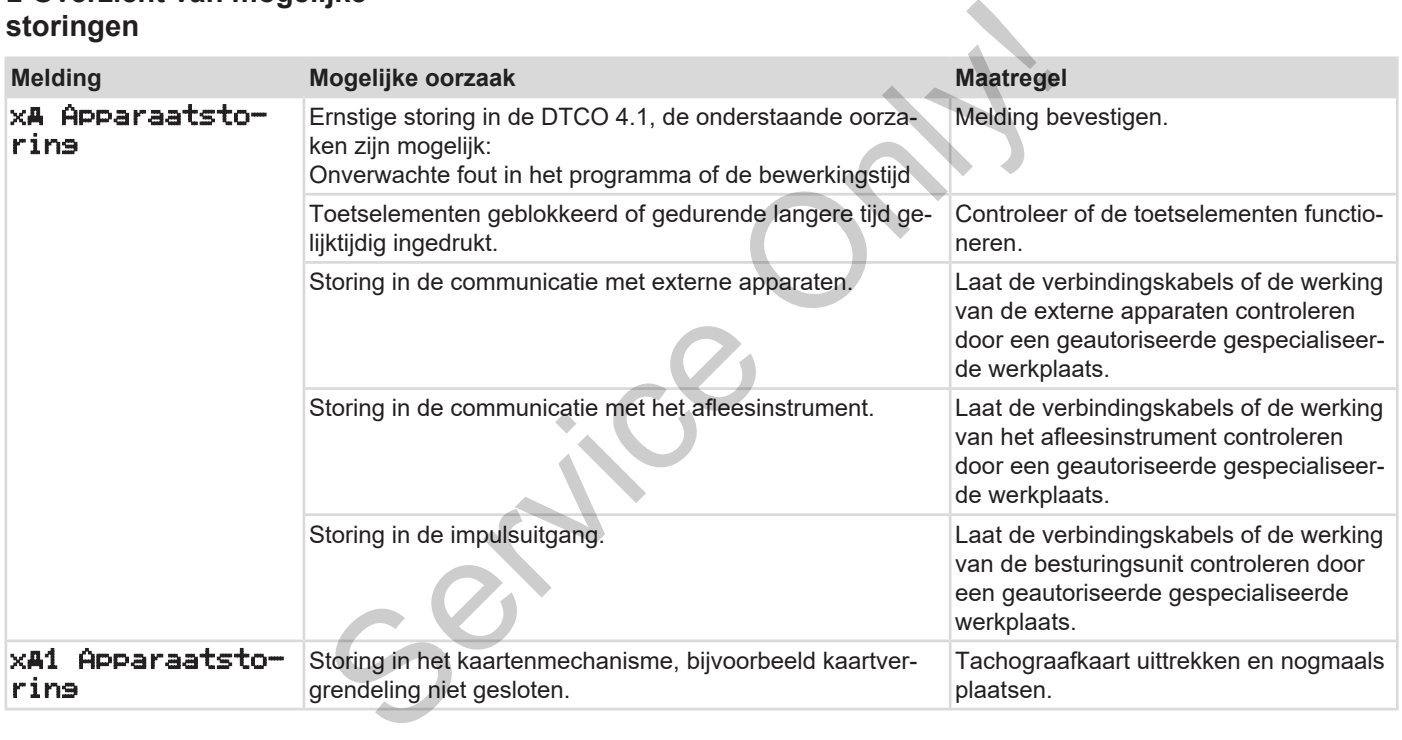

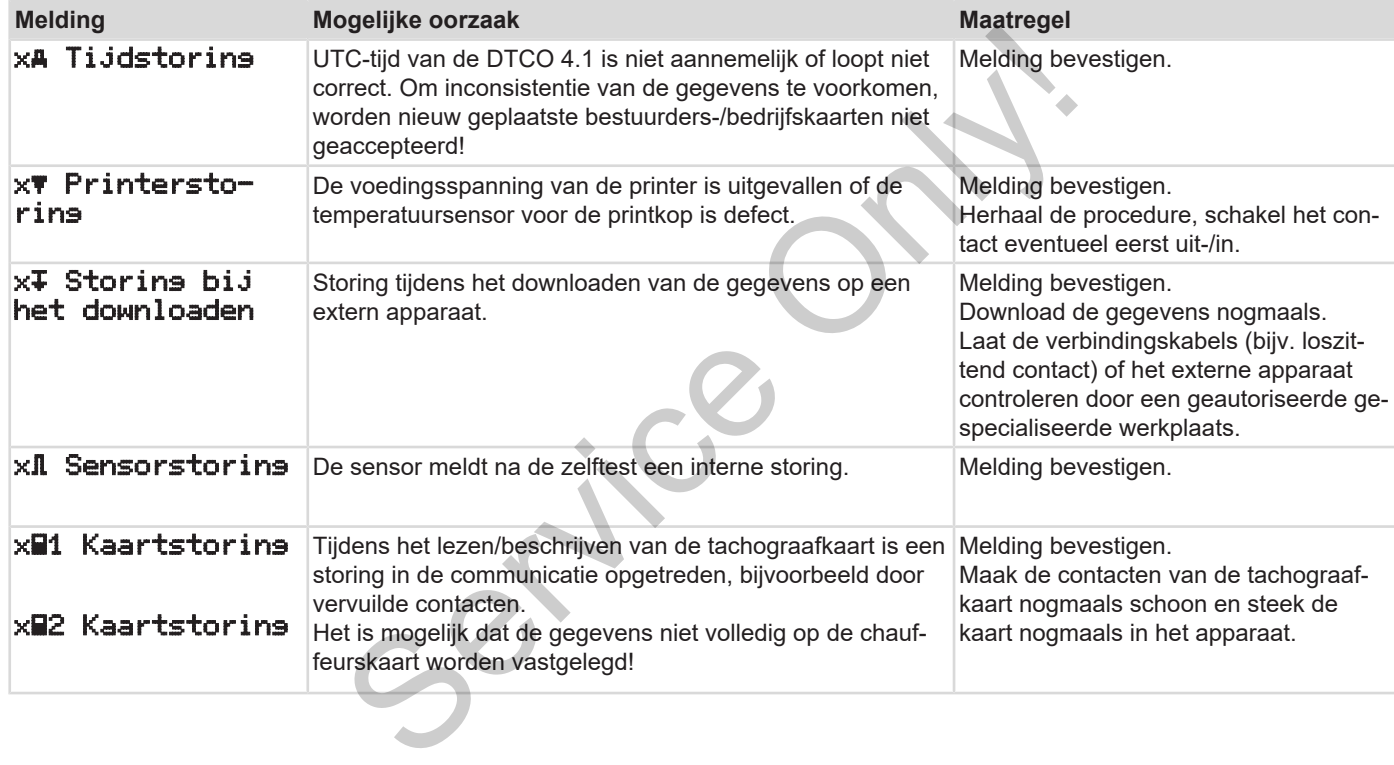

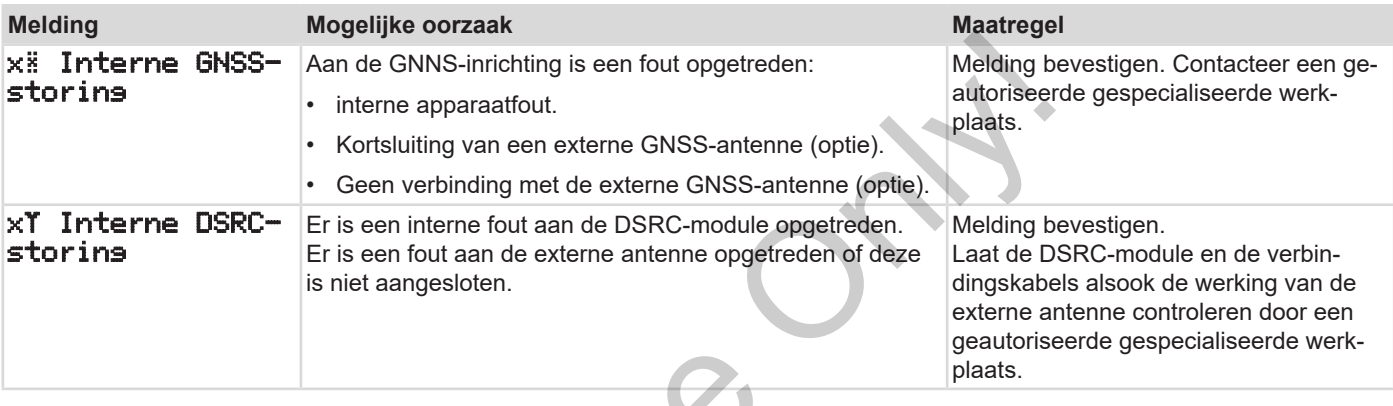

# **■ Waarschuwingen rijtijd**

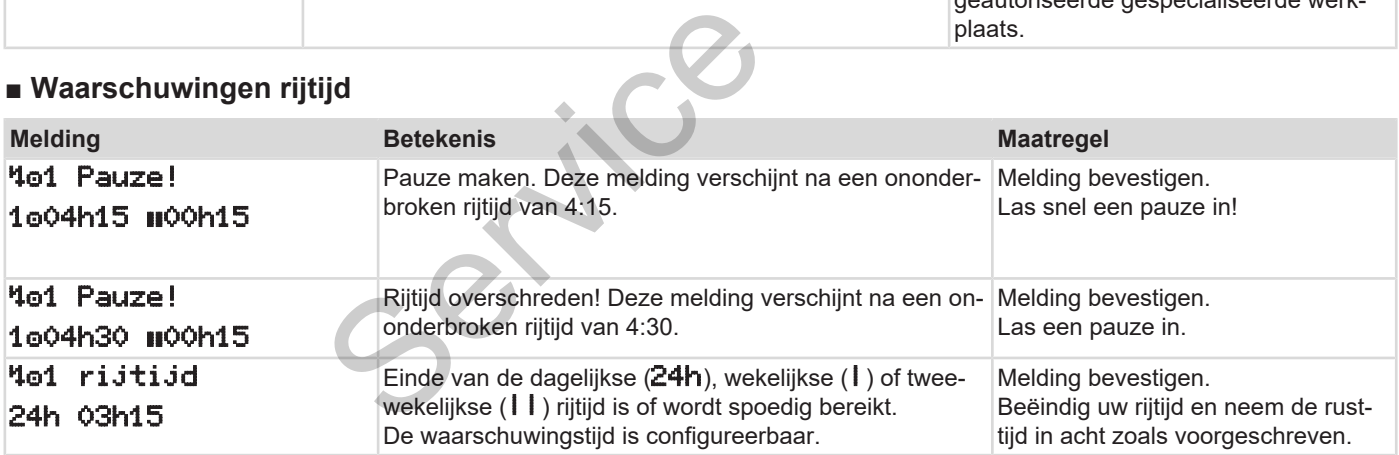

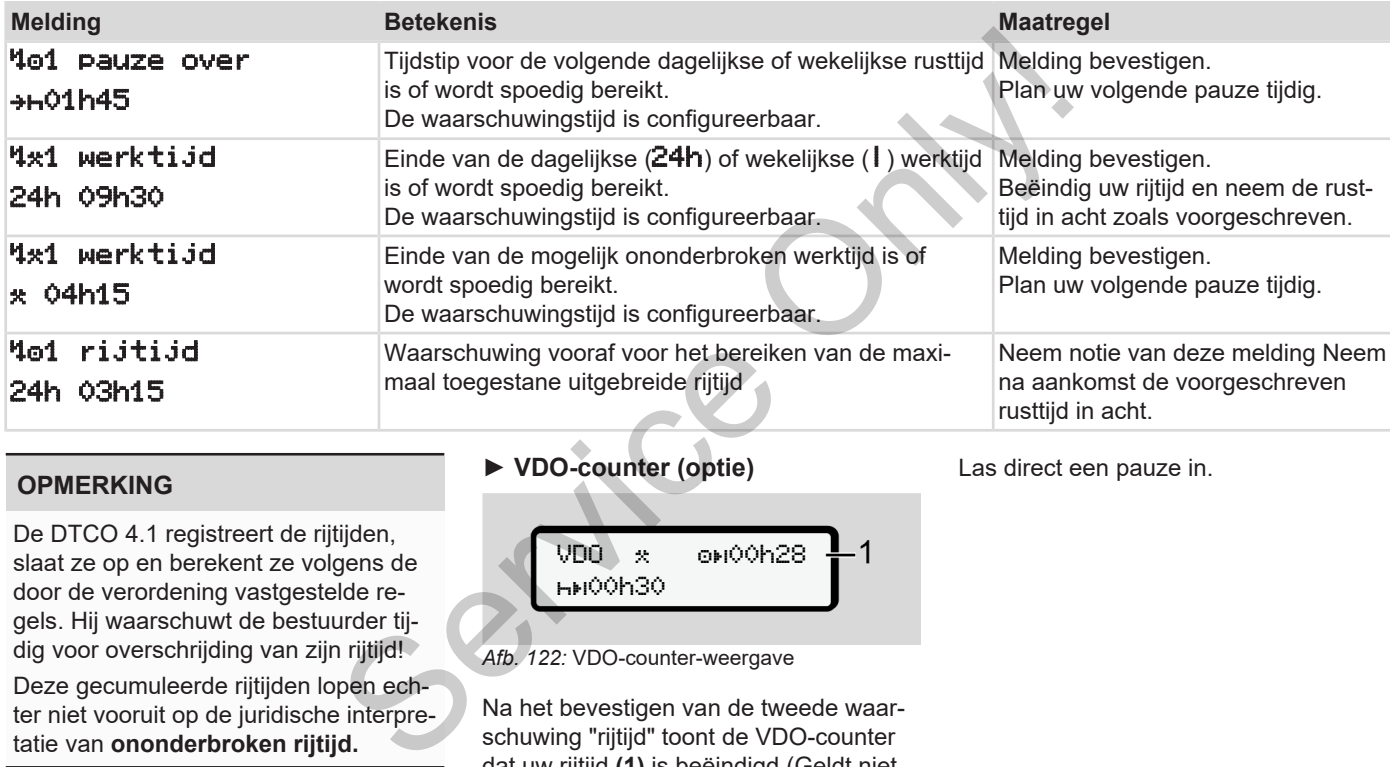

#### **OPMERKING**

De DTCO 4.1 registreert de rijtijden, slaat ze op en berekent ze volgens de door de verordening vastgestelde regels. Hij waarschuwt de bestuurder tijdig voor overschrijding van zijn rijtijd!

Deze gecumuleerde rijtijden lopen echter niet vooruit op de juridische interpretatie van **ononderbroken rijtijd.**

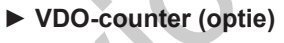

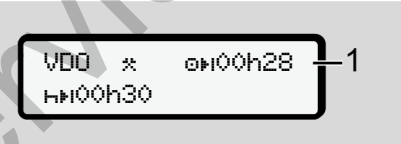

#### *Afb. 122:* VDO-counter-weergave

Na het bevestigen van de tweede waarschuwing "rijtijd" toont de VDO-counter dat uw rijtijd **(1)** is beëindigd (Geldt niet voor out of scope).

Las direct een pauze in.

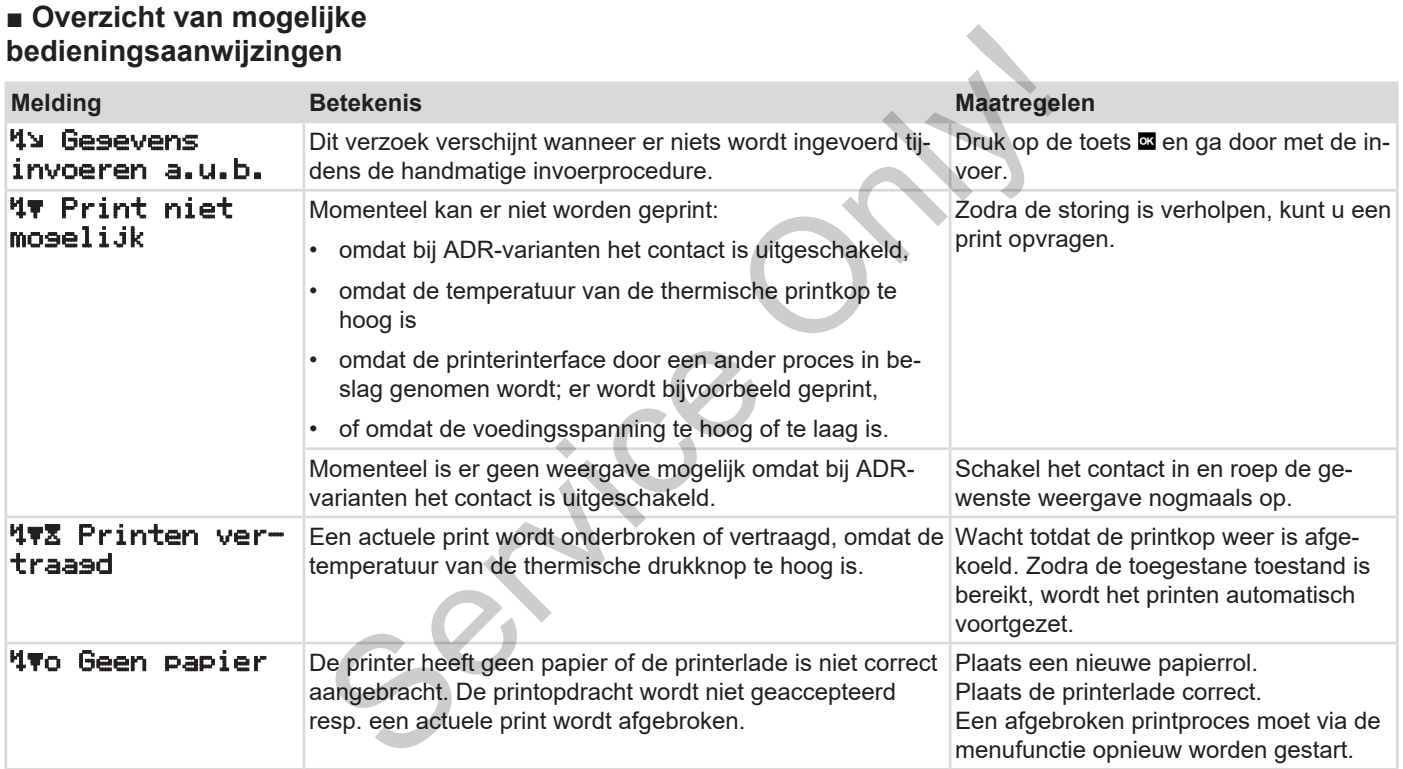

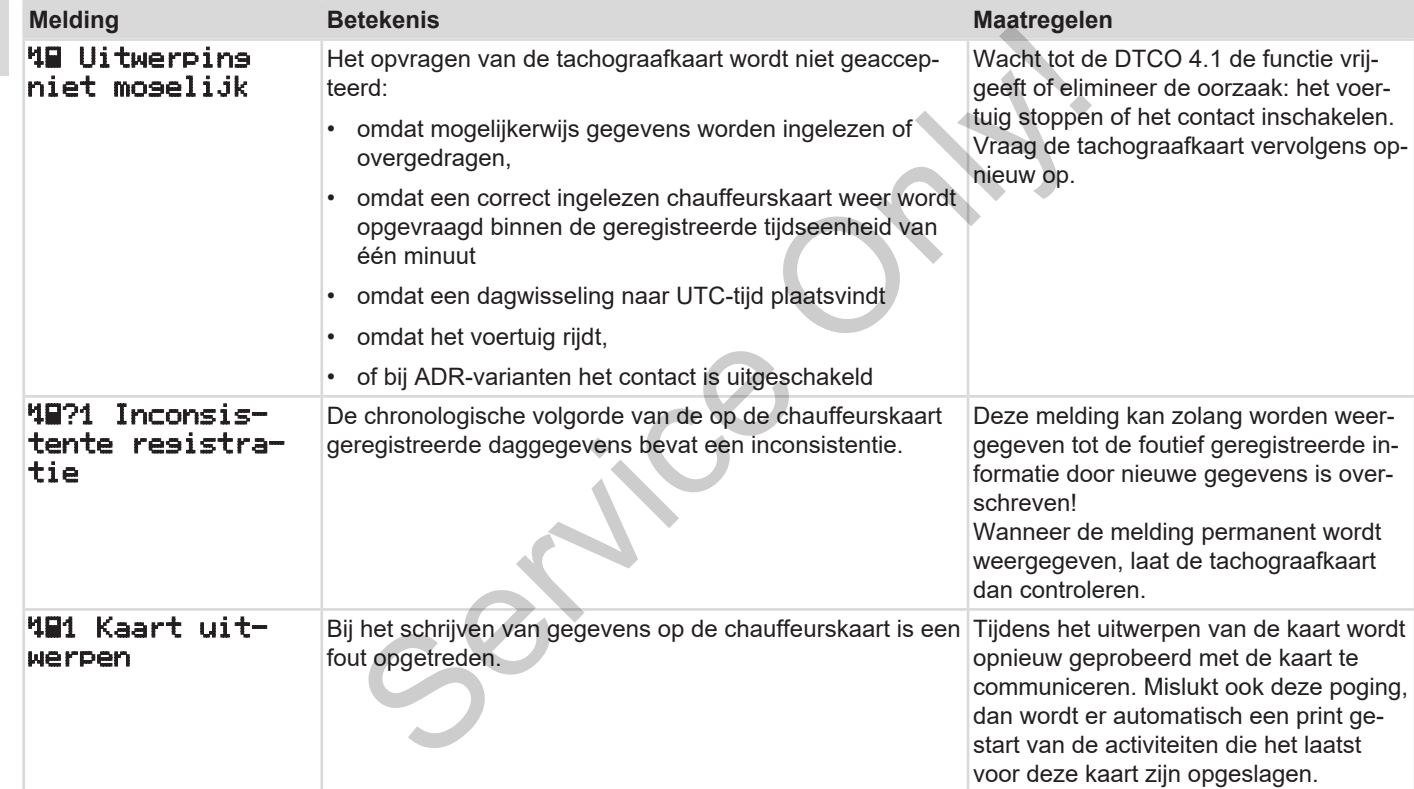

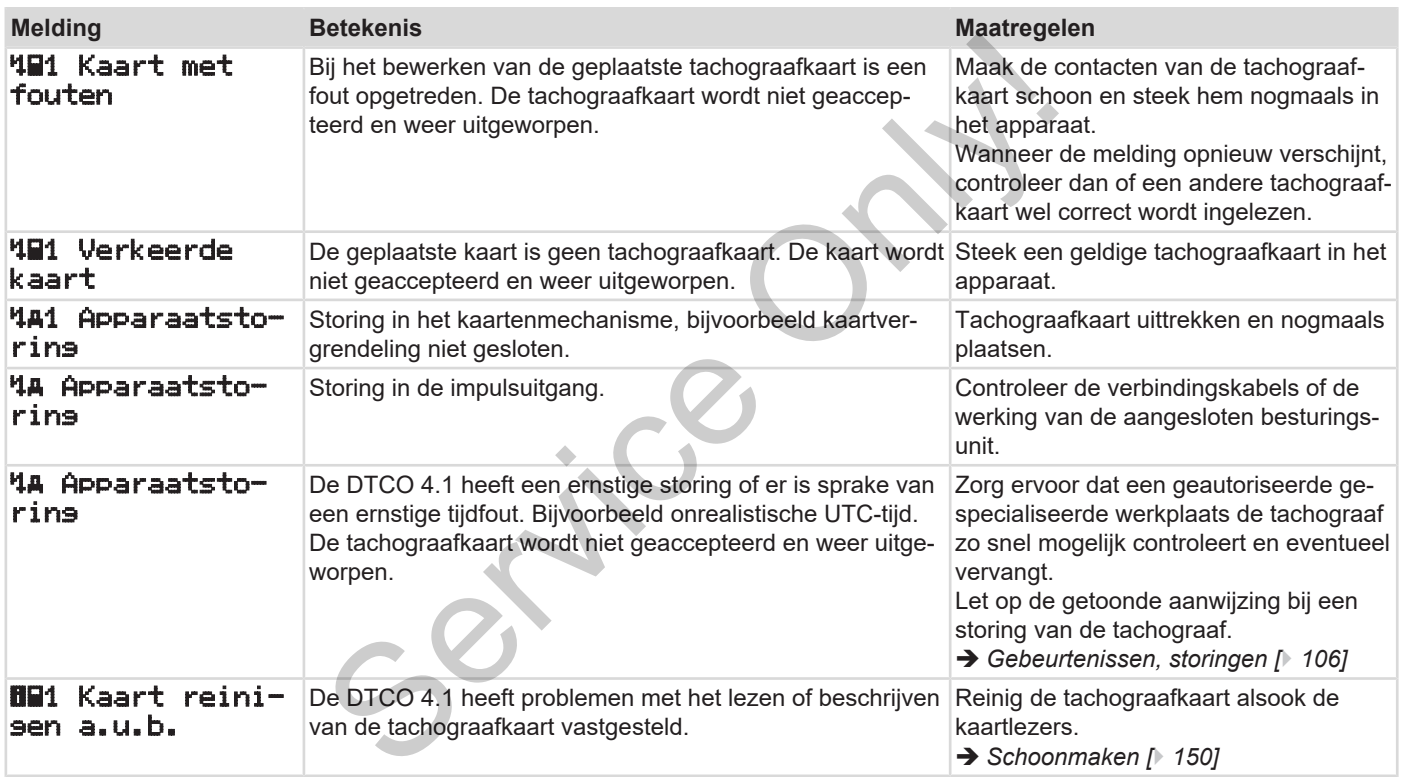

#### **► Bedieningsaanwijzingen als informatie**

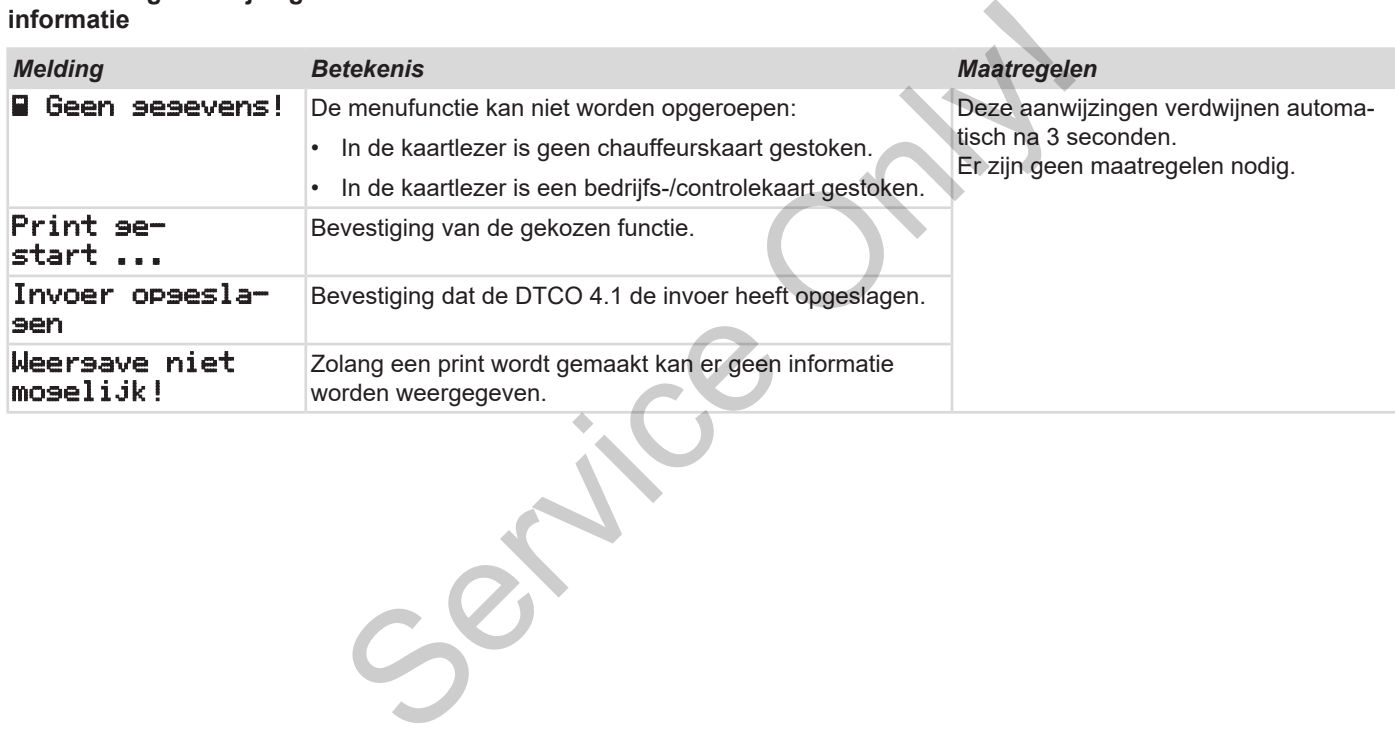

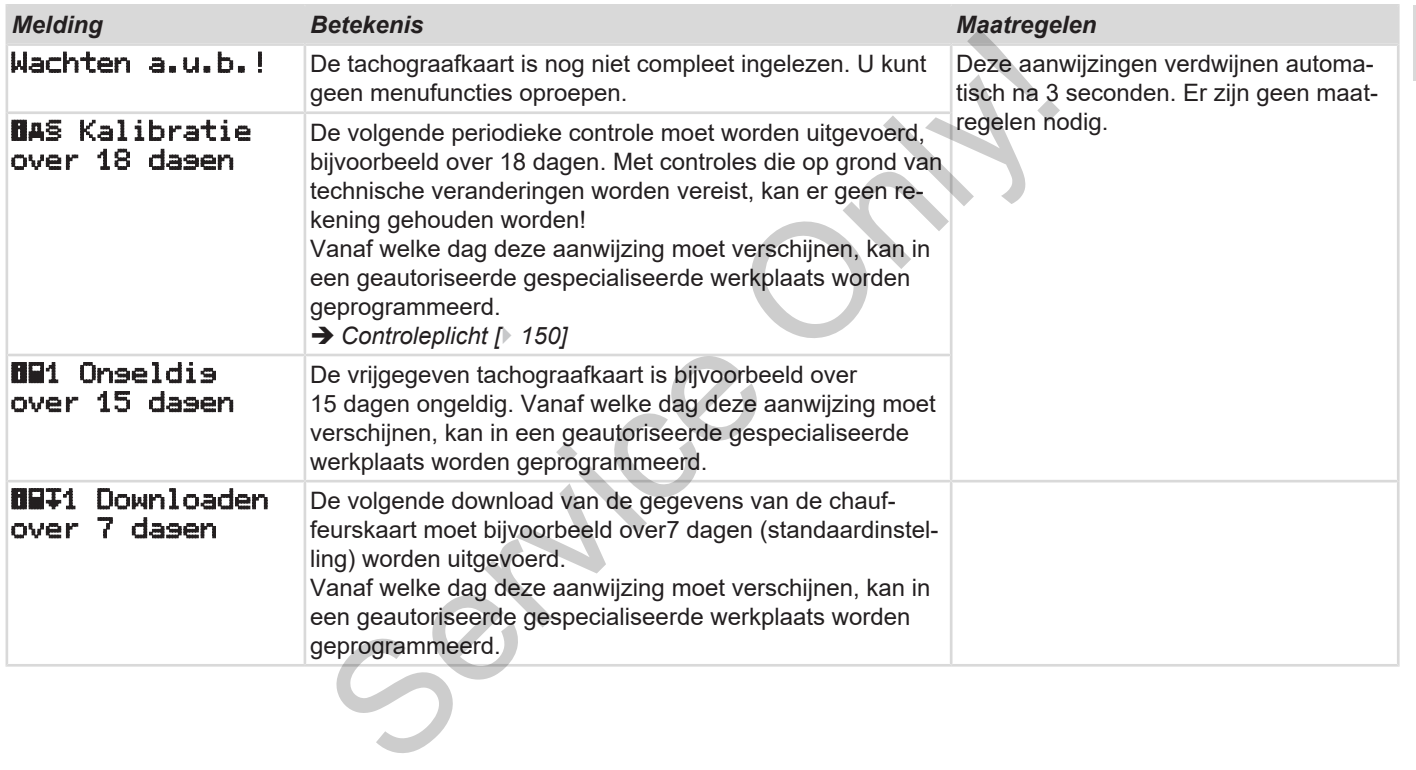

# **Printen**

**Printaanwijzingen**

**Print starten**

**Print afbreken**

**Printpapier vervangen**

**Papieropstopping verhelpen** Handleiding Principles Critical Principal Principal Principal Principal Principal Principal Principal Principal Principal Principal Principal Principal Principal Principal Principal Principal Principal Principal Principal

## **Printen**

# **■ Printaanwijzingen**

### **OPMERKING**

Aan het begin van elke print bevindt zich een lege ruimte van ca. 5 cm.

## **OPMERKING**

Indien gewenst kan de print van een firmalogo worden voorzien.

# **■ Print starten**

# **OPMERKING**

Printvoorwaarden:

- Het voertuig staat stil.
- Voor de ADR-variant van de DT-CO 4.1: Het contact is ingeschakeld.
- De papierrol is aangebracht.
- De printerlade is gesloten.

**By** Chauffeur 1 24h Dag

*Afb. 123:* Voorbeeld print- dagwaarde

- 1. Kies met de toetsen  $\Box$  /  $\Box$  en met de toets **a** de gewenste functie **Prin**ten Chauffeur 1 > dag uit: è *In menufuncties navigeren [*} *89]* Se[r](#page-88-0)vice Consumers and the two transformed and the service of the print of the service of the prince of the printer of the printer of the printer of the printer of the printer of the consumer of the consumer of the consum
	- 2. Kies en bevestig de gewenste dag en het soort print (UTC- of plaatselijke tijd).
	- 3. De print begint na circa 3 seconden. Wacht tot de print klaar is.

4. Scheur de print aan de afscheurrand af.

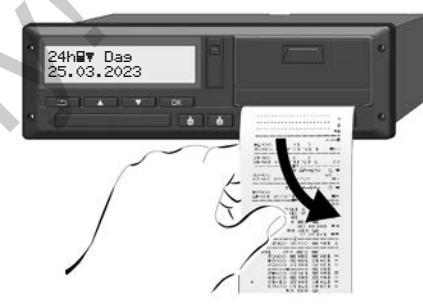

*Afb. 124:* De print afscheuren

# **OPMERKING**

Let erop dat bij het afscheuren van een print de kaartlezers gesloten zijn, opdat deze niet door stukjes papier vervuild raken of de kaarttoevoer wordt beschadigd.

## **■ Print afbreken**

• Druk opnieuw op de toets **of** om de print voortijdig af te breken. De volgende opvraag verschijnt:

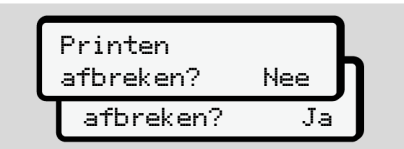

*Afb. 125:* Print afbreken

De gewenste functie met de toetsen **□**  $\sqrt{2}$  selecteren en met de toets  $\frac{1}{2}$  bevestigen.

- <span id="page-123-0"></span>**■ Printpapier vervangen**
- **► Papiereinde**
- Wanneer het papier bijna op is, is dit te herkennen door een gekleurde markering aan de achterzijde van de print. om de<br>
Suite the the transport of the papier bijna op is, is dit<br>
te herkening aan de achterzijde van de<br>
print.<br>
Service only and the achteric of the control of the summer<br>
service of the summer of the summer of the contr
	- Bij een papiereinde verschijnt de volgende melding:

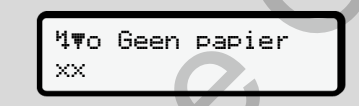

*Afb. 126:* Melding - geen papier

• Wanneer het papier op is tijdens het printen dan

moet u het printen nogmaals starten via de menufunctie, nadat u een nieuwe papierrol heeft aangebracht

**► Papierrol vervangen**

### **OPMERKING**

Gebruik uitsluitend origineel VDO-printpapier met de volgende kenmerken:

- Type tachograaf (DTCO 4.1) met keurmerk **ell** 84
- goedkeuringsteken **e1 174**  $oder$   $@1$  189

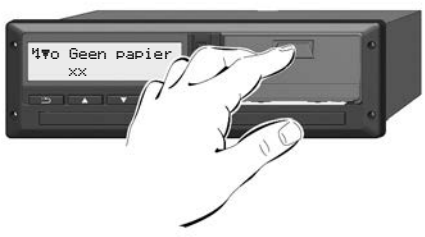

*Afb. 127:* Ontgrendelingstoets indrukken

1. Druk het ontgrendelingsvlak van de printer naar binnen. De printerlade gaat open.

# **VOORZICHTIG**

### **Verbrandingsgevaar**

De printkop kan heet zijn.

• Raak na het wegnemen van de printerlade het printervak moet aan.

### **OPMERKING**

### **Beschadiging door voorwerpen**

Om een beschadiging van de printer te vermijden

- mag u geen voorwerpen in het printervak aanbrengen.
- 2. Grijp de printerlade vast aan beide zijden en trek ze dan uit de printer.

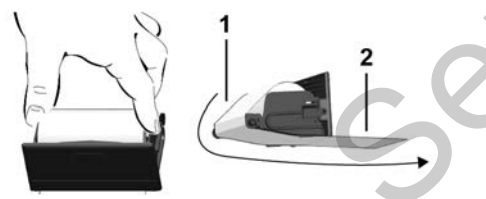

*Afb. 128:* Papierrol aanbrengen

- 3. Leg de nieuwe papierrol met het papiereinde naar boven in de printerlade.
- 4. Leid het papier met het grijs bedrukte deel naar de geleiding over de keerrol **(1).**

### **OPMERKING**

Let erop dat de papierrol in de printerlade niet gaat klemmen en het begin van de papierrol **(2)** tot onder de rand van de printerlade (afscheurrand) uitsteekt! piereinde naar boven in de printerla-<br>
Bij papier<br>
4. Leid het papier met het grijs bedrukte<br>
an de princer<br>
de la naar de geleiding over de keer-<br>
rol (1).<br> **OPMERKING**<br>
2. Scheur<br>
papier<br>
Let erop dat de papierrol in de

5. Schuif de printerlade in het printervak tot ze vastklikt.

De printer is bedrijfsklaar.

# **■ Papieropstopping verhelpen**

#### Bij papieropstopping:

- 1. Open de printerlade.
- 2. Scheur het verfrommelde papier van de papierrol en verwijder mogelijke papierresten uit de printerlade.
- 3. Breng de papierrol opnieuw aan en schuif de printerlade in het printervak tot deze vastklikt.
	- è *[Printpapier vervangen \[](#page-123-0)*[}](#page-123-0) *[124\]](#page-123-0)*.

# **Afdrukken**

**Prints bewaren**

**Prints (voorbeelden)**

**Uitleg bij de prints**

**Record bij gebeurtenissen of storingen** Predden)<br>Prints<br>Bourtenissen of storingen<br>Constant Constant Only!

### **Afdrukken**

### **■ Prints bewaren**

Zorg ervoor dat de prints noch door direct (zon-)licht noch door vocht of warmte worden beschadigd (onleesbaar).

De prints moeten door de eigenaar van het voertuig/het bedrijf minstens een jaar lang worden bewaard.

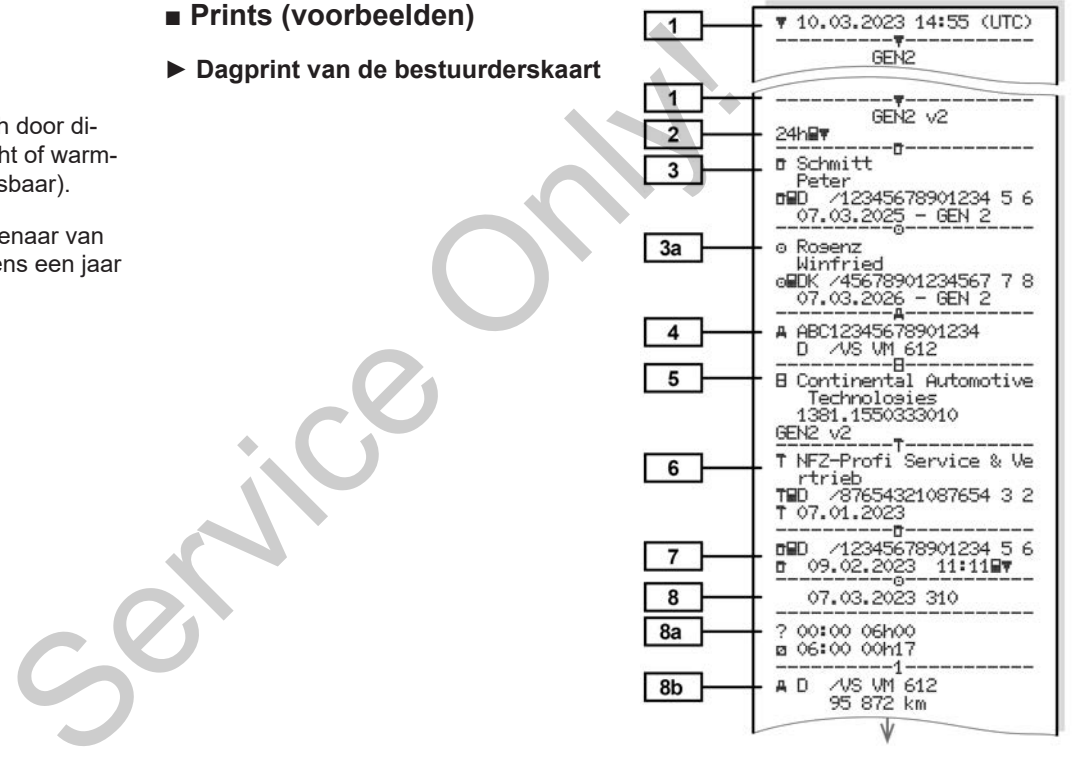

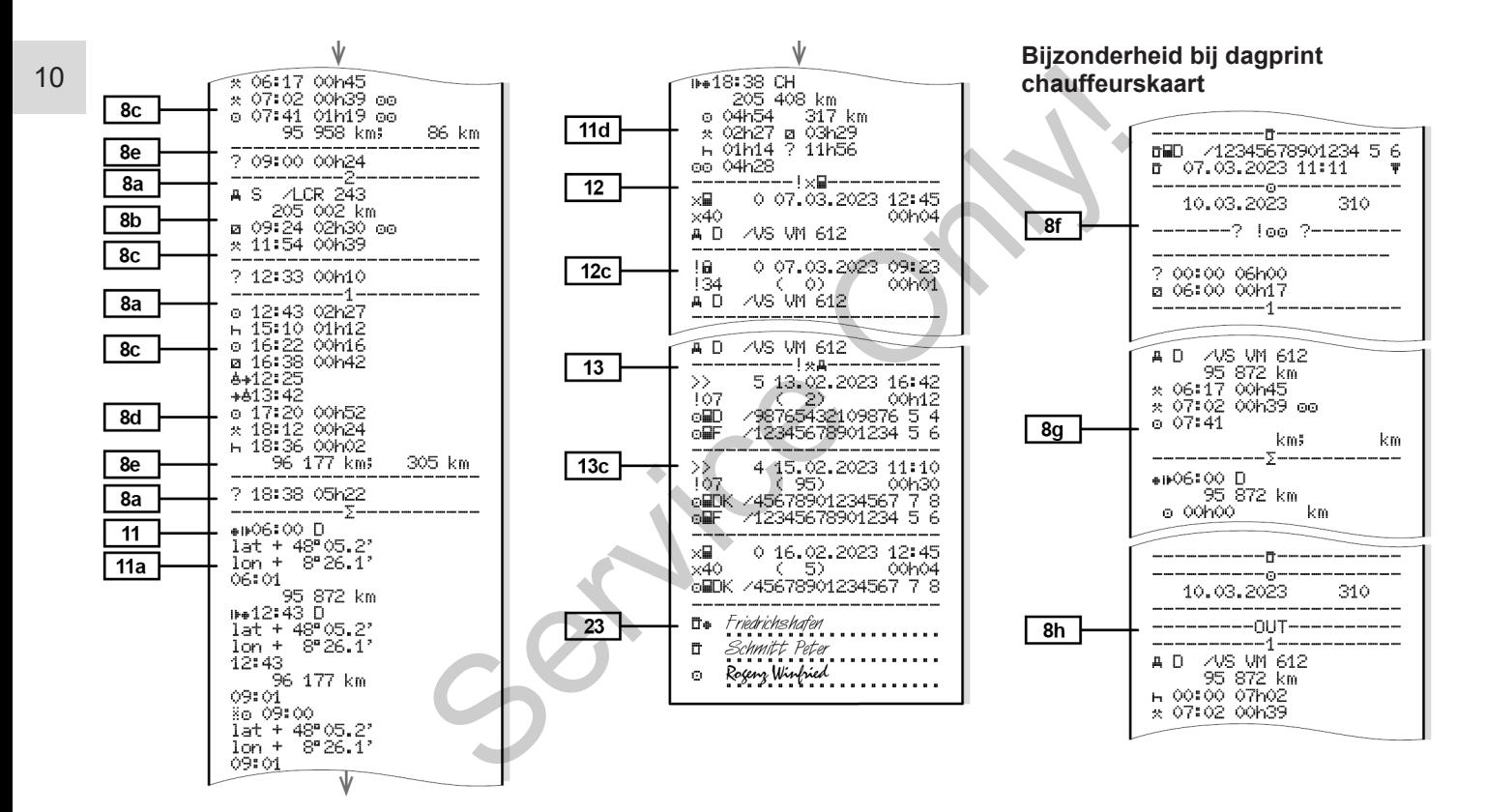

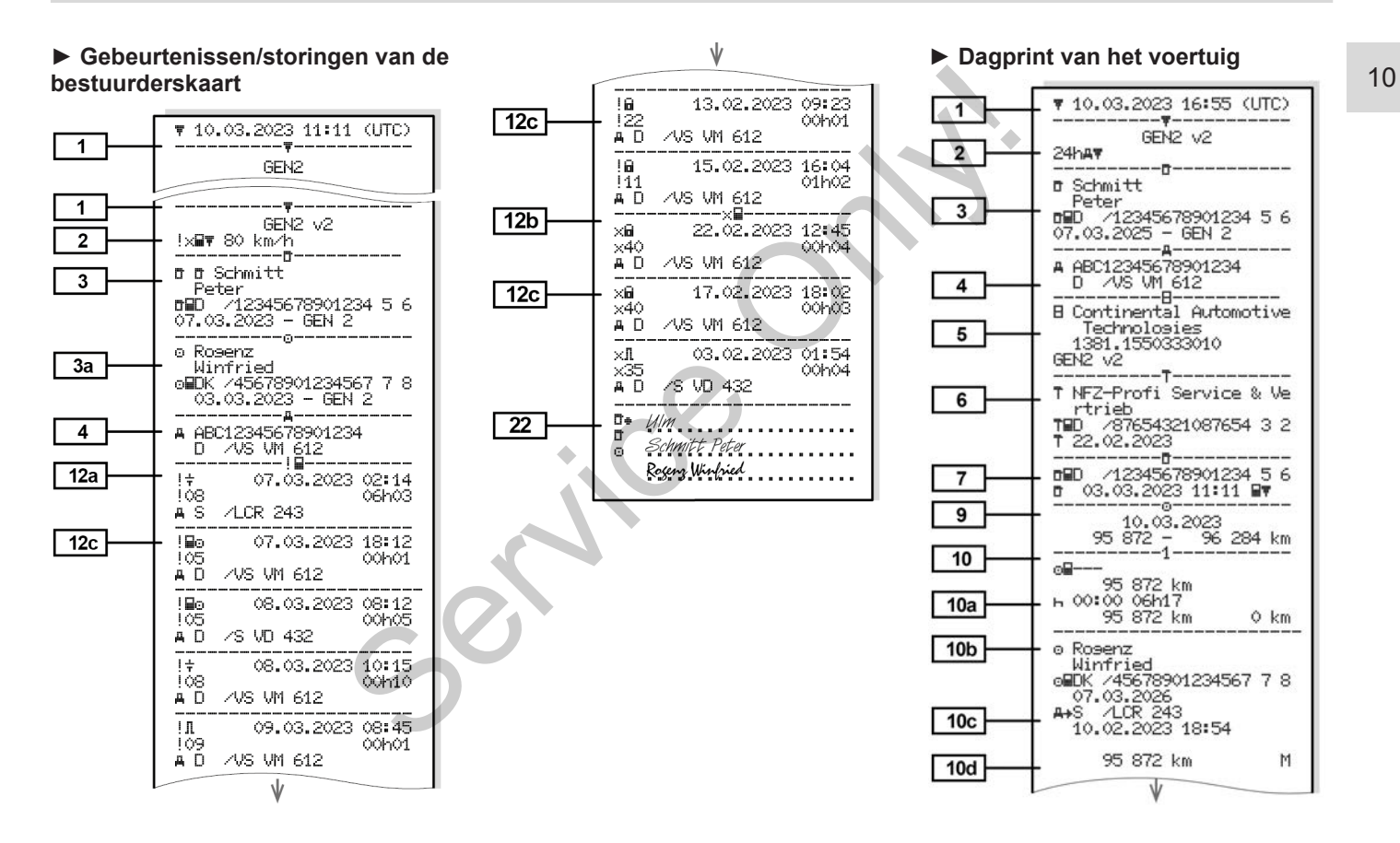

#### Afdrukken Prints (voorbeelden)

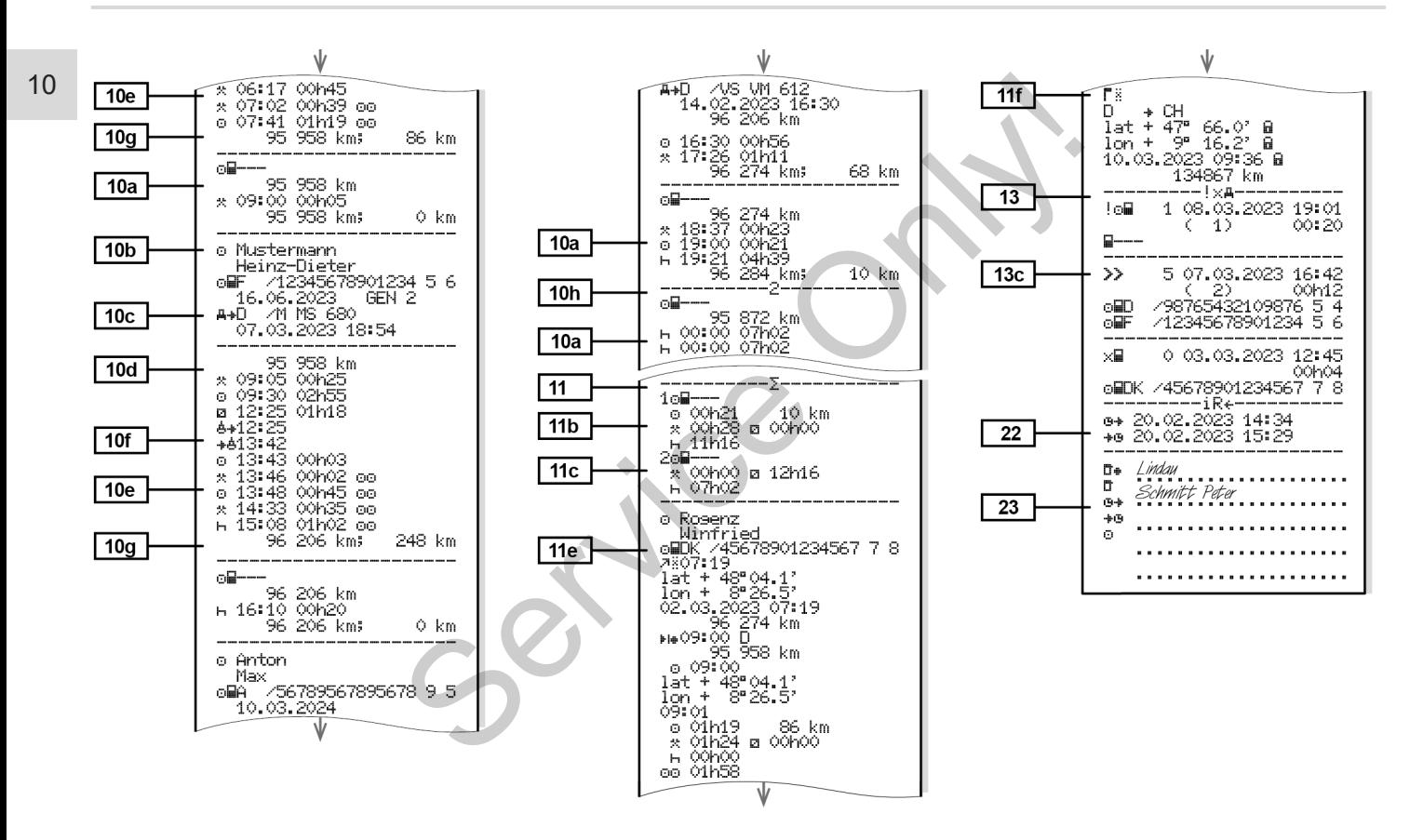

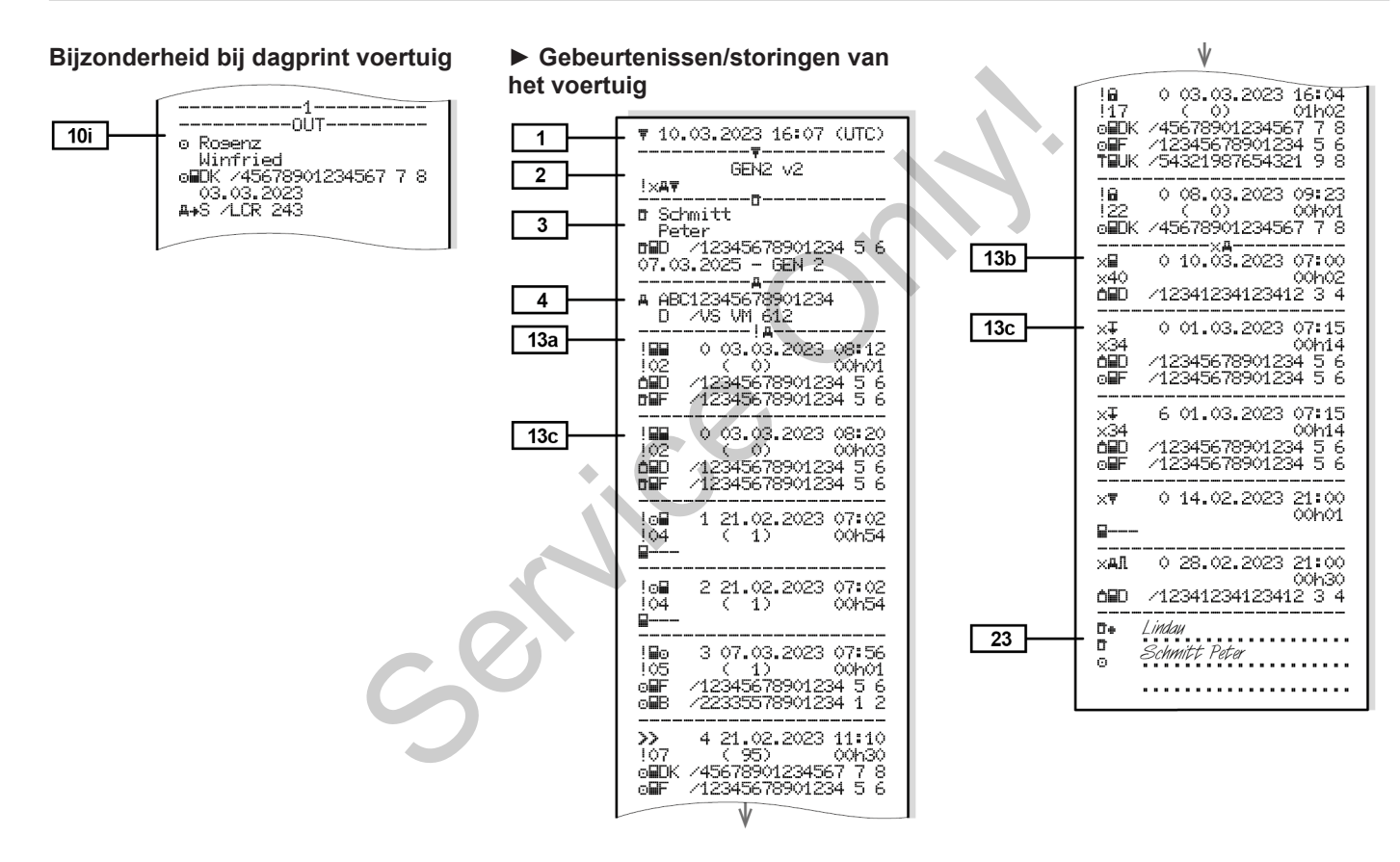

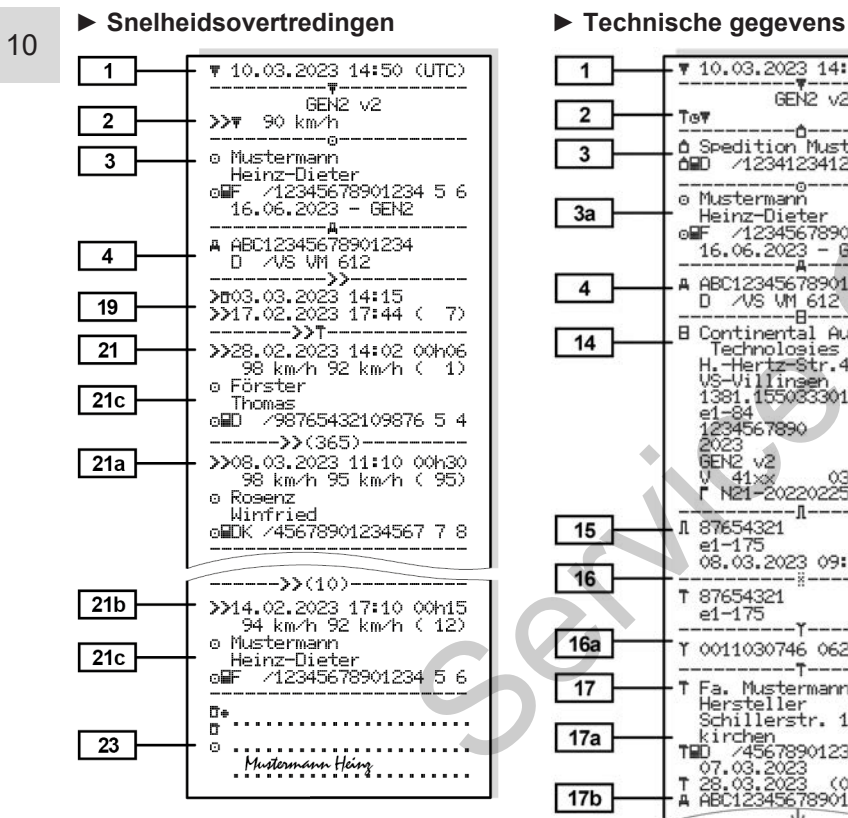

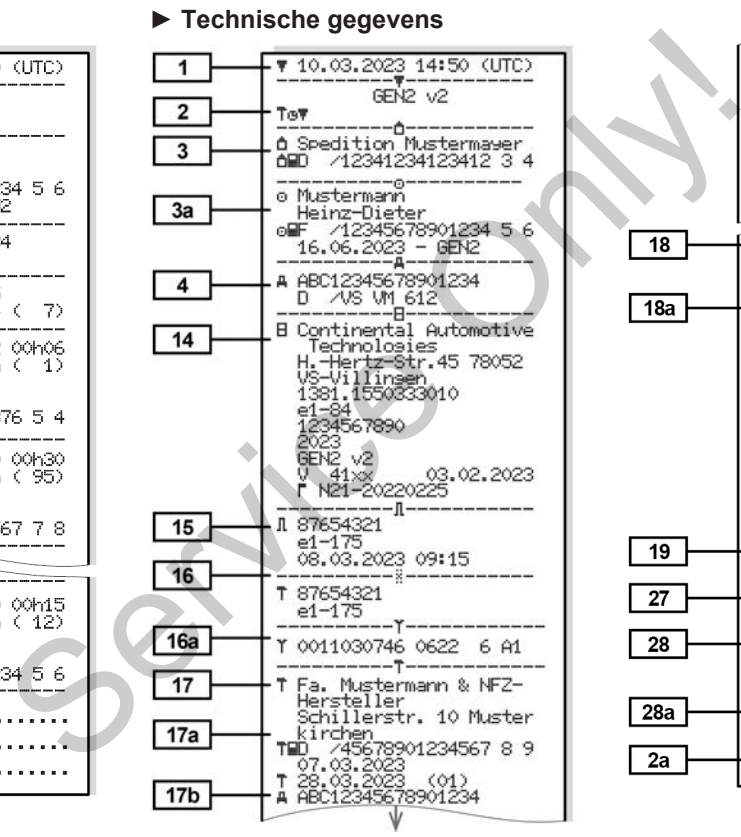

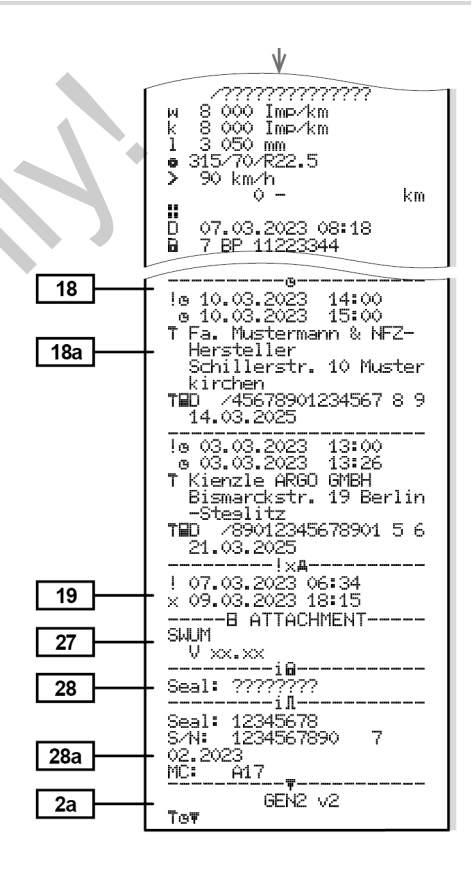

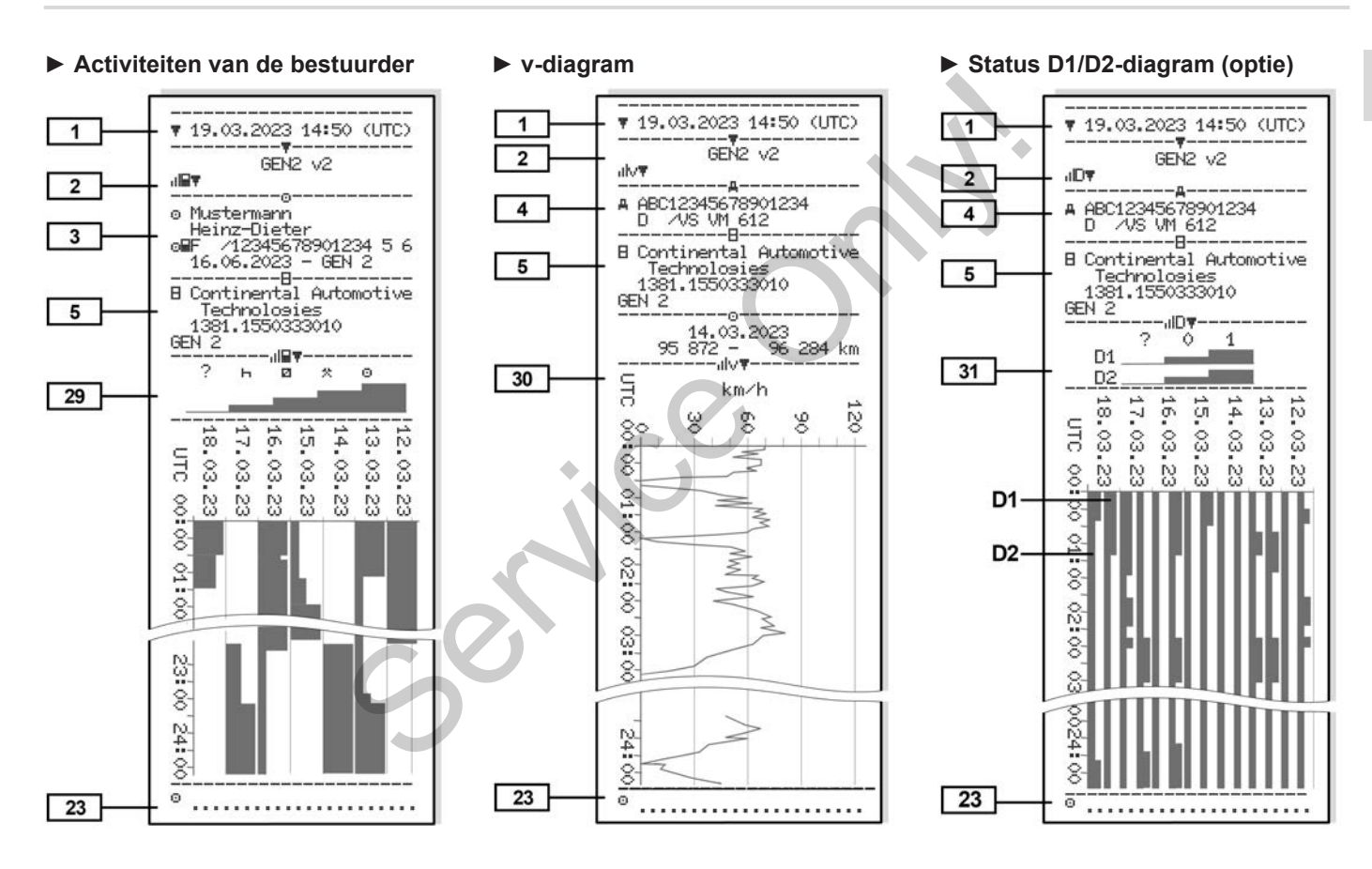

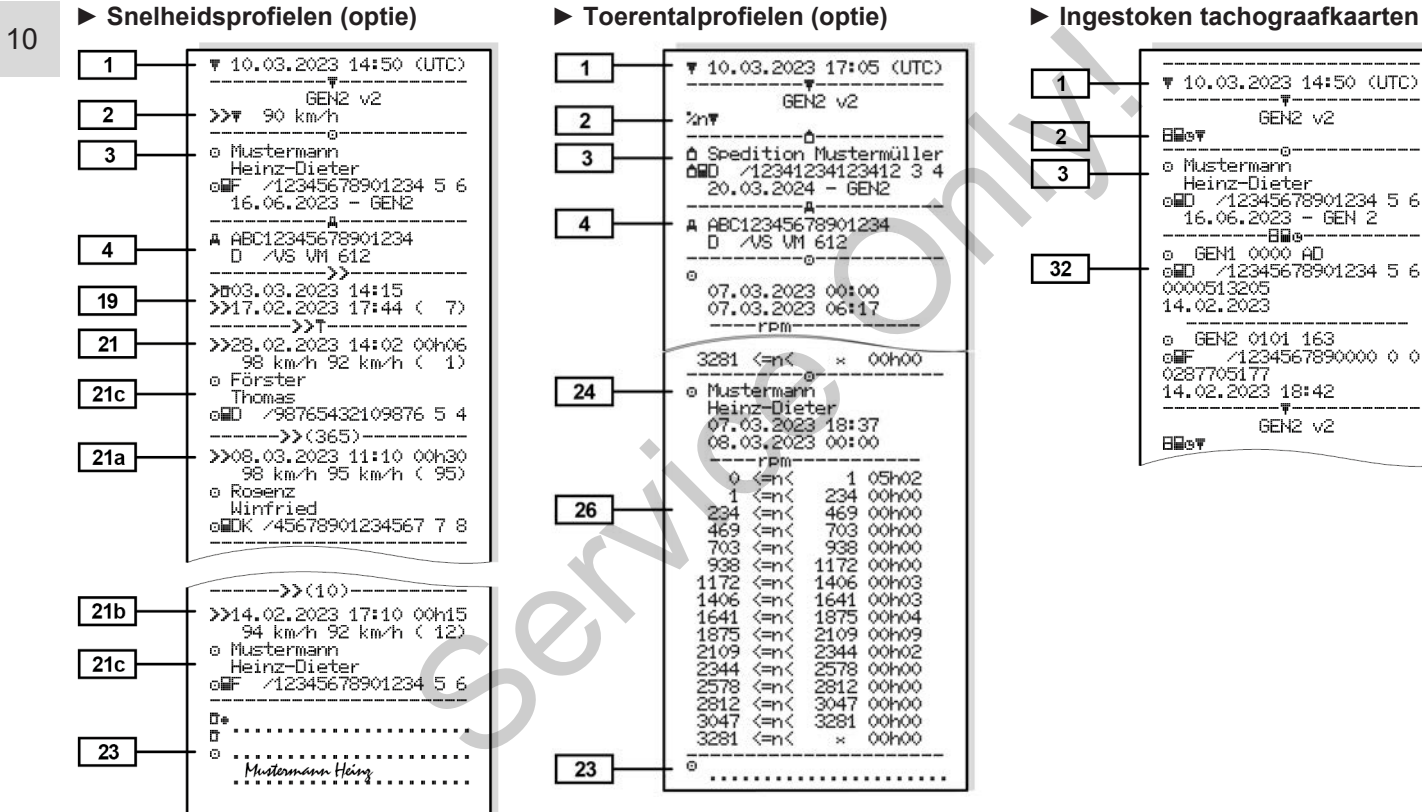

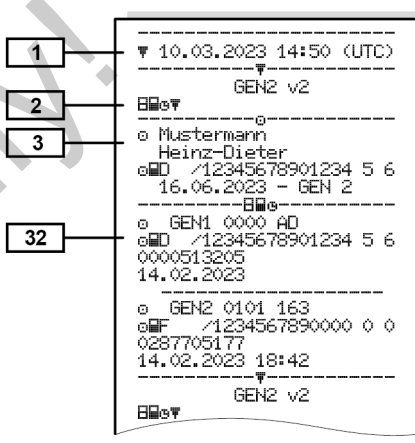

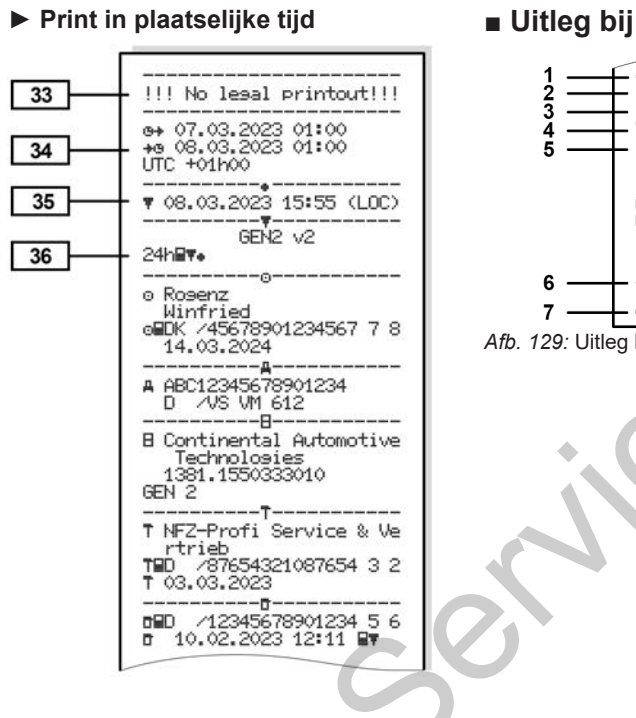

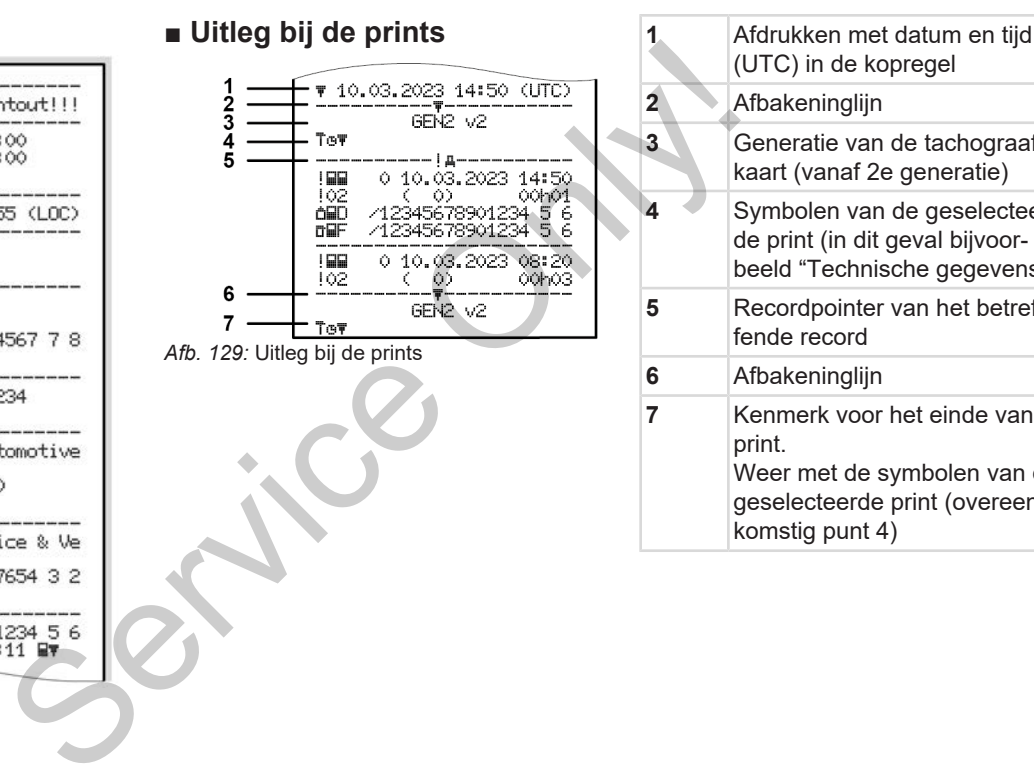

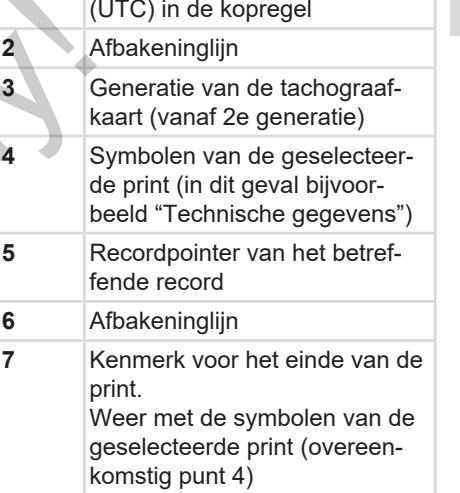

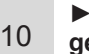

#### **► Legenda van de gegevensblokken**

**[1] Generatie van de tachograafkaart overeenkomstig bijlage I B (GEN1)** en bijlage **I C (GEN2 en GEN2 v2).** Datum en tijd van de print in UTC-tijd.

### **OPMERKING**

De weergegeven prints van de chauffeurskaarten tonen dat in de DTCO 4.1 chauffeurskaarten van de eerste en tweede generatie zijn geplaatst.

Speciale gevallen:

- Als voor de print alleen een chauffeurskaart van de eerste generatie geplaatst is, dan wordt de print gemaakt zoals bij vroegere versies van de DTCO zonder de GEN1 en GEN2 identificatie.
- Bij een print van een chauffeurskaart van de tweede generatie van een dag waarop de kaart in een DTCO 3.0 of ouder was geplaatst,

worden alle blokken (GEN1 en GEN2) geprint, maar de GEN2 blokken zijn echter leeg. Voor de activiteiten worden de tijdgegevens met 00:00 aangegeven.

- **[2] Soort print:**
	- 24h= Paqprint van de chauffeurskaart
	- !x= Gebeurtenissen/storingen van de chauffeurskaart
	- 24hAT= Dagprint van de DTCO 4.1
	- !x= Gebeurtenissen/storingen van de DTCO 4.1
	- $\sum_{i=1}^{\infty}$  Snelheidsovertredingen

Bovendien wordt de ingestelde waarde van de wettelijk toegestane maximumsnelheid geprint. Print CO 4.1<br>
Service en de DTCO 4.1<br>
Service en de DTCO 4.1<br>
Service en de DTCO 4.1<br>
Service de la contration de DTCO<br>
chauf-<br>
Service de Marchen de DTCO<br>
chauf-<br>
Service de Marchen de DTCO<br>
chauf-<br>
Service de Marchen de

- TGD= Technische gegevens
- $\blacksquare$  $\blacksquare$  = Activiteiten van de bestuurder
- $\cdot$   $\mathbf{d} \mathbf{v}$  = v-diagram Optionele prints:  $\triangle$  **IIDT**= status D1/D2 diagram\* •  $\sqrt{2} \cdot \sqrt{2} =$  Snelheidsprofielen\*  $\mathbf{z}$ n = Toerentalprofielen\* \* = Optie **[2a] Kenmerk voor het einde van de print [3] Gegevens m.b.t. de kaarteigenaar van de geplaatste tachograafkaart:** The GEN2 blok-<br>
Voor de activi-<br>
Jegevens<br>
Wen.<br>
Supprint van de art<br>
eurtenissen/sto-<br>
Eal Kenteurs-<br>
Eal Kenteurs-
	- $\mathbf{E}$  = controleur
	- $\Phi$  = bestuurder
	- $\triangle$  = bedrijf
	- $T$  = werkplaats/keuringsbureau
	- Naam
	- Voornaam
	- Kaartidentificatie
	- Kaart geldig tot ...

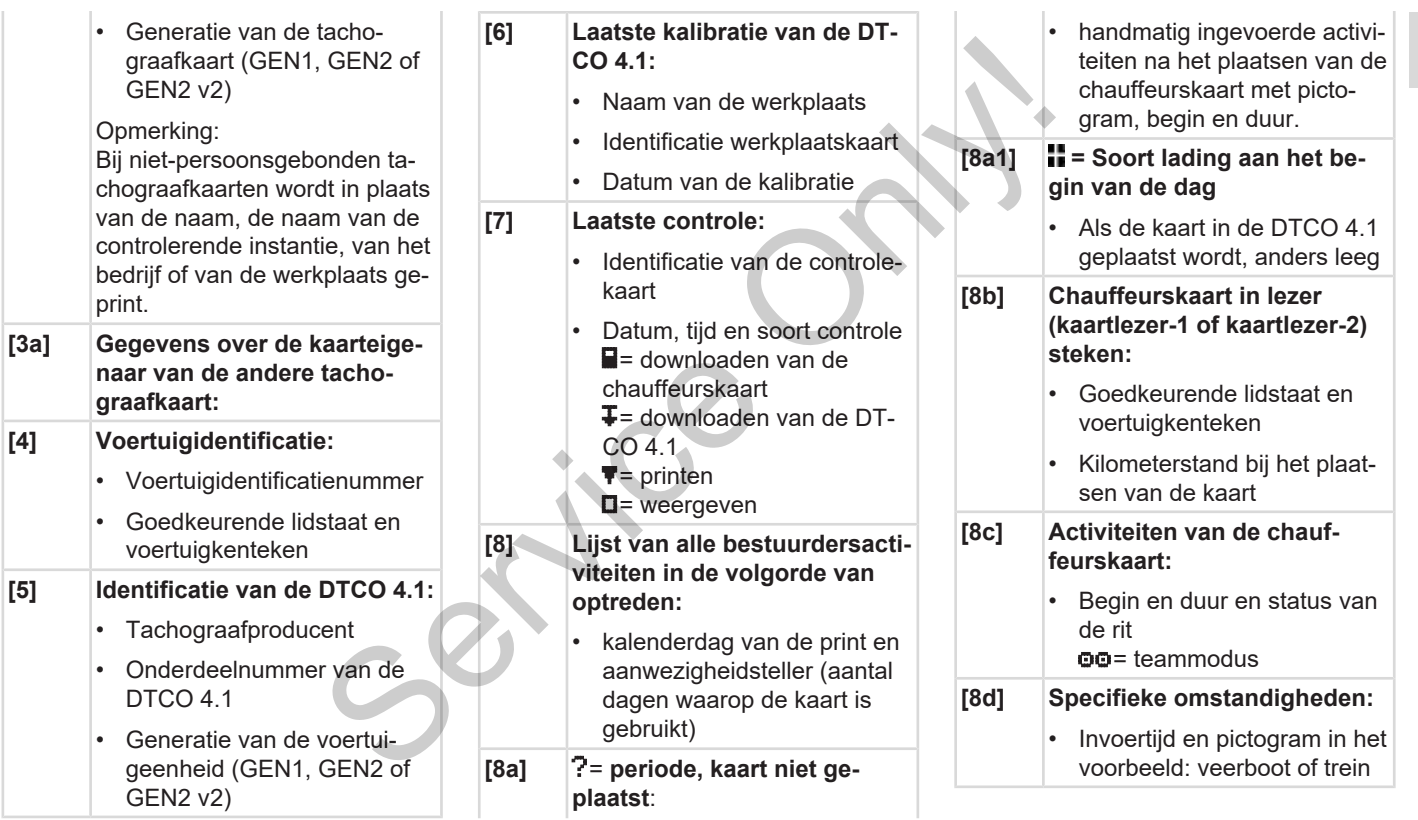

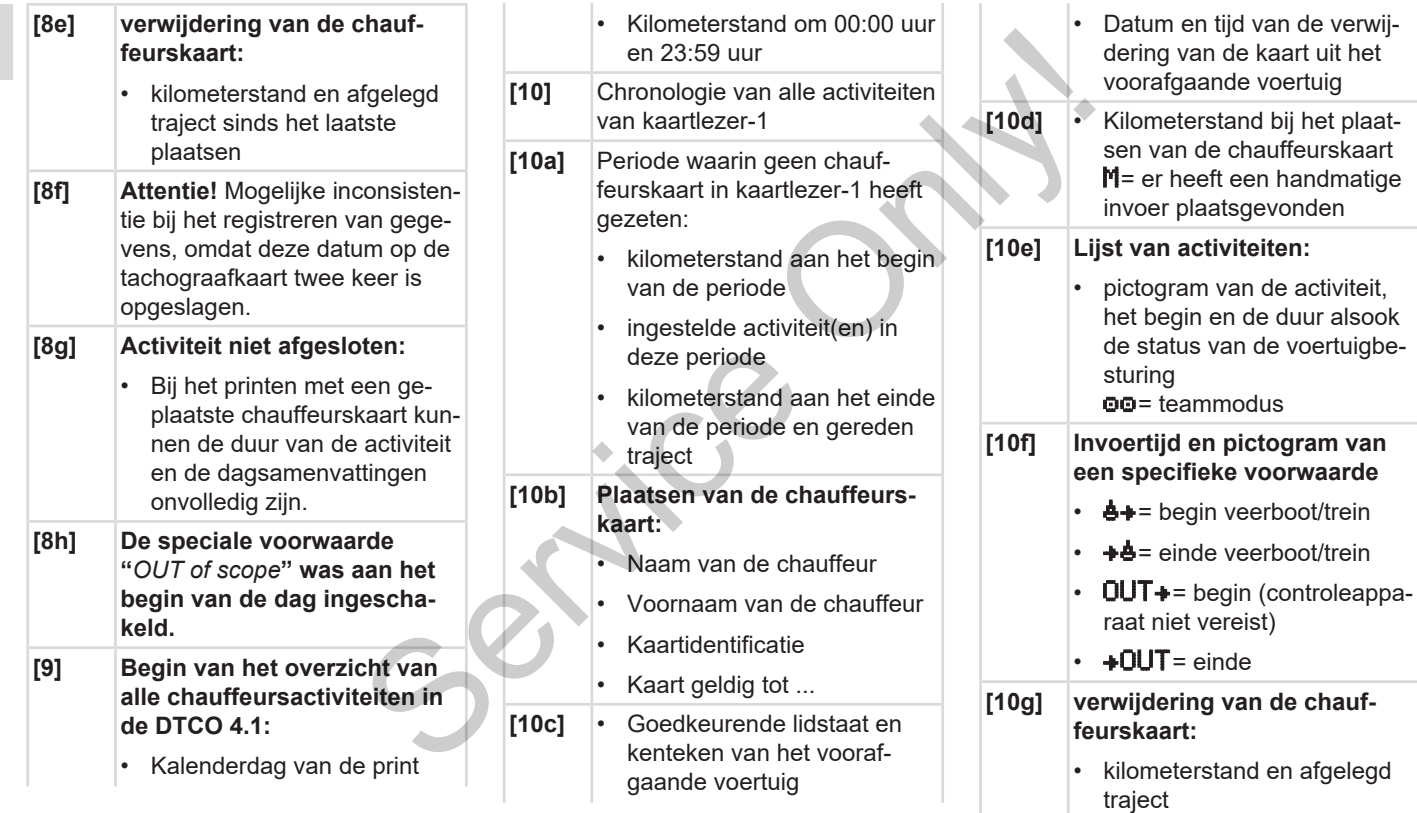

### Uitleg bij de prints Afdrukken

10

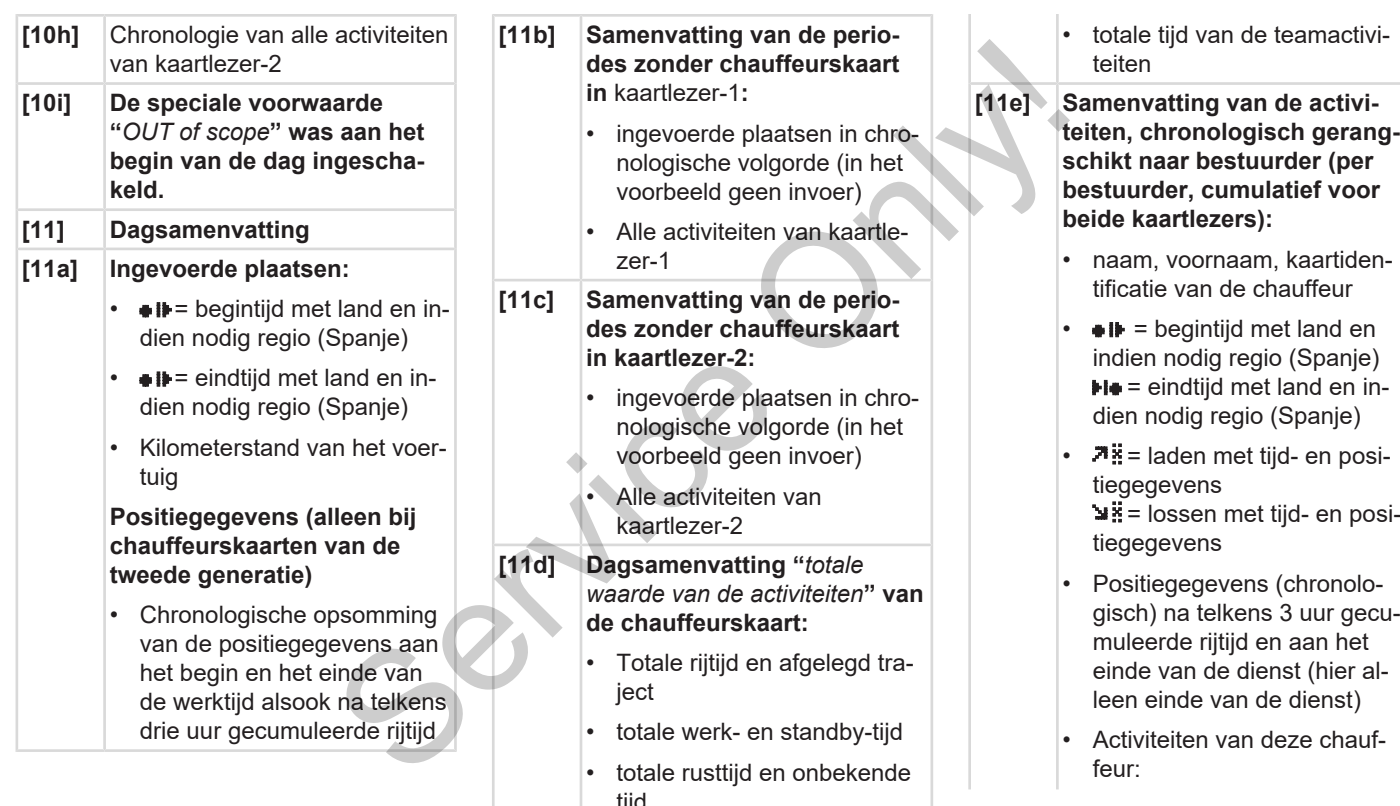

tijd

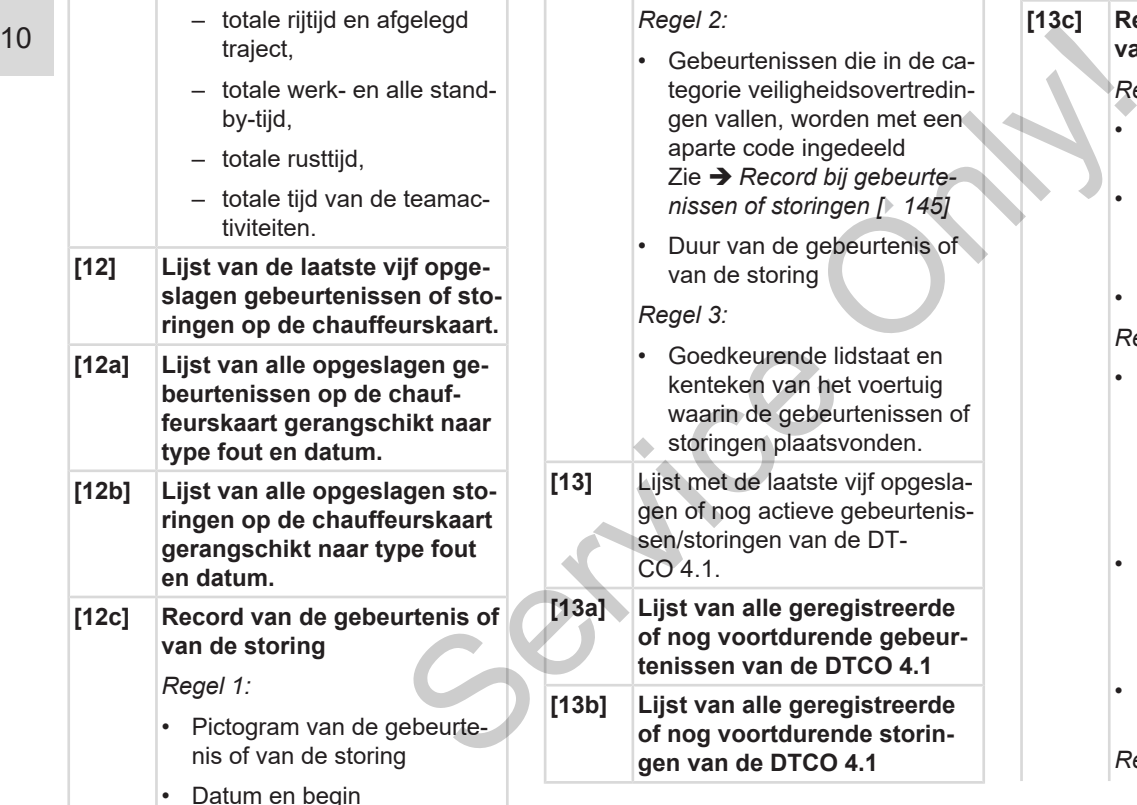

### **[13c] Record van de gebeurtenis of van de storing**

*Regel 1:*

- Pictogram van de gebeurtenis of van de storing
- Codering recordfunctie. Zie è *[Record bij gebeurte](#page-144-0)[nissen of storingen \[](#page-144-0)*[}](#page-144-0) *[145\]](#page-144-0)*
- Datum en begin

#### *Regel 2:*

- Gebeurtenissen die in de categorie veiligheidsovertredingen vallen, worden met een aparte code ingedeeld Zie è *[Codering m.b.t. nade](#page-146-0)[re beschrijving \[](#page-146-0)*[}](#page-146-0) *[147\]](#page-146-0)*
- Aantal vergelijkbare gebeurtenissen op deze dag Zie è *[Aantal vergelijkbare](#page-146-1) [gebeurtenissen \[](#page-146-1)*[}](#page-146-1) *[147\]](#page-146-1)*
- Duur van de gebeurtenis of van de storing

*Regel 3:*

Uitleg bij de prints Afdrukken

 $1<sub>0</sub>$ 

- Identificatie van de aan het begin of het einde van de gebeurtenis of storing geplaatste chauffeurskaarten (maximaal vier items).  $\Box$  --- verschijnt wanneer geen chauffeurskaart is geplaatst. **[14] Identificatie van de tachograaf:** • Tachograafproducent • Adres van de tachograafproducent • Onderdeelnummer • Nummer van de modelgoedkeuring • Serienummer • Bouwjaar • Versie en installatiedatum van de systeemsoftware • Versie van de opgeslagen digitale kaart **[17b]** Exercise (17a)<br>
IITAI Lijst van kalibratiege (in records):<br>
Framen adres van plaats<br>
Datats<br>
Netkplaatskaart gel<br>
Netkplaatskaart gel<br>
Netkplaatskaart gel<br>
Netkplaatskaart gel<br>
Netkplaatskaart gel<br>
Netkplaatskaart gel<br>
Net
- **[15] Sensoridentificatie**
- Serienummer
- Nummer van de modelgoedkeuring
- Datum/tijd van de laatste verbinding met de DTCO 4.1
- **[16] Identificatie van de GNSSmodule**
- **[16a] Identificatie van de DSRC**

**[17] Kalibratiegegevens**

- **[17a] Lijst van kalibratiegegevens (in records):**
	- Naam en adres van de werkplaats
	- Identificatie werkplaatskaart
	- Werkplaatskaart geldig tot ...
	- Datum en doel van de kalibratie:
		- $-$  01 = activering; registratie van bekende kalibratiegegevens op het tijdstip van de activering
- $-$  02 = eerste installatie; eerste kalibratiegegevens na het activeren van de DTCO 4.1
- $Q3$  = inbouw na reparatie: vervangend apparaat; eerste kalibratiegegevens in het huidige voertuig
- $Q4$  = regelmatige controle
- $-$  05 = invoer van het kenteken door de ondernemer
- $06$  = tijdaanpassing zonder kalibratie (GNSS)
- $-80$  = serienummer van het nieuwe KITAS-verzegeling
- $-$  81 = Functionaliteit voor gebruik van eerste generatie tachograafkaarten is uitgeschakeld
- $82$  = Installatie of vervanging van de bewegingssensor

on<br>
In de modelgoed-<br>
Van de laatste<br>
met de DTCO 4.1<br>
an de GNSS-<br>
an de DSRC<br>
evens<br>
pratiegegevens

- 83 = Installatie of vervanging van de Remote-communicatiemodule
- Voertuigidentificatienummer
- Goedkeurende lidstaat en kenteken
- $W =$  wegimpulsgetal van het voertuig
- $\mathbf{k}$  = ingestelde constante in de DTCO 4.1 voor de snelheidsaanpassing
- $\cdot$  1 = daadwerkelijke omtrek van de band
	- $\bullet$  = bandenmaat
- $\cdot$  > = wettelijk toegestane maximumsnelheid
- Oude en nieuwe kilometerstand
- $\mathbf{H} / \mathbf{L}$  = standaard manier van voertuigbelading
- Land waar de kalibratie werd uitgevoerd, met betreffende datum en tijd

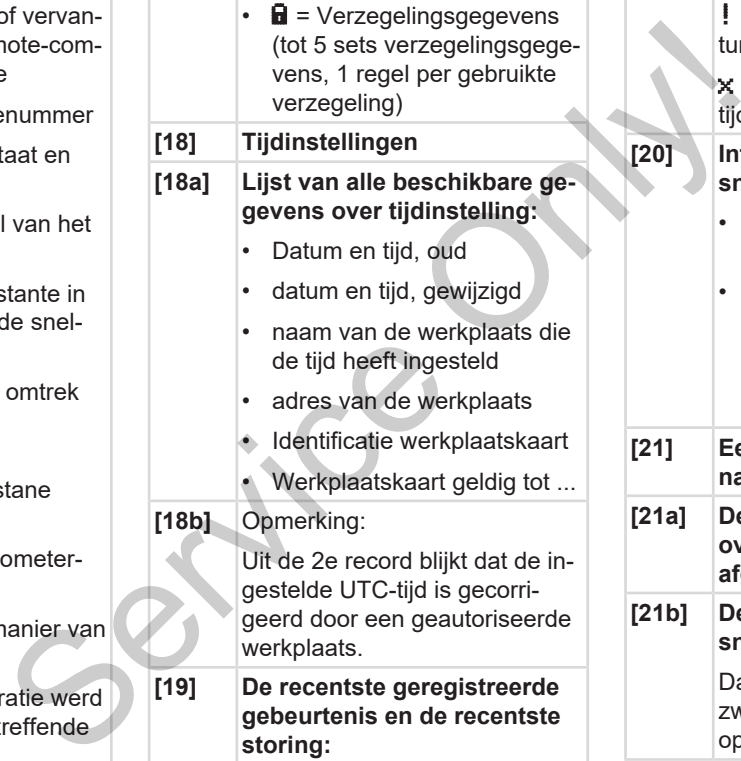

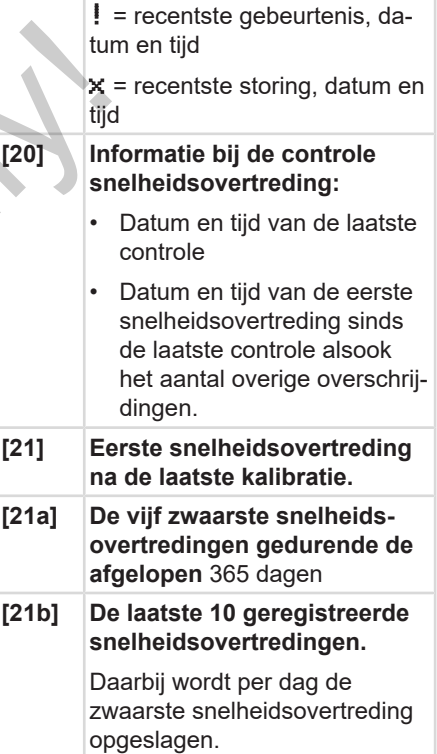

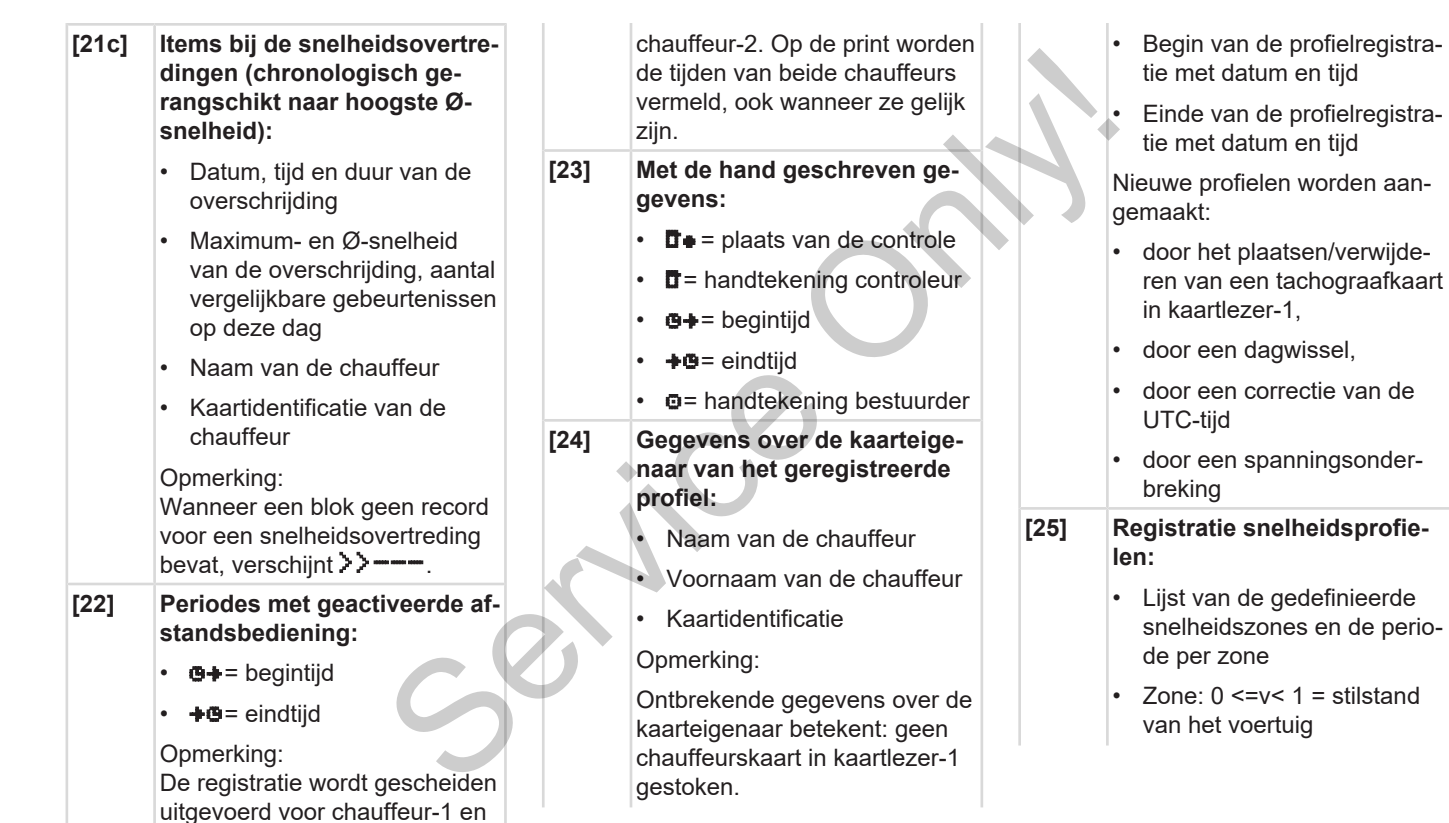

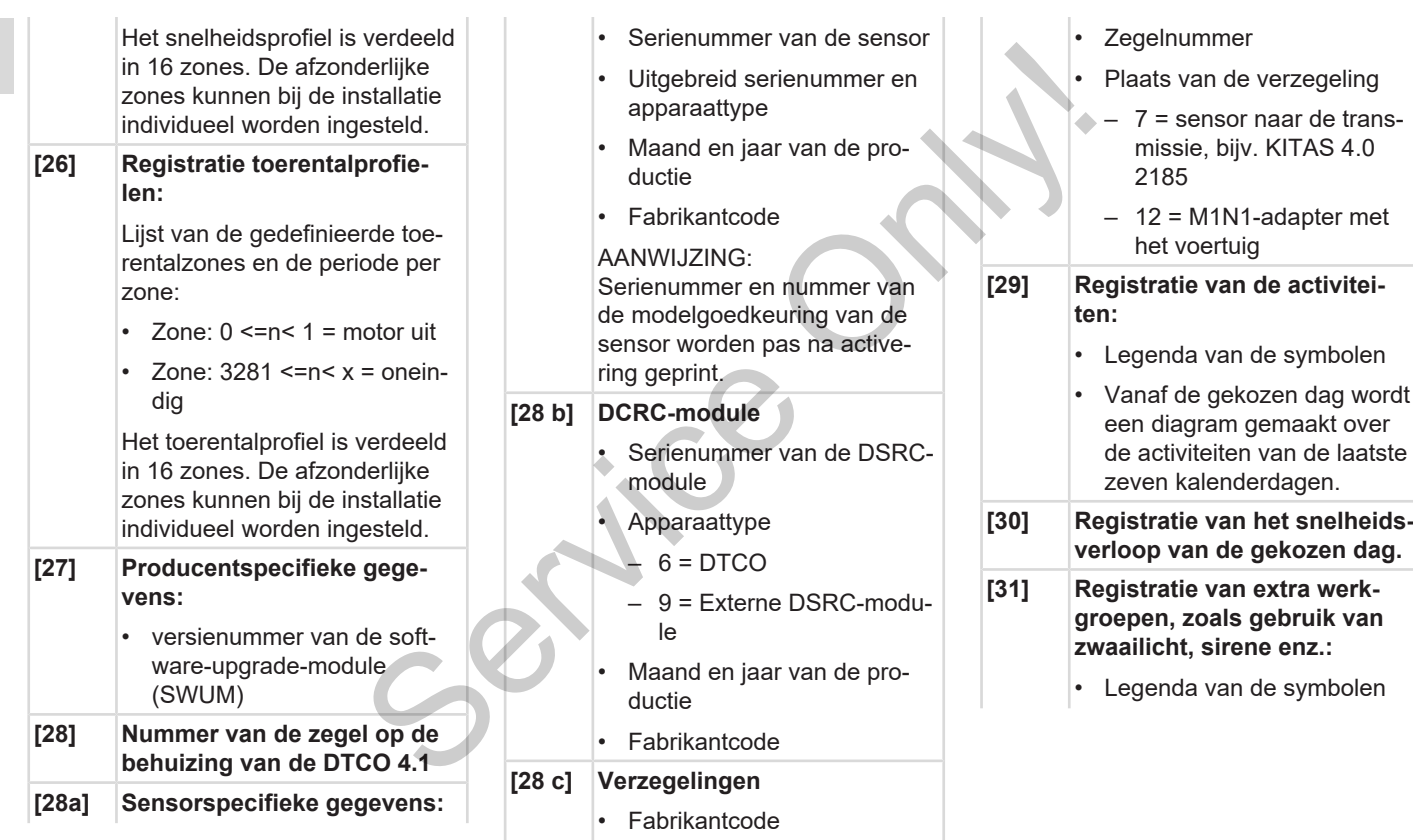
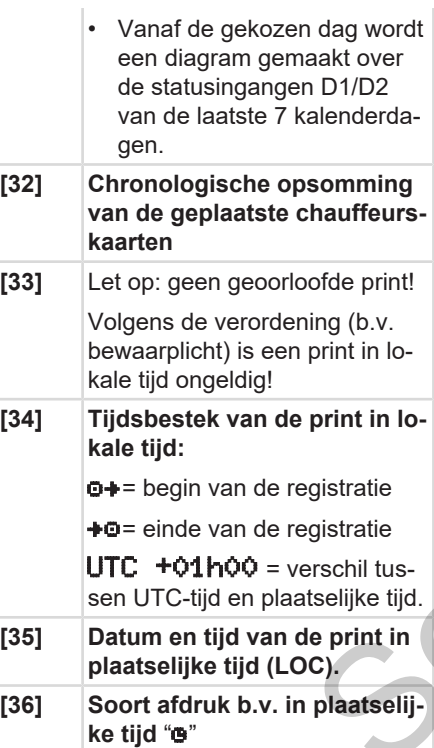

### ■ Record bij gebeurtenissen of **storingen**

Bij elke vastgestelde gebeurtenis of bij elke vastgestelde storing registreert en bewaart de DTCO 4.1 de gegevens volgens vastgelegde regels.

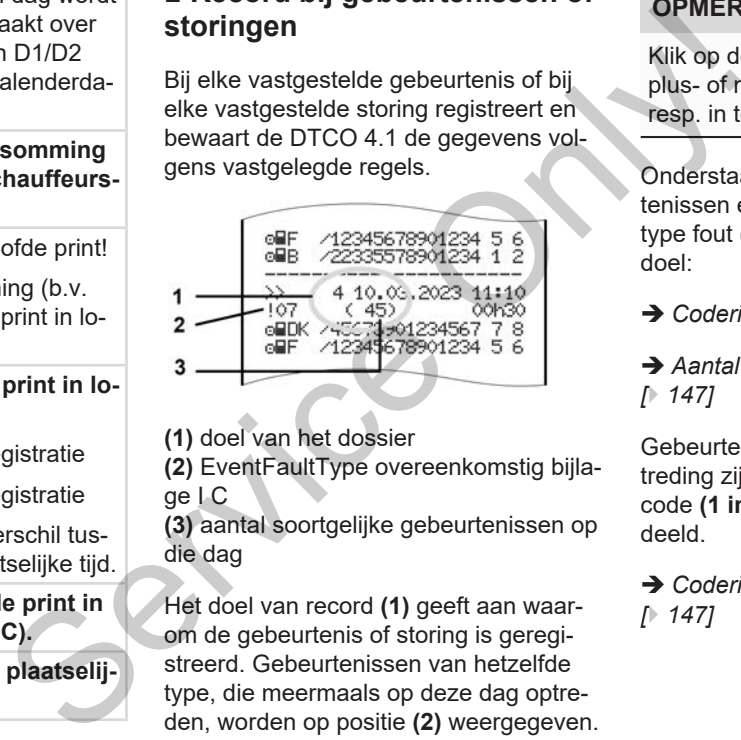

**(1)** doel van het dossier

**(2)** EventFaultType overeenkomstig bijlage I C

**(3)** aantal soortgelijke gebeurtenissen op die dag

Het doel van record **(1)** geeft aan waarom de gebeurtenis of storing is geregistreerd. Gebeurtenissen van hetzelfde type, die meermaals op deze dag optreden, worden op positie **(2)** weergegeven.

### **OPMERKING**

Klik op de groene koppelingen of op het plus- of minteken om de verklaring uit, resp. in te klappen.

Onderstaand overzicht toont de gebeurtenissen en storingen gerangschikt naar type fout (oorzaak) en toegekend recorddoel:

- è *[Codering recorddoel \[](#page-145-0)*[}](#page-145-0) *[146\]](#page-145-0)*
- è *[Aantal vergelijkbare gebeurtenissen](#page-146-0) [*} *147]*

Gebeurtenissen die een veiligheidsovertreding zijn "! $\mathbf{B}$ ", worden met een extra code **(1 in onderstaande tabel)** ingedeeld.

 $→$  **[Codering m.b.t. nadere beschrijving](#page-146-1)** *[*} *147]*

<span id="page-145-0"></span>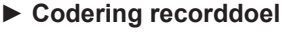

Onderstaand overzicht toont de gebeurtenissen en storingen gerangschikt naar type fout (oorzaak) en toegekend recorddoel:

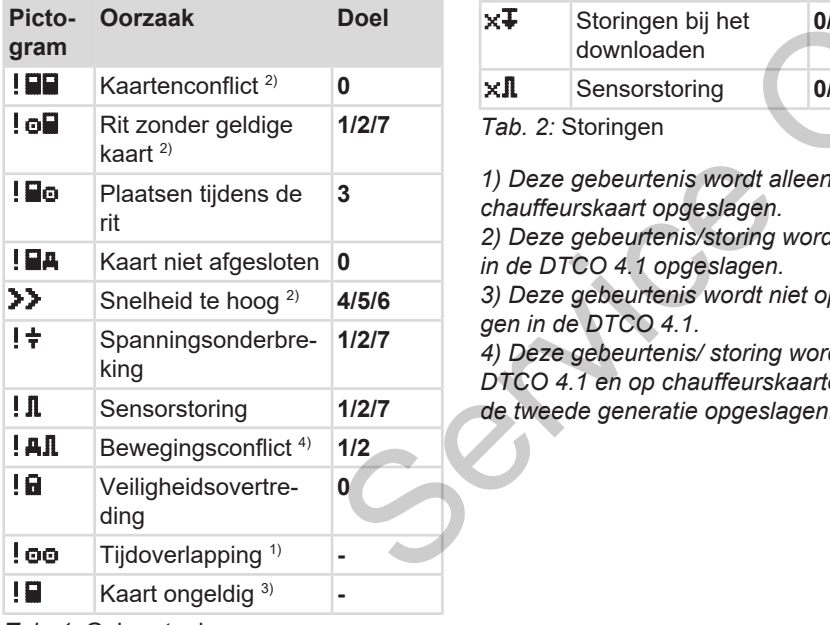

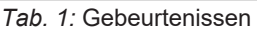

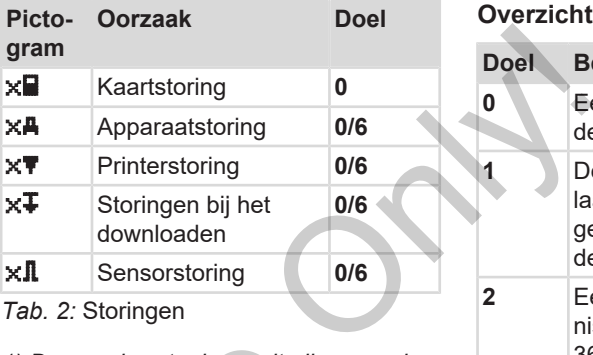

*1) Deze gebeurtenis wordt alleen op de chauffeurskaart opgeslagen. 2) Deze gebeurtenis/storing wordt alleen in de DTCO 4.1 opgeslagen.*

*3) Deze gebeurtenis wordt niet opgeslagen in de DTCO 4.1.*

*4) Deze gebeurtenis/ storing wordt in de DTCO 4.1 en op chauffeurskaarten van de tweede generatie opgeslagen.*

### **Overzicht recorddoel**

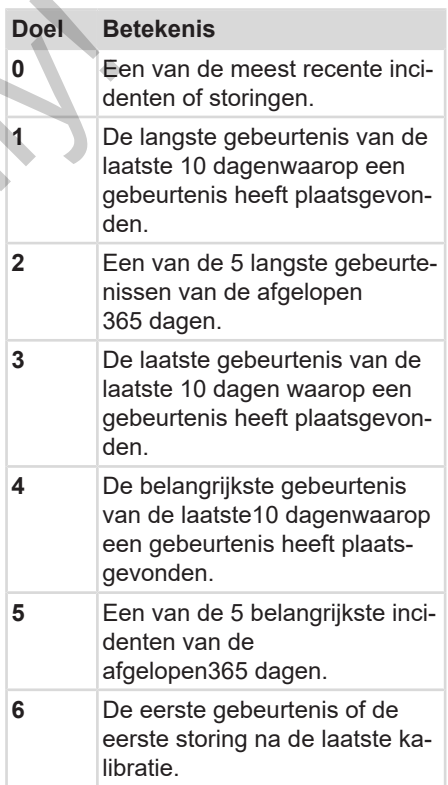

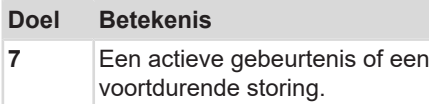

### <span id="page-146-0"></span>**Aantal vergelijkbare gebeurtenissen**

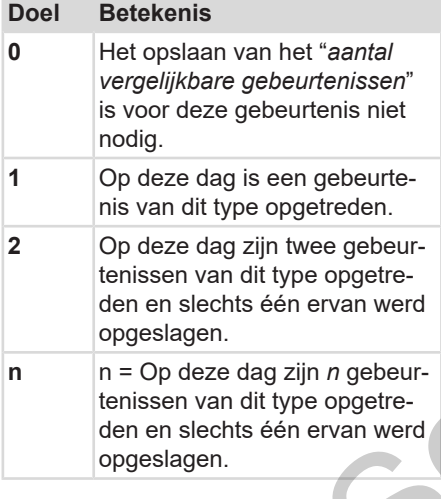

### <span id="page-146-1"></span>**► Codering m.b.t. nadere beschrijving**

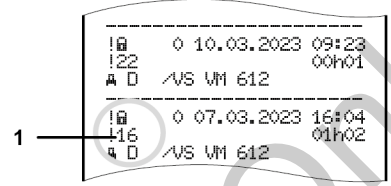

*Afb. 130:* Toelichtingen bij de codering

Gebeurtenissen die in de categorie veiligheidsovertredingen vallen, worden met een extra code **(1)** ingedeeld.

### **Veiligheidsovertredingen aan de DTCO 4.1**

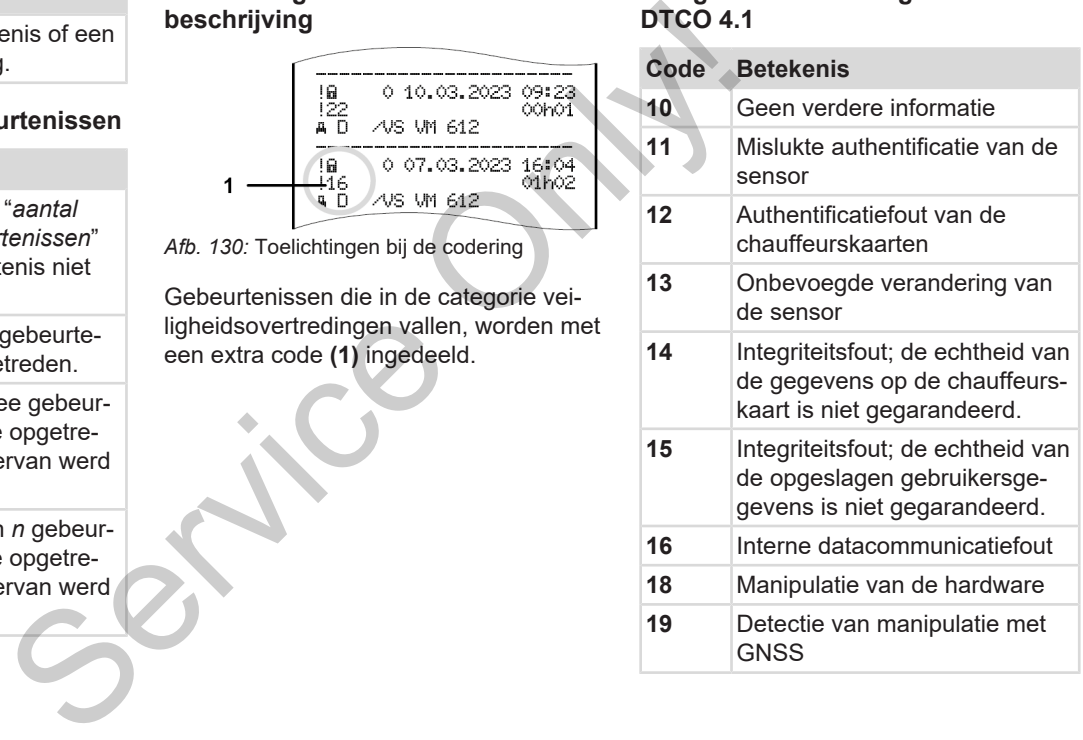

### Afdrukken **Record bij gebeurtenissen of storingen** Record bij gebeurtenissen of storingen

10

### **Veiligheidsovertredende pogingen aan de impulsgever**

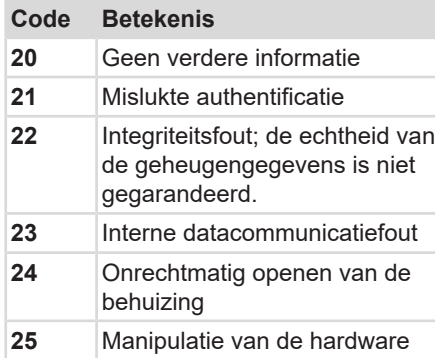

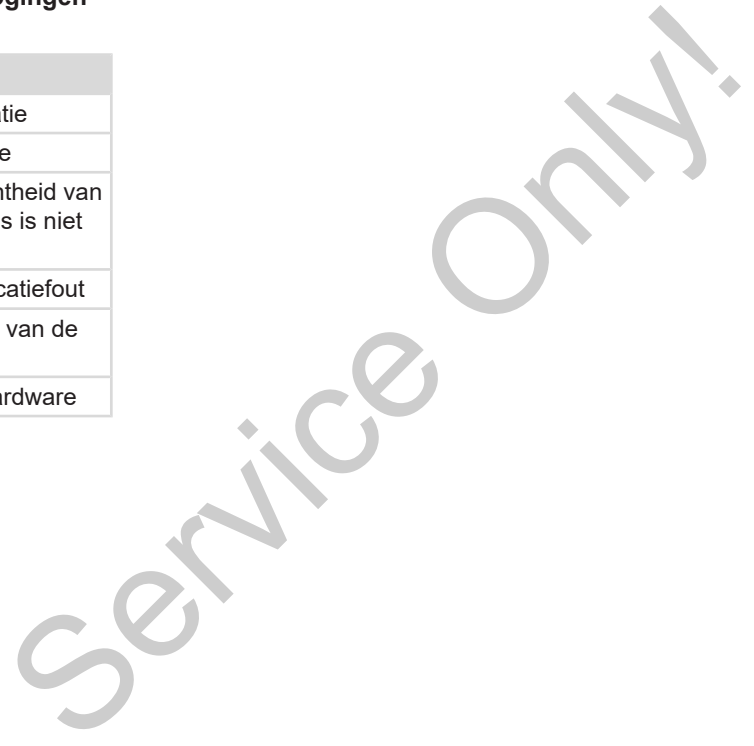

## **Onderhoud en controleplicht**

**Service Only!** 

**Schoonmaken**

**Controleplicht**

### **Onderhoud en controleplicht**

### **■ Schoonmaken**

### **► DTCO 4.1 reinigen**

- <span id="page-149-1"></span>• Reinig de DTCO 4.1 met een licht vochtige doek of met een microvezelreinigingsdoek.
- Reinig de kaartlezers indien nodig met een geschikte reinigingskaart  $\rightarrow$ *[Reinigingskaarten en reinigingsdoek](#page-167-0)[jes \[](#page-167-0)*[}](#page-167-0) *[168\]](#page-167-0)*

U kunt beide verkrijgen bij uw verkoop- & servicecenter.

## **A** ATTENTIE

### **Beschadiging vermijden**

• Gebruik geen schurende reinigingsmiddelen en ook geen oplosmiddelen of benzine.

### <span id="page-149-2"></span>**► Tachograafkaart schoonmaken**

Maak vuile contacten van de tachograafkaart schoon met een licht vochtige doek of een microvezelreinigingsdoek. France Controller of Mark will contacten van de tacho-<br>
service doek of een microvezelreinigings-<br>
In licht<br>
licht<br>
lengedoek of een microvezelreinigings-<br>
lengedoek of een microvezelreinigings-<br>
lengedoek of een microvez

Deze laatste is verkrijgbaar bij uw verkoop- & servicecenter.

## **A** ATTENTIE

### **Beschadiging vermijden**

Gebruik voor het schoonmaken van de contacten van een tachograafkaart geen oplosmiddelen of benzine.

### **■ Controleplicht**

<span id="page-149-0"></span>Voor de DTCO 4.1 zijn geen preventieve onderhoudswerkzaamheden vereist.

- Laat minstens om de twee jaar door een geautoriseerde werkplaats con
	- troleren of de DTCO 4.1 correct werkt.

Controles zijn noodzakelijk in de volgende gevallen:

- Aan het voertuig hebben veranderingen plaatsgevonden zoals bijvoorbeeld aan het impulsgetal of de omtrek van de banden.
- Er is een reparatie uitgevoerd aan de DTCO 4.1
- Het kenteken van het voertuig is gewijzigd,
- De UTC-tijd wijkt meer dan 20 minuten af.

## **A** ATTENTIE

### **Bij inspectie in acht nemen**

• Zorg ervoor dat het typeplaatje bij elke extra controle wordt vervangen en de voorgeschreven gegevens bevat. Partico Digital Concerns be-<br>
Martiga Digital Concerns be-<br>
Martiga Digital Concerns be-<br>
Martiga Digital Concerns be-<br>
Concerns be-<br>
Concerns of Concerns of Concerns of Concerns of Concerns of Concerns of Concerns of Conc

### **OPMERKING**

Verkeerde registratie in de KITAS 4.0 2185

• Bij een stroomonderbreking is een verkeerde registratie mogelijk in de KITAS 4.0 2185.

### **Storingsverhelping**

**Gegevensbeveiliging door de werkplaats**

**Over-/onderspanning**

**Fout kaartcommunicatie**

**Defecte printerlade**

**Automatische uitwerping van de tachograafkaart**

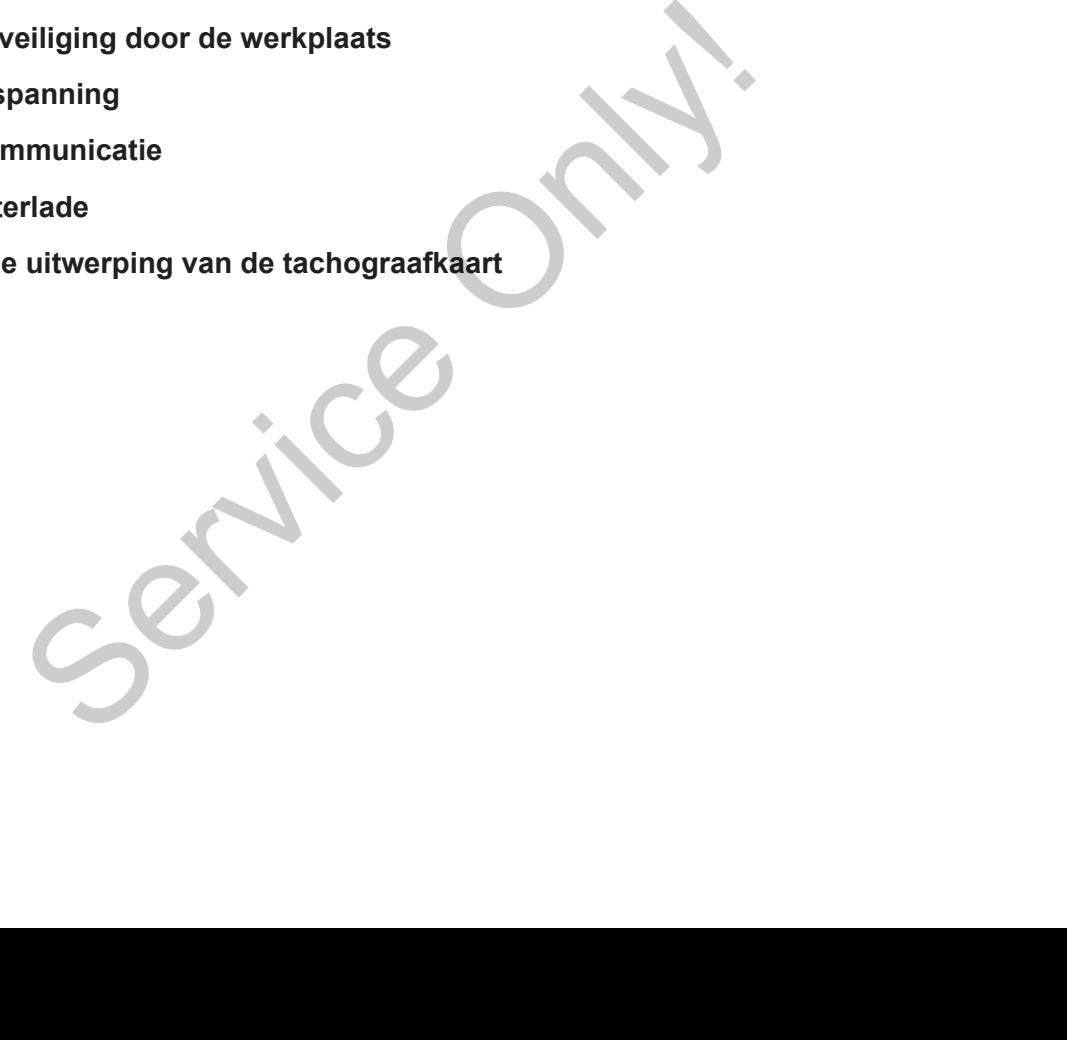

### **Storingsverhelping**

### **■ Gegevensbeveiliging door de werkplaats**

<span id="page-152-0"></span>Geautoriseerde werkplaatsen kunnen de gegevens van de DTCO 4.1 downloaden en aan de desbetreffende bedrijven overhandigen.

Wanneer het downloaden van de gegevens niet mogelijk is, dienen de werkplaatsen het bedrijf hierover een verklaring te overhandigen.

## **ATTENTIE**

### **Gegevens beveiligen**

• Archiveer de gegevens of bewaar de verklaring zorgvuldig voor eventuele vragen om nadere inlichtingen.

### **■ Over-/onderspanning**

<span id="page-152-1"></span>Een te geringe of te hoge voedingsspanning van de DTCO 4.1 wordt als volgt zichtbaar in de standaardweergave **(a):**

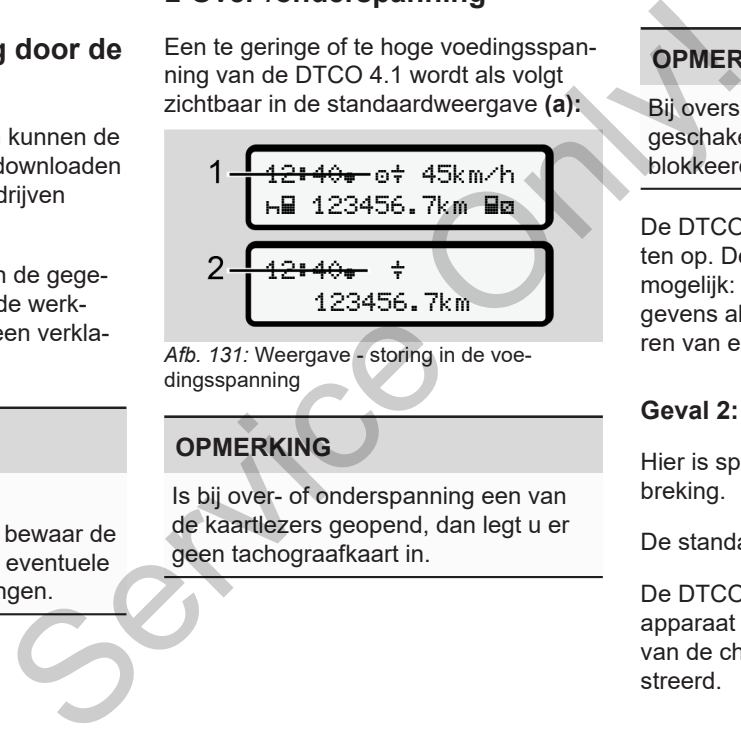

*Afb. 131:* Weergave - storing in de voedingsspanning

### **OPMERKING**

Is bij over- of onderspanning een van de kaartlezers geopend, dan legt u er geen tachograafkaart in.

### **Geval 1: (1) Overspanning**

### **OPMERKING**

Bij overspanning wordt de display uitgeschakeld en de toetsen worden geblokkeerd.

De DTCO 4.1 slaat nog steeds activiteiten op. De volgende functies zijn niet mogelijk: printen of weergeven van gegevens alsook het plaatsen of verwijderen van een tachograafkaart.

### **Geval 2: (2) Onderspanning**

Hier is sprake van een spanningsonderbreking.

De standaardweergave verschijnt.

De DTCO 4.1 kan zijn taak als controleapparaat niet vervullen. De activiteiten van de chauffeur worden niet geregistreerd.

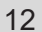

**► Spanningsonderbreking** xx.xx.xx ! Spanning is

*Afb. 132:* Weergave - spanningsonderbreking

onderbroken xx

<span id="page-153-0"></span>Na een spanningsonderbreking verschijnen gedurende ca. 5 seconden de versie van de systeemsoftware **(1)** en de versie van de software-upgrade-module**(2)**.

### Vervolgens meldt de DTCO 4.1! Spanning is onderbroken.

## **A** ATTENTIE

### **Permanente weergave van**

- Wanneer bij correcte boordspanning het symbool  $\frac{1}{k}$  permanent wordt weergegeven: contacteer dan een geautoriseerde gespecialiseerde werkplaats. A ATTENTIE<br>
Permanente weergave van <del>†</del><br>
Service boordspanning<br>
Service boordspanning<br>
Service of the symbool + permanent word<br>
verseled gespecialiseerde<br>
verschijfeliseerde gespecialiseerde<br>
verschijfeliseerde gespecialis
	- Bij een defect van de DTCO 4.1 bent u verplicht de activiteiten met de hand te noteren.
		- è *Activiteiten met de hand invoeren [*} *59]*

### **■ Fout kaartcommunicatie**

Treedt een fout op in de kaartcommunicatie, dan wordt de chauffeur verzocht zijn kaart weg te nemen.

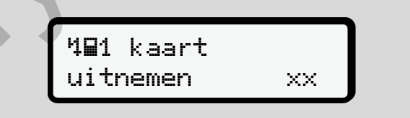

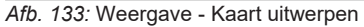

Druk daarvoor op de toets .

Tijdens het uitwerpen van de kaart wordt opnieuw geprobeerd met de kaart te communiceren. Mislukt ook deze poging, dan wordt er automatisch een print gestart van de activiteiten die het laatst voor deze kaart zijn opgeslagen.

### **OPMERKING**

Met deze print kan de bestuurder zijn activiteiten toch documenteren.

De print moet door de bestuurder worden ondertekend.

De bestuurder kan alle activiteiten (behalve rijtijden) op de print toevoegen tot de bestuurderskaart opnieuw wordt ingestoken.

### **OPMERKING**

De bestuurder kan een dagprint van de voertuigeenheid maken en zijn extra activiteiten toevoegen en ondertekenen tot de kaart opnieuw wordt ingestoken.

### **OPMERKING**

Bij langere afwezigheid – b.v. gedurende een dagelijkse of wekelijkse rusttijd – moet de bestuurderskaart uit de kaartlezer genomen worden.

### **■ Defecte printerlade**

Wanneer de printerlade kapot is, kan ze worden vervangen.

• Wend u tot uw geautoriseerde gespecialiseerde werkplaats. Provide the method of the method of the term of the term of the contrate the contrate term of the contrate term (be-<br>
Service of the contrate term (be-<br>
Service Only of the contrate term (be-<br>
Service of the contrate term

### **■ Automatische uitwerping van de tachograafkaart**

<span id="page-154-0"></span>Zodra de DTCO 4.1 een storing in de kaartcommunicatie herkent, probeert hij de voorhanden zijnde gegevens over te brengen op de tachograafkaart.

De bestuurder wordt door de melding kaart uitwerpen over de storing geïnformeerd en verzocht de chauffeurskaart te verwijderen.

De voor de chauffeurskaart als laatste opgeslagen activiteiten worden automatisch geprint.

è *[Activiteiten met de hand invoeren](#page-58-0) [*} *59]*

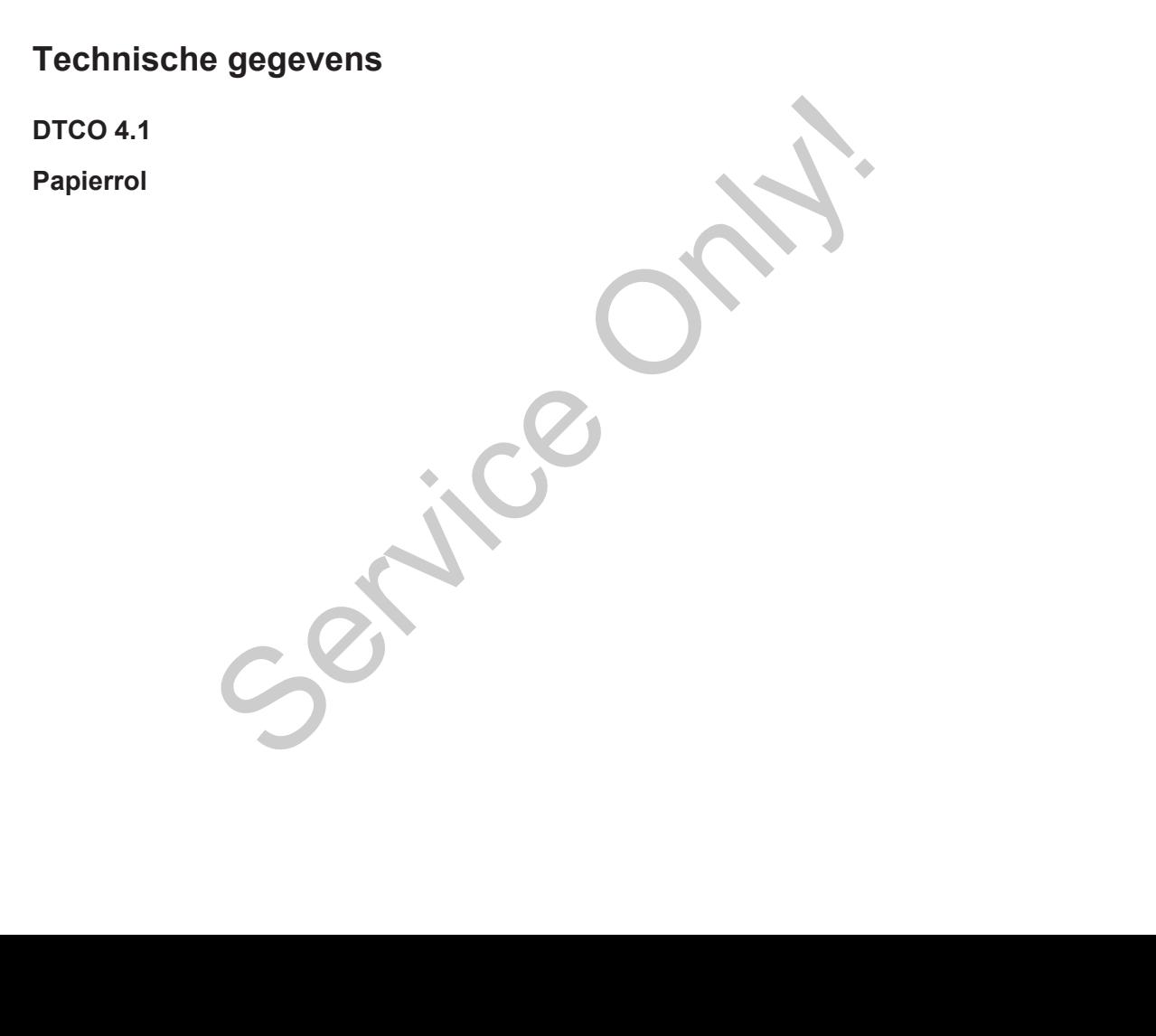

<span id="page-156-0"></span>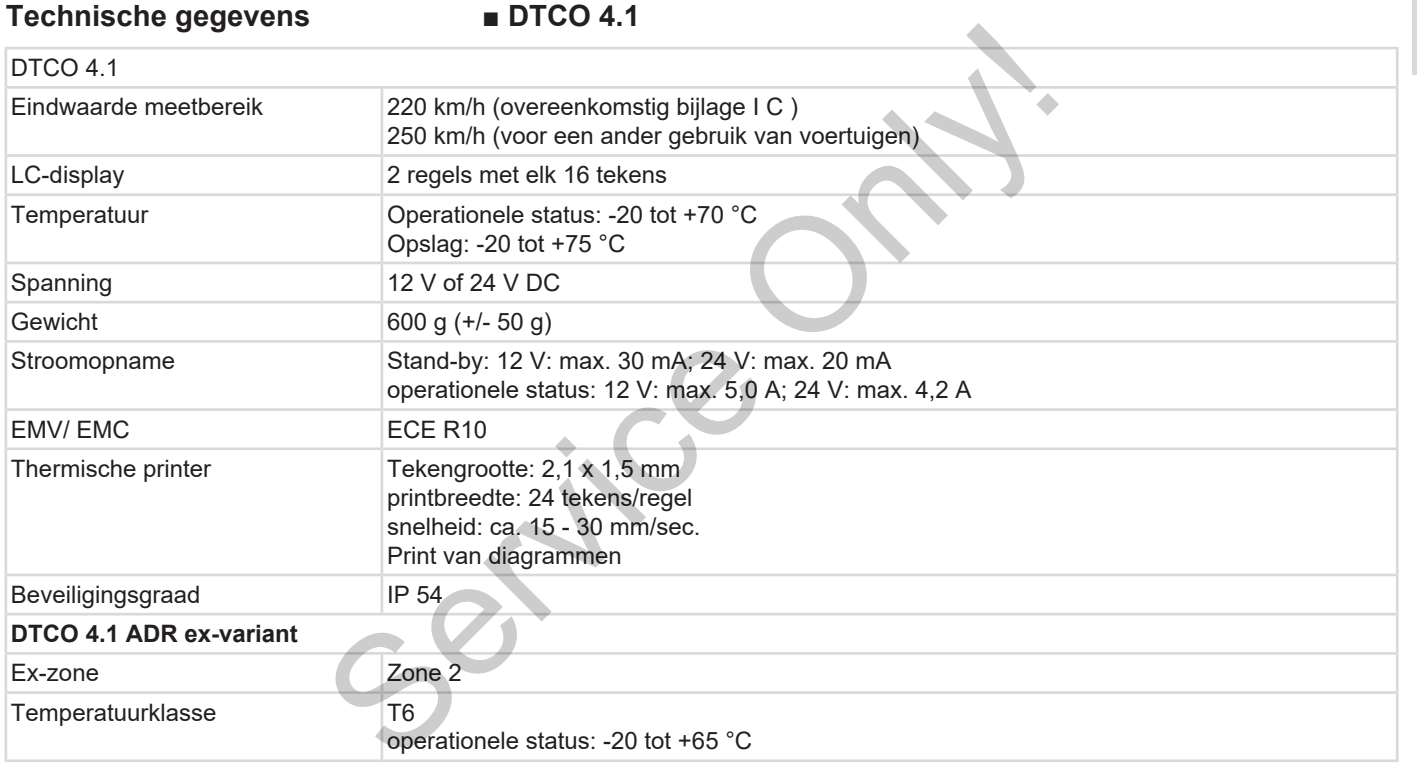

### **■ Papierrol**

13

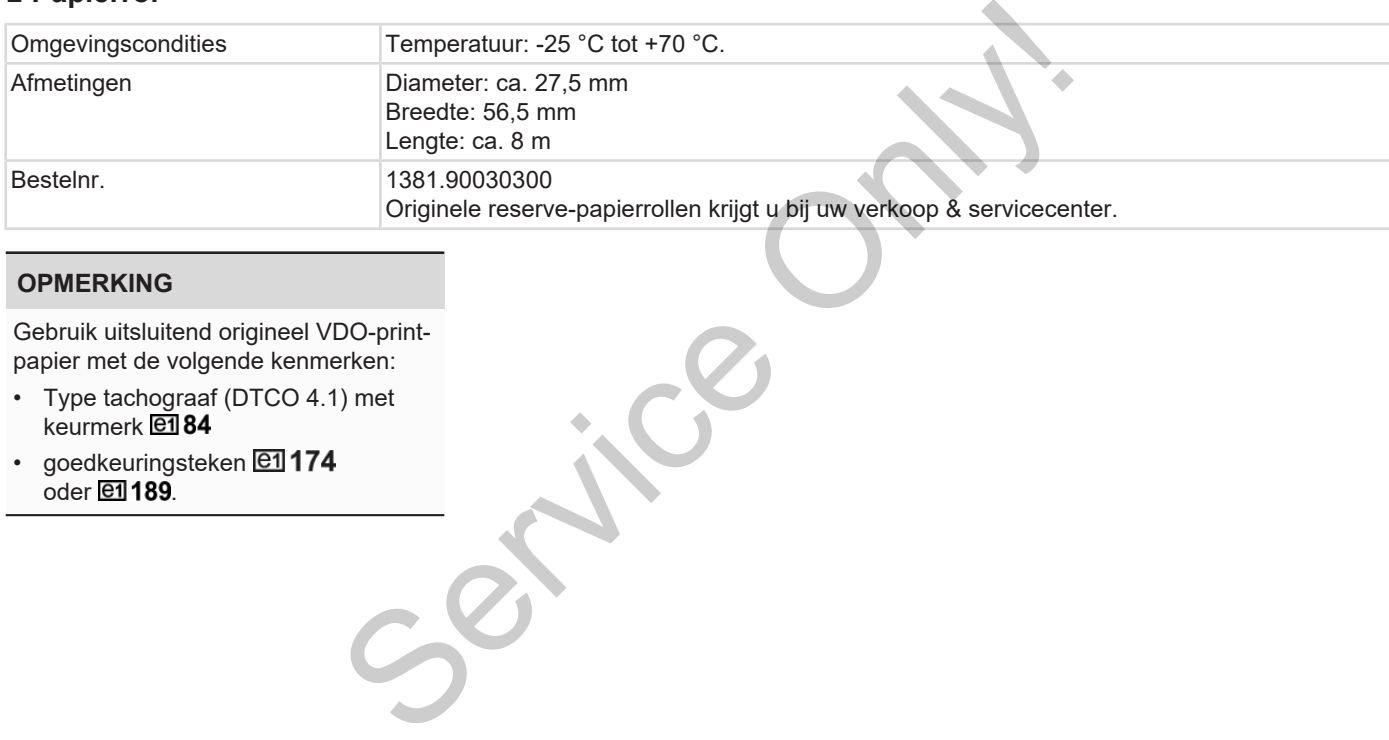

### **OPMERKING**

Gebruik uitsluitend origineel VDO-printpapier met de volgende kenmerken:

- Type tachograaf (DTCO 4.1) met keurmerk et 84
- goedkeuringsteken **e1174**  $oder$   $2189$ .

## **Bijlage**

**Conformiteitsverklaring/goedkeuringen** *© Continental Automotive Technologies GmbH* Service Only!

**Optionele accessoires**

**VDO Onlineshop**

### Bijlage Conformiteitsverklaring/goedkeuringen

### **Bijlage**

14

**■ Conformiteitsverklaring/ goedkeuringen**

Onder de link [https://www.fleet.vdo.com/](https://www.fleet.vdo.com/certificates) certificates vindt u de volgende verklaringen en goedkeuringen: ertificates vindt u de volgende verklaringen:<br>
Service Only de Vietnamen (State verklaringen)<br>
Service Only (Kraftfahrt-Bundesamt)-type-<br>
Service Only (Kraftfahrt-Bundesamt)-type-<br>
Service Only (Kraftfahrt-Bundesamt)-type-

- <span id="page-159-0"></span>• KBA (Kraftfahrt-Bundesamt)-typegoedkeuring
- ATEX-attest
- CE-conformiteitsverklaring
- UKCA-verklaring

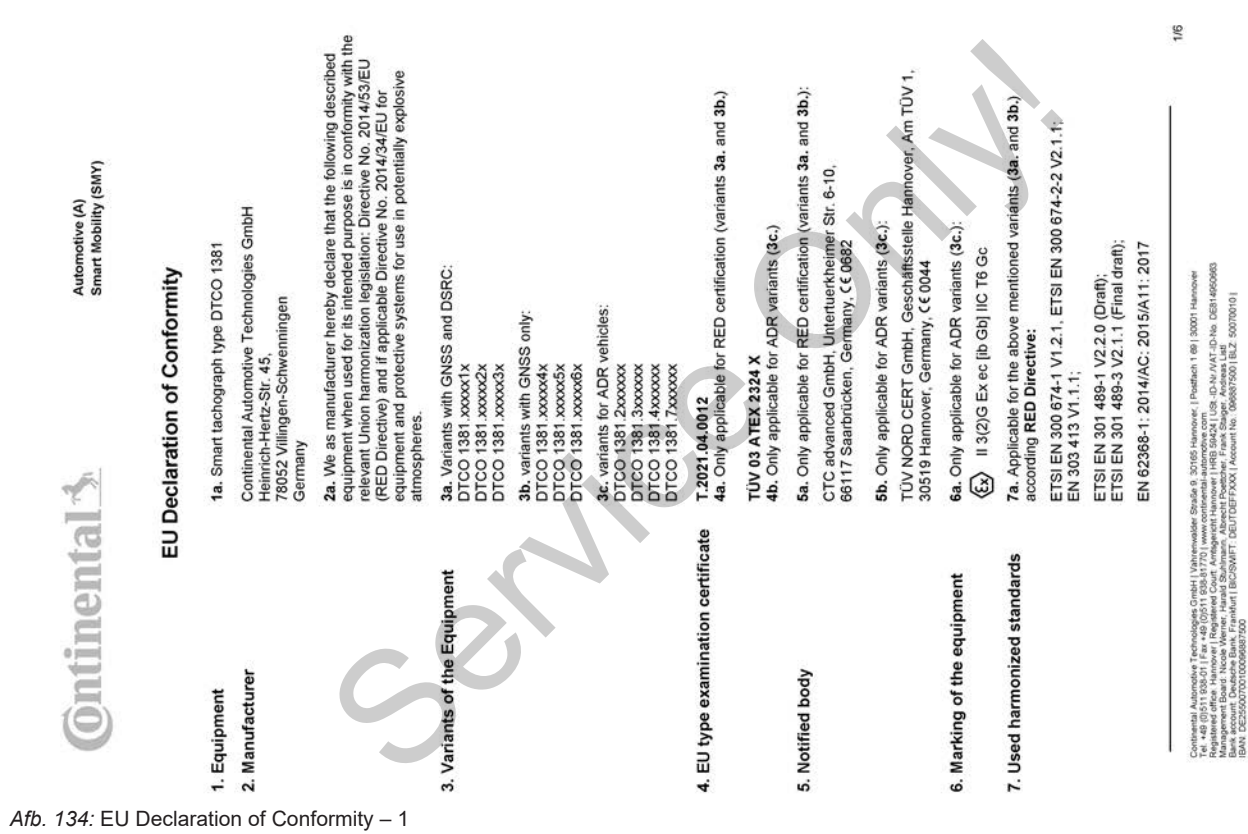

g

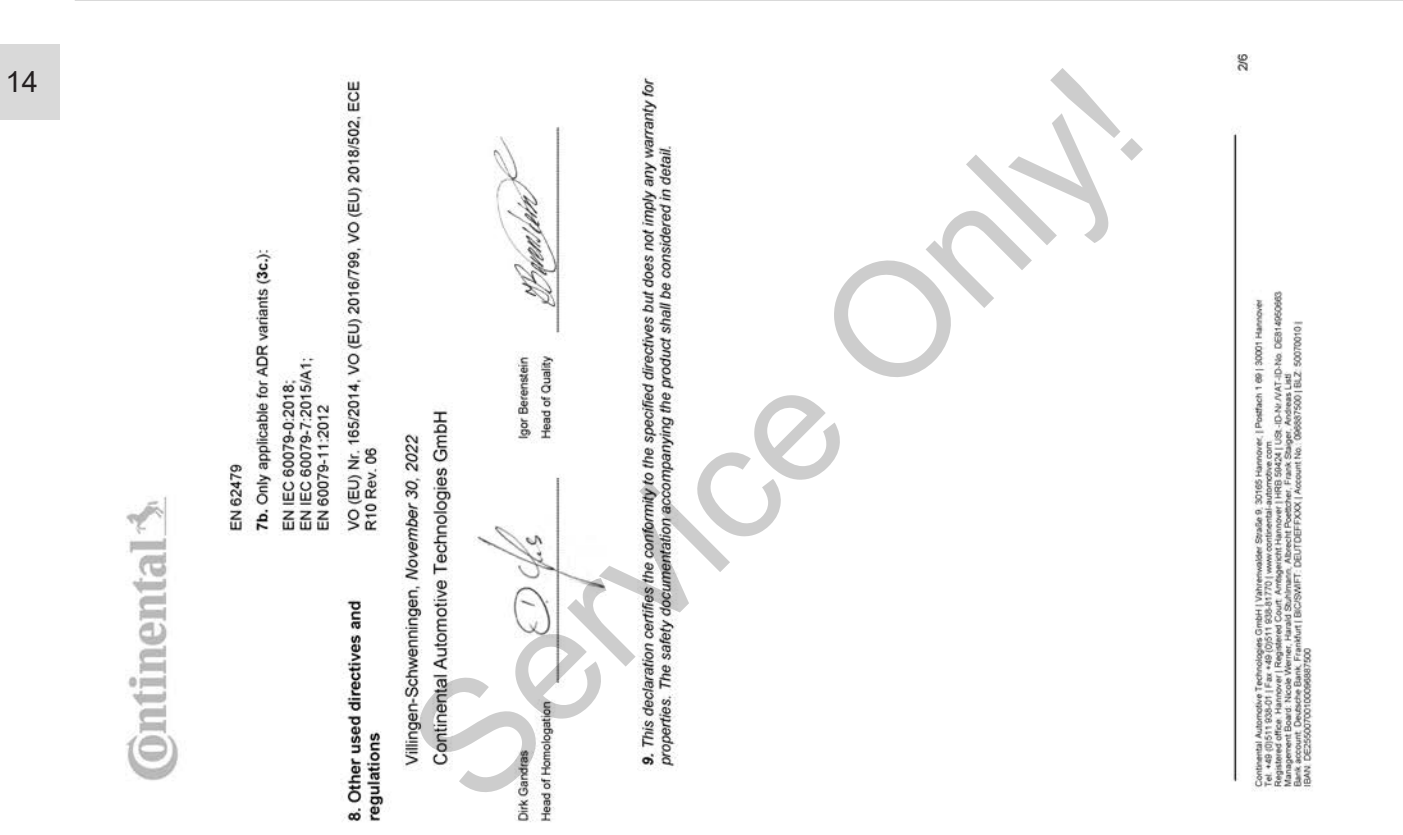

*Afb. 135:* EU Declaration of Conformity – 2

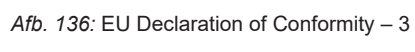

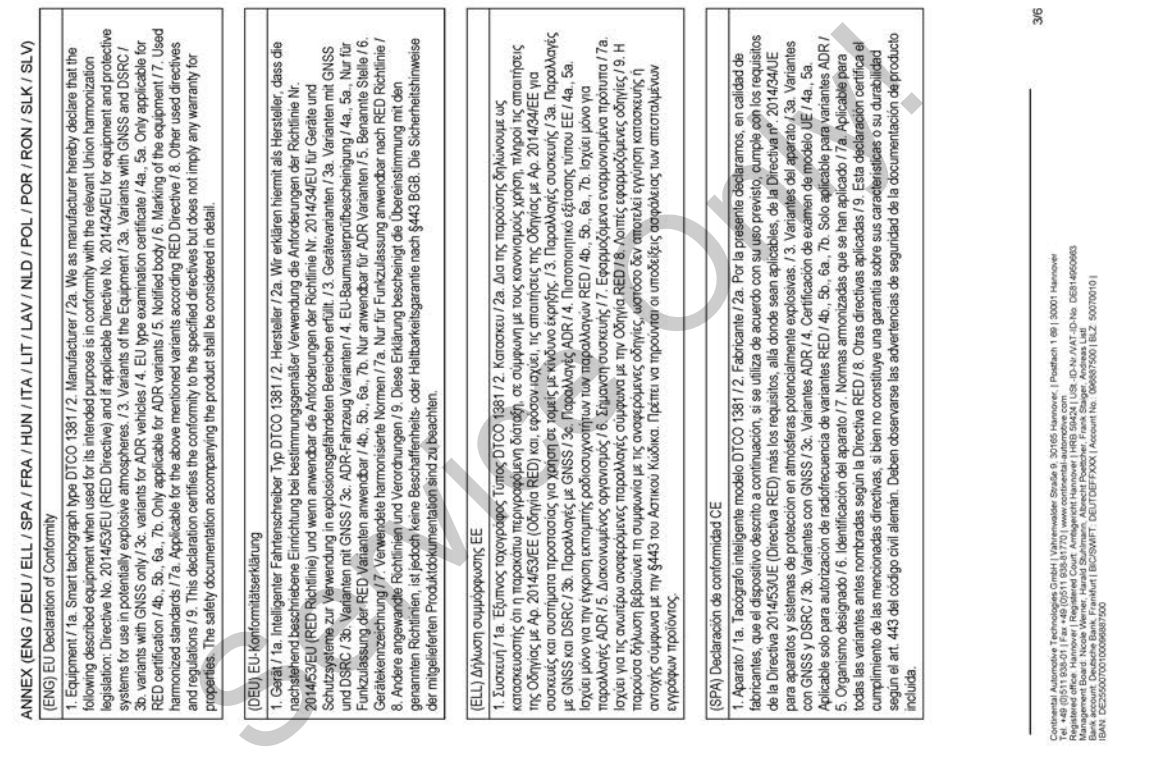

## (FRA) Déclaration de conformité UE

1. Appareil / 1a. Tachygraphe intelligent, type DTCO 1381 / 2. Fabricant / 2a. Nous déclarons par la présente, en tant que

Service of the service of the service of the service of the service of the service of the service of the service of the service of the service of the service of the service of the service of the service of the service of t

USE-ID-NH/MT-ID-No DE814950963<br>get, Andreas Listi<br>(095867500 | BLZ 50070010 | ach 1 69 | 30001 Ha ê Containeal Automobile Technologies Critici | Winterwater Studie | 305<br>| Magazine Prize | 2006 | 2007 | 2008 | 2009 | 2009 | 2009 | 2009 | 2009<br>| Magazine Prize | 2009 | 2008 | 2009 | 2009 | 2009 | 2009 | 2009 | 2009<br>| Maga

4/6

## (LAV) ES atbilstibas deklarācija

The same specific and the same of the same of the same of the same of the same of the same of the same of the same of the same of the same of the same of the same of the same of the same of the same of the same of the same

5/6

ontenental Autoroton Technologies CircleH (Valumination Straße 8, 30165 Nanotone | Parther 1 481 (30001 Hanover<br>Parties and the Hanover Maria Hand Double Andrew Market Hannover Hand State (2014), «D-M-M-T-D-M-DSEI KROWSER

# ontinental<sup>-</sup>

## (RON) Declaratie de conformitate UE

d protectje perhu utilizare in armosfere potentjal axplozive. / 3. Variantele aparatulu / 3a. Variante cu GNSS și DSRC/ 7b.<br>Variate cu GNSS / 3c. Variante ADR / 4. Certificatul de examinare UE de tip / 4a., 5a. Se aplică nu  $\frac{3}{2}$ 1. Aparat / ta. Tahograf inheligent de tip DTCO 1381 / 2. Producător / 2a. Prin prezenta, declarăm ca producător că<br>echtpamentul descris mai jos, atunci când este folosit conform destinației prevăzute, îndeplinește cerințe

agezanier / 7 Standarde amorabilisation (7a, Se aphid pertru bale variantelin menjorone mai ass, conform Directive<br>gazanier / 7 Standarde amorability (1970-1981/2, Vytobar 25, Tymto my, alovytobar Undergrade a spacerial of

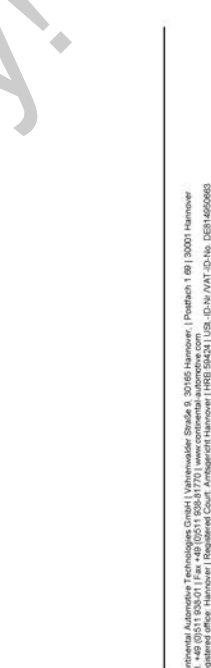

500700101 Corlented Aubreute 1 Rehnologies Credel (Vahrimelade 1916 et 30 Keis Hamner ( Petitisch 19) 2007 Har<br>Population of the Theory II happens Court Amagement Hamner ( REE 1942 ) 23 - D. W. N.T. D. No. 1951<br>Population of the The

Bijlage Conformiteitsverklaring/goedkeuringen

G/G

- **Optionele accessoires**
- **► DLKPro Download Key S**

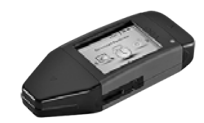

<span id="page-166-0"></span>Met de DLKPro downloadkey kunt u de gegevens uit de DTCO 4.1 en van de chauffeurskaart conform de wettelijke voorschriften downloaden en archiveren.

Bestelnummer: **2910002165200** met vrijschakeling van de kaartlezer.

**► DLKPro TIS-Compact S**

<span id="page-166-1"></span>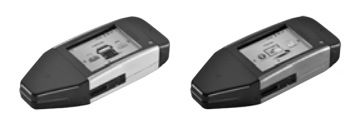

Met de DLKPro TIS-Compact S kunt u de gegevens uit de DTCO 4.1 en van de chauffeurskaart conform de wettelijke voorschriften downloaden, archiveren en visualiseren. Service of the DLKPro TIS-Compact S kunt u<br>
de gegevens uit de DTCO 4.1 en van de<br>
chauffeurskaart conform de wettelijke<br>
van de<br>
voorschriften downloaden, archiveren en<br>
archiveren.<br>
Bestelnummers:<br>
ODO met vrij-<br>
• Europ

Bestelnummers:

- Europa **2910002165300** met vrijschakeling van de kaartlezer
- Europa (EE)- **2910002165400** met vrijschakeling van de kaartlezer

**► Remote DL 4G**

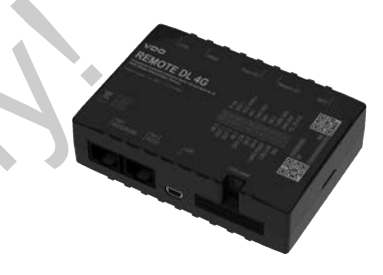

<span id="page-166-2"></span>Met de Remote DL 4G van VDO kunt u downloadgegevens via GPRS naar uw fleetmanagementsysteem of een analysesoftware versturen.

Bestelnummer: **2910002759400**

### <span id="page-167-0"></span>14 **► Reinigingskaarten en reinigingsdoekjes**

<span id="page-167-2"></span>Met de reinigingskaarten reinigt u de kaartlezers van de DTCO 4.1.

Met de reinigingsdoekjes kunt u uw bestuurders- en/of bedrijfskaarten schoonmaken.

Bestelnummers:

- Reinigingskaarten (12 kaarten): **A2C5951338266**
- Reinigingsdoekjes (12 doekjes): **A2C5951184966**
- Set reinigingsdoekjes (6 kaarten/6 doekjes): **A2C5951183866**

### <span id="page-167-1"></span>**■ VDO Onlineshop**

De onlineshop voor producten en services van VDO vindt u op: www.fleet.vdo.com. The onlineshop voor producten en servi-<br>tu de des van VDO vindt u op:<br>www.fleet.vdo.com.<br>schoon-<br>sn):<br>ies):<br>htten/6<br>schoon-

## **Overzicht van de veranderingen**

**Releaseoverzicht** *© Continental Automotive Technologies GmbH* Service Only!

<span id="page-169-0"></span>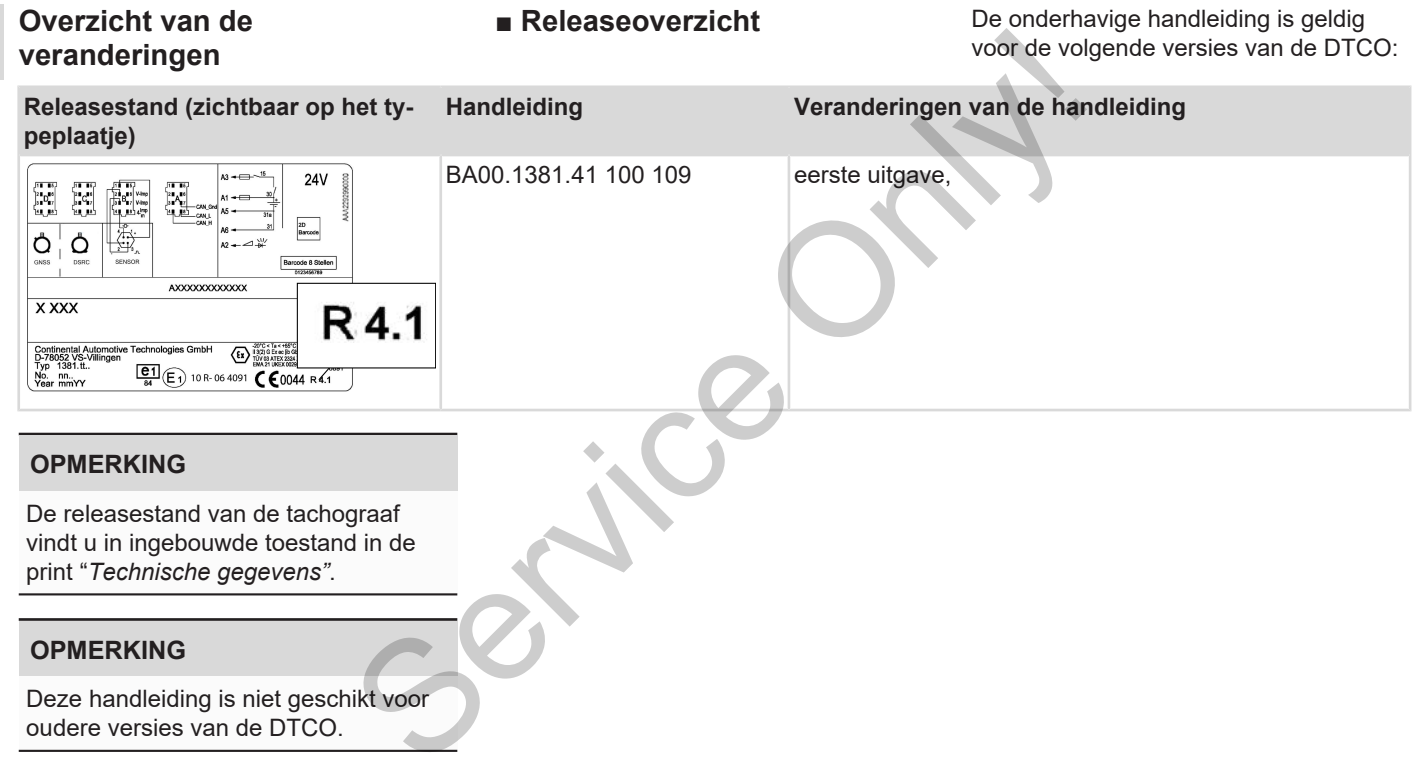

### Trefwoordenregister

16

### Trefwoordenregister

### $\overline{\mathsf{A}}$

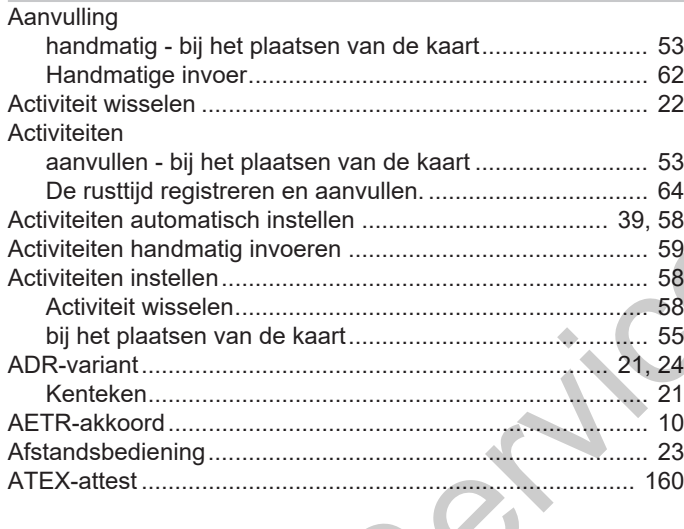

### B

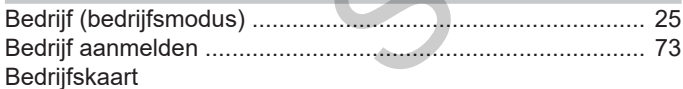

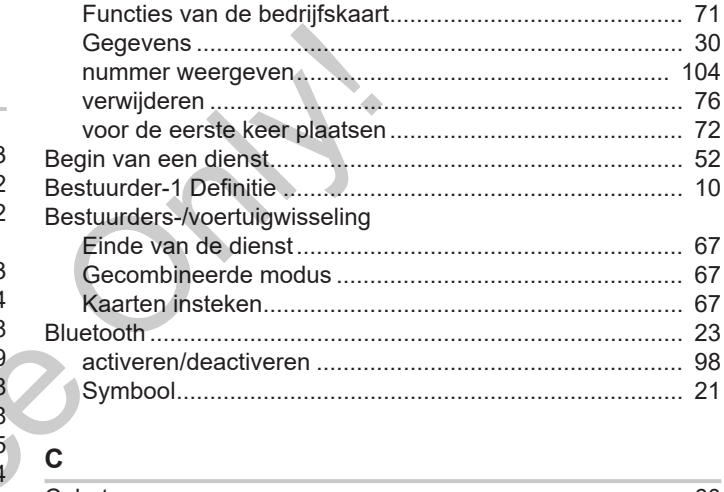

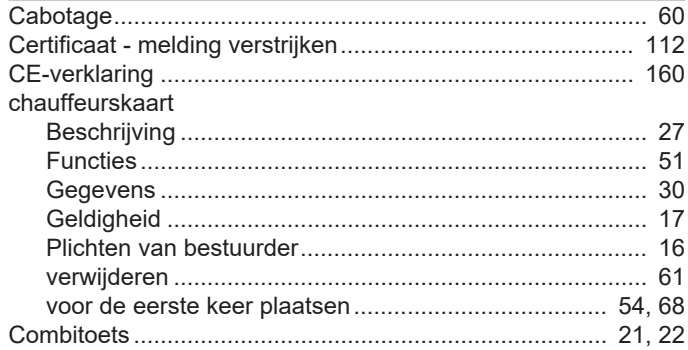

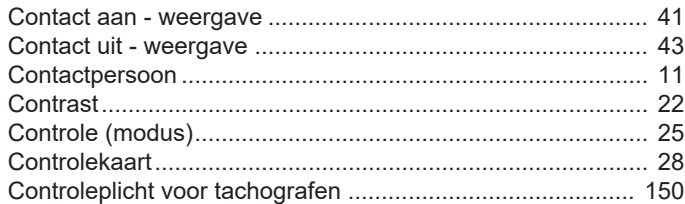

### D

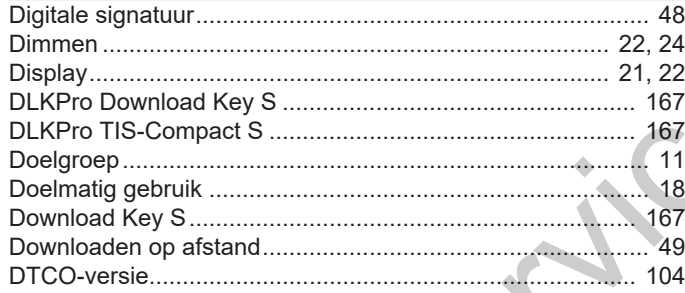

### E

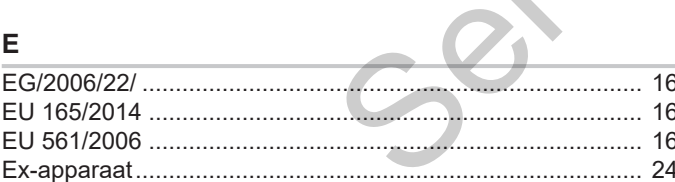

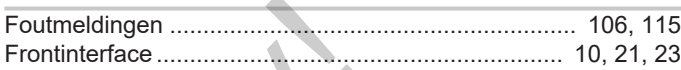

### G

 $\overline{F}$ 

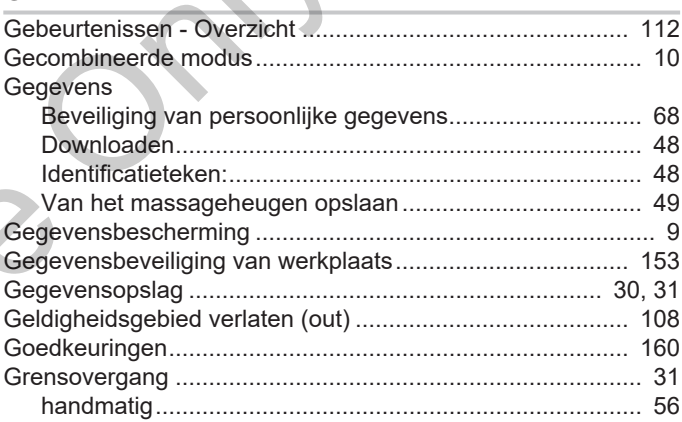

### $H$

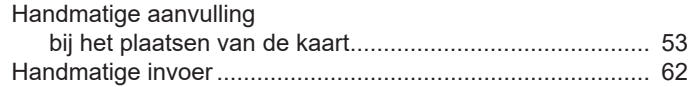

### Trefwoordenregister

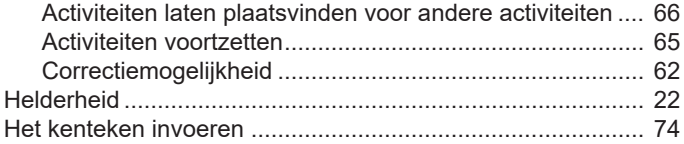

### I

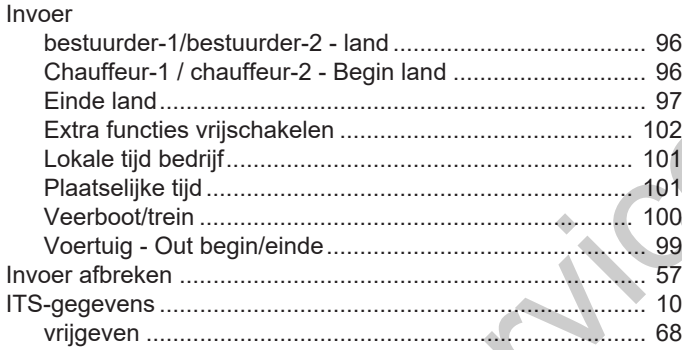

### $\overline{\mathsf{K}}$

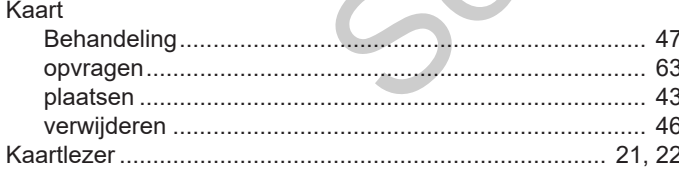

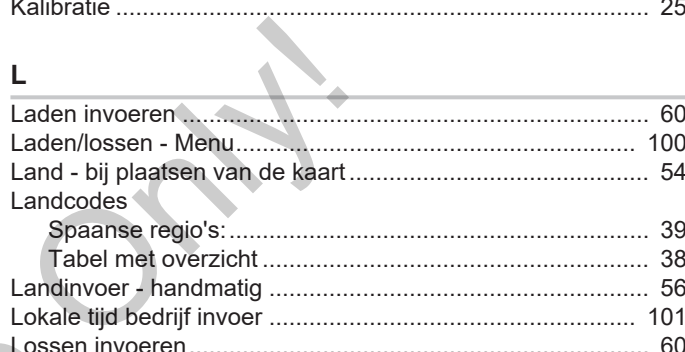

### $M$

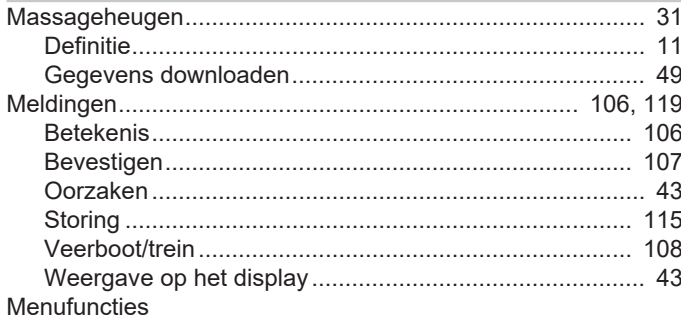

### Trefwoordenregister

 $\sim$   $\sim$ 

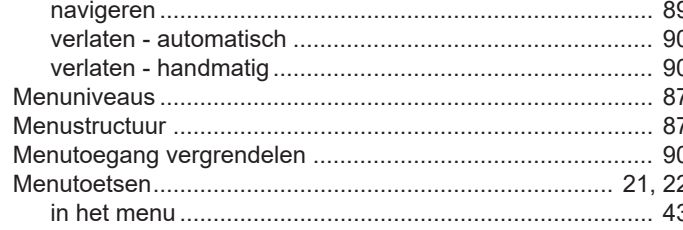

### N

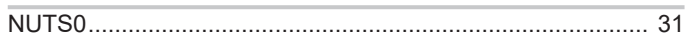

### $\mathbf O$

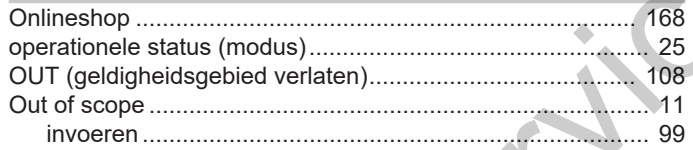

## $\mathsf{P}$ Pictogrammen

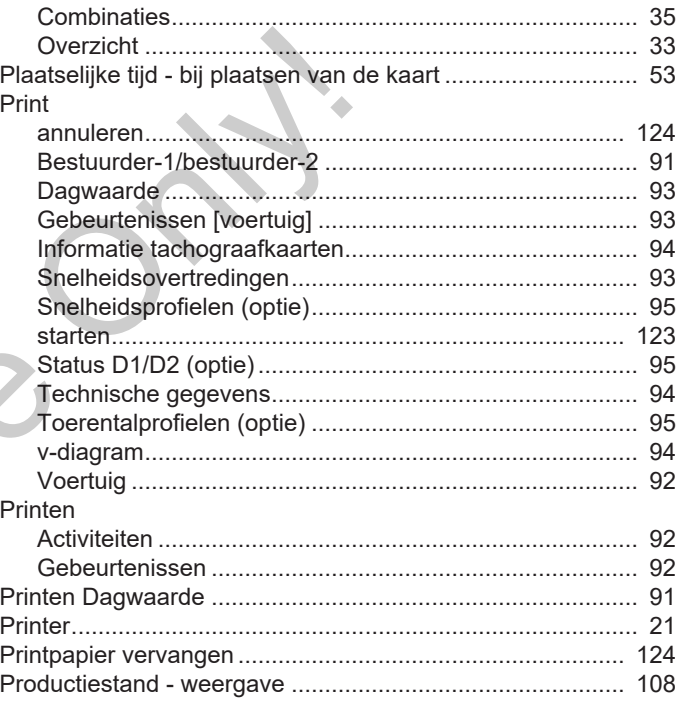

### $\mathsf{R}$

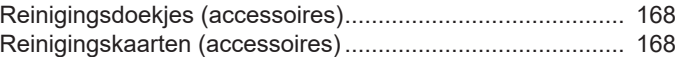

### Trefwoordenregister

### Trefwoordenregister

16

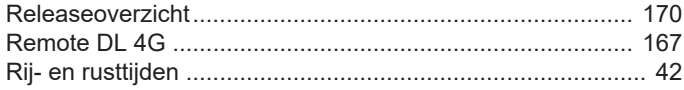

### $\mathbf{s}$

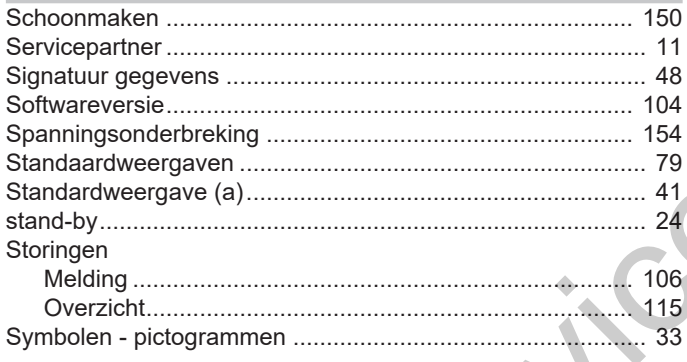

### $\mathsf{T}$

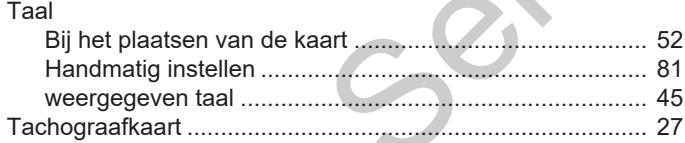

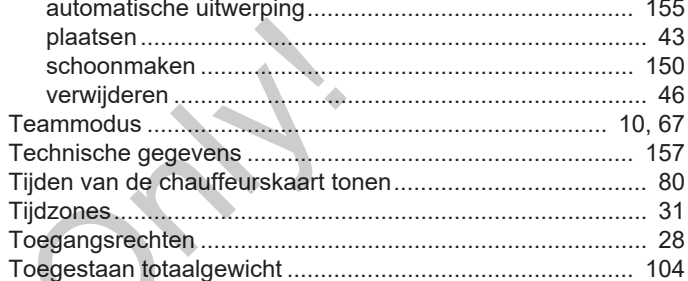

## $\overline{\phantom{a}}$

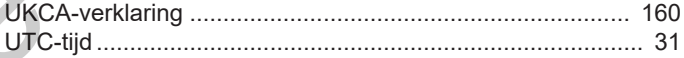

### $\mathsf{V}$

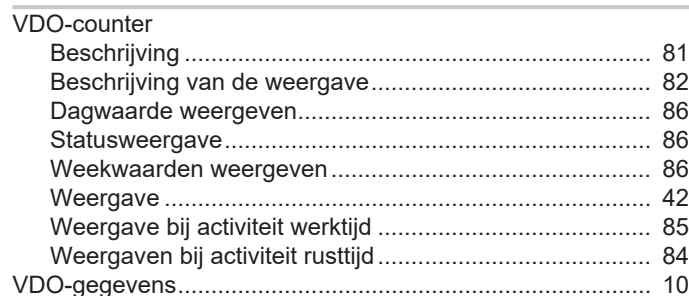

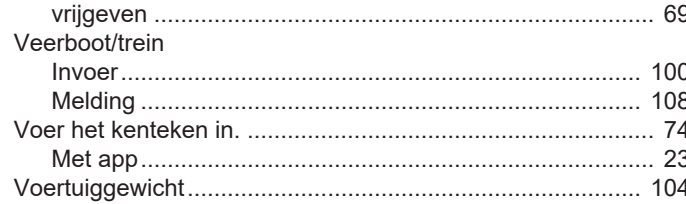

### W

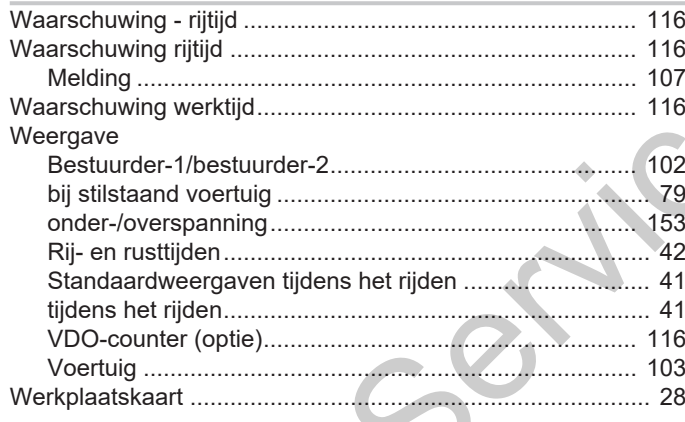

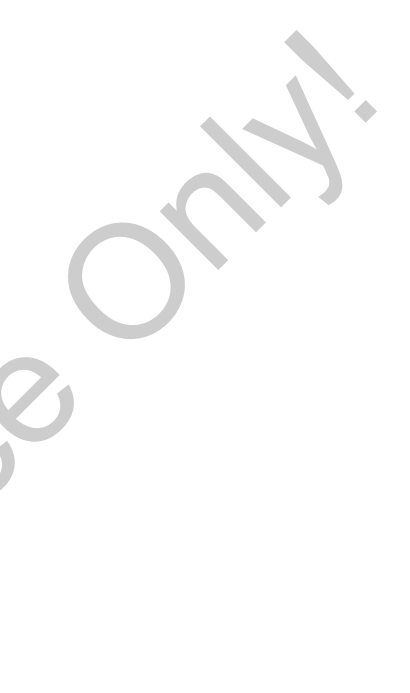

Service Only!

Service Only!

Service Only!

Continental Automotive Technologies GmbH P.O. Box 1640 78006 Villingen-Schwenningen Germany www.fleet.vdo.com **Service Only!** 

AAA2242800000 / AAA2242800029 70122059 SPE 000 AA BA00.1381.41 100 109 Taal: Nederlands

Version 041

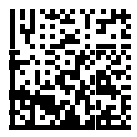

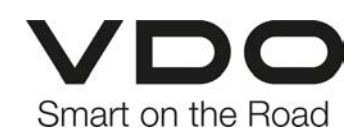